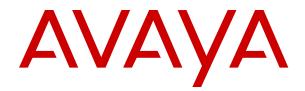

## Administering Avaya Contact Center Select

Release 7.1 Issue 03.08 April 2024

#### Notice

While reasonable efforts have been made to ensure that the information in this document is complete and accurate at the time of printing, Avaya assumes no liability for any errors. Avaya reserves the right to make changes and corrections to the information in this document without the obligation to notify any person or organization of such changes.

#### **Documentation disclaimer**

"Documentation" means information published in varying media which may include product information, subscription or service descriptions, operating instructions and performance specifications that are generally made available to users of products. Documentation does not include marketing materials. Avaya shall not be responsible for any modifications, additions, or deletions to the original published version of Documentation unless such modifications, additions, or deletions were performed by or on the express behalf of Avaya. End user agrees to indemnify and hold harmless Avaya, Avaya's agents, servants and employees against all claims, lawsuits, demands and judgments arising out of, or in connection with, subsequent modifications, additions or deletions to this documentation, to the extent made by End user.

#### Link disclaimer

Avaya is not responsible for the contents or reliability of any linked websites referenced within this site or Documentation provided by Avaya. Avaya is not responsible for the accuracy of any information, statement or content provided on these sites and does not necessarily endorse the products, services, or information described or offered within them. Avaya does not guarantee that these links will work all the time and has no control over the availability of the linked pages.

#### Warranty

Avaya provides a limited warranty on Avaya hardware and software. Please refer to your agreement with Avaya to establish the terms of the limited warranty. In addition, Avaya's standard warranty language as well as information regarding support for this product while under warranty is available to Avaya customers and other parties through the Avaya Support website: <u>https://support.avaya.com/helpcenter/</u> <u>getGenericDetails?detailld=C20091120112456651010</u> under the link "Warranty & Product Lifecycle" or such successor site as designated by Avaya. Please note that if the product(s) was purchased from an authorized Avaya channel partner outside of the United States and Canada, the warranty is provided by said Avaya Channel Partner and not by Avaya.

"Hosted Service" means an Avaya hosted service subscription that You acquire from either Avaya or an authorized Avaya Channel Partner (as applicable) and which is described further in Hosted SAS or other service description documentation regarding the applicable hosted service. If You purchase a Hosted Service subscription, the foregoing limited warranty may not apply but You may be entitled to support services in connection with the Hosted Service as described further in your service description documents for the applicable Hosted Service. Contact Avaya or Avaya Channel Partner (as applicable) for more information.

#### **Hosted Service**

THE FOLLOWING APPLIES ONLY IF YOU PURCHASE AN AVAYA HOSTED SERVICE SUBSCRIPTION FROM AVAYA OR AN AVAYA CHANNEL PARTNER (AS APPLICABLE), THE TERMS OF USE FOR HOSTED SERVICES ARE AVAILABLE ON THE AVAYA WEBSITE, <u>HTTPS://SUPPORT.AVAYA.COM/LICENS</u> UNDER THE LINK "Avaya Terms of Use for Hosted Services" ISEINFO OR SUCH SUCCESSOR SITE AS DESIGNATED BY AVAYA, AND ARE APPLICABLE TO ANYONE WHO ACCESSES OR USES THE HOSTED SERVICE. BY ACCESSING OR USING THE HOSTED SERVICE, OR AUTHORIZING OTHERS TO DO SO, YOU, ON BEHALF OF YOURSELF AND THE ENTITY FOR WHOM YOU ARE DOING SO (HEREINAFTER REFERRED TO INTERCHANGEABLY AS "YOU" AND "END USER"), AGREE TO THE TERMS OF USE. IF YOU ARE ACCEPTING THE TERMS OF USE ON BEHALF A COMPANY OR OTHER LEGAL ENTITY, YOU REPRESENT THAT YOU HAVE THE AUTHORITY TO BIND SUCH ENTITY TO THESE

TERMS OF USE. IF YOU DO NOT HAVE SUCH AUTHORITY, OR IF YOU DO NOT WISH TO ACCEPT THESE TERMS OF USE, YOU MUST NOT ACCESS OR USE THE HOSTED SERVICE OR AUTHORIZE ANYONE TO ACCESS OR USE THE HOSTED SERVICE.

#### Licenses

The Global Software License Terms ("Software License Terms") are available on the following website <a href="https://www.avaya.com/en/legal-license-terms/">https://www.avaya.com/en/legal-license-terms/</a> or any successor site as designated by Avaya. These Software License Terms are applicable to anyone who installs, downloads, and/or uses Software and/or Documentation. By installing, downloading or using the Software, or authorizing others to do so, the end user agrees that the Software License Terms create a binding contract between them and Avaya. In case the end user is accepting these Software License Terms on behalf of a company or other legal entity, the end user represents that it has the authority to bind such entity to these Software License Terms.

#### Copyright

Except where expressly stated otherwise, no use should be made of materials on this site, the Documentation, Software, Hosted Service, or hardware provided by Avaya. All content on this site, the documentation, Hosted Service, and the product provided by Avaya including the selection, arrangement and design of the content is owned either by Avaya or its licensors and is protected by copyright and other intellectual property laws including the sui generis rights relating to the protection of databases. You may not modify, copy, reproduce, republish, upload, post, transmit or distribute in any way any content, in whole or in part, including any code and software unless expressly authorized by Avaya. Unauthorized reproduction, transmission, dissemination, storage, or use without the express written consent of Avaya can be a criminal, as well as a civil offense under the applicable law.

#### Virtualization

The following applies if the product is deployed on a virtual machine. Each product has its own ordering code and license types. Unless otherwise stated, each Instance of a product must be separately licensed and ordered. For example, if the end user customer or Avaya Channel Partner would like to install two Instances of the same type of products, then two products of that type must be ordered.

#### **Third Party Components**

The following applies only if the H.264 (AVC) codec is distributed with the product. THIS PRODUCT IS LICENSED UNDER THE AVC PATENT PORTFOLIO LICENSE FOR THE PERSONAL USE OF A CONSUMER OR OTHER USES IN WHICH IT DOES NOT RECEIVE REMUNERATION TO (i) ENCODE VIDEO IN COMPLIANCE WITH THE AVC STANDARD ("AVC VIDEO") AND/OR (ii) DECODE AVC VIDEO THAT WAS ENCODED BY A CONSUMER ENGAGED IN A PERSONAL ACTIVITY AND/OR WAS OBTAINED FROM A VIDEO PROVIDER LICENSED TO PROVIDE AVC VIDEO. NO LICENSE IS GRANTED OR SHALL BE IMPLIED FOR ANY OTHER USE. ADDITIONAL INFORMATION MAY BE OBTAINED FROM MPEG LA, L.L.C. SEE <u>HTTP://WWW.MPEGLA.COM</u>.

#### Service Provider

WITH RESPECT TO CODECS, IF THE AVAYA CHANNEL PARTNER IS HOSTING ANY PRODUCTS THAT USE OR EMBED THE H.264 CODEC OR H.265 CODEC, THE AVAYA CHANNEL PARTNER ACKNOWLEDGES AND AGREES THE AVAYA CHANNEL PARTNER IS RESPONSIBLE FOR ANY AND ALL RELATED FEES AND/OR ROYALTIES. THE H.264 (AVC) CODEC IS LICENSED UNDER THE AVC PATENT PORTFOLIO LICENSE FOR THE PERSONAL USE OF A CONSUMER OR OTHER USES IN WHICH IT DOES NOT RECEIVE REMUNERATION TO: (i) ENCODE VIDEO IN COMPLIANCE WITH THE AVC STANDARD ("AVC VIDEO") AND/OR (ii) DECODE AVC VIDEO THAT WAS ENCODED BY A CONSUMER ENGAGED IN A PERSONAL ACTIVITY AND/OR WAS OBTAINED FROM A VIDEO PROVIDER LICENSED TO PROVIDE AVC VIDEO. NO LICENSE IS GRANTED OR SHALL BE IMPLIED FOR ANY OTHER USE. ADDITIONAL INFORMATION FOR H.264 (AVC) AND H.265 (HEVC) CODECS MAY BE OBTAINED FROM MPÈG LÁ, L.L.C. SEE HTTP:// WWW.MPEGLA.COM.

#### **Compliance with Laws**

You acknowledge and agree that it is Your responsibility to comply with any applicable laws and regulations, including, but not limited to laws and regulations related to call recording, data privacy, intellectual property, trade secret, fraud, and music performance rights, in the country or territory where the Avaya product is used.

#### **Preventing Toll Fraud**

"Toll Fraud" is the unauthorized use of your telecommunications system by an unauthorized party (for example, a person who is not a corporate employee, agent, subcontractor, or is not working on your company's behalf). Be aware that there can be a risk of Toll Fraud associated with your system and that, if Toll Fraud occurs, it can result in substantial additional charges for your telecommunications services.

#### Avaya Toll Fraud intervention

If You suspect that You are being victimized by Toll Fraud and You need technical assistance or support, please contact your Avaya Sales Representative.

#### **Security Vulnerabilities**

Information about Avaya's security support policies can be found in the Security Policies and Support section of <u>https://support.avaya.com/security</u>.

Suspected Avaya product security vulnerabilities are handled per the Avaya Product Security Support Flow (<u>https://support.avaya.com/css/P8/documents/100161515</u>).

#### Trademarks

The trademarks, logos and service marks ("Marks") displayed in this site, the Documentation, Hosted Service(s), and product(s) provided by Avaya are the registered or unregistered Marks of Avaya, its affiliates, its licensors, its suppliers, or other third parties. Users are not permitted to use such Marks without prior written consent from Avaya or such third party which may own the Mark. Nothing contained in this site, the Documentation, Hosted Service(s) and product(s) should be construed as granting, by implication, estoppel, or otherwise, any license or right in and to the Marks without the express written permission of Avaya or the applicable third party.

Avaya is a registered trademark of Avaya LLC.

All non-Avaya trademarks are the property of their respective owners.

 $\mathsf{Linux}^{\texttt{®}}$  is the registered trademark of  $\mathsf{Linus}$  Torvalds in the U.S. and other countries.

#### **Downloading Documentation**

For the most current versions of Documentation, see the Avaya Support website: <a href="https://support.avaya.com">https://support.avaya.com</a>, or such successor site as designated by Avaya.

#### **Contact Avaya Support**

See the Avaya Support website: <a href="https://support.avaya.com">https://support.avaya.com</a> for Product or Cloud Service notices and articles, or to report a problem with your Avaya Product or Cloud Service. For a list of support telephone numbers and contact addresses, go to the Avaya Support website: <a href="https://support.avaya.com">https://support.avaya.com</a> (or such successor site as designated by Avaya), scroll to the bottom of the page, and select Contact Avaya Support.

## Contents

| Chapter 1: Introduction                                                                                                    | . 15 |
|----------------------------------------------------------------------------------------------------|------|
| Purpose                                                                                                    | 15   |
| Intended audience                                                                                                    | 15   |
| Related resources                                                                                                    | . 15 |
| Avaya Contact Center Select documentation                                                                                                    | . 15 |
| Viewing Avaya Mentor videos                                                                                                    | 18   |
| Support                                                                                                    | . 18 |
| Chapter 2: Changes in this release                                                                                                    | . 20 |
| Features                                                                                                    |      |
| New features in the Release 7.1 base build                                                                                                    | . 20 |
| New features in Release 7.1 Feature Pack 1                                                                                                    | . 20 |
| New features in Release 7.1 Feature Pack 2                                                                                                    | . 21 |
| New features in Release 7.1 Feature Pack 2 Post GA Patches                                                                                         | . 21 |
| New features in Release 7.1.2 Service Pack 2                                                                                                    | 22   |
| Other changes in Release 7.1.2 Service Pack 2                                                                                                    | 23   |
| End of support for Internet Explorer                                                                                                    | . 23 |
| Interoperability with the latest WebLM releases                                                                                                    |      |
| VMware support                                                                                                    |      |
| Windows operating system support                                                                                                    |      |
| Avaya Aura <sup>®</sup> Media Server interoperability                                                                                              |      |
| Supported IP Office versions                                                                                                    |      |
| Chapter 3: Avaya Contact Center Select overview                                                                                                    |      |
| Avaya Contact Center Select users                                                                                                    |      |
| Sample data                                                                                                    |      |
| Chapter 4: Contact Center Manager Administration initial operations                                                                                |      |
| Contact Center Manager Administration initial operations<br>Contact Center Multimedia Administration and Multimedia Data Management utility access |      |
| Configuring browser security settings                                                                                                    |      |
|                                                                                                    |      |
| Logging in to Contact Center Manager Administration                                                                                                |      |
| Logging out of Contact Center Manager Administration                                                                                               |      |
| Changing a user password                                                                                                    |      |
| Opening the Connection Status window                                                                                                    |      |
| Using the Audit Trail                                                                                                    |      |
| Starting the CCMM Administration utility                                                                                                    |      |
| Starting the Multimedia Data Management Administration utility                                                                                     |      |
| Configuring Contact Center Manager Administration security settings                                                                                | 35   |
| Accessing Contact Center Manager Administration from Microsoft Edge in Internet Explorer                                                           | ~-   |
| mode                                                                                                    |      |
| Adding the Microsoft Edge administrative templates                                                                                                 |      |
| Configuring integration with Internet Explorer                                                                                                    | 38   |

| Configuring the Enterprise Mode Site List                                        | 39 |
|----------------------------------------------------------------------------------|----|
| Internet Explorer mode and Compatibility View configuration on the domain server | 41 |
| Adding the Microsoft Edge administrative templates to the domain server          | 41 |
| Creating a configuration file for Internet Explorer mode                         |    |
| Uploading the configuration file for IE mode to the CCMA server                  | 44 |
| Enabling IE mode on the domain server                                            | 45 |
| Completing IE mode configuration on a local computer                             |    |
| Configuring Compatibility View settings on the domain server                     | 47 |
| Disabling Internet Explorer 11 as a standalone browser                           | 48 |
| Part 1: Reporting supervisor users                                               | 50 |
| Chapter 5: Real-time reporting                                                   | 51 |
| Launching the Contact Center Status real-time display                            |    |
| Creating a private real-time display                                             | 53 |
| Applying custom formulas to real-time displays                                   | 53 |
| Printing a real-time display                                                     | 54 |
| Deleting a private display                                                       | 54 |
| Logging out an agent from a real-time display                                    | 55 |
| Changing an agent's Ready status from a real-time display                        | 55 |
| Viewing the non-staffed skillsets                                                | 56 |
| Chapter 6: Filter management                                                     | 58 |
| Creating a filter in Real-time reporting                                         | 58 |
| Adding skillset elements to a filter                                             | 59 |
| Adding application elements to a filter                                          | 59 |
| Adding agent elements to a filter                                                | 60 |
| Removing elements from a filter                                                  | 61 |
| Deleting a filter                                                                | 61 |
| Applying filters to real-time tabular displays                                   |    |
| Applying filters to graphical displays                                           |    |
| Applying supervisor-reporting agent combinations to real-time displays           |    |
| Removing filters from a real-time display                                        |    |
| Chapter 7: Exported displays                                                     | 65 |
| Exporting real-time displays                                                     |    |
| Viewing an exported real-time display                                            |    |
| Changing the file name prefix of exported real-time display grids                |    |
| Chapter 8: Graphical displays                                                    | 67 |
| Adding a graphical display                                                       | 67 |
| Opening a graphical display                                                      | 68 |
| Deleting a graphical display                                                     |    |
| Creating a Real-time Dashboard display                                           | 69 |
| Adding charts to the Real-time Dashboard                                         |    |
| Changing chart properties in the Real-time Dashboard display                     |    |
| Removing display charts from the Real-time Dashboard display                     | 71 |

|                                                          | 2  |
|----------------------------------------------------------|----|
| Configuring an agent map7                                | 2  |
| Arranging agents in an agent map using drag and drop7    |    |
| Customizing the agent map layout                         |    |
| Zooming in or out on an agent map display                | '5 |
| Activate a display from an agent map7                    |    |
| Activate an agent details window from an agent map7      | '6 |
| Configuring a billboard display7                         | 6  |
| Configuring a chart display                              | 7  |
| Creating a private collection                            | '9 |
| Creating a private billboard collection                  | 60 |
| Configuring a Time Line display8                         | 60 |
| Chapter 9: Real-time report customization                | 3  |
| Adding a new column to a real-time display               |    |
| Customizing display properties                           |    |
| Changing the refresh rate of a real-time display         |    |
| Changing the font size in a real-time display grid8      |    |
| Changing the color settings of a real-time display grid  |    |
| Changing column names                                    |    |
| Changing the column width in a real-time display8        | 6  |
| Rearranging columns in a real-time display               | 37 |
| Changing the data collection mode of a real-time display | 57 |
| Changing the title of a real-time display grid           |    |
| Deleting columns from a real-time display                |    |
| Moving the chart contents within the window              | 9  |
| Rotating a summary chart                                 | 9  |
| Increasing or decreasing the summary chart size          | 9  |
| Zooming in on areas of a summary chart9                  | 0  |
| Chapter 10: Contact Center Management fundamentals       | )1 |
| Force Agent Log out and Change Agent Status              |    |
| Chapter 11: Agents                                       | )4 |
| Editing agent details                                    | )4 |
| Logging out multiple agents from the Agents list         |    |
| Logging out an agent from the Agent Details screen9      |    |
| Chapter 12: Historical Reporting                         | )7 |
| Logging on to Historical reporting                       |    |
| Opening a public, private, or shared report              |    |
| Running an Ad hoc report                                 |    |
| Defining the selection criteria                          |    |
| Exporting an Ad hoc report                               |    |
| Creating a shared or private report                      |    |
| Defining the report output                               | 14 |
| Importing a report                                       | 15 |

| Editing a report1                                       | 106 |
|---------------------------------------------------------|-----|
| Printing an Ad hoc report1                              | 108 |
| Scheduling a report1                                    | 109 |
| Printing a report schedule                              | 111 |
| Activating a scheduled report                           | 112 |
| Deactivating a scheduled report                         | 112 |
| Running a report from a different time zone 1           | 113 |
| Deleting a report1                                      | 113 |
| Chapter 13: Emergency Help                              | 115 |
| Starting the Emergency Help display1                    |     |
| Printing an Emergency Help display                      |     |
| Exporting an Emergency Help display                     | 116 |
| Viewing an exported Emergency Help display1             | 116 |
| Deleting an exported Emergency Help display             | 117 |
| Chapter 14: Contact Center Configuration fundamentals   | 118 |
| Synchronizing data to IP Office manually                |     |
| Chapter 15: Activity codes1                             |     |
| Configuring activity codes                              |     |
| Editing an activity code                                |     |
| Deleting an activity code                               |     |
| Searching for an activity code1                         |     |
| Chapter 16: Contact types                               |     |
| Editing a contact type                                  |     |
| Chapter 17: Skillsets                                   |     |
| Viewing skillsets                                       |     |
| Chapter 18: Threshold classes                           |     |
| Viewing threshold classes                               |     |
| 6                                                       |     |
| Part 2: Administrator users                             |     |
| Chapter 19: Contact Center Configuration fundamentals 1 |     |
| Synchronizing data to IP Office manually1               |     |
| 5                                                       | 134 |
| Refreshing your servers1                                |     |
| Chapter 20: Skillsets 1                                 |     |
| Skill-based routing1                                    |     |
| Out of service skillsets1                               |     |
| Contacts in queue 1                                     |     |
| 0                                                       | 137 |
|                                                         | 137 |
| To queue to a default skillset1                         |     |
| ,                                                       | 138 |
| Adding a skillset 1                                     |     |
| Chapter 21: CDNs (Route Points) 1                       |     |

| Configuring and acquiring a CDN (route point)             | 141 |
|-----------------------------------------------------------|-----|
| Configuring and acquiring an Open Queue CDN (route point) | 143 |
| Acquiring multiple configured CDNs (Route Points)         | 145 |
| Deacquiring a CDN (route point)                           | 145 |
| Deleting a CDN (route point)                              | 146 |
| Deacquiring all CDNs (Route Points)                       | 147 |
| Chapter 22: Activity codes                                | 148 |
| Configuring activity codes                                | 149 |
| Editing an activity code                                  | 151 |
| Deleting an activity code                                 | 152 |
| Searching for an activity code                            | 153 |
| Chapter 23: Call presentation classes                     | 155 |
| Call Force Answer Zip Tone and Whisper Skillset           |     |
| Creating a call presentation class                        | 156 |
| Deleting a call presentation class                        | 159 |
| Chapter 24: Threshold classes                             | 160 |
| Display thresholds                                        | 160 |
| Pegging thresholds                                        | 160 |
| Editing a threshold class                                 | 160 |
| Chapter 25: Routes                                        | 163 |
| Configuring and acquiring routes                          | 163 |
| Chapter 26: Multiplicity presentation classes             | 165 |
| Creating a multiplicity presentation class                |     |
| Deleting a multiplicity presentation class                |     |
| Chapter 27: Contact types                                 | 170 |
| Editing a contact type                                    |     |
| Chapter 28: Global settings                               |     |
| Configuring Global Settings Common Settings               |     |
| Configuring Media Settings                                |     |
| Chapter 29: Historical statistics                         |     |
| Integrated Reporting                                      |     |
| Configuring Historical statistics                         |     |
| Chapter 30: Real-time statistics                          |     |
| Configuring real-time statistics collection               |     |
| Chapter 31: Dialed number identification services         |     |
| Configuring a DNIS                                        |     |
| Chapter 32: Formulas                                      |     |
| Creating a custom formula                                 |     |
| Editing or viewing formulas                               |     |
|                                                           |     |
| Chapter 33: Media servers                                 |     |
| Verifying the media server details                        | 190 |

| Chapter 34: Contact Center Management fundamentals               | 192 |
|------------------------------------------------------------------|-----|
| Force Agent Log out and Change Agent Status                      | 193 |
| Chapter 35: Agents                                               | 195 |
| Adding an agent                                                  | 195 |
| Adding a Supervisor/Agent                                        | 199 |
| Creating an agent/supervisor assignment                          | 201 |
| Deleting an agent                                                | 202 |
| Logging out multiple agents from the Agents list                 | 203 |
| Logging out an agent from the Agent Details screen               |     |
| Modifying agent details                                          | 204 |
| Copying agent properties                                         | 206 |
| Searching for agents                                             | 207 |
| Searching for agents by skillset                                 | 208 |
| Chapter 36: Skillset assignments                                 | 209 |
| Creating a skillset assignment                                   | 209 |
| Chapter 37: Assignments                                          | 212 |
| Assignment types                                                 |     |
| Agent-to-supervisor assignment scenarios                         |     |
| Agent-to-skillset assignment scenarios                           |     |
| Canceling a scheduled assignment                                 | 214 |
| Creating a reset assignment                                      |     |
| Creating a supervisor assignment                                 | 215 |
| Running an assignment immediately                                | 216 |
| Assigning agents to skillsets                                    | 218 |
| Assigning agents to supervisors                                  | 219 |
| Copying an assignment                                            | 219 |
| Deleting an assignment                                           | 220 |
| Viewing a scheduled assignment                                   | 221 |
| Chapter 38: Configuration Tool spreadsheet                       | 222 |
| Prerequisites for Configuration Tool procedures                  | 222 |
| Downloading the Configuration Tool spreadsheet                   | 222 |
| Entering data in the Configuration Tool spreadsheet              | 223 |
| Validating data in the Configuration Tool spreadsheet            | 224 |
| Correcting invalid entries in the Configuration Tool spreadsheet | 225 |
| Uploading data from the Configuration Tool spreadsheet           | 225 |
| Recording the upload results                                     | 226 |
| Downloading data to your Configuration Tool spreadsheet          | 226 |
| Use cases: Adding and updating agents in the Configuration Tool  |     |
| Adding new agents with the Workgroup configuration option        | 228 |
| Updating existing agents with the Workgroup configuration option | 229 |
| Adding agents with the Domain configuration option               |     |
| Updating existing agents with the Domain configuration option    | 230 |

| Cha | pter 39: Prompt Management                                             | 232 |
|-----|------------------------------------------------------------------------|-----|
|     | Adding a new Prompts Content Group                                     | 233 |
|     | Adding or updating a Media Prompt                                      | 233 |
|     | Adding a new Music Content Group                                       | 235 |
|     | Adding a music media file                                              | 235 |
|     | Configuring Whisper Skillset announcement files                        | 236 |
| Cha | pter 40: Real-time reporting                                           | 238 |
|     | Launching the Contact Center Status real-time display                  | 238 |
|     | Creating a private real-time display                                   | 240 |
|     | Making a public copy of a private real-time display                    | 240 |
|     | Applying custom formulas to real-time displays                         | 241 |
|     | Printing a real-time display                                           | 242 |
|     | Deleting a private display                                             | 242 |
|     | Logging out an agent from a real-time display                          | 243 |
|     | Changing an agent's Ready status from a real-time display              | 243 |
| ,   | Viewing the non-staffed skillsets                                      | 244 |
| Cha | pter 41: Filter management                                             | 245 |
|     | Creating a filter in Real-time reporting                               | 245 |
|     | Adding skillset elements to a filter                                   | 246 |
|     | Adding application elements to a filter                                | 246 |
|     | Adding agent elements to a filter                                      | 247 |
|     | Removing elements from a filter                                        | 248 |
|     | Deleting a filter                                                      | 248 |
|     | Applying filters to real-time tabular displays                         | 248 |
|     | Applying filters to graphical displays                                 | 249 |
|     | Applying supervisor-reporting agent combinations to real-time displays | 250 |
|     | Removing filters from a real-time display                              | 251 |
| Cha | pter 42: Exported displays                                             | 252 |
|     | Exporting real-time displays                                           | 252 |
| ,   | Viewing an exported real-time display                                  | 252 |
|     | Changing the file name prefix of exported real-time display grids      | 253 |
| Cha | pter 43: Graphical displays                                            | 254 |
|     | Adding a graphical display                                             |     |
|     | Opening a graphical display                                            |     |
|     | Deleting a graphical display                                           |     |
|     | Creating a Real-time Dashboard display                                 |     |
|     | Adding charts to the Real-time Dashboard                               | 257 |
|     | Changing chart properties in the Real-time Dashboard display           |     |
|     | Removing display charts from the Real-time Dashboard display           |     |
|     | Saving the Real-Time Dashboard display                                 |     |
|     | Making a public copy of a graphical display                            | 259 |
|     | Assigning threshold alerts to a real-time display                      | 260 |
|     | Configuring a billboard display                                        | 261 |

|    | Configuring a chart display                                 | 262 |
|----|-------------------------------------------------------------|-----|
|    | Creating a private collection                               | 263 |
|    | Creating a private billboard collection                     | 264 |
|    | Creating a public collection or public billboard collection | 265 |
|    | Configuring a Time Line display                             | 266 |
| Ch | apter 44: Real-time report customization                    | 268 |
|    | Adding a new column to a real-time display                  |     |
|    | Customizing display properties                              |     |
|    | Changing the refresh rate of a real-time display            |     |
|    | Changing the font size in a real-time display grid          |     |
|    | Changing the color settings of a real-time display grid     |     |
|    | Changing column names                                       |     |
|    | Changing the column width in a real-time display            |     |
|    | Rearranging columns in a real-time display.                 |     |
|    | Changing the data collection mode of a real-time display    |     |
|    | Changing the title of a real-time display grid              |     |
|    | Deleting columns from a real-time display                   |     |
|    | Moving the chart contents within the window                 |     |
|    | Rotating a summary chart                                    |     |
|    | Increasing or decreasing the summary chart size             |     |
|    | Zooming in on areas of a summary chart                      |     |
| Ch | apter 45: Historical Reporting                              | 276 |
|    | Logging on to Historical reporting                          |     |
|    | Opening a public, private, or shared report                 |     |
|    | Running an Ad hoc report                                    |     |
|    | Defining the selection criteria                             |     |
|    | Exporting an Ad hoc report                                  |     |
|    | Creating a shared or private report                         |     |
|    | Defining the report output                                  |     |
|    | Importing a report                                          | 284 |
|    | Editing a report                                            | 285 |
|    | Printing an Ad hoc report                                   | 287 |
|    | Scheduling a report.                                        |     |
|    | Printing a report schedule                                  | 290 |
|    | Activating a scheduled report                               |     |
|    | Deactivating a scheduled report                             | 291 |
|    | Running a report from a different time zone                 | 292 |
|    | Deleting a report                                           | 292 |
| Ch | apter 46: Report Creation Wizard                            | 294 |
|    | Starting Report Creation Wizard                             |     |
|    | Opening an existing report                                  |     |
|    | Creating a simplified report                                |     |
|    | Creating an advanced report                                 |     |
|    |                                                             |     |

| Creating an integrated report                                   | 307   |
|-----------------------------------------------------------------|-------|
| Saving a report                                                 | . 308 |
| Previewing a report                                             | . 308 |
| Deleting a report                                               | . 309 |
| Importing a report to Historical reporting                      | 309   |
| Defining configuration settings                                 | 313   |
| Defining selection criteria                                     | 313   |
| Moving a field                                                  | . 315 |
| Resizing an object                                              | 315   |
| Adding a text field                                             | 316   |
| Modifying object properties                                     | . 316 |
| Suppressing a report section                                    | 318   |
| Adding or removing a field in a report                          | 318   |
| Adding or removing a formula in a report                        |       |
| Sorting the direction of a group, field, or formula             | 320   |
| Sorting the order of a field or formula                         |       |
| Editing a Report Creation Wizard report in Historical reporting | 321   |
| Applying template changes to existing reports                   | 322   |
| Chapter 47: Access and Partition Management fundamentals        | 323   |
| Chapter 48: Access classes                                      | . 324 |
| Creating an access class                                        |       |
| Editing an access class                                         | 325   |
| Assigning an access class to a user                             | 325   |
| Viewing the users assigned to an access class                   |       |
| Deleting an access class                                        |       |
| Chapter 49: Report groups                                       | 328   |
| Public report groups versus user-defined report groups          |       |
| Creating a report group                                         |       |
| Deleting a report group                                         |       |
| Chapter 50: Standard partitions and reporting agents            |       |
| Reporting agents                                                |       |
| User types                                                      |       |
| Users                                                           |       |
| Reporting agents and standard partition example                 |       |
| Result in real-time reporting                                   |       |
| Result in historical reporting                                  |       |
| Result in Contact Center Management                             |       |
| Assigning a standard partition to a user                        |       |
| Viewing the users assigned to a partition                       |       |
| Editing user properties                                         |       |
| Removing a partition from a user                                |       |
| Chapter 51: User-defined partitions                             |       |
| Partition properties                                            |       |
| i 1                                                             | •     |

|    | Creating a user-defined partition                                                      | 343 |
|----|----------------------------------------------------------------------------------------|-----|
|    | Editing a user-defined partition                                                       | 346 |
|    | Assigning a user-defined partition to a user                                           | 346 |
|    | Deleting a user-defined partition                                                      | 347 |
| Ch | apter 52: Contact Center Manager Administration users                                  | 348 |
|    | Creating a Contact Center Manager Administration user                                  |     |
|    | Copying the properties of an existing Contact Center Manager Administration user       | 353 |
|    | Deleting a Contact Center Manager Administration user                                  | 353 |
|    | Assigning supervisor/reporting agent combinations to a user                            | 354 |
|    | Configuring a supervisor/agent                                                         | 355 |
|    | Unlocking locked Contact Center Manager Administration users                           | 358 |
| Ch | apter 53: Outbound configuration                                                       | 360 |
|    | About Outbound Campaign Manager Tool                                                   | 360 |
|    | Daily Start and Stop Times                                                             | 361 |
|    | Outbound capacity management                                                           |     |
|    | Logging on to Contact Center Manager Administration for Outbound                       | 362 |
|    | Defining campaign settings                                                             |     |
|    | Adding a time zone                                                                     |     |
|    | Updating a time zone                                                                   |     |
|    | Deleting a time zone                                                                   |     |
|    | Importing call data from a text file                                                   |     |
|    | Importing call data from an ODBC database                                              |     |
|    | Importing call data from an existing campaign                                          |     |
|    | Adding call data manually                                                              |     |
|    | Validating a telephone number or code                                                  |     |
|    | Inserting text                                                                         |     |
|    | Removing text                                                                          |     |
|    | Replacing text                                                                         |     |
|    | Splitting a phone number                                                               |     |
|    | Adding area and international codes                                                    |     |
|    | Checking the length of fields                                                          |     |
|    | Checking for alphabetic characters.                                                    |     |
|    | Checking for a value                                                                   |     |
|    | Checking for duplicate call data                                                       |     |
|    | Checking customer matches.                                                             |     |
|    | Comparing call data with the Do Not Call list                                          |     |
|    | Assigning skillsets to outbound campaign calls<br>Printing a summary of a new campaign |     |
|    |                                                                                        |     |
|    | Activating a campaign<br>Adding call data to an existing campaign                      |     |
|    | Changing campaign settings                                                             |     |
|    | Pausing a campaign                                                                     |     |
|    | Canceling a campaign                                                                   |     |
|    |                                                                                        | 000 |

| Restarting a campaign                            | 389 |
|--------------------------------------------------|-----|
| Monitoring campaign progress and results         | 390 |
| Printing a summary of an existing campaign       | 390 |
| Creating a new agent script                      | 391 |
| Creating an agent script from an existing script | 393 |
| Adding a disposition code                        | 394 |
| Updating a disposition code                      | 396 |
| Deleting a disposition code                      | 396 |
| Closing a contact with a disposition code        | 397 |
| Including UTF-8 characters in exported data      | 398 |
| Exporting campaign call data                     | 398 |
| Exporting manually entered call data             | 399 |
| Exporting campaign summary data                  | 400 |
| Viewing log files                                | 401 |
| Chapter 54: Emergency Help                       | 403 |
| Starting the Emergency Help display              | 403 |
| Printing an Emergency Help display               | 403 |
| Exporting an Emergency Help display              | 404 |
| Viewing an exported Emergency Help display       | 404 |
| Deleting an exported Emergency Help display      | 405 |
| Appendix A: Default sample data                  | 406 |

## **Chapter 1: Introduction**

## Purpose

This guide describes the tasks that administrators and supervisors of Avaya Contact Center Select can perform in Contact Center Manager Administration.

## **Intended audience**

This guide is for personnel who administer and customize the Avaya Contact Center Select solution.

## **Related resources**

## **Avaya Contact Center Select documentation**

The following table lists the documents related to Avaya Contact Center Select. Download the documents from the Avaya Support website at <u>https://support.avaya.com</u>.

| Title                                                | Document purpose                                                                                                    | Audience                                                   |
|------------------------------------------------------|----------------------------------------------------------------------------------------------------|------------------------------------------------------------|
| Overview                                             |                                                                                                    |                                                            |
| Avaya Contact Center Select<br>Solution Description  | This document provides a technical<br>description of Avaya Contact Center<br>Select. It describes the product<br>features, specifications, licensing, and<br>interoperability with other supported<br>products. | Customers and sales,<br>services, and support<br>personnel |
| Avaya Contact Center Select<br>Documentation Catalog | This document describes available Avaya<br>Contact Center Select documentation<br>resources and indicates the type of<br>information in each document.                                                          | Customers and sales,<br>services, and support<br>personnel |

Table continues...

| Title                                                       | Document purpose                                                                                                    | Audience                                                      |
|-------------------------------------------------------------|----------------------------------------------------------------------------------------------------|---------------------------------------------------------------|
| Contact Center Performance<br>Management Data Dictionary    | This document contains reference tables<br>that describe the statistics and data in the<br>historical and real-time reports generated in<br>Contact Center.                                                                                                    | System<br>administrators and<br>contact center<br>supervisors |
| Implementing                                                |                                                                                                    |                                                               |
| Deploying Avaya Contact Center<br>Select DVD                | This document contains information<br>about Avaya Contact Center Select<br>DVD installation, initial configuration,<br>and verification. This document contains<br>information about maintaining and<br>troubleshooting the Avaya Contact Center<br>Select server.                    | Implementation<br>personnel                                   |
| Deploying Avaya Contact Center<br>Select Software Appliance | This document contains information<br>about Avaya Contact Center Select<br>Software Appliance (VMware) preparation,<br>deployment, initial configuration, and<br>verification. This document contains<br>information about maintaining and<br>troubleshooting the software appliance. | Implementation<br>personnel                                   |
| Deploying Avaya Contact Center<br>Select Hardware Appliance | This document contains information about<br>Avaya Contact Center Select Hardware<br>Appliance (physical server) installation,<br>initial configuration, and verification. This<br>document contains information about<br>maintaining and troubleshooting the<br>hardware appliance.   | Implementation<br>personnel                                   |
| Deploying Avaya Contact Center<br>Select on Microsoft Azure | This document contains information about deploying Avaya Contact Center Select using an ISO image on Microsoft Azure.                                                                                                    | Implementation<br>personnel                                   |
| Avaya Contact Center Select<br>Business Continuity          | This document contains information about deploying Avaya Contact Center Select Business Continuity.                                                                                                    | Implementation<br>personnel                                   |
| Upgrading and patching Avaya<br>Contact Center Select       | This document contains information about<br>upgrading and patching Avaya Contact<br>Center Select.                                                                                                    | Implementation<br>personnel<br>and system<br>administrators   |
| Administering                                               |                                                                                                    |                                                               |
| Administering Avaya Contact Center<br>Select                | This document contains information and<br>procedures to configure the users, skillsets,<br>and contact center configuration data.<br>This document contains information about<br>creating Avaya Contact Center Select real-<br>time and historical reports.                           | System<br>administrators and<br>contact center<br>supervisors |

Table continues...

| Title                                                  | Document purpose                                                                                                    | Audience                                          |
|--------------------------------------------------------|----------------------------------------------------------------------------------------------------|---------------------------------------------------|
| Avaya Contact Center Select<br>Advanced Administration | This document contains information about<br>managing the Avaya Contact Center<br>Select server, licensing, and multimedia<br>configuration.                                                | System<br>administrators                          |
| Using Contact Center Orchestration<br>Designer         | This document contains information and<br>procedures to configure script and<br>flow applications in Contact Center<br>Orchestration Designer.                                             | System<br>administrators                          |
| Maintaining                                            |                                                                                                    |                                                   |
| Contact Center Event Codes                             | This document contains a list of<br>errors in the Contact Center suite and<br>recommendations to resolve them.                                                                             | System<br>administrators and<br>support personnel |
|                                                        | This document is a Microsoft Excel spreadsheet.                                                                                                    |                                                   |
| Using                                                  |                                                                                                    |                                                   |
| Using Agent Desktop for Avaya<br>Contact Center Select | This document provides information and<br>procedures for agents who use the Agent<br>Desktop application to accept, manage,<br>and close contacts of all media types in<br>Contact Center. | Contact center<br>agents and<br>supervisors       |
| Using the Contact Center Agent<br>Browser application  | This document provides information and<br>procedures for agents who use the Agent<br>Browser application to log on to Contact<br>Center and perform basic tasks.                           | Contact center<br>agents                          |
| Using Avaya Workspaces for AACC<br>and ACCS            | This document describes the tasks that<br>Contact Center agents can perform using<br>Avaya Workspaces.                                                                                     | Contact center<br>agents and<br>supervisors       |
| Release Notes                                          |                                                                                                    |                                                   |
| Avaya Contact Center Select<br>Release Notes           | The Release Notes contain information about known issues, patches, and workarounds.                                                                                                    | System<br>administrators and<br>support personnel |

## Finding documents on the Avaya Support website

#### Procedure

- 1. Go to https://support.avaya.com.
- 2. To log in, click **Sign In** at the top of the screen and then enter your login credentials when prompted.
- 3. Click **Product Support > Documents**.
- 4. In **Search Product**, start typing the product name and then select the appropriate product from the list displayed.
- 5. In **Select Release**, select the appropriate release number.

This field is not available if there is only one release for the product.

- 6. (Optional) In Enter Keyword, type keywords for your search.
- 7. From the **Select Content Type** list, select one or more content types.

For example, if you only want to see user guides, click **User Guides** in the **Select Content Type** list.

8. Click  $\bigcirc$  to display the search results.

## **Viewing Avaya Mentor videos**

Avaya Mentor videos provide technical content on how to install, configure, and troubleshoot Avaya products.

#### About this task

Videos are available on the Avaya Support website, listed under the video document type, and on the Avaya-run channel on YouTube.

- To find videos on the Avaya Support website, go to <u>https://support.avaya.com/</u> and do one of the following:
  - In Search, type Avaya Mentor Videos, click Clear All and select Video in the Select Content Type.
  - In **Search**, type the product name. On the Search Results page, click **Clear All** and select **Video** in the **Select Content Type**.

The Video content type is displayed only when videos are available for that product.

In the right pane, the page displays a list of available videos.

- To find the Avaya Mentor videos on YouTube, go to <u>www.youtube.com/AvayaMentor</u> and do one of the following:
  - Enter a keyword or keywords in the **Search Channel** to search for a specific product or topic.
  - Scroll down Playlists, and click a topic name to see the list of videos available. For example, Contact Centers.

#### Note:

Videos are not available for all products.

## Support

Go to the Avaya Support website at <u>https://support.avaya.com</u> for the most up-to-date documentation, product notices, and knowledge articles. You can also search for release notes, downloads, and resolutions to issues. Use the online service request system to create a service

request. Chat with live agents to get answers to questions, or request an agent to connect you to a support team if an issue requires additional expertise.

## **Chapter 2: Changes in this release**

The following sections outline the changes in *Administering Avaya Contact Center Select* Release 7.1.x.

## **Features**

See the following sections for information about new features in Release 7.1.x.

## New features in the Release 7.1 base build

See the following section for information about new features in the Release 7.1 base build:

#### **Support for Avaya Workspaces**

From Release 7.1, Contact Center supports Avaya Workspaces — a client for the voice, email and, web chat contact types.

## New features in Release 7.1 Feature Pack 1

See the following sections for information about new features in Release 7.1 Feature Pack 1:

#### Avaya Workspaces supports Open Queue

From Release 7.1 Feature Pack 1, agents using Avaya Workspaces can handle Open Queue contacts. Avaya Workspaces displays Open Queue contacts as Generic.

#### Avaya Workspaces supports outbound campaign contacts

From Release 7.1 Feature Pack 1, agents using Avaya Workspaces can handle outbound campaign calls. The feature provides the interface that presents outbound campaign contacts to agents, provides agents with preview dial capability, displays agent call scripts (if configured), and saves disposition codes and script results.

#### **Cookie timeout configuration**

From Release 7.1. Feature Pack 1, you can configure the cookie timeout period in CCMA Security Settings.

### Multimedia Data Management utility access

From Release 7.1 Feature Pack 1, you must access the Multimedia Data Management utility using CCMA. The Multimedia Data Management utility is no longer available from the Windows start menu.

### Lockout of inactive CCMA accounts

From Release 7.1 Feature Pack 1, you can configure CCMA to lock accounts that have not been used for a configured period of time. Only administrators can unlock the locked accounts.

## New features in Release 7.1 Feature Pack 2

See the following sections for information about new features in Release 7.1 Feature Pack 2:

## CCMA Password Policy configuration for human and programmatic accounts

From Release 7.1 Feature Pack 2, Contact Center provides the ability to configure CCMA Password Policy. Password Policy is a set of rules that CCMA uses to validate passwords for CCMA accounts. You can select one of the CCMA Password Policy modes: Basic Security mode and Advanced Security mode. You can either use default Basic Security mode with fixed password rules, or enable Advanced Security mode, which allows you to customize your Password Policy for human and programmatic accounts. When creating or updating a CCMA user, you can view current CCMA password rules.

## Contact Center Manager Administration supported in Microsoft Edge with IE mode

From Release 7.1 Feature Pack 2, you can access Contact Center Manager Administration using Microsoft Edge with Internet Explorer (IE) mode.

## New features in Release 7.1 Feature Pack 2 Post GA Patches

See the following sections for information about new features in Release 7.1 Feature Pack 2 Post GA Patches:

## Avaya Contact Center Select Release 7.1 Feature Pack 2 Post GA Patches supports Microsoft Windows 11

From Release 7.1 Feature Pack 2 Post GA Patches, Avaya Contact Center Select supports Microsoft Windows 11 for Avaya Agent Desktop, Contact Center Manager Administration, Contact Center Multimedia Administration, and Communication Control Toolkit.

## Avaya Contact Center Select Release 7.1 Feature Pack 2 Post GA Patches supports Microsoft Windows Server 2019

Avaya Contact Center Select Release 7.1 Feature Pack 2 Post GA Patches supports the Microsoft Windows Server 2019 operating system. Customers that upgrade to Avaya Contact Center Select

Release 7.1 Feature Pack 2 Post GA Patches and want to use Windows Server 2019 must perform a fresh installation on a new Microsoft Windows Server 2019. For more information about restoring the database to the new server, see *Upgrading and patching Avaya Contact Center Select*.

## New features in Release 7.1.2 Service Pack 2

Release 7.1.2.2 introduces new Avaya Workspaces features. Other changes, which are described later in this chapter, include interoperability and related updates.

### Avaya Workspaces features for Release 7.1.2.2

Release 7.1.2.2 introduces the following Avaya Workspaces features for Avaya Aura<sup>®</sup> Contact Center (AACC) and Avaya Contact Center Select (ACCS). For more information about Avaya Workspaces features, see *Using Avaya Workspaces for AACC and ACCS*.

#### Consult, transfer, and conference options for web chat

You can consult with another agent during a chat interaction. Messages between agents are whispered so the customer does not see them.

If the other agent agrees, you can do one of the following when ending the consultation:

- Transfer the web chat to the other agent.
- Start a conference.

#### Observe web chat

A supervisor can observe a chat interaction from the My Agents widget.

#### Whisper coaching during web chat

While observing a chat interaction, the supervisor can start coaching. During the coaching session, the supervisor can whisper guidance to the agent. The customer does not see whispered messages.

#### Barge in to web chat

A supervisor can barge in to the chat interaction and communicate with the customer directly.

#### **Email approval**

A supervisor can approve or reject an email and add review comments. The agent can edit the email and add comments if it is rejected.

#### **Reschedule email**

You can postpone work on an email and reschedule it for a later time. This is a useful option if you need more time to gather information before completing the email.

#### Email transfer enhancements and new forwarding option

Previously, you could only transfer an email interaction to a skillset. Now, you can also transfer the email to another agent. In addition, you can also forward an email to any email address.

#### Multiple keyword search

You can use multiple keywords when searching through email templates and suggested content.

#### **Customer history view**

Customer history information for all contact types (voice and multimedia) is now displayed together in the same table.

## Other changes in Release 7.1.2 Service Pack 2

This section lists other changes for Release 7.1.2.2. Outdated information from previous 7.1.x releases has been removed.

## End of support for Internet Explorer

Microsoft ended support for the Internet Explorer (IE) web browser in June 2022.

Many Contact Center applications, such as Contact Center Manager Administration (CCMA), Contact Center Multimedia (CCMM), and Communication Control Toolkit (CCT) require the IE engine. To run these applications, you must use Microsoft Edge in IE mode. If you are using Windows 10, IE can be disabled but cannot be removed from your computer. With Windows 11, you do not need to install the IE browser because Edge already includes the IE engine.

## Interoperability with the latest WebLM releases

In Release 7.1.2.2, the latest versions of WebLM 8.1.3.x and 10.1.x are supported.

## VMware support

Contact Center Release 7.1.2.2 supports ESXi 7.0 and 8.0 Update 2. Earlier VMware versions, including 6.5 and 6.7, are no longer supported.

See the <u>VMware website</u> for general lifecycle policy information.

## Windows operating system support

The following Microsoft operating systems are no longer supported:

- Windows 7 and 8.1
- · Windows Server 2012 R2 and earlier versions

See the Microsoft website for lifecycle policy information.

## Avaya Aura<sup>®</sup> Media Server interoperability

Contact Center now supports Avaya Aura<sup>®</sup> Media Server Release 10.1.x. Release 8.0.x is also supported.

## **Supported IP Office versions**

In Release 7.1.2.2, Avaya Contact Center Select supports IP Office Release 10.1, 11.1.2, and 11.1.3.x.

## Chapter 3: Avaya Contact Center Select overview

Avaya Contact Center Select is a context-sensitive, collaborative, voice and multimedia customer experience solution that allows small to midsize enterprises to anticipate, accelerate, and enhance customer interactions. Avaya Contact Center Select uses the Avaya IP Office telephone system to provide a real-time telephony platform. Avaya IP Office is a flexible and scalable phone system designed specifically for small and midsize enterprises. IP Office supports a wide range of phones and devices for use in contact centers.

Avaya Contact Center Select provides a feature rich voice and multimedia solution with integrated routing and reporting for the small to midsize enterprises. Voice-enabled agents and agent-supervisors created in Avaya Contact Center Select are automatically added to the IP Office platform. Avaya Contact Center Select synchronizes agent and agent-supervisor details from Avaya Contact Center Select to the IP Office platform.

Avaya Contact Center Select supports the following routed contact types:

- Voice
- Email
- Outbound
- Web communications (Web chat)
- SMS text messages
- Fax messages
- Scanned documents
- · Voice mail messages
- Open Queue

Avaya Contact Center Select also supports peer-to-peer Instant Messaging. To support the email-based contact types, you must add an email server to your solution. To support the Web communications contact type, you must add a Web communications server to your solution.

Contact Center Manager Administration (CCMA) is a Web browser-based tool for Avaya Contact Center Select administrators and supervisors to manipulate the data and reporting for the contact center database. You can use Contact Center Manager Administration to configure contact center resources, contact flows, components, and activities. You can also use Contact Center Manager Administration to define access levels to data and provide dynamic reporting to fit your business needs. Avaya Contact Center Select provides a simplified voice prompt management utility. The contact center supervisor can perform prompt management work without requiring administrator access to the Avaya Contact Center Select server. Avaya Contact Center Select provides a number of status monitoring utilities to monitor the integration points with the IP Office software.

#### **User Data Synchronization**

Avaya Contact Center Select provides unified administration for contact center agents and IP Office users. The users (agents and agent-supervisors) that you configure in Avaya Contact Center Select are automatically mirrored to the connected IP Office.

When you create an agent in Avaya Contact Center Select, a matching user account is created in IP Office.

When you modify agent details in Avaya Contact Center Select, the corresponding IP Office user details are automatically updated. If you delete an agent in Avaya Contact Center Select, the corresponding IP Office user is not deleted.

Synchronization works in one direction — from Avaya Contact Center Select to IP Office. The Contact Center Manager Administration administrator can manually force a data synchronization from Avaya Contact Center Select.

## **Avaya Contact Center Select users**

Avaya Contact Center Select includes two types of users in Contact Center Manager Administration: an administrator user and a supervisor user. By default, Contact Center creates one administrator user and two supervisor users. Contact Center assigns the appropriate access classes and partitions to the created accounts.

A supervisor user can perform only a subset of the tasks an administrator can perform. These tasks include:

- Assigning agents to skillsets
- · Changing the supervisor of an agent
- · Creating and editing activity codes
- Viewing existing real-time reports
- · Making private copies of real-time reports
- Launching Emergency Help
- Running historical reports
- Using the Audit Trail

A supervisor user has limited options available to them in Contact Center Manager Administration. The administrator can choose to edit the access classes and partitions assigned to a supervisor user.

The administrator performs advanced configuration tasks in Contact Center Manager Administration, in addition to the tasks listed above.

This guide describes the tasks a supervisor user and an administrator user can perform. For more information, see <u>Part 1: Reporting supervisor users</u> on page 50 or <u>Part 2: Administrator users</u> on page 132.

## Sample data

Avaya Contact Center Select provides sample data to minimize the time and effort needed to validate basic contact center operation. You can also use the sample data as the initial configuration for your solution. When you log on to Contact Center Manager Administration for the first time, the following sample data is visible in the Management and Configuration components:

- Two sample supervisors, each created as a supervisor/agent. Contact Center creates a local Windows user account on the server linked to each supervisor/agent.
- Eight sample agents, each assigned to one of the two sample supervisor/agents. Contact Center creates a local Windows user account on the server linked to each agent.
- One sample Agent Skillset Assignment and one sample Agent Supervisor Assignment.
- A sample skillset for each supported contact type. Avaya Contact Center Select assigns each sample agent to the voice skillset.
- A sample skillset for each contact type is assigned to one supervisor/agent.
- Sample Activity codes, After Call Work Item codes, and Not Ready Reason codes.
- A sample CDN (Route Point) number for voice calls.
- A sample Open Queue Route Point for multimedia contacts.
- Three sample Call Presentation Classes.
- Two sample Multiplicity Presentation Classes. With Multiplicity Presentation Classes, agents can handle more than one contact type concurrently.
- One sample Route to provide music on a customer call.
- Three sample Threshold Classes with preconfigured values. Threshold Classes determine how real-time and historical reports display statistics.

Using CCMA Prompt Management, administrators can manage prompts on Avaya Aura<sup>®</sup> Media Server (Avaya Aura<sup>®</sup> MS). Contact Center provides a number of sample prompts and sample music that administrators can use in your Orchestration Designer flow applications to treat Contact Center calls. Contact Center also provides sample Orchestration Designer flow applications that use the sample prompts and music provided, in addition to the standard Orchestration Designer flows available previously. All the sample prompts have an associated variable that exists in Orchestration Designer. This allows the administrator to modify the prompts within the flow applications without opening Orchestration Designer.

Contact Center uses the sample CDN (Route Point) number to deliver calls to the sample Customer\_Service flow application. The Customer\_Service flow application provides sample treatments and routes the call to a sample agent.

The sample data provided allows you to make a first routed call in your contact center. It also serves as your initial configuration and allows you to rapidly commission your Avaya Contact

Center Select solution. To view the lists of sample data that Avaya Contact Center Select provides, see <u>Default sample data</u> on page 406.

## Chapter 4: Contact Center Manager Administration initial operations

This chapter describes the initial procedures to log in and operate Contact Center Manager Administration (CCMA). The procedures in this chapter apply to both administrators and supervisors.

## Contact Center Multimedia Administration and Multimedia Data Management utility access

Access Contact Center Multimedia (CCMM) Administration and the Multimedia Data Management utility by using Contact Center Manager Administration (CCMA). Use CCMM Administration to configure and maintain multimedia resources. Use the Multimedia Data Management utility to manage database contacts and customer privacy requests. This guide explains how to access CCMM Administration and the Multimedia Data Management utility.

For more information about accessing these utilities, see <u>Starting the CCMM Administration</u> <u>utility</u> on page 34 and <u>Starting the Multimedia Data Management Administration utility</u> on page 35. For information about using these utilities, see *Avaya Contact Center Select Advanced Administration*.

## **Configuring browser security settings**

#### About this task

Use Microsoft Edge in Internet Explorer mode to access Contact Center Manager Administration.

#### Procedure

1. In your Microsoft Edge browser, navigate to **More Tools > Internet Options**.

The browser displays the Internet Properties window.

- 2. On the Security tab, click the **Trusted sites** option.
- 3. Click Custom level.

- 4. In the Security Settings Trusted Sites Zone window, under the **.NET Framework-reliant components** heading, click **Enable** for the following:
  - Run components not signed with Authenticode
  - Run components signed with Authenticode
- 5. Under the ActiveX controls and plug-ins heading, click Enable for the following:
  - Automatic prompting for ActiveX controls
  - Run ActiveX Controls and plug-ins
  - Script ActiveX Controls marked safe for scripting
- 6. Under the **Downloads** heading, click **Enable** for the following:
  - Automatic prompting for file downloads
  - File download
- 7. Under the **Miscellaneous** heading, click **Enable** for the following:
  - Allow script-initiated windows without size or position constraints
  - Allow websites to open windows without address or status bars
- 8. In the Reset custom settings area, select Medium-low from the Reset to: list.
- 9. Click Reset.
- 10. In the Warning dialog box, click **Yes** to confirm.
- 11. Click OK.
- 12. If you enabled ActiveX options, click Yes to confirm your selection when prompted.
- 13. Click Trusted Sites.
- 14. Click Sites.
- 15. Clear the **Require server verification {https:} for all sites in this zone** check box.
- 16. In the **Add this website to the zone** field, type the server name (not the IP address) for your Avaya Contact Center Select server.
- 17. Click Add.
- 18. Click **Close** to return to the Internet Options window.
- 19. Click the **Privacy** tab.
- 20. In the Pop-up Blocker area, select the Turn on Pop-up Blocker check box.
- 21. Click Settings.
- 22. On the Pop-up Blocker Settings window, in the **Address of website to allow** field, type the Avaya Contact Center Select server URL.

The default URL is https://<server name>. Alternatively, if you turned off Web
Services security, type http://<server name>, where <server name> is the name of
the Avaya Contact Center Select server.

- 23. Click Add.
- 24. Click Close.
- 25. On the Internet Options window, click the Advanced tab.
- 26. Under Browsing, clear the Reuse windows for launching shortcuts check box.
- 27. Click **OK** to close the Internet Options window.
- 28. Restart the browser to activate your changes.

## Logging in to Contact Center Manager Administration

#### About this task

Log in to CCMA to configure and administer your contact center resources. You can access CCMA from Microsoft Edge in Internet Explorer mode. For more information, see <u>Accessing</u> <u>Contact Center Manager Administration from Microsoft Edge in Internet Explorer mode</u> on page 37.

You can log in to CCMA for the first time as an administrator or a supervisor. For security reasons, you must change the default password when you first log in to the application. CCMA user passwords can contain only English characters and special characters. Passwords must be at least eight characters long with no spaces, and include at least one number, one uppercase letter, and one lowercase letter. For information about the default administrator and supervisor accounts and passwords, see <u>Default sample data</u> on page 406.

#### 😵 Note:

CCMA supports one concurrent user session only. If the same credentials are used to log in to CCMA on a different client, the active session is terminated.

#### Procedure

1. In the **Address** field in your browser, type the URL of the Avaya Contact Center Select server.

The default URL is https://<server name> OR if you turned off Web Services
security, type http://<server name>, where <server name> is the name of the Avaya
Contact Center Select server.

If your site does not use the default port for Internet Information Services (IIS), the URL of the server is <a href="https://server name">https://server name</a>: ort number>, where <server name> is the computer name of the Avaya Contact Center Select server, and ort number> is the port for the CCMA site in IIS. For example, <a href="https://accsserver:81">https://accsserver:81</a>.

- 2. Press Enter.
- 3. In the main login window, in the **User ID** field, type the username.
- 4. In the **Password** field, type the password.
- 5. Click Login.

Contact Center Manager Administration (CCMA) displays the date and time of your last login and also the number of failed login attempts before a successful login.

- 6. On the Change Password window, in the **Old password** field, type the old password.
- 7. In the **New password** field, type the new password.
- 8. In the **Confirm password** field, retype the new password.
- 9. Click Change Password.

The main login window is displayed.

- 10. In the **User ID** field, type the username.
- 11. In the **Password** field, type the new password.
- 12. Click Login.

## Logging out of Contact Center Manager Administration

#### About this task

Log out to exit Contact Center Manager Administration.

#### Procedure

On the Contact Center Manager Administration Launchpad, click Logout.

## Changing a user password

#### Before you begin

• Log on to Contact Center Manager Administration, using the credentials for the user whose password you are changing.

#### About this task

In Contact Center Release 7.0, administrators can configure a setting that forces users to change their password when users log on to Contact Center Manager Administration (CCMA) for the first time. By default, the force password change feature is enabled.

Change a default user password in CCMA for security reasons. Before you change a user password, you must re-authenticate using your password.

Avaya highly recommends that you change default passwords. Passwords must fulfill the following complexity criteria:

- Must be between 8 to 20 characters
- Must contain a number
- Must contain at least one uppercase letter and at least one lowercase letter

- Must not contain spaces
- Must not contain any of these characters: \ & : < > |

#### Procedure

1. On the Launchpad, click Change Password.

The Change Password window appears.

- 2. In the **Old password** box, type the old password.
- 3. In the **New password** box, type the new password.
- 4. In the **Confirm password** box, retype the new password.
- 5. Click Change Password.

The main logon window appears, and you must now log on again using the new password.

## **Opening the Connection Status window**

#### Before you begin

• Log on to Contact Center Manager Administration.

#### About this task

Open the Connection Status window to display a list of servers currently administered by CCMA, along with the local time and connection status of each server.

#### Procedure

- 1. On the CCMA launchpad, click a component.
- 2. From the Status menu, choose Connection Status.

A green dot beside the server indicates that it is online and operational. A red dot indicates that the server is off-line or not responding. A brown dot indicates that the server is in grace period.

- 3. In the CCM Server Connection Status window, click **Refresh** to refresh the status and local time of all the servers listed.
- 4. Click Close.

## Using the Audit Trail

#### Before you begin

• Log on to Contact Center Manager Administration.

#### About this task

Use the Audit Trail to view a list of actions performed in Contact Center Management, Access and Partition Management, Historical Reporting, Scripting, Configuration, and Prompt Management as well as the user ID of the person who made the changes.

You can also monitor when a user logs on or logs off of Contact Center Manager Administration.

#### Procedure

On the Contact Center Manager Administration Launchpad banner, click the Audit Trail link.

OR

To open the Audit Trail if you are within a component, click the **Launchpad** menu of that component.

## Starting the CCMM Administration utility

#### About this task

Use this procedure to log on to the Contact Center Multimedia (CCMM) Administration utility. You use the CCMM Administration utility to configure and maintain multimedia resources. For information about using CCMM Administration to configure and maintain multimedia resources, see *Avaya Contact Center Select Advanced Administration*.

#### Procedure

- 1. Log on to Contact Center Manager Administration as an administrator.
- 2. On the Launchpad, click Multimedia.
- 3. In the left pane, select the Contact Center Multimedia (CCMM) server to administer.

The system displays the Multimedia Administration screen in the right pane.

- 4. Select Install prerequisite software.
- 5. Click Launch Multimedia Client.
- 6. On the File Download box, click Run.

The prerequisite software takes some time to install. After the install, the CCMM Administration utility appears.

# Starting the Multimedia Data Management Administration utility

#### About this task

Use this procedure to log on to the Multimedia Data Management utility, so that you can manage database contacts and customer privacy requests. For information on using the Data Management Administration utility, see *Avaya Contact Center Select Advanced Administration*.

#### Procedure

1. Log on to Contact Center Manager Administration.

If configured in Contact Center Manager Administration (CCMA) Security Settings, CCMA displays the date and time of your last login and also the number of failed login attempts since your last successful login.

- 2. On the Launchpad, click Data Management.
- 3. In the left pane, select the CCMM server to administer.

The system displays the Multimedia Administration screen in the right pane.

- 4. Select Install prerequisite software.
- 5. Click Launch Data Management Client.
- 6. On the File Download box, click **Run**.

The prerequisite software takes some time to install. After the install, the system displays the CCMM Data Management Administration utility.

# Configuring Contact Center Manager Administration security settings

#### Before you begin

• Ensure that you have administrator privileges on the Contact Center Manager Administration server.

#### About this task

For new installations of Contact Center Release 7.0 Feature Pack 1 and later, Contact Center Manager Administration(CCMA) security settings are turned on by default. If you are upgrading from Contact Center Release 7.0, your existing CCMA security settings are not modified. You can customize various security settings that appear when users attempt to log on to the CCMA server using the CCMA Security Settings window.

#### Procedure

1. Log on to the Contact Center Manager Administration server.

- 2. From the Start menu, in the Avaya area, click Manager Administration Configuration.
- 3. In the Avaya Applications Configuration window, in the right pane, click the **CCMA Security Settings** icon.
- 4. In the CCMA Security Settings window, configure the following settings:
  - a. If you want CCMA to display the date and time of the users last login, select **Show time of last login**.
  - b. If you want CCMA to temporarily lock out users if users incorrectly enter the application password a specified number of times, select **Lockout Enabled** and configure the following settings:
    - a. Enter the number of times the users can enter an incorrect password in **Failed attempts before lockout**. By default, users can enter an incorrect password three times before getting locked out.
    - b. Enter the time, in minutes, for which the users get locked out of CCMA in **Lockout Duration**. By default, the lockout period is three minutes.
  - c. If you want the password used in CCMA to expire after a specified duration, in the Password expiry section, select **Enabled** and configure the following settings:
    - a. Enter the number of days from when CCMA displays a warning to the users about CCMA password expiry in **Expiry warning period**. By default, CCMA displays a warning about password expiry 14 days before the CCMA password expires.
    - b. Enter the number of days after which the CCMA password must be changed in Maximum password age. By default, the CCMA password must be changed every 30 days.
  - d. If you want CCMA to force users to change their passwords when users log on to Contact Center Manager Administration for the first time, select **Force password change on first login**.
  - e. If you want the CCMA login session to expire after a specified period of time, in the **Cookie Timeout** section, configure the following settings:
    - a. For **Cookie timeout duration**, enter the number of minutes the login session can live.

By default, the CCMA login session expires after 15 minutes.

b. Select the Timeout Renewal check box.

By default, timeout renewal is enabled.

f. If you want CCMA to lock inactive accounts after a configured period of time, in the **Inactive Account Duration** section, enter the number of days.

When a user exceeds the configured inactive account time period, CCMA blocks the user from logging in to the system.

## Accessing Contact Center Manager Administration from Microsoft Edge in Internet Explorer mode

You can access Contact Center Manager Administration using the Microsoft Edge browser in Internet Explorer (IE) mode. To enable IE mode in Microsoft Edge, perform the following procedures:

- 1. Adding the Microsoft Edge administrative templates on page 37.
- 2. <u>Configuring integration with Internet Explorer</u> on page 38.
- 3. Configuring the Enterprise Mode Site List on page 39.

Before enabling IE mode in Microsoft Edge, install all recent Windows updates. Ensure that Microsoft Edge is installed at the system level. You can check it by typing edge://version in the Microsoft Edge address field. The executable path must start with C:\Program Files, which indicates a system install.

For more information about IE mode in Microsoft Edge, refer to the Microsoft documentation.

#### Important:

- Always start CCMA in a new browser tab.
- If you enabled SSO for your Contact Center, add the System Manager server FQDN to the Enterprise Mode Site List.
- For solutions with geographic redundancy, add the RGN server short name and FQDN to the Enterprise Mode Site List.
- For Business Continuity solutions, add the Managed Name and Managed FQDN of the BC pair to the Enterprise Mode Site List. Do not add short names and FQDNs of your active and standby servers.

### Adding the Microsoft Edge administrative templates

#### About this task

Use this procedure to add the Microsoft Edge administrative templates to your computer.

#### Procedure

- 1. On the Microsoft website, go to the Edge for Business download page: <u>https://</u> www.microsoft.com/en-us/edge/business/download.
- 2. From the lists, select your current browser version, build, and platform.
- 3. Click the Get Policy Files button.
- 4. Click Accept and download to download the MicrosoftEdgePolicyTemplates file.

The MicrosoftEdgePolicyTemplates archive is downloaded to the default folder on your computer.

- 5. Unzip the MicrosoftEdgePolicyTemplates archive.
- 6. Open the MicrosoftEdgePolicyTemplates folder and navigate to windows\admx.

- 7. From the admx folder, copy the msedge.admx file.
- 8. Navigate to C:\Windows\PolicyDefinitions and paste the msedge.admx file to the PolicyDefinitions folder.
- 9. In the admx folder, open the required language folder.

For example, for the United States, open the en-Us folder.

- 10. From the language folder, copy the msedge.adml file.
- 11. Navigate to C:\Windows\PolicyDefinitions and paste the msedge.adml file to the matching language folder in the PolicyDefinitions folder.
- 12. **(Optional)** Verify that you have added the Microsoft Edge administrative template correctly by doing the following:
  - a. Press Win+R and run gpedit.msc to open the Local Group Policy Editor.

#### b. Click Computer Configuration > Administrative Templates.

The Administrative Templates folder contains folders with the Microsoft Edge administrative templates.

#### **Next steps**

Configure web browser integration using Local Group Policy Editor.

### **Configuring integration with Internet Explorer**

#### About this task

Use this procedure to enable your browser to work with Local Group Policy Editor.

#### Before you begin

Add the Microsoft Edge administrative templates to your computer.

#### Procedure

- 1. Press Win+R and run gpedit.msc to open the Local Group Policy Editor.
- 2. Click Computer Configuration > Administrative Templates > Microsoft Edge.
- 3. In the Microsoft Edge pane, double-click **Configure Internet Explorer integration**.
- 4. In the Configure Internet Explorer integration window, select **Enabled**.
- 5. From the **Configure Internet Explorer integration** list, select **Internet Explorer mode**. This is the default option for accessing CCMA in Microsoft Edge.
- 6. Click OK.

#### Result

IE mode in Microsoft Edge is now enabled.

#### Next steps

Configure the site list that you want to access using IE mode in Microsoft Edge.

## **Configuring the Enterprise Mode Site List**

#### About this task

Use this procedure to configure the Enterprise Mode Site List.

On your computer, create an XML file with the list of sites that you want to access using Microsoft Edge in Internet Explorer mode.

The XML file must contain the following elements:

- **site-list version** number: The browser uses this number to verify whether the site list is new. Approximately 65 seconds after the browser starts, it compares your site list version to the stored version number. You must increase the site-list version number every time you update the Enterprise Mode Site List version.
- <compat-mode> tag: This tag specifies the compatibility settings for a specific site or domain. Use the default value.
- **<open-in>** tag: This tag specifies which browser version opens for a specific site or domain. Use the latest supported browser version.

#### Before you begin

- Add the Microsoft Edge Policy templates to your computer.
- Ensure that you have your Contact Center server short name and FQDN.
- If you enabled SSO for your Contact Center, ensure that you have your System Manager server FQDN.
- For a solution with geographic redundancy, ensure that you know your RGN server short name and FQDN.
- For a BC solution, ensure that your have your BC pair managed name and managed FQDN.

#### Procedure

1. On your computer, create the sites.xml file using the following template:

```
<site-list version="1">
   <!-- File creation header -->
   <created-by>
       <tool>EnterpriseSitelistManager</tool>
        <version>10240</version>
        <date-created>20200717.142200</date-created>
   </created-bv>
   <!-- Begin Site List -->
   <site url="server short name">
        <compat-mode>default</compat-mode>
        <open-in>IE11</open-in>
   </site>
   <site url="server FQDN">
       <compat-mode>default</compat-mode>
        <open-in>IE11</open-in>
   </site>
</site-list>
```

2. In the first <site> element, for the url attribute, type the Contact Center server short name.

For example, if your Contact Center server short name is auracc12680, use the following code: <site <pre>url="auracc12680">. For a BC solution, you must use your BC pair managed name instead of the server short name.

3. In the second <site> element, for the url attribute. type the Contact Center server FQDN.

For example, if your Contact Center server FQDN is auracc12680.aacc7dc2012.com, use the following code: <site <pre>url="auracc12680.aacc7dc2012.com">.

For a BC solution, you must use your BC pair managed FQDN instead of the server FQDN.

4. (Optional) Add your System Manager server to the site list using the following template:

For example, if your System Manager server FQDN is smgr80176.aacc7dc2012.com, use the following code: <site <pre>url="smgr80176.aacc7dc2012.com">.

5. (Optional) Add your RGN server to the site list using the following template:

- 6. Press Win+R and run gpedit.msc to open the Local Group Policy Editor.
- 7. Click Computer Configuration > Administrative Templates > Microsoft Edge.

Local Group Policy Editor displays the Microsoft Edge pane.

- 8. In the Microsoft Edge pane, double-click **Configure the Enterprise Mode Site List**.
- 9. In the Configure the Enterprise Mode Site List window, select Enabled.
- 10. In the Options field, type the sites.xml location.

For example: file:///c:/Users/user\_name/Documents/sites.xml.

- 11. Click OK.
- 12. (Optional) In the Microsoft Edge address bar, type edge://compat/enterprise and press Enter.

Microsoft Edge displays the Enterprise Mode Site List page, where you can view the current list of sites that Microsoft Edge opens in IE mode. Microsoft Edge automatically checks if there is a newer site list version and updates it approximately 65 seconds after launch. However, you can also manually configure Microsoft Edge to use the latest site list version by clicking **Force Update**.

#### Next steps

Launch Microsoft Edge and wait for approximately 65 seconds. You can now access CCMA using Microsoft Edge in IE mode.

# Internet Explorer mode and Compatibility View configuration on the domain server

If you cannot configure IE mode or Compatibility View from a local computer, you can configure these settings on the domain server. For example, if you cannot use Internet Explorer according to your enterprise security policies, you can configure Compatibility View settings on the domain server.

To enable IE mode for Microsoft Edge on the domain server, perform the following procedures:

- 1. Adding the Microsoft Edge administrative templates to the domain server on page 41.
- 2. <u>Creating a configuration file for Internet Explorer mode</u> on page 42.
- 3. Enabling IE mode on the domain server on page 45.
- 4. Completing IE mode configuration on a local computer on page 46.

To enable Compatibility View on the domain server, see <u>Configuring Compatibility View settings on</u> the domain server on page 47.

For more information about IE mode in Microsoft Edge and Compatibility View, refer to the Microsoft documentation.

#### Important:

- If you use Windows 10, do not delete the Internet Explorer browser from your computer. Microsoft Edge for Windows 11 includes the Internet Explorer engine. Microsoft Edge uses the Internet Explorer engine to launch CCMA.
- Always launch CCMA in a new tab of Microsoft Edge.
- If you enabled SSO, add the System Manager server FQDN to the Enterprise Mode Site List.
- For solutions with geographic redundancy, add the RGN server short name and FQDN to the Enterprise Mode Site List.
- For Business Continuity solutions, add only the Managed Name and Managed FQDN of the BC pair to the Enterprise Mode Site List. Do not add short names and FQDNs of your active and standby servers.

## Adding the Microsoft Edge administrative templates to the domain server

#### About this task

Use this procedure to add the Microsoft Edge administrative templates to the domain server.

#### Procedure

- 1. On the Microsoft website, go to the **Edge for Business** download page: <u>https://www.microsoft.com/en-us/edge/business/download</u>.
- 2. Click the GET POLICY FILES button.
- 3. Click Accept and download to download the MicrosoftEdgePolicyTemplates file.

The MicrosoftEdgePolicyTemplates archive is downloaded to the default folder on your computer.

- 4. Unzip the MicrosoftEdgePolicyTemplates archive.
- 5. Open the MicrosoftEdgePolicyTemplates folder and navigate to windows\admx.
- 6. From the admx folder, copy the msedge.admx file.
- 7. Upload the msedge.admx file to the domain server to the C:\Windows\PolicyDefinitions folder.

Use a file transfer program of your choice, such as SFTP, SCP, or WinSCP.

- 8. On your local computer, re-open the MicrosoftEdgePolicyTemplates folder and navigate to the windows\admx\ folder.
- 9. In the admx folder, open a folder corresponding to the language and locale you use on Contact Center.

For example, for the United States, open the en-US folder.

- 10. From the language folder, copy the msedge.adml file.
- 11. Upload the msedge.adml file to the domain server to the
   C:\Windows\PolicyDefinitions\<LANGUAGE\_FOLDER> folder.

In this file path, <LANGUAGE\_FOLDER> is the language folder with the same name that you selected in step 9. For example, for the United States, copy msedge.adml to the C:\Windows\PolicyDefinitions\en-US folder.

#### **Next steps**

Create a configuration file for IE mode.

## Creating a configuration file for Internet Explorer mode

#### About this task

Create an XML file that contains a list of sites you need to access from Microsoft Edge in IE mode. You will use this file to configure the Enterprise Mode Site List on the domain server.

The XML file must contain the following elements:

• **site-list version** number: The browser uses this number to verify whether the site list is new. Approximately 65 seconds after the browser starts, it compares your site list version to the stored version number. You must increase the site-list version number every time you update the Enterprise Mode Site List version.

- <compat-mode> tag: This tag specifies the compatibility settings for a specific site or domain. Use the default value.
- <open-in> tag: This tag specifies the browser version that opens for a specific site or domain.

Use the latest supported browser version.

#### Before you begin

- Add the Microsoft Edge Policy templates to the domain server.
- Ensure that you have your Contact Center server short name and FQDN.
- If you enabled SSO for your Contact Center, ensure that you have your System Manager server FQDN.
- For a solution with geographic redundancy, ensure that you know your RGN server short name and FQDN.
- For a BC solution, ensure that your have your BC pair managed name and managed FQDN.

#### Procedure

1. Create an XML file using the following template:

```
<site-list version="1">
   <!-- File creation header -->
   <created-by>
        <tool>EnterpriseSitelistManager</tool>
        <version>10240</version>
        <date-created>20200717.142200</date-created>
   </created-by>
   <!-- Begin Site List -->
   <site url="<SERVER SHORT NAME>">
        <compat-mode>default</compat-mode>
        <open-in>IE11</open-in>
   </site>
   <site url="<SERVER FQDN>">
       <compat-mode>default</compat-mode>
        <open-in>IE11</open-in>
   </site>
</site-list>
```

2. In the first <site> element, for the url attribute, type the short name of your Contact Center server.

For example, if the short name of your Contact Center server is auracc12680, use the following code:

<site url="auracc12680">

For a BC solution, you must use your BC pair managed name instead of the server short name.

3. In the second <site> element, for the url attribute, type the Contact Center server FQDN.

For example, if your Contact Center server FQDN is auracc12680.aacc7dc2012.com, use the following code:

<site url="auracc12680.aacc7dc2012.com">

For a BC solution, you must use your BC pair managed FQDN instead of the server FQDN.

4. (Optional) If you use SSO on your Contact Center, add a new <site> element for System Manager to the file using the following template:

For example, if your System Manager FQDN is smgr80176.aacc7dc2012.com, use the following code:

5. **(Optional)** For a solution with geographic redundancy, add a new <site> element for your RGN server to the site list using the following template:

6. Save the file using the sites.xml name.

#### Next steps

- Upload the configuration file to one of the following locations:
  - To the CCMA server. For more information about uploading the file to the CCMA server, see <u>Uploading the configuration file for IE mode to the CCMA server</u> on page 44.
  - To a shared folder on the domain server.
- Enable IE mode on the domain server.

### Uploading the configuration file for IE mode to the CCMA server

#### About this task

You can store the configuration file sites.xml for IE mode on the CCMA server.

#### Before you begin

Create the configuration file sites.xml for IE mode.

#### Procedure

 Copy the sites.xml file to the CCMA server to the D:\Avaya\Contact Center\Manager Administration\Apps folder.

Use a file transfer program of your choice, such as SFTP, SCP, or WinSCP.

- 2. If you use SSO, do the following:
  - a. Add the following entry to the AgentPromValues.xml file, which is located in the D:\Avaya\Contact Center\Manager Administration\Server\Data folder: <NOT ENFORCED value="sites.xml\*" />
  - b. On the Contact Center, disable SSO.
  - c. Re-enable SSO.
- Open Microsoft Edge, enable the Internet Explorer mode, and then type the following URL in the address bar:

```
https://<CCMA_FQDN>/sites.xml
```

In this URL, <CCMA FQDN> is the FQDN of the CCMA server.

4. Ensure that you can view the sites.xml file contents in the browser.

#### Next steps

Enable IE mode on the domain server.

### Enabling IE mode on the domain server

#### About this task

Enable IE mode on the domain server to access CCMA from Microsoft Edge.

#### Before you begin

- Add the Microsoft Edge Policy templates to your computer.
- Create the configuration file sites.xml for IE mode.
- Upload the configuration file to one of the following locations:
  - To the CCMA server. For more information about uploading the file to the CCMA server, see <u>Uploading the configuration file for IE mode to the CCMA server</u> on page 44.
  - To a shared folder on the domain server.

#### Procedure

- 1. On the domain server, navigate to **Control Panel > Administrative tools > Group Policy Management**.
- 2. Go to your domain.
- 3. Right-click the domain group policy and click Edit.
- 4. In the Group Policy Management Editor, go to **Computer Configuration > Policies > Administrative Templates > Microsoft Edge**.

The Group Policy Management Editor displays the Microsoft Edge pane.

- 5. In the Microsoft Edge pane, double-click **Configure Internet Explorer integration**.
- 6. In the Configure Internet Explorer Integration window, select **Enabled**.

- 7. In the Options area, from **Configure Internet Explorer integration**, select one of the following:
  - Internet Explorer mode: To open sites in Microsoft Edge in IE mode.
  - None: To prevent users from configuring IE mode using edge://flags or CLI.
- 8. Click **OK**.
- 9. In the Group Policy Management Editor, go to **Computer Configuration > Policies > Administrative Templates > Microsoft Edge**.
- 10. In the Microsoft Edge pane, double-click **Configure the Enterprise Mode Site List**.
- 11. In the Configure the Enterprise Mode Site List window, select **Enabled**.
- 12. In the Options area, from **Configure the Enterprise Mode Site List**, specify the location of the sites.xml configuration file as follows:
  - If the sites.xml file is on the CCMA server, use the following format:

https://<CCMA FQDN>/sites.xml

In this entry, <CCMA FQDN> is the FQDN of the CCMA server. For example:

https://192.0.2.1/sites.xml

• If the sites.xml file is in a shared folder on the domain server, use the following format:

\\<NETWORK PATH>\sites.xml

In this entry, <NETWORK\_PATH> is the full path to the sites.xml on the domain server. For example:

\\198.51.100.1\Shared\sites.xml

13. Click **OK** to save the policy settings.

#### Next steps

Complete IE mode configuration on a client computer.

### Completing IE mode configuration on a local computer

#### About this task

After configuring IE mode on the domain server, update group policies on the local computer you use to access CCMA and ensure you can access CCMA using Microsoft Edge.

#### Before you begin

- Configure IE mode on the domain server.
- Ensure that the operating system and Microsoft Edge browser installed on your local computer comply with the system requirements for IE mode listed at <a href="https://docs.microsoft.com/en-us/deployedge/edge-ie-mode">https://docs.microsoft.com/en-us/deployedge/edge-ie-mode</a>.

#### Procedure

1. On your local computer, run the following command:

gpupdate /force

2. To check if Group Policy Objects are applied, run the following command:

gpresult /r

In the command output, the Applied Group Policy Objects section must contain the domain group policy name that you configured on the domain server.

- 3. In the Microsoft Edge address bar, type edge://compat/enterprise and ensure that the Enterprise Mode Site List tab contains the sites.xml file you added to the domain server.
- 4. In Microsoft Edge, open the CCMA site.

#### Next steps

Configure the Compatibility View List on the domain server.

## Configuring Compatibility View settings on the domain server

#### About this task

Compatibility View is a feature that enables you to open websites that are incompatible with the latest browser version. If Microsoft Edge cannot display the CCMA site even in IE mode, you can configure Compatibility View settings for the CCMA site. If you cannot configure the Compatibility View settings on your local computer, you can configure them on the domain server.

If you are using Windows 11, you do not need to enable Compatibility View.

#### Important:

In this procedure, you will add a registry key to Group Policy Objects. If you change your Compatibility View settings, you must delete this registry key and then add it again.

#### Procedure

- 1. On the domain server, start Microsoft Edge with Internet Explorer mode.
- 2. Click the **Tools** icon and then click **Compatibility View Settings**.

The browser displays the Compatibility View Settings window.

- 3. In Add this website, type your domain name and then click Add.
- 4. On the domain server, go to **Control Panel > Administrative tools > Group Policy Management**.
- 5. Select your domain.
- 6. Right-click the domain group policy and click Edit.

You can also create a new domain group policy and link it to the domain.

- 7. In the Group Policy Management Editor, go to User Configuration > Preferences > Windows Settings > Registry.
- 8. Right-click **Registry** and click **New > Registry Wizard**.
- In the Registry Wizard, select the local machine and then navigate to HKEY\_CURRENT\_USER > Software > Microsoft > Internet Explorer > BrowserEmulation > ClearableListData.
- 10. Select the check box for the UserFilter parameter.
- 11. Click Finish.
- 12. On your local computer, to update the group policy settings, run the following command: gpupdate /force
- 13. To check if Group Policy Objects are applied, run the following command:

gpresult /r

In the command output, the Applied Group Policy Objects section must contain the domain group policy name that you configured on the domain server.

- 14. (Optional) Verify that the registry key HKEY\_CURRENT\_USER\Software\Microsoft\Internet Explorer\BrowserEmulation\ClearableListData\UserFilter contains the same value that is configured on the domain server.
- 15. Restart Microsoft Edge in Internet Explorer mode to apply the changes in the Compatibility View settings.

### **Disabling Internet Explorer 11 as a standalone browser**

#### About this task

Disable Internet Explorer 11 as a standalone browser to force users in your domain to use Microsoft Edge. When users try to open shortcuts or files associated with Internet Explorer 11, URLs open in Microsoft Edge instead.

#### Before you begin

Ensure that the operating system and Microsoft Edge browser installed on your local computer comply with the system requirements for IE mode listed at <u>https://docs.microsoft.com/en-us/deployedge/edge-ie-disable-ie11</u>.

#### Procedure

- 1. On the domain server, navigate to **Control Panel > Administrative Tools > Group Policy Management**.
- 2. Go to your domain.
- 3. Right-click the domain policy and click Edit.

You can also create a new domain policy and link it to the domain.

- 4. In the Group Policy Management Editor, go to **Computer Configuration > Policies > Administrative Templates > Windows components > Internet Explorer**.
- 5. In the Microsoft Edge pane, double-click **Disable Internet Explorer 11 as a standalone browser** and select **Enabled**.
- 6. In the Options area, select one of the following:
  - **Never**: To notify users that Internet Explorer is disabled.
  - Always: To notify users every time they are redirected from Internet Explorer.
  - Once per user: To notify users only the first time they are redirected.
- 7. Click OK.
- 8. Log in to a computer in the domain and run the gpupdate /force command.
- 9. To check if Group Policy Objects are applied, run the gpresult /r command.

## Part 1: Reporting supervisor users

This part of the guide describes all of the tasks that Avaya Contact Center Select default supervisor users can perform in Contact Center Manager Administration.

## **Chapter 5: Real-time reporting**

The Contact Center Manager Administration (CCMA) Real-Time Reporting displays provide up-todate statistics for your contact center and resources. With access to statistics that update in realtime, such as the number of contacts waiting to be answered, the number of agents assigned to each skillset, and the number of abandoned calls, you can view changes in contact activity as they occur.

Contact Center can present real-time data in the most appropriate format - graphical, tabular, or a combination of both. This allows supervisors to react immediately to changing circumstances, adjust skillsets and staffing levels, or reroute calls to other resources. Real-Time Reporting displays make it easy to monitor peak periods and adjust staffing levels as appropriate to maintain the highest levels of customer service.

## Launching the Contact Center Status real-time display

#### About this task

Access Avaya Contact Center Select Real-Time Reporting and launch the Contact Center Status real-time display. Use the displays to monitor the performance of the contact center in near real-time.

Avaya Contact Center Select offers a number of sample public real-time displays. Create a private copy of these displays and experiment with them to create displays that meet the day-to-day requirements of your solution.

For example, the CC Status public graphical display has the following panels:

| Panel                           | Туре    | Description                                                                                                    |
|---------------------------------|---------|----------------------------------------------------------------------------------------------------|
| CC_Standard_Agent_Display (CC)  | Tabular | This tabular panel displays the agent<br>status and time in current state. Use this<br>panel to monitor individual agent activity. |
| CC_Contacts_Wait                | Chart   | This pie chart displays the number of contact waiting for each skillset.                                                           |
| CC_Standard_Application_Display | Tabular | This tabular panel displays the maximum<br>wait times, and the number of contacts<br>offered, waiting, answered, or abandoned.     |
| CC_Sample_Skills                | Chart   | This panel displays the service level for each skillset.                                                                           |

This combined display provides a real-time status report about important Avaya Contact Center Select performance parameters.

#### Procedure

- 1. Log on to Contact Center Manager Administration.
- 2. On the Contact Center Manager Administration Launchpad, click Real-Time Reporting.
- 3. In the left pane, select the Public Graphical Displays folder.
- 4. In the left pane, from the list of displays, select CC\_Status.
- 5. On the **Public Collection properties** tab, select the default display options for CC Status. These standard displays combine to form an effective Real-Time Reporting graphical display.
- 6. Click Launch.

The Contact Center Status real-time display appears.

- 7. Use the display to monitor contact center performance in near real-time.
- 8. Experiment with Real-Time Reporting to find, copy, or create a set of displays that meets your solution requirements.

#### Example of the Contact Center Status real-time display

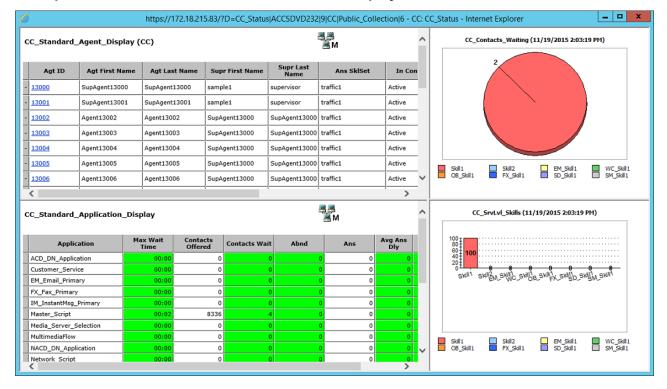

## Creating a private real-time display

#### Before you begin

· Log on to Contact Center Manager Administration Real-Time Reporting.

#### About this task

Create a private real-time display to customize real-time displays.

#### Procedure

- 1. In the left pane, select the Public Tabular Displays folder under the CC server.
- 2. From the expanded Public Tabular Displays folder, select the display to copy.
- 3. In the Public Display window, type the name of your new private display. You can use only alphanumeric characters in the display name; do not use special characters.

When you copy a display, the system gives the new display a default name in the format [server name]\_[display name]. Since each private display must have a unique name, you must type a new name, if you save a public display with the same default name. If you do not type a new name, the system overwrites the existing display.

- 4. To save the display in the Private Tabular Displays folder, click Make Private Copy.
- 5. On the Properties page, you can change the colors, font size, and the refresh rate.

## Applying custom formulas to real-time displays

#### Before you begin

• Log on to Contact Center Manager Administration Real-Time Reporting.

#### About this task

After you create custom formulas in the Formula Editor, apply them to your private real-time displays in the Real-Time Reporting component.

You can customize only the columns in private displays. If you choose a public display, you must first copy and save it in your Private Displays folder before you can customize the columns.

For more information about custom formulas, see Formulas on page 185.

- 1. Select the **Private Tabular Displays** folder under the **CC** server.
- 2. Click the display to customize.
- 3. Click the **Columns** tab.
- 4. From the Available Fields list, select the formula to add to the real-time display.
- 5. Click Add Field.

- 6. Click **Submit** to save your changes.
- 7. Click Launch Display to view your changes.

## Printing a real-time display

#### Before you begin

• Log on to Contact Center Manager Administration Real-Time Reporting.

#### About this task

If you require a hard copy, you can print a real-time display.

#### Procedure

- 1. In the left pane, navigate to the real-time display that you want to print.
- 2. Click Launch Display.
- 3. On the real-time display window, click Print.
- 4. In the Print dialog box, from the **Printer Name** list, select the desired printer.
- 5. Click Print.

## Deleting a private display

#### Before you begin

- Log on to Contact Center Manager Administration Real-Time Reporting.
- At least one private display must exist.

#### About this task

Delete private tabular displays and private graphical displays.

Note:

Once you delete a display, you cannot recover it.

#### Procedure

- 1. In the left pane, select the **CC** server.
- 2. Click the **Private Tabular Displays** folder to delete a private tabular display.

OR

Click the **Private Graphical Displays** folder to delete a private graphical display.

3. In the selected folder, click the private display to delete.

4. In the right pane, click **Remove Private Display** to delete a private tabular display.

OR

Click **Remove Display** to delete a private graphical display.

5. In the Confirmation dialog box, click **OK**.

The system permanently deletes the display.

## Logging out an agent from a real-time display

#### Before you begin

- Log on to Contact Center Manager Administration Real-Time Reporting.
- Customize a private real-time display to include the Logout column, or select a previously customized display.

#### About this task

Use this procedure to log out an agent from a real-time display.

#### Procedure

- 1. In the left pane, select an Agent Display that has the Logout column and shows the agent you want to log out.
- 2. In the right pane, click Launch Display.

CCMA opens the real-time display window.

- 3. Scroll to the agent that you want to log out.
- 4. Click the Force Log out button (<sup>(O)</sup>).
- 5. On the Logout Confirmation dialog, click Yes.

Contact Center logs out the agent, and displays a message on the agent's Agent Desktop interface informing them that a supervisor has logged them out.

## Changing an agent's Ready status from a real-time display

#### Before you begin

- Log on to Contact Center Manager Administration Real-Time Reporting.
- Customize a private real-time display to include the Change State column, or select a previously customized display. For more information, see <u>Real-time report customization</u> on page 83.

#### About this task

Use this procedure to change an agent's status from a real-time display.

#### Procedure

- 1. In the left pane, select an Agent Display that has the Change State column and shows the agent whose status you want to change.
- 2. In the right pane, click Launch Display.

CCMA opens the real-time display window.

- 3. Scroll to the agent for whom you want to change the ready status.
- 4. Click the **Change State** button (e/e)).

CCMA displays the Change Agent State Confirmation dialog.

5. If you changed the agent's status from Ready to Not Ready, on the **Change Agent State Confirmation** dialog, enter a Not Ready Reason code, and click **Yes**.

Contact Center displays a message on the agent's Agent Desktop interface informing them of the state change.

6. If you changed the agent's status from Not Ready to Ready, on the **Change Agent State Confirmation** dialog click **Yes**.

Contact Center displays a message on the agent's Agent Desktop interface informing them of the state change.

## Viewing the non-staffed skillsets

#### About this task

Use the Non-Staffed Skillsets window to view a list of all the skillsets within your partition, without logged-on agents. The list of non-staffed skillsets automatically refreshes every 20 seconds with the most recent information.

#### Procedure

- 1. Log on to the Real-Time Reporting component.
- 2. In the left pane, click the relevant server and then click the folder that contains the skillset display.
- 3. Click the skillset display that you want to launch.
- 4. In the right pane click Launch Display

The display launches.

5. In the display, click Non-Staffed Skillsets.

The Non-Staffed Skillsets window appears, listing all of the skillsets within your partition, without logged-on agents.

## **Chapter 6: Filter management**

In Avaya Contact Center Select, you can create skillset, application, and agent filters for real-time reporting. You can configure filters with a combination of the three data types.

Use filters to specify the skillset, application, and agent data that you want to see in the realtime displays. In the Filters window, configure the filters from all elements in the partition assigned to you. After configuring filters, you can assign the filters to your private real-time displays.

The real-time displays show subtotals of data for each filter, which are further divided into subtotals for each site that belongs to the filter.

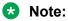

Some statistical fields cannot be accumulated.

## Creating a filter in Real-time reporting

#### Before you begin

- Log on to Contact Center Manager Administration Real-Time Reporting.
- Ensure that you have access to filters.

#### About this task

Create filters to specify the skillsets, applications, and agents that you want to see in the real-time display grids, and the agents that you want to see in the agent map graphical displays.

- 1. From the Filters menu, select Manage Filters.
- 2. Right-click on the Filters folder and select Add Filter.
- 3. In the **New Filter Name** box, type the name of the filter. You can use only alphanumeric characters. Do not use special characters.
- 4. Click Submit to save the filter.

## Adding skillset elements to a filter

#### Before you begin

- · Log on to Contact Center Manager Administration Real-Time Reporting.
- Create at least one filter.

#### About this task

Add skillset elements to a filter to view the required statistics.

#### Procedure

- 1. From the Filters menu, select Manage Filters.
- 2. In the left pane, select the filter to edit.
- 3. Select the server on which to add the elements.
- 4. Select the **Skillsets** tab.
- 5. Click the Assign Skillsets heading.
- 6. From the list, select contains, is equal to, or starts with.
- 7. In the box, type the skillset name.
- 8. Click Search.
- 9. In the list of available skillsets, select the check box for each skillset to add to the filter. OR

To select all available skillsets, select the Select All check box.

10. Click **Submit** to save your changes.

## Adding application elements to a filter

#### Before you begin

- Log on to Contact Center Manager Administration Real-Time Reporting.
- Create at least one filter.

#### About this task

When you select an application element to filter in billboards and charts, your new application element appears in the **Filter Selection** list under **Available**.

- 1. From the Filters menu, select Manage Filters.
- 2. In the left pane, select the filter to edit.
- 3. Select the server on which to add the elements.

- 4. Select the **Application** tab.
- 5. In the list of available applications, select the check box for each application to add to the filter.

OR

To choose all available applications, select the Select All check box.

6. Click **Submit** to save your changes.

## Adding agent elements to a filter

#### Before you begin

- Log on to Contact Center Manager Administration Real-Time Reporting.
- Create at least one filter.

#### About this task

Include statistics for specific agents by adding agent elements.

When you select an application element to filter in billboards and charts, the new application element appears in the **Filter Selection** list under **Available**.

#### Procedure

- 1. From the Filters menu, select Manage Filters.
- 2. In the left pane, select the filter to edit.
- 3. Select the server on which to add the elements.
- 4. Select the Agents tab.
- 5. Click the **Assign Agents** heading.
- 6. From the first list, select Last Name, First Name, Department, Comment, or Login ID.
- 7. From the second list, select contains, is equal to, or starts with.
- 8. In the box, type a value to search.

You can search for up to five levels by selecting And or Or from the last list.

9. Click Search.

Agents that match your criteria appear in a table.

10. In the list of available agents, select the check box for each agent to add to the filter.

OR

To choose all available agents, select the Select All check box.

11. Click **Submit** to save your changes.

## Removing elements from a filter

#### Before you begin

- Log on to Contact Center Manager Administration Real-Time Reporting.
- Create at least one filter.

#### About this task

To modify the report display, remove elements from a filter.

#### Procedure

- 1. From the Filters menu, select Manage Filters.
- 2. In the left pane, select the filter from which to remove applications, skillsets, or agents.
- 3. On the **Skillset**, **Application**, and **Agent** tabs, clear the check boxes for each skillset, application, or agent to remove from the filter.
- 4. Click **Submit** to save your changes.

## **Deleting a filter**

#### Before you begin

- Log on to Contact Center Manager Administration Real-Time Reporting.
- Create at least one filter.

#### About this task

If you need to rename a filter, you must delete the filter and create a new one with a new name.

#### Procedure

- 1. From the Filters menu, select Manage Filters.
- 2. In the left pane, select the filter to delete.
- 3. In the right pane, click **Delete Filter**.
- 4. On the message box that appears asking you to confirm your choice, click Yes.

## Applying filters to real-time tabular displays

#### Before you begin

- Log on to Contact Center Manager Administration Real-Time Reporting.
- Create at least one filter.

#### About this task

Use the Filters page to apply filters to customize your real-time tabular displays. You can apply a filter, a supervisor-reporting agent combination, or both.

#### Procedure

- 1. In the left pane, under the server containing the real-time display to which to apply filters, select the **Private Tabular Displays** folder.
- 2. Click the private display to customize.
- 3. Click the **Filters** tab.
- 4. From the list of available filters, select the check box for each filter to assign to the real-time display.

OR

To assign all of the available filters (and supervisor-reporting agent combinations listed, if you customize the **Standard Agent Display**), click **Select All**.

- 5. Click **Submit** to save your changes.
- 6. Click Launch Display to start the display and view your changes

## Applying filters to graphical displays

#### Before you begin

- Log on to Contact Center Manager Administration Real-Time Reporting.
- Create at least one filter.

#### About this task

Filters on real-time displays provide a mechanism for a supervisor to group together a number of agents, applications, or skillsets. Real-time reporting is capable of providing summary statistics for filters when they are added to a display. Filters are available for selection as an alternative to skillsets or applications on a number of the real-time reporting billboards and charts. The following displays support filters:

- Application Billboards
- Skillset Billboards
- Application Chart (statistics per application)
- Skillset Chart (statistics per skillset)
- Time Line Chart (statistics per skillset)
- Time Line Chart (statistics per application)
- Agent Map

#### 😵 Note:

Filters are not supported on dashboard displays.

#### Procedure

- 1. In the left pane, under the server containing the real-time graphical display to which you require to apply filters, select the **Private Graphical Displays** folder.
- 2. Click the private display to customize.
- 3. From the drop-down list of **Applications** or **Skillsets**, select the filter to assign to the real-time display.

The filters are grouped together at the end of the **Applications** list or the **Skillsets** list.

- 4. Click **Submit** to save your changes.
- 5. Click Launch to start the display and view your changes.

## Applying supervisor-reporting agent combinations to realtime displays

#### About this task

You can apply supervisor-reporting agent combinations to the Standard Agent display.

#### Before you begin

- · Log on to Contact Center Manager Administration Real-Time Reporting.
- Create at least one filter.

- 1. In the left pane, select the server containing the Standard Agent real-time display.
- 2. Select the Private Tabular Displays folder.
- 3. Click the private agent display to customize.
- 4. Click the Filters tab.
- 5. From the list of available supervisor-reporting agent combinations, do one of the following:
  - Select the check box for each supervisor you want to assign to the real-time display.
  - To assign all available supervisor-reporting agent combinations and filters, select the **Select All** check box.
- 6. Click **Submit** to save your changes.
- 7. Click Launch Display to start the display and view your changes.

## Removing filters from a real-time display

#### About this task

You can remove filters you do not require to modify a real-time display.

#### Before you begin

- Log on to Contact Center Manager Administration Real-Time Reporting.
- Create at least one filter.

- 1. In the left pane, select the server that contains the real-time display.
- 2. Select the Private Tabular Displays folder.
- 3. Click the display to customize.
- 4. Click the **Filters** tab.
- 5. From the list of assigned filters, do one of the following:
  - Clear the check box for each filter you want to remove from the real-time display.
  - To remove all filters, select the **Clear All** check box.
- 6. Click **Submit** to save your changes.

## **Chapter 7: Exported displays**

The procedures in this section describe how to work with exported real-time displays.

## **Exporting real-time displays**

#### Before you begin

Log on to Contact Center Manager Administration Real-Time Reporting.

#### About this task

You can export real-time displays to open the file in a new browser window. Exporting real-time displays creates a snapshot file in HTML format.

#### Important:

You must carefully manage exported displays. Exported displays consume disk space on the Contact Center Manager Administration server.

#### Procedure

- 1. In the left pane, double-click the real-time display to export.
- 2. On the real-time display, click Export.
- 3. To open the file in a new browser window, click View.

## Viewing an exported real-time display

#### Before you begin

• Log on to Contact Center Manager Administration Real-Time Reporting.

#### About this task

You must view an exported real-time display, to print the display.

- 1. From the **Displays** menu, select **Manage Exported Displays**.
- 2. In the right pane, from the list of HTML files, click the name of the file to view.

A snapshot of the real-time display grid opens in a new browser window.

- 3. From the **File** menu in your browser, click **Print** to print the exported grid.
- 4. To view the colored rows of the real-time display, in the Print window, select a color printer.
- 5. Click Print.

# Changing the file name prefix of exported real-time display grids

#### Before you begin

• Log on to Contact Center Manager Administration Real-Time Reporting.

#### About this task

You can choose the prefix to appear in the file name when you export the real-time display grids to the server as HTML files. An example of the prefix for the Consolidated Skillset Display is ConsolidatedSkillSet.

The exported file name includes your user name, the prefix that you select, the date and time you save the file. For example, if your user name is John, your prefix is ConsolidatedSkillSet, and you chose to export the Consolidated Skillset Display as an HTML file on April 10, 2000 at 2:45:28 p.m., the system saves it on the server as John\_ConsolidatedSkillSet\_20000410\_144528.htm.

#### Procedure

- 1. In the left pane, under the CC server, click the Private Tabular Displays folder.
- 2. Click the display name.
- 3. On the Properties page, in the **Grid export prefix** box, type the prefix to appear in the HTML file name.

#### 😵 Note:

Do not include spaces in the prefix.

4. Click Submit to save your changes.

## **Chapter 8: Graphical displays**

In the Graphical Display window, you can configure one of seven types of graphical displays:

- Billboard displays
- Chart displays
- Time Line displays
- Agent maps
- Collections
- Billboard collections
- Dashboard displays

## Adding a graphical display

#### Before you begin

• Log on to Contact Center Manager Administration Real-Time Reporting.

#### About this task

Create a graphical display.

#### Procedure

- 1. From the Displays menu, select Add Graphical Display.
- 2. In the **Name** box, type the name of the new graphical display.

The system displays this name on the system tree.

- 3. From the Server list, select the CC server.
- 4. In the Element Type area, select the type of element corresponding to the type of graphical display that you want to create, from the following list:
  - Agent: Create an agent map.
  - Application: Create an application billboard, chart, or time line.
  - IVR: Create an IVR billboard, chart, or time line.
  - Skillset: Create a skillset billboard, chart, or time line.

- All: Create a dashboard, a private or public collection, a private billboard or public billboard collection.
- 5. In the Presentation area, select the type of graphical display to create.

The type of chart you can create varies according to the selection you made in the Element type area.

6. Click Edit Properties to configure the graphical display.

The system displays the corresponding properties window.

7. Click **Submit** to save the graphical display.

## **Opening a graphical display**

#### Before you begin

- Log on to Contact Center Manager Administration Real-Time Reporting.
- Create at least one graphical display.

#### About this task

View a graphical display.

#### Procedure

- 1. In the left pane, click the folder containing the graphical display to view.
- 2. Click the graphical display to view.
- 3. In the right pane, review the current settings for the graphical display.
- 4. If you change the settings, click **Submit** to save your changes.
- 5. Click Launch.

While you view an agent map or billboard graphical display, the display can change color. This change alerts you when the statistic values exceed the configured threshold values. For agent map displays, text flashes when a threshold value is reached, while you view the display in the box view (if you configure the display with this feature).

If you select **Pop to front**, the display appears in front of all open windows. On each refresh, the display continues to pop to the front of all open windows, until the data on the display falls below the threshold level.

## **Deleting a graphical display**

#### Before you begin

· Log on to Contact Center Manager Administration Real-Time Reporting.

#### About this task

When you no longer require a graphical display, you can delete the display.

#### Procedure

1. In the left pane, click the **Public Graphical Displays** or the **Private Graphical Displays** folder.

#### 😵 Note:

When you delete a graphical display, you cannot restore it. Instead, you must create a new graphical display.

- 2. In the list of displays, click the graphical display to delete.
- 3. In the right pane, click Remove Display.
- 4. In the message box that appears asking you to confirm your choice, click OK.

## **Creating a Real-time Dashboard display**

#### Before you begin

• Log on to Contact Center Manager Administration Real-Time Reporting.

#### About this task

You can create a Real-time Dashboard display to provide you with multiple views of up-to-date statistics for your contact center and its resources. A real-time dashboard display is click-once client application that displays performance related real-time statistics. Contact Center uses Click Once Deployment technology to download and install the application from the Contact Center server.

#### Procedure

- 1. In the Real-Time Reporting main window, from the menu, select **Displays > Add Graphical Display**.
- 2. In the **Name** box, type the name of the new dashboard.

This is the name that appears in the system tree. You can use only alphanumeric characters in the collection name, you cannot use special characters.

- 3. From the Servers list, select the CC server.
- 4. In the Element Type area, select All.
- 5. In the **Presentation** area, select **Dashboard**.

- 6. Click Edit Properties to configure the new collection.
- 7. The Collection Properties window appears.
- 8. In the **Dashboard title** box, accept the default name, or delete the default name and type a custom name to appear as the title of the window when the dashboard display is launched.
- 9. The **Install** button is enabled if the prerequisite software required to run the dashboard is not found on your computer. Click the **Install** button download and install the relevant .Net Framework.
- 10. Click **Submit** to save your changes.

The new dashboard appears on the system tree under Graphical Displays.

## Adding charts to the Real-time Dashboard

#### Before you begin

- Log on to Contact Center Manager Administration Real-Time Reporting.
- Create a Real-time Dashboard display.

#### About this task

You can add charts to the Real-time Dashboard to view them.

#### Procedure

- 1. In the left pane, click the Private Graphical Displays folder.
- 2. Click the Real-time Dashboard display.
- 3. Click Launch.
- 4. From the **Displays** menu, select a display chart.
- 5. From the display chart menu, select the data to display on the chart.

The data appears on the chart in the Real-time Dashboard display.

# Changing chart properties in the Real-time Dashboard display

#### Before you begin

- Log on to Contact Center Manager Administration Real-Time Reporting.
- Create a Real-time Dashboard display.
- Add a display chart to the Real-time Dashboard.

#### About this task

You can change the items that appear on the charts in the Real-time Dashboard to meet your requirements.

#### Procedure

- 1. Click the **Properties** tab of the chart to change.
- 2. Select the skillsets, applications, and statistics to display on the chart.
- 3. Click the **Display** tab to display the updated chart.

#### Note:

If you choose **None** from the **Color Palette** drop-down list, in the **Display > Options** menu, the chart is displayed in its default color.

# Removing display charts from the Real-time Dashboard display

#### Before you begin

- Log on to Contact Center Manager Administration Real-Time Reporting.
- Create a Real-time Dashboard display.
- Add a display chart to the Real-time Dashboard.

#### About this task

You can remove display charts from the Real-time Dashboard display.

#### Procedure

- 1. In the left pane, click the Private Graphical Displays folder.
- 2. Select the Real-time Dashboard display.
- 3. Click Launch.
- 4. Click the X button beside the display to remove the display.

## Saving the Real-Time Dashboard display

#### Before you begin

- Log on to Contact Center Manager Administration Real-Time Reporting.
- Create a Real-time Dashboard display.
- Add a display chart to the Real-time Dashboard.

#### About this task

Save the Real-time Dashboard display window size and the following attributes of each Real-time Display chart:

- size and position of the window
- · display type
- · list of selected statistics
- · list of selected skillsets or applications

#### Procedure

Close the Real-time Dashboard display window and select **Yes** on the Save dialog.

OR

Select Save from the File menu.

## Configuring an agent map

#### Before you begin

• Log on to Contact Center Manager Administration Real-Time Reporting.

#### About this task

You can configure an agent map to view a representation of all the agents to whom you have access in your contact center.

#### 😵 Note:

You cannot log out an agent, or change an agent's status, from an agent map; these actions are possible only from tabular displays.

#### Procedure

- 1. In the Real-Time Reporting main window, from the menu, select **Displays > Add Graphical Display**.
- 2. In the **Name** box, type the name of the new agent map. This is the name that appears in the system tree. You can only use alphanumeric characters in the agent map name; you cannot use special characters.
- 3. From the **Server** list, select the **CC** server.
- 4. In the Element Type area, select Agent.
- 5. In the **Presentation** area, confirm that **Agent Map** is selected.
- 6. Click Edit Properties to configure the new agent map.

The Agent Map Properties dialog box appears.

- 7. In the **Agent map** title box, type the agent map name to appear at the top of the agent map display, or accept the default name. Do not include spaces, special characters, punctuation, or the ampersand (&) in the agent map title.
- 8. From the Data collection mode list, select Moving window or Interval-to-date.
- 9. From the **Agent Name** list, select how you want the agent name and login ID to appear in the header of each icon in the Icon view. You can choose from the following options:
  - agent first name, followed by last name
  - agent last name, followed by first name
  - agent first name and login ID
  - agent last name and login ID
- 10. From the Linked Display list, select the display.

You can choose from all the private, public, and standard displays (both tabular and graphical) to which you have access to. If you choose nothing from the **Linked Display** list when you configure the agent map, the **Standard Agent Display** appears when you click **Linked Display**.

11. From the **Associated filter** list, select the agent filter to assign to the agent map.

The filters containing agents appear.

12. In the **Threshold settings** area, click the colors to which the text in the box view agent map change, when a threshold level is exceeded.

In the icon view, the agent icon changes to these colors when a threshold level is exceeded.

When you choose the threshold colors, select colors that make the text easy to view against the agent state background colors in box view.

If you do not use a mouse, press **Tab** until the status bar indicates that you have reached the desired color. After reaching the desired color, press the **Spacebar** to select the color.

13. Select the Text Flash on threshold check box to view the text in the launched box view.

The agent map flashes when a threshold level is exceeded. (This option is not applicable to the **View Agent Map Displays** icon.)

14. Select the **Hide logged out Agents** check box to view logged on agents only when you activate the agent map.

If you do not select this check box, you see all agents in the filter that you attach to the display, both logged on and logged off.

- 15. In the **Agent State Colors** area, select the appropriate check boxes to choose the colors to shown for each agent state.
- 16. Click **Submit** to save your changes.

The new agent map appears in the system tree under Graphical Displays.

# Arranging agents in an agent map using drag and drop

# Before you begin

- · Log on to Contact Center Manager Administration Real-Time Reporting.
- Launch an agent map display.

### About this task

Position an agent within the agent map.

### Procedure

- 1. On the agent map display, click the agent block to move within the display.
- 2. While pressing the left mouse button on the agent, drag the agent to the new position within the agent map.
- 3. Release the mouse button to leave the agent in the new position.
- 4. Click Save Layout to save the new arrangement.

# Customizing the agent map layout

### Before you begin

- Log on to Contact Center Manager Administration Real-Time Reporting.
- Launch an agent map display.

# About this task

Adapt an agent map layout to meet your requirements.

### Procedure

- 1. In the agent map, click and drag the agent icons to the desired position.
- 2. To change the size of the window, place your cursor on the edge of the window until a two-headed arrow appears.
- 3. Click the edge of the window, and then drag it to the desired size.
- 4. Click **Save Layout** to save your changes. The next time you open the agent map, your custom layout appears.
- 5. To rearrange the icons automatically in the window, click **Tile Agents**.

# Zooming in or out on an agent map display

# Before you begin

- Log on to Contact Center Manager Administration Real-Time Reporting.
- Launch an agent map display.

### About this task

While you look at the agent map in the box view, you can resize the display to 50, 75, 125, 150, 200, or 300 percent of normal size when you use the zoom feature. The resizing option does not apply to agent maps that appear in the icon view. When you resize an agent map, the text within the agent blocks are also resized, and the relative position of the icons are maintained. To return the display to the normal size, select 100 percent from the list.

If you resize an agent map to 50 percent of the normal size, the spacing between the agent map icons is halved.

### Procedure

From the **Zoom** list, select a value to resize the agent map.

# Activate a display from an agent map

# Before you begin

- Log on to Contact Center Manager Administration Real-Time Reporting.
- Configure an agent map.

#### About this task

On the agent map graphical display, you can view a grid display. When you customize the agent map, you can choose which display to view when you click the **Linked Display** button. You can choose from all the private, public, and standard displays (both tabular and graphical) to which you have access.

If you do not configure which display to view with the Linked Display feature, the **Standard Agent Display** becomes the default display when you click the **Linked Display** button.

#### Procedure

On the agent map display, click Linked Display.

The display that you chose from the Linked Display list activates.

# Activate an agent details window from an agent map

### Before you begin

- Log on to Contact Center Manager Administration Real-Time Reporting.
- Configure an agent map.

#### About this task

When you look at an agent map in box view, you can double-click the agent icons to view a separate window that lists details about the agent. The window displays the name, login ID, supervisor, position ID, and personal DN of the agent. You can double-click the agent icons in the display, for both logged on and logged off agents, to activate this details window.

### Procedure

- 1. Launch the required agent map display.
- 2. Double-click an agent icon in the agent map display.

A new window appears that lists the agent details.

# Configuring a billboard display

#### Before you begin

• Log on to Contact Center Manager Administration Real-Time Reporting.

#### About this task

You can configure a billboard display to select a statistic to monitor closely.

#### Procedure

- 1. In the Real-Time Reporting main window, from the menu, select **Displays > Add Graphical Display**.
- 2. In the **Name** box, type the name of the new billboard graphical display. This is the name that appears in the system tree. You can use alphanumeric characters only.
- 3. From the Server list, select the CC server.
- 4. In the Element Type area, select Application, IVR or Skillset.
- 5. In the Presentation area, select Billboard.
- 6. Click Edit Properties to configure the new billboard display.
- 7. In the **Billboard title** box, accept the default name provided, or delete the default name and type a custom name to appear at the top of the billboard display.

Do not include spaces, special characters, punctuation, or the ampersand (&) in the billboard title.

8. From the **Data collection mode** list, select either **Moving window** or **Interval-to-date**.

- 9. From the **Application** or **Skillset** list, select the application or skillset to monitor, or select **Summary**.
- 10. From the **Statistic** list, select the statistic to monitor in the billboard. The name of the statistic that you monitor appears in the title bar of the billboard display window when you activate it.
- 11. From the Font color boxes, select the color for the statistic.

The background color of the billboard display is black until a threshold value is reached, at which time it changes to either of the threshold colors you selected, and the font color changes to black.

If you do not use a mouse, press **Tab** until the status bar indicates that you have the selected color. After reaching the desired color, press the **Spacebar** to select the color.

12. From the **Threshold settings** boxes, click to select the colors for the thresholds below level 1, between level 1 and level 2, and above level 2, or accept the default colors shown.

You can view the current Level 1 and Level 2 threshold values configured for this statistic in the Value boxes beside the threshold settings boxes.

13. Select the **Pop to front** check box to move the activated billboard to the front on your desktop when a threshold level is reached.

The billboard display appears in front of all open windows. On each refresh, the billboard display continues to pop to the front of all open windows, until the data on the display falls below the threshold level.

14. Click Submit to save your changes.

The new billboard appears in the system tree under **Private Graphical Displays**.

# Configuring a chart display

# Before you begin

• Log on to Contact Center Manager Administration Real-Time Reporting.

# About this task

You can configure a chart display for skillsets, applications, or statistics to monitor in a customized chart.

# Procedure

- 1. In the Real-Time Reporting main window, from the menu, select **Displays** > **Add Graphical Display**.
- 2. In the Name box, type the name of the new chart graphical display.

This is the name that appears in the system tree. You can use alphanumeric characters only.

- 3. From the **Server** list, select the **CC** server.
- 4. In the Element Type area, select Application, IVR or Skillset.
- 5. If you select **Application**, in the **Presentation** area, select the **Chart (choose statistics per application)** or the **Chart (choose applications per statistic)**.
- 6. If you select **Skillset**, in the **Presentation** area, select the **Chart (choose statistics per skillset)** or the **Chart (choose skillsets per statistic)**.
- 7. If you select IVR, in the Presentation area, select Chart (choose statistics for IVR summary).
- 8. Click Edit Properties to configure the new chart display.
- 9. In the **Chart title** box, accept the default name, or delete the default name and type a custom name to appear at the top of the chart display.
- 10. From the **Chart type** list, select the type of chart to configure. You can choose from **Horizontal Bar**, **Vertical Bar**, or **Pie**.
- 11. From the Chart fill list, select Color or Pattern (Black & White).
- 12. If you select **Chart (choose applications per statistic)**, or **Chart (choose skillsets per statistic)** from the **Statistics** list, select a statistic.
- 13. From the **Application** list, select an application to monitor. Choose **Summary** to view a summary of all applications in your partition.
- 14. For **Chart (choose statistics per skillset)**, from the **Skillset** list, select a skillset to monitor.
- 15. Choose **Summary** to view a summary of all skillsets in your partition.

If you select **Summary**, the total for statistics such as Agents Staffed, Agents Active, Agents Not Ready, or Agents Idle is shown as 0 because one agent is typically assigned to more than one skillset, which results in misleading totals.

- 16. From the **Data Collection Mode** list, select the **Moving window** or **Interval-to-date**.
- 17. In the **Export path** box, type the path in which to save a copy of the chart that you export as a BMP or JPG file (for example, C: \My Documents). If you leave this field blank, the file is exported to your desktop.
- 18. If you select **Chart (choose statistics per application)**, **Chart (choose statistics for IVR summary)**, or **Chart (choose statistics per skillset)**, in the **Statistic** area, select the check box for each statistic to view in the chart display.
- 19. If you select **Chart (choose applications per statistic)**, in the **Applications** area, select the check box for each application to view in the chart display.
- 20. If you select **Chart (choose skillsets per statistic)**, in the **Skillsets** area, select the check box for each application to view in the chart display.
- 21. To select all check boxes, click Select All. To clear all check boxes, click Clear All.
- 22. Click **Submit** to save your changes.

The new chart appears in the system tree under **Graphical Displays** and the Graphical Display window refreshes.

23. To create a public copy of your custom display, in the **Type in the name of your public display** box, type a name for the public display, and then click **Make Public Copy**.

A copy of your display appears in the **Public Graphical Displays** folder.

# Creating a private collection

# Before you begin

• Log on to Contact Center Manager Administration Real-Time Reporting.

# About this task

You can configure and save your favorite combination of data windows.

# Procedure

- 1. In the Real-Time Reporting main window, from the menu, select **Displays** > **Add Graphical Display**.
- 2. In the **Name** box, type the name of the new collection.

This is the name that appears on the system tree. You can use only alphanumeric characters in the collection name; you cannot use special characters.

- 3. From the **Server** list, select the **CC** server.
- 4. In the Element Type area, select All.
- 5. In the **Presentation** area, select **Private Collection**.
- 6. Click Edit Properties to configure the new collection.

The Private Collection Properties window appears.

7. From each display list, select a display to include in this collection.

The display lists include all of the public displays and private displays saved on the server. You can choose a maximum of six different displays.

You must configure the graphical displays on the server before you can include them in your collection.

8. Click **Submit** to save your changes.

The new collection appears on the system tree under **Private Graphical Displays**.

# Creating a private billboard collection

# Before you begin

• Log on to Contact Center Manager Administration Real-Time Reporting.

### About this task

You can configure and save your favorite combination of billboards.

#### Procedure

- 1. In the Real-Time Reporting main window, from the menu, select **Displays > Add Graphical Display**.
- 2. In the **Name** box, type the name of the new collection or billboard collection.

This is the name that appears on the system tree. You can use only alphanumeric characters in the collection name; you cannot use special characters.

- 3. From the Server list, select the CC server.
- 4. In the Element Type area, select All.
- 5. In the Presentation area, select Private Billboard Collection.
- 6. Click Edit Properties to configure the new collection.

The Private Billboard Collection Properties window appears.

7. In the **Available** box, highlight each public or private billboard to include in your billboard collection, and then click the right arrow (>) to move the billboard to the **Selected** box.

Private billboards are marked with an asterisk (\*). You can choose from all public or private billboards on the server, up to a maximum of 25 billboards.

8. Click Submit to save the private billboard collection.

The new billboard collection appears on the system tree under your **Private Graphical Displays** folder on the currently selected server.

# Configuring a Time Line display

# Before you begin

• Log on to Contact Center Manager Administration Real-Time Reporting.

#### About this task

You can configure a time line display for skillsets, applications, or IVR statistics to monitor in a customized chart.

# Procedure

- 1. In the Real-Time Reporting main window, from the menu, select **Displays** > **Add Graphical Display**.
- 2. In the Name box, type the name of the new time line graphical display.

This is the name that appears in the system tree. You can use alphanumeric characters only.

- 3. From the **Servers** list, select the **CC** server.
- 4. In the Element Type area, select Application, IVR, or Skillset.
- 5. If you select **Application**, in the **Presentation** area, select **Time Line (choose statistics per application)** or **Time Line (choose applications per statistic)**.
- 6. If you select Skillset, in the Presentation area, select Time Line (choose statistics per skillset) or Time Line (choose skillsets per statistic).
- 7. If you select IVR, in the Presentation area, select Time Line (choose statistics for IVR summary).
- 8. Click the Edit Properties button.
- 9. In the **Chart title** box, accept the default name, or delete the default name and type a custom name to appear at the top of the time line display.
- 10. From the Chart fill list, select Color or Pattern (Black & White).
- 11. If you select **Time Line (choose applications per statistic)**, or **Time Line (choose skillsets per statistic)** from the **Statistics** list, select a statistic.
- 12. From the **Application** list, select an application to monitor.
- 13. Choose **Summary** to view a summary of all applications on the server.
- 14. For **Time Line (choose statistics per skillset)**, from the **Skillset** list, select a skillset to monitor.
- 15. Choose **Summary** to view a summary of all skillsets on the server.

If you select **Summary**, the total for statistics such as Agents Staffed, Agents Active, Agents Not Ready, or Agents Idle is shown as 0 because one agent is typically assigned to more than one skillset, which results in misleading totals.

- 16. From the Data Collection Mode list, select the Moving window or Interval-to-date.
- From the Refresh Rate (seconds) list, select from the available refresh rates of 1, 5, 10 or 30 seconds.
- 18. From the **Display History (minutes)** list, select from the available history values of **1**, **5**, **10** or **30** minutes.
- 19. In the **Export path** box, type the path in which to save a copy of the chart that you export as a BMP or JPG file (for example, C:\My Documents). If you leave this field blank, the file is exported to your desktop.

- 20. If you select **Time Line (choose statistics per application)**, **Time Line (choose statistics for IVR summary)**, or **Time Line (choose statistics per skillset)**, in the **Statistic** area, select the check box for each statistic to view in the chart display.
- 21. If you select **Time Line (choose applications per statistic)**, in the **Applications** area, select the check box for each application to view in the time line display.
- 22. If you select **Time Line (choose skillsets per statistic)**, in the **Skillsets** area, select the check box for each application to view in the time line display.
- 23. To select all check boxes, click Select All. To clear all check boxes, click Clear All.
- 24. Click Submit to save your changes.

The new chart appears in the system tree under **Graphical Displays** and the Graphical Display window refreshes.

25. To create a public copy of your custom display, in the **Type in the name of your public display** box, type a name for the public display, and then click **Make Public Copy**.

A copy of your display appears in the **Public Graphical Displays** folder.

# **Chapter 9: Real-time report customization**

The procedures in this section describe how to customize your real-time reports. You can customize real-time report displays and real-time report summary charts.

# Adding a new column to a real-time display

#### Before you begin

• Log on to Contact Center Manager Administration Real-Time Reporting.

#### About this task

When you customize your private real-time display grids, you can add new columns by choosing from a list of available statistics.

#### Procedure

1. In the left pane, click the Private Tabular Displays folder.

The folder expands to show a list of private displays.

- 2. Click the display to customize.
- 3. Click the **Columns** tab.
- 4. From the Available Fields list, select the statistic to add to the real-time display.
- 5. Click Add Field.

The column appears in the sample display table.

6. Click Submit to save your changes.

# **Customizing display properties**

# Before you begin

- · Log on to Contact Center Manager Administration Real-Time Reporting.
- Create a private real-time display.

# About this task

You can customize private display properties to meet your requirements.

# Procedure

- 1. In the left pane, click the **Private displays** folder.
- 2. Click the real-time display to customize.
- 3. On the Properties page, select your customized settings.
- 4. Click **Submit** to save your changes.

# Changing the refresh rate of a real-time display

# Before you begin

- Log on to Contact Center Manager Administration Real-Time Reporting.
- Create a private real-time display.

### About this task

A slight delay occurs between the events in the contact center and the statistics that you see in the displays. The length of the delay depends on the refresh rate settings in the Real-time Statistics Multicast (RSM) component and on the application server.

The refresh rate that you specify applies to both the private real-time displays and summary charts.

# Procedure

- 1. In the left pane, click the **Private Tabular Displays** folder.
- 2. Click the display name.
- 3. In the right pane, click the **Properties** tab.
- 4. In the **Refresh rate** box, type the rate at which to refresh data in the real-time display.

You can specify a minimum value of 0.5 seconds or a number from 1 to 99 (seconds).

5. Click **Submit** to save your changes.

# Changing the font size in a real-time display grid

# Before you begin

- Log on to Contact Center Manager Administration Real-Time Reporting.
- Create a private real-time display.

# About this task

You can select the font size for the column headings and the column data in your private real-time displays.

### Procedure

- 1. In the left pane, click the **Private Tabular Displays** folder.
- 2. Click the display name.
- 3. In the right pane, click the **Properties** tab.
- 4. In the **Column font size** boxes, type the size for the column headings and the column data. You can choose a font size from 8 to 14.

If you make no selection, the system applies the default font size of 8.

5. Click Submit to save your changes.

# Changing the color settings of a real-time display grid

#### Before you begin

• Log on to Contact Center Manager Administration Real-Time Reporting.

#### About this task

You can configure the color settings for the data, filter and site subtotals, and the summary rows of the real-time display grids. If you choose no custom color, the system applies the default colors to each area.

#### Procedure

- 1. In the left pane, navigate to the real-time display.
- 2. In the right pane, on the **Properties** tab, in the **Color settings** area, choose the color settings to appear in the real-time display grids.
- 3. Click Submit to save your changes.

# Changing column names

#### Before you begin

• Log on to Contact Center Manager Administration Real-Time Reporting.

#### About this task

You can change the column names of private displays. You can customize the columns of only private displays. If you choose a public display, you must first copy it and save it in your Private Displays folder before you can customize the columns.

# Procedure

- 1. In the left pane, navigate to the real-time display to customize.
- 2. In the right pane, click the **Columns** tab.
- 3. To add columns to the display, from the **Available Fields** list, select a column, and then click **Add Field**.
- 4. In the **Column Name** box, type the new name to appear in the real-time display grid, and then press **Tab**.

The new column name appears in the sample table.

You can change as many names as you want.

- 5. After you change the names, click **Submit** to save your changes.
- 6. Click Launch Display to view the real-time display to see your changes.

# Changing the column width in a real-time display

### Before you begin

• Log on to Contact Center Manager Administration Real-Time Reporting.

### About this task

You can customize the columns of only private displays. If you choose a public display, you must first copy it and save it in your private folder before you can customize the columns.

#### Procedure

- 1. In the left pane, under the server that contains the real-time display to customize, navigate to the display.
- 2. In the right pane, click the Columns tab.
- 3. Click the name of the column to resize.
- 4. In the Column width box, type the width of the column in characters.

# 😵 Note:

You cannot make the column narrower than the column text. To shrink the column to the exact width of the column heading text, type a low number of characters in the **Column width** box (for example, type 5).

- 5. Click **Submit** to save your changes.
- 6. Click Launch Display to start the real-time display and to view your changes.

# Rearranging columns in a real-time display

# Before you begin

• Log on to Contact Center Manager Administration Real-Time Reporting.

# About this task

You can rearrange the columns only of private displays. If you choose a public display, you must first copy it and save it in your Private Tabular Displays folder before you can customize the columns.

You cannot move the Site, Filter, Skillset, or Application column headings. However, you can choose the order in which they appear in the private network-consolidated real-time displays.

### Procedure

- 1. In the left pane, click the Private Tabular Displays folder.
- 2. Click the private display to customize.
- 3. In the right pane, click the **Columns** tab.
- 4. Click the name of the column to move.
- 5. Click Move Left or Move Right to move the column heading to the desired position.
- 6. Click Submit to save your changes.

# Changing the data collection mode of a real-time display

#### Before you begin

• Log on to Contact Center Manager Administration Real-Time Reporting.

#### About this task

Specify the mode in which you want to view collected contact center data.

#### Procedure

- 1. In the left pane, click the **Private Tabular Displays** folder.
- 2. Click the display name.
- 3. In the right pane, click the **Properties** tab.
- 4. From the **Data collection mode** list, select the mode in which to view the collected data.
- 5. Click Submit to save your changes.

# Changing the title of a real-time display grid

# Before you begin

· Log on to Contact Center Manager Administration Real-Time Reporting.

#### About this task

Select the title to appear at the top of each private real-time display grid.

#### Procedure

- 1. In the left pane, click the **Private Tabular Displays** folder.
- 2. Click the display name.
- 3. In the right pane, click the **Properties** tab.
- In the **Display Title** box, type the title to appear at the top of the real-time display.
   If you do not type a title, the system applies the default title.
- 5. Click **Submit** to save your changes.

# Deleting columns from a real-time display

#### Before you begin

- Log on to Contact Center Manager Administration Real-Time Reporting.
- You can customize the columns of only private displays. If you choose a public display, you must first copy it and save it in your **Private Tabular Displays** folder before you can customize the columns.

#### About this task

When you customize your private real-time display grids, you can delete any column except for the Site, Filter, Skillset, and Application columns.

#### Note:

If you delete the **Answered Skillset** column, the Contact Type icons do not display in the **Contact Status** column.

#### Procedure

- 1. In the left pane, navigate to the private display to customize.
- 2. In the right pane, click the **Columns** tab.
- 3. From the sample table, click the statistic to delete from the real-time display.
- 4. Click Delete.
- 5. Click Submit to save your changes.

# Moving the chart contents within the window

# Before you begin

· Log on to Contact Center Manager Administration Real-Time Reporting.

# About this task

You can move the summary chart contents within the window frame to concentrate on specific areas of the chart.

### Procedure

- 1. While viewing the chart, press Shift.
- 2. While pressing **Shift**, hold down both mouse buttons.
- 3. On the chart, move your mouse to drag the contents to the desired position.
- 4. Release **Shift** and the mouse buttons.
- 5. To restore the chart to the original state, press **R** on your keyboard.

# Rotating a summary chart

# Before you begin

- Log on to Contact Center Manager Administration Real-Time Reporting.
- Open a summary chart.

# About this task

Rotate a summary chart to view the complete content.

# Procedure

- 1. While viewing the chart, press Shift.
- 2. While pressing **Shift**, hold down both mouse buttons.
- 3. Move your mouse in a circular direction.

The chart contents rotate.

# Increasing or decreasing the summary chart size

# Before you begin

- Log on to Contact Center Manager Administration Real-Time Reporting.
- Open a summary chart.

# About this task

Customize the size of the chart contents within the chart frame. You cannot increase the size of the chart frame.

### Procedure

- 1. While viewing the chart, press Ctrl.
- 2. While pressing **Ctrl**, hold down both mouse buttons.
- 3. On the chart, move your mouse upward to decrease the size of the chart contents or downward to increase the size of the chart contents.
- 4. After you adjust the size appropriately, release **Ctrl** and the mouse buttons.
- 5. To restore the chart to the original state, press **R** on your keyboard.

# Zooming in on areas of a summary chart

# Before you begin

- Log on to Contact Center Manager Administration Real-Time Reporting.
- Open a summary chart.

# About this task

Zoom in on a summary chart to view specific information.

# Procedure

- 1. While viewing the summary chart, press Shift.
- 2. While pressing Shift, click and drag to select the area of the chart to view more closely.
- 3. Release **Shift** and the mouse button.

The area increases in size.

4. To restore the chart to the original state, press **R** on your keyboard.

# Chapter 10: Contact Center Management fundamentals

Contact Center Management contains the following main data views:

- · Supervisors view
- · Agents view
- Skillsets view
- Assignments view

You can use Contact Center Management to perform the following tasks:

- View users defined in Contact Center Manager Server.
- View agent-to-supervisor assignments.
- View agent-to-skillset assignments.
- View the schedule of all agent-to-skillset and agent-to-supervisor assignments.
- Assign agents to skillsets, and make supervisor changes.
- Display agent logon status in Agents, Supervisors, Skillsets, Assignments and Agent Details views.
- · Force log out agents.

# Force Agent Log out and Change Agent Status

The Force Agent Log out feature allows a supervisor to remotely log an agent out of Contact Center from the Contact Center Manager Administration (CCMA) user interface. This allows supervisors to log out agents who forget to log out or to go not-ready at the end of their shift.

#### Important:

Use the option to log out an agent only in exceptional circumstances, where there is no other option. If an agent has active contacts and a supervisor forces them to log out, Agent Desktop

shuts down: in certain scenarios this leaves their active contacts in an incorrect state. The following use cases indicate situations in which a supervisor can use the force log out feature:

• An agent falls sick at work, and transfers their current contacts, but leaves their desk without logging off. A locked screensaver prevents anyone accessing their desktop to close Agent Desktop. The supervisor forces this agent to log off, and there is no impact to customer contacts.

The supervisor can also force an agent state change to toggle it between Ready or Not Ready. When they force an agent into the Not Ready state, supervisors have the option to enter a Not Ready Reason code for the agent. The following use cases indicate situations in which a supervisor chooses to force an agent state change:

- A trainee agent goes Not Ready, entering a reason code of At\_Lunch. They return from lunch but forget to reset their status to Ready. Their supervisor can see that they are at their desk, and also that they show Not Ready on the Real time Display (RTD). The supervisor uses the Change State button to make the agent Ready.
- A trainee agent leaves their desk for lunch, but forgets to set their status to Not Ready. Contacts continue to alert on their Agent Desktop. The supervisor notices that the agent is not at their desk, and that they show Ready on the RTD. The supervisor uses the Change State button to make the agent Not Ready.

When a supervisor logs out an agent, or changes the agent's status, the agent receives a notification in Agent Desktop. With normal usage of the Force Agent Log out option, this is not required, because the agent is not present at their desktop. However, if a supervisor accidentally selects the wrong agent to log out, this notification gives the agent a time period in which to gracefully complete their active contacts. This time period is configurable in Multimedia Administration. If the agent has an active voice contact, they are able to continue the call on their physical phoneset after Agent Desktop closes; where the agent is using the Agent Desktop softphone, this is not possible and the voice contact drops.

Administrators can use a new Access and Partition management setting to restrict access to the Force Agent Log out feature. A new Force Agent State Change access privilege controls access to Force Agent Log out and Change Agent State. Only supervisors who have the Force Agent State Change privilege can use the feature, and supervisors can log out or change the state of only those agents that they can see in their partition.

Supervisors access the Force Agent Log out feature either from an agent Real-Time Display (RTD) or from the Contact Center Management user interface. From the CCM interface, Force Agent Log out enables a supervisor to log out a single agent or a group of agents. Changing an agent's ready state is possible only from a Real Time Display (RTD).

The columns that display the Force Agent Log out and Change State buttons on an RTD are optional, and are not available on the standard RTDs. To use the buttons, supervisors must create a private RTD with the Change State and Logout columns included. While a supervisor can make public an RTD with these columns, supervisors viewing the public RTD cannot use the buttons if they do not have the "Force Agent State Change" access privilege.

The CCMA audit trail records both the force logout and the force state change events. The audit details the time at which the event happened, the agent that the supervisor modified, and the CCMA user id of the supervisor who carried out the action.

# **Chapter 11: Agents**

In the Agents view, you can search for particular agents or list all agents on a server. You can also use the agents view to

- view and edit the agents' properties, including the skillsets and supervisors to which the agents are assigned
- · log out an agent or multiple agents

Partly configured agents appear in the Contact Center Management Agents list with a grey agent icon.

Two types of agents are available in Contact Center Management:

- Agents
- · Supervisor/agents

# **Editing agent details**

#### Before you begin

- · Log on to CCMA.
- Open the Contact Center Management component.

#### About this task

Complete this procedure to edit agent details in Contact Center Management.

As a supervisor, you can change the skillsets and supervisors to which agents are assigned.

#### Procedure

- 1. From the View/Edit menu, select Agent.
- 2. In the left pane, click the CC server.

In the right pane, the **Agents List** appears.

- 3. Double-click on the agent to edit.
- 4. Under **Agent Information**, from the **Primary Supervisor** list, select the supervisor to assign the agent to.
- 5. Click the **Skillsets** heading.

- 6. In the Skillsets area, click List All to list all skillsets configured on the server.
- 7. From the **Priority** list for each skillset to assign to the agent, select the priority level or select **Standby** to put the agent in standby mode for this skillset.

Priority levels range from 1 to 48, with 1 being the highest priority for the skillset.

# Important:

You can only assign skillsets to an agent that belongs to the same contact type.

- 8. To remove the skillset from the agent, select **Unassigned**.
- 9. Click Submit to save your changes.

# Logging out multiple agents from the Agents list

### Before you begin

- Log on to CCMA.
- Open the Contact Center Management component.

#### About this task

Use this procedure to force log out multiple agents.

#### Important:

Forcing multiple agents to log out can have a detrimental effect to contact center operation. Consider this option only in exceptional circumstances where there is no alternative method of logging out these agents. If an agent has active contacts and you force them to log out, Agent Desktop closes, and this can leave their active contacts in an incorrect state.

#### Procedure

- 1. From the View/Edit menu, select Agents.
- 2. In the left pane, click the CC server.
- 3. In the list of agents, select each agent that you want to log off.
- 4. Click Logout.
- 5. On the Message from Webpage dialog box, click OK.

Contact Center logs out the agents, and displays a message on the agents' Agent Desktop interfaces informing them that a supervisor has logged them out.

# Logging out an agent from the Agent Details screen

# Before you begin

- · Log on to CCMA.
- Open the Contact Center Management component.

### About this task

Use this procedure to force log out a single agent.

### Important:

Use Force Agent Log out only in exceptional circumstances, where there is no other option to log out an agent. If an agent has active contacts and you force them to log out, Agent Desktop closes, and this can leave their active contacts in an incorrect state.

### Procedure

- 1. From the View/Edit menu, select Agents.
- 2. In the left pane, click the **CC** server.
- 3. In the list of agents, double click the agent that you want to log off.

CCMA displays the Agent Details screen.

- 4. On the **Agent Details** window, in the **Agent Information** section, check the status of the agent in the **Login Status** field.
- 5. Click the Logout Agent.
- 6. On the confirmation dialog box, click **Yes**.

Contact Center logs out the agent, and displays a message on the agent's Agent Desktop interface informing them that a supervisor has logged them out.

# **Chapter 12: Historical Reporting**

Using the Historical Reporting component, you can run and schedule performance and configuration reports. Reports help you monitor system performance by providing information about system activity. You can obtain standard reports which provide information about the past performance of the Contact Center and Contact Center configuration data. The data for historical reports is gathered from the Avaya Contact Center Select server.

Contact Center Manager Administration limits the number of scheduled reports that can run in parallel to five. Contact Center Manager Administration queues requests to run additional reports and processes these requests once the running report completes.

### Note:

Contact Center blocks historical reports that pull more than 50,000 records from the database. This maximum limit safeguards the memory and CPU usage on the Contact Center server. Avaya recommends that you run reports with selection criteria that reduce the amount of data on the report.

#### Note:

Contact Center limits the number of items shown in the document map of the Report Viewer to 5000. The document map is the navigation pane that appears on the left side of most reports. Once the limit is reached, Contact Center disables the document map and it is no longer visible in the Report Viewer. However, if there are multiple levels in the document map of a report, Contact Center removes the lowest level first and continues the removal until the number of items falls below 5000. For example, the document map for the Agent Performance report shows two items: Agent Name & ID, and the Date. If removing the Date from the document map reduces the number of items to 5000 or less, the Report Viewer displays the Agent Name & ID only. If Contact Center cannot reduce the number of items in the document map to 5000 or less, the document map to 5000 or less, the document map to 5000

Microsoft SQL Server Reporting Services (SSRS) has limitations when exporting reports. If the report exceeds SSRS limits, the export fails. For more information about SSRS limitations when exporting to different formats, refer to Microsoft SSRS documentation.

# Logging on to Historical reporting

# Before you begin

• Ensure that you have access to Historical reporting.

### About this task

To access Historical Reporting, log on to the Historical Reporting component in Contact Center Manager Administration.

### Procedure

1. Log on to Contact Center Manager Administration.

#### 2. On the Launchpad, click Historical Reporting.

The Historical Reporting window appears.

# Opening a public, private, or shared report

#### Before you begin

- Ensure that you have access to public report groups in Access and Partition Management.
- Log on to Historical Reporting. For information, see <u>Logging on to Historical Reporting</u> on page 98.

# About this task

Open a public, private, or shared report to view a historical report.

#### Procedure

- 1. In the left pane, select the server on which to view the list of reports.
- 2. Select one of the following folders:
  - **Public Report Templates**: This folder contains the standard report templates available in Avaya Contact Center Select. Run public reports on a demand basis, or save them in your Group or Private Report Templates folders and schedule the reports to run at a defined time. The Public Report Templates folder contains seven template folders corresponding to the following types of reports:
    - Agent Performance reports
    - Call-by-Call reports
    - Configuration reports
    - Contact Summary reports
    - Multimedia reports
    - Other reports

- Outbound reports
- **Private Report Templates**: This folder contains the report templates that you create by modifying an existing public, shared, or private report template, and saving your changes in your Private Report Templates folder. You can modify report information, schedule the report, and apply filters. For more information about creating private reports, see <u>Creating a shared or private report</u> on page 102.
- **Group**: This folder contains shared report templates. When you customize a public or private report template and save it in your Group folder, all other users who have access to your group can run and schedule the group report templates.

# 😵 Note:

In the Group folder, you can modify a report template only if you are the owner of the report template.

3. From the expanded list, select a report template to modify or schedule the template, or run the report on demand.

The report properties appear in the right pane.

# Running an Ad hoc report

### Before you begin

- Ensure that you have access to the report folder that contains the report to run.
- Log on to Historical Reporting.

#### About this task

You can specify the amount of data to include in an Ad hoc report by choosing the data range and applying selection criteria. After you customize your report, click **Run Now** to generate the report immediately. In the resulting Ad-hoc Report Viewer window, you can choose to print or save the report.

You can select the data range for agent performance and call-by-call reports before you generate them. You cannot select the data range for configuration reports.

#### Procedure

- 1. In the left pane, select the server that contains the report to run.
- 2. In the expanded list, select the folder that contains the report template to run.
- 3. Click the folder containing the report to run.
- 4. Select the report template to run.
- 5. To view the current report properties, in the right pane, click the following headings:
  - Report Details

- Selection Criteria
- Data Range
- Schedule
- Output Options: This section applies only if you previously scheduled the report.
- 6. To run the report with the current properties, proceed to step 8.

😵 Note:

If you do not define the selection criteria, the system enforces partition rules to generate the report.

- 7. To define the selection criteria and the data range, see <u>Defining the selection criteria</u> on page 100.
- 8. To save your properties, in the **Save As** box, type a report name, choose a save location, and then click **Save Report**.
- 9. Click **Run Now** to generate the report.

# Defining the selection criteria

# Before you begin

• Log on to Historical Reporting.

#### About this task

You can select the elements to include in your reports by assigning filter elements to your reports. For example, in an agent performance report, you can choose the agents for whom to generate the report. You can define the selection criteria for public, private, and shared reports that you schedule or run on demand.

By default, if you do not define the selection criteria, the system applies partition rules to generate the report. However, if you select a filter element, you see only that element in the report. You can select a maximum of 300 elements from the available list to run the report. For example, you choose a skillset report and see a list of 20 skillsets in the Available filter elements box. If you select no skillsets, you see all 20 skillsets in the report, whereas if you select 3 skillsets, you see only 3 skillsets in the report. For two table reports, for example, Skillset By Agent Performance report, you can select 300 agents and 300 skillsets to run the Skillset by Agent Performance report.

The number of elements defined in a users partition profile is an important consideration when running historical reports. If the combined number of a particular element is greater than 300, then it is necessary for the user to select a subset of 300 elements or less in order to run that report. If no selection criteria is selected, all available elements to that user are applied to the report – Contact Center supports only 300 elements or less. Consider the following example:

A user is assigned three user defined partitions, configured as follows:

| Partition Name | Elements            |
|----------------|---------------------|
| Sales Agents   | Contains 200 agents |
| Support Agents | Contains 80 agents  |
| Service Agents | Contains 50 agents  |

If the user runs the standard Agent Performance report, the report fails to run and displays this error: "The maximum number of elements supported by the SQL Query is 300. Select up to 300 elements to save/run this report or leave the selection criteria blank to report on all data." This error appears because the user did not define any selection criteria and the maximum element limit is reached. In a user defined partition, the number of elements must not exceed 300. If the number of elements exceeds 300, it has the same effect as defining a selection criteria of more than 300 elements. To avoid this, assign less partitions to the user or use standard partitions to allow reports to be run for all elements.

The filter elements available depend on the type of statistics included in the report. If you select multiple filter elements, only those that satisfy all filter criteria appear in the report. For example, if you choose to report on five agents and three activity codes, if one agent uses no activity code, the agent does not appear in the report.

# Procedure

- 1. In the left pane, click the server that contains the report to define.
- 2. Expand the folder that contains the report template to use.
- 3. Click the folder containing the type of report to change.
- 4. Select the report to use.
- 5. In the right pane, click the Selection Criteria heading.
- 6. In the Selection Criteria area, enter information in the following boxes:
  - Available heading: Click this heading to view the available filter elements for this report. A table appears, listing the available elements. If multiple filters exist for this report, more than one Available table appears. Select the check box for each filter element to apply to the report, and then click Update Selection Criteria. The selected filter elements appear in the Selected table.
  - Selected heading: Click this heading to view the filter elements selected for the report. A table appears, listing the selected elements. To remove selected filter elements, clear the check box for each filter element, and then click **Update Selection Criteria**. The element appears in the **Available** table.
- 7. Click **Run Now** to generate the report.
- 8. To save your changes, click **Report Details**, in the **Save As** box, type a name, choose a save location, and then click **Save Report**.

# Exporting an Ad hoc report

### Before you begin

• Log on to Historical Reporting.

#### About this task

Export a report to convert the visual display to a required format.

#### Procedure

- 1. In the left pane, click the server that has the report to print.
- 2. Double-click the folder with the report to print.
- 3. From the expanded folder, select the report.
- 4. In the right pane, click **Run Now** to generate the report with the specified properties.

The Ad-Hoc Report Viewer appears and displays the generated report.

- 5. Click the **Export** drop-down menu and select an export type. Choose from Excel, PDF, or Word.
- 6. After you select the export type, you can choose to open or save the report in the chosen exported format.

# Creating a shared or private report

#### Before you begin

- Ensure that you have access to the folder that contains the report to use.
- If you schedule the report, activate the schedule. See <u>Activating a scheduled report</u> on page 112.
- Log on to Historical Reporting.

#### About this task

You can create custom reports if you change existing public, shared, or private report templates to suit your needs. Save them in your Group or Private Report Templates folders. When you save a report in your Group folder, you save a shared report; that is, you share the report with other users who have access to your Group folder.

If you do not want to use an existing report as the basis for your custom report, you must create a new report using Microsoft Report Designer and import it into the Contact Center Manager Administration Historical Reporting application. See <u>Importing a report</u> on page 105.

#### Procedure

- 1. In the left pane, select the server on which to create the report.
- 2. Navigate to the folder that contains the report template to use.

- 3. Click the report to change.
- 4. In the right pane, click the following headings:
  - Selection criteria.
  - Data range (not applicable for configuration reports)
  - Schedule
- 5. Click Report Details.
- In the **Report Title** box, type the name to appear at the top of the generated report. If you do not type a new report title, the default title in this box appears at the top of the generated report.

# 😵 Note:

If you save multiple copies of the same public report in your Group or Private report templates folders, change the report title to distinguish between reports when you generate them. If you do not change the report title, all copies of the same public report have the same standard title when you generate the reports.

7. In the **Save As** box, type the new report name.

# 😵 Note:

If you choose a Public report template as the basis for your custom report, and you want to save the new properties that you enter, you must type a new name in the **Save As** box and specify whether to save it in your Private or Group folder. If you use an existing private or shared template as the basis for your custom report, you can choose to make a copy of the report by changing the report name in the **Save As** box, or you can leave the report name and overwrite the existing template with your changes.

- 8. From the **Location** list, select the save location for your custom report. You can choose between your Private and Group folders (if you have access to a group folder).
- 9. In the **Comment** box, type comments about the report.
- 10. From the **Time Zone** list, select the time zone in which you want to define the data range for this report, or accept the default time shown (the system defaults to the client's time zone). The data range depends on Contact Center time since the server stores the data. Therefore, the system always converts the data range times that you enter to Contact Center time.
- 11. Click **Save Report** to save your changes.

The report appears in the Group or Private Report Templates folder on the server that you select.

# Defining the report output

### Before you begin

• Log on to Historical Reporting.

#### About this task

You can specify whether to print the scheduled report when it generates, save it as a file, or both. You can also specify one or more email addresses where the system can send a notification after the report generates.

If you save the report to a file, you must specify a shared folder to which the Contact Center server sends the output file. This folder can be on your computer, on another computer in the network, or on the application server. To send the file to a folder on a computer in the network, the network computer must be accessible from the Contact Center server.

### Procedure

1. In the left pane, click the server containing the report whose output options you want to define.

The server expands to reveal a choice between **Public**, **Private**, and **Group** folders (if you have access to a group folder).

- 2. Expand the folder containing the report template to use.
- 3. Navigate to the report to edit.

The report properties appear in the right pane.

- 4. Click the **Report Details** heading.
- 5. In the **Report Title** box, type the name to appear at the top of the generated report.

If you do not type a new report title, the default title in this box appears at the top of the generated report. Do not include apostrophes (') in the report title.

# 😵 Note:

If you save multiple copies of the same public report in your Group or Private report templates folders, change the report title to distinguish between reports when you generate them. If you do not change the report title, all copies of the same public report have the same standard title when you generate the reports.

6. In the **Save As** box, type the new report name.

The name appears in the system tree. This name cannot contain apostrophes (') and it must be unique, if you save the report in the same folder.

- 7. From the **Location** list, select the folder in which to save your report. You can choose either **Private** or **Group** (if you have access to a group folder).
- 8. From the **Time Zone** list, select the time zone in which to schedule your report, or accept the system default (the system defaults to the client's time zone).

# 😵 Note:

When you select the schedule time for your report, the system converts the time that you choose to the Contact Center server time, and gives the generated report the Contact Center server timestamp (if you choose a time zone other than the one on the Contact Center server).

9. Click the **Schedule** heading.

The heading expands to reveal a series of boxes.

- 10. In the schedule area, enter the report schedule.
- 11. Click the **Output Options** heading.

The heading expands to reveal a series of boxes.

The Output Options heading is disabled until you schedule the report.

- 12. In the **Output Options** area, choose the report output type:
  - **Print**: When you select this option, you can choose the printer, or accept the default printer shown. You can also select the paper size for the report from the **Paper Size** list.
  - Output to file: When you select this option, you must type the location where the report is saved in the Output box in the format \\[computer name]\[shared folder name]\[file name]. You can then choose the report file format. Choose between .doc, .pdf, or ,xls.
  - Email Notification: When you choose this option, you must enter an email address in the box provided. The system notifies you by email when the report run is finished and report is generated. To enable multiple users to receive notification that a report is generated, you can type multiple email addresses in the box, each address is separated by a semicolon (;). You can type a maximum of 255 characters in the email address box.
- 13. Click **Save Report** to save your changes.
- 14. To activate the schedule, in the left pane, select the **Scheduled Events** folder.
- 15. In the expanded folder, select the report that you just scheduled.
- 16. Click Activate.

The system activates the schedule and outputs the report to the location that you specify.

# Importing a report

#### Before you begin

• Log on to Historical Reporting.

#### About this task

You can use the Report Template Importing Wizard to import report templates into Contact Center Manager Administration that you create using Microsoft Report Designer. When you import a

report template, you save it on the Contact Center server. However, you access the report template by opening your Private Report Templates folder.

To share the report template with other users, you must save your private report in your Group folder (if you have access to a group folder). For more information, see <u>Creating a shared or private report</u> on page 102.

You can import two types of reports: Historical or Configuration.

# 😵 Note:

For imported reports, characters are limited to the English language and characters supported by the server code page only. A code page is an internal table that the operating system uses to map symbols (letters, numerals, and punctuation characters) to a number. For more information about server code pages and language support for Contact Center Manager Administration, see *Avaya Contact Center Select Advanced Administration*.

### Procedure

- 1. In the left pane, click the server to which to import the new report template.
- 2. On the **Report** menu, click **Import**.

The system displays the Template Importing Wizard dialog box.

- 3. Click the **Browse** button next to the **Select Your Report template** field, and navigate to the report.
- 4. In the **Template Name** box, type the name of the report to import.
- 5. From the Report is based on the following data list, select the type of report.
- 6. If applicable, provide Database alias, timestamp, and report data range details.
- 7. Optionally, select **Synchronize report template from the network drive** to ensure the server automatically applies any updates made to the imported report.
- 8. Click Import.

Follow the wizard prompts to import your report template to the server.

# Editing a report

# Before you begin

- Log on to Historical Reporting.
- Ensure that you are familiar with defining selection criteria. See <u>Defining the selection</u> <u>criteria</u> on page 100.
- Ensure that you are familiar with scheduling reports. See <u>Scheduling a report</u> on page 109.
- If you edit a scheduled report, you must deactivate the schedule before you can save your changes. See <u>Deactivating a scheduled report</u> on page 112.

# About this task

You can edit the properties of private reports or shared reports that you create and save in your Group folder. You can change properties such as the data range, the selection criteria, the schedule, and the report title. You must click **Save Report** to save the new properties.

You can change the properties of a public report template only if you save a copy of the template as a shared or private report. See <u>Creating a shared or private report</u> on page 102.

#### Procedure

- 1. In the left pane, click the server containing the report to edit.
- 2. Navigate to the report to edit.

The system loads the report properties, and a series of headings appears in the right pane.

3. Click the Report Details heading.

The heading expands to reveal a series of boxes.

- 4. In this section, you can change information in the following boxes:
  - **Report Title**: The title that appears at the top of the generated report. Do not include apostrophes (') in the report title.
  - Comment: Type comments about the report.
  - Save As: The name of the report. All reports saved in the same folder must have unique names. This name cannot include apostrophes ('). You must enter a name in this box when you save the report in a different folder. If you save the report in the same folder and do not change this name, the system overwrites the existing report with your new properties.
  - Save Location: Select the folder in which to save the custom report. If you select Group, all members of your group have access to the report. If you select Private, only you have access to the report.
  - **Time Zone**: Select the time zone in which to schedule or define the data range for this report, or accept the default time shown (the system defaults to the client's time zone). The data range depends on Contact Center Manager Server time since the server stores the data. Therefore, the system always converts the data range times that you enter to the Contact Center Manager Server time.
- 5. Click the Selection Criteria heading.

The heading expands to reveal a series of boxes.

- 6. Specify the information to include in your report by assigning filter elements.
- 7. Click the Data Range heading.

The heading expands to reveal a series of boxes.

8. Change the time range, during which the data collects, to specify the amount of data to include in your report.

If the data range is None and disabled, the report does not require a data range.

- 9. Click the Schedule heading.
- 10. Indicate when and how often to generate your report.
- 11. Click the **Output Options** heading (only if you schedule the report). The heading expands to reveal a series of boxes.
- 12. Specify whether to save or print the report.

You can enter email addresses on which the system sends a notification to indicate if the report generates successfully.

13. Click Save Report.

😵 Note:

If you click **Run Now** to generate an on-demand report, property changes are not saved.

# Printing an Ad hoc report

#### Before you begin

• Log on to Historical Reporting.

### About this task

You can print an on-demand report from the Ad-Hoc Report viewer.

Before you can print the report, you must run it. You can run the report with the current properties, or you can define the selection criteria and the data range, and then run the report. See <u>Defining</u> the selection criteria on page 100.

By default, if you do not define the selection criteria, all available data is included in the report when you run it. When you define the selection criteria, you can choose the data that you want to see.

For information about printing scheduled reports, see **Defining the report output** on page 104.

#### Procedure

- 1. In the left pane, click the server containing the report to print.
- 2. Double-click the folder containing the report to print.
- 3. From the expanded folder, select the report.
- 4. In the right pane, click **Run Now** to generate the report with the properties specified.

The system displays the Ad-Hoc Report Viewer and the generated report.

5. Click the printer icon to print the report to the default printer configured on your computer.

## Scheduling a report

#### Before you begin

- Log on to Historical Reporting.
- Ensure that you are familiar with defining selection criteria.

#### About this task

You can schedule reports in your group and private folders to send a report to a file or to print a report, or both. You can also specify one or more email addresses where you can receive notification that the report generated, or if problems occurred that prevented it from generating successfully.

You can change the properties of a public report template only by saving a copy of the template as a shared or private report. See <u>Creating a shared or private report</u> on page 102.

If you choose to send the report to a file, you must specify a shared folder where the Contact Center server sends the file. This folder can be on your computer, on another computer in the network, or on the application server. To send the file to a folder on a computer on the network, the network computer must be accessible from the Contact Center server.

Avaya recommends that you select a start time that does not exactly match an interval start time. If the scheduled report start time matches the start of an interval, it is possible that the report does not contain data for the previous interval. This happens when Contact Center does not complete writing interval data to the database before the scheduled report starts. This can occur because of, for example, the database size, or the volume of contacts processed in the interval. Avaya recommends that you avoid starting reports on the hour, or on fifteen, thirty, or forty-five minutes after the hour. Instead, schedule reports five minutes after intervals, for example 07:05 or 16:20.

#### 😵 Note:

The report schedule that you define cannot start in the p.m. range and end in the a.m. range. After the system converts your selected time to Contact Center server time, if the converted start time is in the p.m. range and the converted end time is in the a.m. range, an error message appears. In this case, you must re-enter the schedule start and end times, taking into account the time difference with the application server.

#### Procedure

- 1. In the left pane, click the server containing the report to schedule.
- 2. Expand the folder containing the report template to use.
- 3. Click the folder containing the report type to schedule.
- 4. In the expanded folder, select the report to schedule.
- 5. In the right pane, click the **Report Details** heading.
- 6. In the **Report Title** box, type the name to appear at the top of the generated report.

#### 😵 Note:

If you do not type a new report title, the default title in this box appears at the top of the generated report. Do not include apostrophes (') in the report title.

7. If you save multiple copies of the same public report in your Group or Private report templates folders, change the report title to distinguish between reports.

#### 😵 Note:

If you do not change the report title, all copies of the same public report have the same standard title when you generate the reports.

8. In the **Save As** box, type the new report name.

The name appears in the system tree. This name cannot contain apostrophes (') and it must be unique, if you save the report in the same folder.

9. From the **Location** list, select the folder in which to save the report.

You can choose either **Private** or **Group** (if you have access to a group folder).

- 10. From the **Time zone** list, select the time zone in which to schedule your report, or accept the system default (the system defaults to the client's time zone).
- 11. Click the Selection Criteria heading.
- 12. In the **Selection Criteria** area, click the **Available** and **Selected** headings to choose the selection criteria for the report.
- 13. Click the Schedule heading.
- 14. In the **Schedule** area, select the report schedule criteria.

#### 😵 Note:

If you select dates for the report to generate, the report generates for the selected dates each year for as long as the report is scheduled. For this reason, you cannot select to generate the report on February 29 in a leap year, as the following year is not a leap year.

- 15. Click the **Output Options** heading.
- 16. In the **Output Options** area, choose the report output:
  - **Report output**: Choose whether to print the report, send it to a file, or both.
  - Printer: Select the printer.
  - Paper Size: Choose the paper size.
  - **Output**: Type the path to the shared network folder in which to save the report.
  - Format: Select the report format.
  - Save the file under different name each time: Save each report with a unique name. If you do not choose this option, the system overwrites the existing report.
  - Email Notification: Select this option to receive an email notification after the report generates, or if the report does not generate successfully. Enter an email address in the box provided. The system notifies you by email when the report run is finished and the report is generated. To enable multiple users to receive notification that a report generated, you can type multiple email addresses in the box, each address is separated by a semicolon (;). You can type a maximum of 255 characters in the email address box.

- 17. Click **Save Report** to save your schedule.
- 18. Click Activate to activate the schedule.
- 19. To verify that the report schedule is active, select the **Scheduled Events** folder, and then locate the scheduled and activated report to view the status and properties.

## Variable definitions

| Variable   | Definition                                                                                                    |
|------------|----------------------------------------------------------------------------------------------------|
| start time | The time in the selected range in which to<br>generate a report. If you select the schedule time<br>for your report, the system converts the time<br>that you choose to the Contact Center Manager<br>Administration server time and gives the generated<br>report the Contact Center Manager Administration<br>server timestamp (if you choose a time zone<br>other than the one in the Contact Center Manager<br>Administration server). |
|            | Avaya recommends that you avoid starting reports<br>on the hour, or on fifteen, thirty, or forty-five<br>minutes after the hour. Instead, schedule reports<br>five minutes after intervals, for example 07:05 or<br>16:20.                                                                                                    |

## Printing a report schedule

#### Before you begin

• Log on to Historical Reporting.

#### About this task

You can use the Scheduled Events window to print the schedules of all reports scheduled by you.

#### Procedure

- 1. In the left pane, click the **Scheduled Events** folder. The list of your scheduled reports appears.
- 2. In the right pane, select a report, and then click **Print**.
- 3. In the message box that appears, select one of the following options:
  - **Print**: Click **Print** to print the entire list of scheduled reports shown in the window.
  - **Page Setup**: Use the **Page Setup** option to select the paper size of the printed schedules. If you choose **A4** or **Letter** size, the **Schedule Type** and **Status** columns do not appear on the print preview or the printed copy. If you choose **Legal** size, you can preview and print all the displayed grid columns.

• Print Preview: You can preview the report schedule.

## Activating a scheduled report

#### Before you begin

- Log on to Historical Reporting.
- Schedule at least one report.

#### About this task

When you first schedule a report, or when you deactivate a scheduled report, you must activate it to schedule the report again. You can activate a report in one of two ways:

- Click **Activate** in the Report Properties window while you view a saved, scheduled, but inactive report.
- Click Activate in the Scheduled Events window.

This procedure shows you how to activate a report from the Scheduled Events window.

#### Procedure

- 1. In the left pane, click the **Scheduled Events** folder.
- 2. In the right pane, select the report to activate.
- 3. Click Activate.

The scheduled report activates and runs according to the specified schedule.

## **Deactivating a scheduled report**

#### Before you begin

- Log on to Historical Reporting.
- · Schedule and activate at least one report.

#### About this task

You must deactivate the report to pause the report run for an active scheduled report.

You must deactivate a report schedule before you change the report properties, or before you delete the scheduled report. To resume the report on schedule, you must reactivate the scheduled report after you make the changes.

You have two options to deactivate a scheduled report:

- In the Report Properties window while viewing a saved, scheduled, and activated report.
- In the Scheduled Events window.

This procedure shows you how to deactivate a report from the Scheduled Events window.

#### Procedure

- 1. In the left pane, click the **Scheduled Events** folder.
- 2. In the right pane, select the scheduled report to deactivate.
- 3. Click De-Activate.

## Running a report from a different time zone

#### Before you begin

• Log on to Historical Reporting. For information, see <u>Logging on to Historical reporting</u> on page 98.

#### About this task

You can select the time zone to run an on-demand report or schedule a report. The time zone that you select applies to the data range of the report and the report schedule. You can choose the time zone to appear in:

- the current computer time zone
- the Contact Center (server) time zone
- any other time zone

#### Procedure

- 1. In the left pane, select the server that contains the report to run.
- 2. In the expanded list, double-click the folder that contains the report to run.
- 3. Select the report to run.
- 4. In the right pane, click Report Details.
- 5. In the **Time Zone** field, select a time zone.
- 6. Click **Run Now** to generate the report.

## **Deleting a report**

#### Before you begin

- Log on to Historical Reporting.
- Deactivate the schedule. See <u>Deactivating a scheduled report</u> on page 112.

#### About this task

You can delete reports from your private report templates folder and reports in your group folder that you create. You cannot delete public reports.

Deletions appear in the in the Audit Trail log.

#### Procedure

1. In the left pane, click the server from which to delete the report.

The server appears to reveal a choice of Public, Private, and Group folders (if you have access to a group).

- 2. Navigate to the report to delete.
- 3. Right-click the report, and then click **Delete**.
- 4. In the confirmation dialog box, click **Yes**.

# **Chapter 13: Emergency Help**

Use Emergency Help to monitor whether the agents configured on the Contact Center server require your assistance. You can keep the display open on your desktop, or you can minimize the display to continue working in Contact Center Manager Administration. When an agent presses the Emergency key, the minimized Emergency Help display automatically opens on your desktop.

For each agent who presses the Emergency key, one line of data appears in the Emergency Help display. The display shows information about the agent, including the agent's name, location, and time when the agent pressed the Emergency key.

Agents can press the Emergency key when they require assistance from the supervisor, for example, if the caller is abusive.

## Starting the Emergency Help display

#### About this task

Start the Emergency Help display to monitor whether the agents configured on the Contact Center server require your assistance. You can keep the display open on your desktop, or you can minimize the display to continue working in Contact Center Manager Administration. When an agent presses the Emergency key, the minimized Emergency Help display automatically opens on your desktop.

#### Procedure

- 1. Log on to Contact Center Manager Administration.
- 2. On the Launchpad, click Emergency Help.
- 3. In the left pane, select the **CC** server.

The Emergency Help display appears.

## Printing an Emergency Help display

#### Before you begin

• Log on to Contact Center Manager Administration Emergency Help.

#### About this task

Complete this procedure to print an Emergency Help display.

#### Procedure

In the Emergency Help display, click Print.

## **Exporting an Emergency Help display**

#### Before you begin

• Log on to Contact Center Manager Administration Emergency Help.

#### About this task

You can export a snapshot of an Emergency Help display to the application server for future reference. The system saves the snapshot data as HTML files with a name containing your user name, a prefix relating to the type of display that you are exporting, and the date and time when you exported the data.

#### Procedure

1. In the Emergency Help display, click Export.

A message box appears, informing you of the HTML file name that you exported.

2. To view the exported display, click **View**.

## Viewing an exported Emergency Help display

#### Before you begin

• Log on to Contact Center Manager Administration Emergency Help.

#### About this task

View an exported Emergency Help display to view a snapshot of an Emergency Help display that you exported as an HTML file to the Contact Center Manager Administration server.

#### Procedure

- 1. In the **Emergency Help** display, on the menu, choose **Displays** > **Manage Exported Displays**.
- 2. On the Exported Displays dialog box, from the list of HTML files, click the file to view.

The snapshot of the Emergency Help display appears in a browser window.

## **Deleting an exported Emergency Help display**

#### Before you begin

• Log on to Contact Center Manager Administration Emergency Help.

#### About this task

You can delete from the Contact Center Manager Administration server Emergency Help displays that you exported as HTML files.

#### Procedure

- 1. On the menu, choose **Displays** > **Manage Exported Displays**.
- 2. In the **Exported Displays** section, from the list of HTML files, select the check box for each file to delete.
- 3. Click **Delete** to remove the selected files from the Contact Center Manager Administration server.

# Chapter 14: Contact Center Configuration fundamentals

Use the Contact Center Manager Administration Configuration component to view your contact center resources.

Use the Configuration component to view the following resource types:

- activity codes
- contact types
- skillsets
- threshold classes

You can also add and edit activity codes, assign different skillsets to existing contact types, and manually synchronize data from Avaya Contact Center Select to IP Office using the Configuration component.

## Synchronizing data to IP Office manually

#### Before you begin

- Log on to Contact Center Manager Administration.
- Open the Configuration component.

#### About this task

You can manually synchronize data from Avaya Contact Center Select to IP Office using the Configuration component in Contact Center Manager Administration. When you manually synchronize data, Avaya Contact Center Select synchronizes agent and agent-supervisor details to IP Office.

#### Procedure

1. In the left pane, click **IPOFFICE**.

You need not enter your IP Office server credentials to synchronize data. If you want to change your IP Office server credentials, then on the IP Office, right-click **IPOFFICE** and select **Edit Properties**. Enter your new credentials and click **Submit**.

2. In the right pane, click Synchronize.

Avaya Contact Center Select synchronizes agent and supervisor details to IP Office.

#### Next steps

On IP Office, verify that the data synchronized successfully.

# **Chapter 15: Activity codes**

An activity code is a number that an agent can enter on Agent Desktop to track time spent on activities and service areas, not ready reasons, and after call work.

Activity codes are of the following three types:

- Activity codes
- Not Ready Reason codes
- After Call Work Item (ACW) codes

You configure activity codes that correspond to a contact type and a skillset. Therefore, activity codes are filtered on a contact type and skillset basis. Agent Desktop displays the activity codes list based on either the contact skillset or the contact type. For example, if you are handling email contacts, Agent Desktop populates the Activity Code list both with activity codes that correspond to the email contact type and with activity codes that map to the skillset.

#### Activity codes

An agent can enter Activity codes when they are on a Contact Center call.

If an agent does not enter an activity code, Contact Center assigns a default activity code to the contact.

- System default activity code—If an agent does not enter an activity code while working on a contact, and if the contact is not queued to a skillset, the system assigns the System default activity code to the contact.
- Skillset default activity code—If an agent clicks on the activity code key twice during a contact without entering an activity code, the system assigns the Skillset default activity code to the contact.

#### Not Ready Reason codes

An agent can enter Not Ready Reason codes when they are on a Contact Center call or when they are idle. If an agent enters a Not Ready Reason code while on a call, then the agent transitions to the Not Ready state immediately following the call. If an agent enters a Not Ready Reason code when idle, the agent transitions to the Not Ready state. When the agent is Not Ready and wants to change the reason for being in the Not Ready state, the agent can enter a different Not Ready Reason code. Some examples of Not Ready Reason codes are Lunch or Tea Break.

#### After Call Work Item codes

An agent can use Agent Desktop to enter an After Call Work Item (ACW) code either while working on a contact, or immediately after releasing the contact.

Agents must enter ACW codes when they perform post call processing work, such as adding contact information to a Customer Relationship Management (CRM) system. Agents can enter ACW

codes only for post call processing work related to the contact that the they just released. In a multiplicity environment, the ACW code applies to the last contact that you release.

Agents can enter ACW codes:

- while working on a contact, which prevents Agent Desktop from presenting new contacts to the agent
- after releasing the contact, and before Agent Desktop presents a new contact to the agent or the agent goes into the Not Ready state.

The After Call Work Item codes are unavailable when:

- the agent first logs on to Agent Desktop
- when the agent has gone into the Not Ready state after a call and then returned to an Idle state

## **Configuring activity codes**

#### Before you begin

- Log on to Contact Center Manager Administration.
- Open the Configuration component.

#### About this task

Configure activity codes that agents can enter on a phone or on Agent Desktop to track time agents spend on activities and service areas, Not Ready reasons and After Call Work Item (ACW) items.

You can configure activity codes that correspond to a type and to a skillset. Therefore, activity codes are filtered on contact type or skillset basis, or both. Agent Desktop displays the activity codes list based on either the skillset of the call or the contact type of the call.

You cannot overwrite the following default activity codes:

- activity code 00000 (Default ACW)
- activity code 0000 (NotRdy\_Pull\_Mode\_Default\_Code)
- activity code 000 (Not\_Ready\_Default\_Reason\_Code)
- activity code 00 (Skillset\_Default\_Activity\_Code)
- activity code 0 (System\_Default\_Activity\_Code)

You can add Not Ready Reason codes and After Call Work Item codes in the same way that you add activity codes. Use unique numbers for Not Ready Reason codes, Activity codes, and After Call Work Item codes. Agent Desktop displays a maximum of 16 digits for Not Ready Reason codes, Activity codes, and After Call Work Item codes.

#### 😒 Note:

If you associate an activity code with both contact types and skillsets, the activity codes appears on Agent Desktop for all of the skillsets of the selected contact type and for all of the skillsets individually selected.

#### Procedure

1. In the system tree, expand the server on which you need to add the activity code. The server displays the server resources.

The server displays the server resource

- 2. Select the **Activity Codes** folder.
- 3. In the right pane of the Activity Codes section, click New.
- 4. In the Name field, type the name of the new activity code.
- 5. In the **Number** field, type the number of the new activity code.
- 6. In the **Display Name** field, type the name of the new activity code that the system displays in reports.
- 7. From the **Type** drop-down list, select the type of the new activity code. You can choose from the following:
  - Not Ready Reason
  - Activity Code
  - After Call Work Item

#### 😵 Note:

You cannot change the code type once the code is created.

 If you are creating an activity code of type Activity Code that applies to all of the skillsets of a particular contact type, select the contact type that corresponds to the activity code by clicking the right arrow (>) under the Available Contact Types list. If the activity code applies only to a limited number of skillsets, skip to step 10.

The contact type moves to the Selected Contact Types list.

#### 😵 Note:

Assigning both contact types and skillsets to activity codes is not required. You must map skillsets to an activity code only if the activity code is applicable to specific set of skillsets.

9. (Optional) To associate all the contact types with an activity, click the double right arrow (>>) under the Available Contact Types list.

All the contact types move to the Selected Contact Types list.

 (Optional) If you are creating an activity code of type Activity Code, select the skillsets that correspond to the activity code by clicking the right arrow ( > ) under the Available Skillsets list.

This skillset moves to the Selected Skillsets list.

11. **(Optional)** To associate all the skillsets with an activity, click the double right arrow ( >> ) under the Available Skillsets list.

All the skillsets move to the Selected Skillsets list.

#### 12. Click Save.

## Variable definitions

| Name         | Description                                                                                                    |
|--------------|----------------------------------------------------------------------------------------------------|
| Name         | The name assigned to the activity code.                                                                                                    |
|              | Valid values: Maximum 30 characters (no special characters).                                                                                                    |
| Number       | The number assigned to the activity code. Agents<br>enter this number on their phones to assign the<br>activity code to a contact.                                                                      |
|              | Valid values: Maximum 32 digits.                                                                                                    |
|              | Important:                                                                                                    |
|              | You cannot change the activity code number<br>once you save the activity code. To change the<br>activity code number, delete the activity code,<br>and create a new activity code.                      |
| Display Name | The description that corresponds to the activity<br>code. This description appears in custom private<br>real-time displays when agents enters an activity on<br>their phone.                            |
|              | Valid values: Maximum 30 characters.                                                                                                    |
| Туре         | The type of activity code. You can choose from the following:                                                                                                    |
|              | Not Ready Reason                                                                                                    |
|              | Activity Code                                                                                                    |
|              | After Call Work Item                                                                                                    |
|              | <ul> <li>All — This type appears after migrations. It is not<br/>possible to create a new code of type 'All'. For<br/>migrated data, the type of 'All' is displayed and<br/>must be changed.</li> </ul> |

## Editing an activity code

#### Before you begin

- Log on to Contact Center Manager Administration.
- Open the Configuration component.

#### About this task

Edit an activity code to change the name or display name. If the activity code is of the type **Activity Code**, you can also change the contact type and skillset that corresponds to the activity code.

You cannot change the activity code number or type. To change an activity code number or type, you must delete the activity code and create a new activity code with the new number or type.

#### 😵 Note:

You cannot edit the default activity codes.

#### Procedure

1. In the left pane, expand the server that contains the activity code to change.

The server displays the server resources.

- 2. Select the Activity Codes folder.
- 3. In the right pane, highlight the activity code to change.
- 4. In the **Name** field, type the new name of the activity code.
- 5. In the **Display Name** field, type the new name that of the activity code the system displays in reports.
- If you are editing an activity code of type Activity Code, you can change the contacts types that correspond to the activity code by clicking the right arrow ( > ) or left arrow ( < ) under the Available Contact Types list.

If you click the right arrow ( > ) the contact type moves to the Selected Contact Types list.

If you click the left arrow ( < ) the contact type moves to the Available Contact Types list.

 If you are editing an activity code of type Activity Code, you can change the skillsets that correspond to the activity code by clicking the right arrow ( > ) or left arrow ( < ) under the Available Skillsets list.

If you click the right arrow ( > ) the contact type moves to the Selected Skillsets list.

If you click the left arrow ( < ) the contact type moves to the Available Skillsets list.

8. Click Save.

## Deleting an activity code

#### Before you begin

- Log on to Contact Center Manager Administration.
- Open the Configuration component.

#### About this task

Delete an activity code that you no longer require.

#### 😮 Note:

You cannot delete any of the default activity codes.

#### Procedure

1. In the system tree, expand the server that contains the activity code to delete.

The server displays the server resources.

- 2. Select the Activity Codes folder.
- 3. In the right pane, highlight the activity code to delete.
- 4. Click **Delete**.
- 5. Click **OK** to confirm the deletion.

## Searching for an activity code

#### Before you begin

- Log on to Contact Center Manager Administration.
- Open the Configuration component.

#### About this task

You can search for activity codes based on the name or type of the activity code.

#### Procedure

1. In the system tree, expand the server that contains the activity codes.

The server displays the server resources.

- 2. Select the Activity Codes folder.
- 3. In the right pane of the Activity Codes section, under the Search area, in the **Name** field, type the name of the activity code to search.

Or

From the **Type** drop-down list, select the type of activity code to search. You can choose from the following:

- Not Ready Reason
- Activity Code
- After Call Work Item
- All

To list all your activity codes, click List All.

4. Click Search.

Activity codes

The system displays the activity codes that match your criteria.

# **Chapter 16: Contact types**

Contact types are the media types by which (inbound) contacts arrive into a contact center and by which a contact center sends (outbound) contacts.

A contact type determines how a contact center handles contacts. An example is email: when a contact center customer sends an email message, the contact center receives the message, and routes the message according to various email-specific rules. If required, an agent with email ability processes the email message.

The following table lists the default supported contact types for Avaya Contact Center Select.

| Default contact type     | Skillset prefix | Description                                           |
|--------------------------|-----------------|-------------------------------------------------------|
| Voice                    | None            | Default Voice Contact Type                            |
| Email                    | EM_             | Default CCMM email Contact Type                       |
| Fax message              | FX_             | Default CCMM Fax message Contact Type                 |
| Scanned Document message | SD_             | Default CCMM Scanned Document message<br>Contact Type |
| SMS Text message         | SM_             | Default CCMM SMS Text message Contact<br>Type         |
| Voice Mail message       | VM_             | Default CCMM Voice Mail message Contact<br>Type       |
| Web_Communications       | wc_             | Default CCMM Web communication Contact<br>Type        |
| Outbound                 | OB_             | Default CCMM Outbound Contact Type                    |

#### Table 1: Contact types

## Editing a contact type

#### Before you begin

- Log on to Contact Center Manager Administration.
- Open the Configuration component.
- Note the following:
  - You cannot delete a default contact type.

- You cannot edit the contact type name or the skillset prefix.

#### About this task

Edit a contact type to change the description of the contact type or to change the default skillset assigned to that contact type.

#### Procedure

1. In the system tree, expand the server on which you need to edit the contact type.

The server displays the server resources.

- 2. Select the **Contact Types** folder.
- 3. In the right pane, select the Contact Type to edit.
- 4. To sort the contact types, click a column header.

For example, if you click the Name column header, the contact types are sorted alphabetically according to Contact Type name.

- 5. From the **Default Skillset** list, select a new default skillset, and then press Tab.
- 6. In the **Description** box, type a new description for the contact type.
- 7. Click any other row in the grid to save your changes.

### Variable definitions

| Name            | Description                                                                                                    |
|-----------------|----------------------------------------------------------------------------------------------------|
| Name            | The name of the contact type.                                                                                                    |
|                 | Important:                                                                                                    |
|                 | You cannot modify contact type names.                                                                                                    |
| Skillset Prefix | The prefix that identifies the default skillset that<br>handles contacts of this contact type. There is no<br>skillset prefix for the default contact type, voice.<br>Skillsets without a skillset prefix default to the voice<br>contact type. |
|                 | Valid value: 3-character maximum, the last of which must be an underscore (_) (no special characters, must be unique)                                                                                                    |
|                 | • Important:                                                                                                    |
|                 | You cannot modify a skillset prefix for a default contact type.                                                                                                    |

Table continues...

| Name             | Description                                                                                                    |
|------------------|----------------------------------------------------------------------------------------------------|
| Default Skillset | Select the skillset to which contacts route for processing when they are not handled in a script.                                                                             |
|                  | Valid values: 30-character maximum, no special characters allowed.                                                                                                    |
|                  | Important:                                                                                                    |
|                  | You must first configure the default skillset in<br>Contact Center Manager Administration. The<br>default skillset must have the same skillset<br>prefix as the contact type. |
| Description      | The description for the contact type.                                                                                                    |
|                  | Valid value: Maximum 60 characters (optional, can be updated, special characters are allowed).                                                                                |

# **Chapter 17: Skillsets**

A skillset is a group of abilities necessary to answer a specific type of contact. Skillsets are the basic building blocks of skill-based routing.

## **Viewing skillsets**

#### Before you begin

- Log on to Contact Center Manager Administration.
- Open the Configuration component.

#### About this task

A skillset is the ability or group of abilities necessary to answer a specific type of contact. Skillsets are the basic building blocks of skill-based routing. Skillsets are used to match callers with the agents who can best meet the callers' needs.

As a supervisor, you can view the skillsets currently configured on the Contact Center server.

#### Procedure

- 1. In the left pane, expand the **CC** server.
- 2. Select the **Skillsets** folder.
- 3. View the skillsets and the associated Contact Types, Activity Codes, and Threshold Classes.

# **Chapter 18: Threshold classes**

A threshold class is a set of options that determines how statistics are treated in reports and real-time displays. The administrator assigns an agent threshold class to each agent and assigns a skillset threshold class to each skillset.

As a supervisor, you can view the threshold classes currently configured on the Contact Center server.

## Viewing threshold classes

#### Before you begin

- Log on to Contact Center Manager Administration.
- Open the Configuration component.

#### About this task

Threshold classes define how statistics are treated in reports and real-time displays. Threshold classes can distinguish between types of information that the system collects. For example, the administrator can create different agent threshold classes for customer service trainees and for senior customer service representatives.

As a supervisor, you can view the threshold classes currently configured on the Contact Center server.

#### Procedure

- 1. In the left pane, expand the **CC** server.
- 2. Select the Threshold Classes folder.
- 3. View the threshold classes and the associated thresholds.

# Part 2: Administrator users

This part of the guide describes all of the tasks that the Avaya Contact Center Select administrator can perform in Contact Center Manager Administration.

#### **Related links**

Configuration Tool spreadsheet on page 222

# Chapter 19: Contact Center Configuration fundamentals

Use the Contact Center Manager Administration Configuration component to configure and administer your contact center resources.

Use the Configuration component to configure the following resource types:

- · activity codes
- call presentation classes
- CDN's (Route Points)
- · contact types
- dialed number identification services (DNIS)
- formulas
- global settings
- · historical statistics
- media servers
- · multiplicity presentation classes
- · real-time statistics
- routes
- skillsets
- threshold classes

You can also manually synchronize data from Avaya Contact Center Select to IP Office using the Configuration component.

## Synchronizing data to IP Office manually

#### Before you begin

- Log on to Contact Center Manager Administration.
- Open the Configuration component.

#### About this task

You can manually synchronize data from Avaya Contact Center Select to IP Office using the Configuration component in Contact Center Manager Administration. When you manually synchronize data, Avaya Contact Center Select synchronizes agent and agent-supervisor details to IP Office.

#### Procedure

1. In the left pane, click **IPOFFICE**.

You need not enter your IP Office server credentials to synchronize data. If you want to change your IP Office server credentials, then on the IP Office, right-click **IPOFFICE** and select **Edit Properties**. Enter your new credentials and click **Submit**.

2. In the right pane, click Synchronize.

Avaya Contact Center Select synchronizes agent and supervisor details to IP Office.

#### Next steps

On IP Office, verify that the data synchronized successfully.

## **Editing a server**

#### Before you begin

- Log on to Contact Center Manager Administration.
- Open the Configuration component.

#### About this task

Edit server properties, such as display name, server name, or IP address.

#### Important:

Ensure that all server details are correct before submitting any changes.

#### Procedure

- 1. In the left pane, right-click on the server to edit and select Edit Properties.
- 2. Make the required changes.
- 3. Click Submit.

## **Refreshing your servers**

#### Before you begin

• Log on to Contact Center Manager Administration.

• Open the Configuration component.

#### About this task

Refresh your servers after you:

- Upgrade your server.
- Enable a licensed feature.
- Update the license file on your server.
- Change the Contact Center Manager Server (CCMS) sysadmin password.

#### Procedure

- 1. In the left pane, right-click on the server to refresh and click **Refresh Server**.
- 2. In the confirmation window, click **Yes**.

A message box appears stating that you must refresh all browsers attached to CCMA. If an Avaya Contact Center Select feature changes, that change is reflected in the browsers only when you refresh them.

3. Click **Yes** to refresh the server.

After the Refresh is complete, CCMA displays a message informing you that the operation was successful.

## **Chapter 20: Skillsets**

A skillset is a group of abilities necessary to answer a specific type of contact. Skillsets are the basic building blocks of skill-based routing.

## **Skill-based routing**

Skill-based routing uses skillsets to match callers with the agents who can best meet their needs.

### Out of service skillsets

Skillsets automatically go out of service when all agents log off, or when a supervisor or an administrator changes the Out Of Service Mode in the Skillsets window of the Configuration component.

Two out of service modes are available:

- Transition mode: Transition mode means that agents can answer queued contacts but the skillset accepts no new incoming contacts. New contacts receive night service treatments defined in the script or the default skillset. You must initiate Transition mode manually by selecting Transition from the Out of Service Mode list in the Skillset window of the Configuration component. After all existing queued contacts for a skillset in Transition mode are answered or abandoned, the skillset automatically enters into Night mode. A skillset manually placed in Transition mode that goes into Night mode remains in this state until it is cancelled by selecting N/A from the Out of Service Mode list.
- Night mode: Night mode means that the agents in a particular skillset no longer answer queued contacts and the skillset accepts no new contacts. New contacts or queued contacts receive treatments defined in the script or the default skillset. You can initiate Night mode manually in the Skillset window of the Configuration component, or automatically if all agents belonging to that skillset log off. When you manually place a skillset in Night mode, the skillset remains in this state until you cancel the state by selecting N/A from the Out of Service Mode list in the Skillset window of the Configuration component. Canceling Night mode returns the skillset to In-service mode.

## **Contacts in queue**

Contact Center Manager Server must determine the following to present contacts:

- If multiple agents are available, to which agent does it present the contact?
- If multiple contacts are waiting, which contact does it present first?

## **Agent selection**

If two agents are available to answer an incoming contact, Contact Center Manager Server presents the contact to the agent with the highest priority level for the skillset to which the contact is queued. A supervisor bases the priority level of a skillset on the agent's skill level for that particular skillset. You typically assign a higher priority level to a skillset assigned to an agent with a higher skill level, and assign a lower priority level to a skillset assigned to an agent with a lower skill level. Priority levels range from 1 to 48, with 1 being the highest priority.

To use the enhanced Service Level Routing and Service Level Management, you can set a target service level and assign a standby priority to an agent. When the target service level is achieved, an agent with the highest standby priority is able to handle the contact. Standby priority levels range from 1 to 48, with 1 being the highest priority.

If more than one agent has the same priority, the server presents the contact to an agent based on the Agent Order Preference idle time setting. Your administrator can configure the Agent Order Preference setting in the Global Settings area of the Configuration component of Contact Center Manager Server to base idle time on one of the following:

- · longest total time in Idle state since logon
- · longest time in Idle state since last status change
- · longest total time since last CDN/ACD call or contact

## **Contact selection**

If two contacts are waiting in a skillset queue when an agent for that skillset becomes available, Contact Center Manager Server uses the following criteria (in the order shown) to determine which contact to present first:

- Call priority—This is a numeric value assigned in a script that defines the relative importance of a contact. All priority 1 contacts are always answered before contacts of priority 2 or greater.
- Call age preference—The administrator specifies incoming contact position in the pending request queue based on the age of the contact. For each skillset, the administrator can

specify Oldest or First in Queue as the call age preference. The two age preferences differ as follows:

- Oldest—Each contact enters the queue according to the time elapsed since entering the Master script for Contact Center Manager Administration. When the contact enters the pending request queue, the time associated with the age of the contact starts when the contact enters the Master script. The older the contact is, the further toward the front of the queue the contact is inserted. The system orders queue requests in a front-to-back sequence.
- First in Queue—Represents the age of the contact since it was queued to the skillset. For First in Queue order, the contact enters at the back of the queue, regardless of its age relation to other contacts. For example, if a contact was queued 10 seconds ago, its First in Queue age is 10 seconds. Any contact entering the queue after this contact enters at the back of the queue and is considered the youngest contact in the queue. The time associated with the age of the contact starts when it enters the pending request queue.

## To queue to a default skillset

Your administrator can define a default skillset. Any contacts not queued by the end of script execution automatically queue to this skillset.

## **Activity codes**

Agents can assign activity codes to the contacts they answer. The system uses activity codes to track the amount of time spent on the various types of incoming contacts. To generate reports with meaningful activity code names, the administrator must define these activity codes in Contact Center Manager Administration.

## Adding a skillset

#### Before you begin

- Log on to Contact Center Manager Administration.
- Open the Configuration component.
- Define the activity code to be assigned as the default activity code for the skillset if you do not want to use a system-defined default.
- Define the threshold class to assign to this skillset if you do not want to use a default threshold class.

#### About this task

A skillset is the ability or group of abilities necessary to answer a specific type of contact. Skillsets are the basic building blocks of skill-based routing. Skillsets are used to match callers with the agents who can best meet the callers' needs.

#### Important:

When you add a skillset, you must ensure the skillset name does not begin with two letters and an underscore. This avoids a potential conflict with the prefix of any future contact types.

If you want to add one or more skillsets quickly, you can use the Contact Center Management component. If you have sufficient access levels, in the left pane you can right-click a server to which to add the skillset and click **Add Skillset**. Specify the **Contact Type** and **Skillset Name**. However, to add all the other attributes of the skillset, you must edit the skillset as outlined in this procedure.

#### Procedure

- 1. In the left pane, expand the server to which to add the skillset.
- 2. Select the **Skillsets** folder.
- Assign a contact type to the skillset. Select a value from the Contact Type drop-down list. CCMA automatically populates the Prefix field with the appropriate skillset name prefix. If you do not select a type, the skillset defaults to the Voice type.
- 4. In the **Skillset Name** box, type a name for the skillset.

#### 😵 Note:

The maximum length of a skillset name allowed, including the prefix, is 30 characters. The name must not have a numeral as the first character, and not use spaces, special characters, or languages other than English. While skillsets and applications can share the same name without affecting pegging, to help distinguish skillset names from application names, you can add \_SK to the end of the name. For example, Sales\_SK or Service\_SK.

- 5. From the **Default Activity Code** list, select the activity code that is registered whenever this skillset is used.
- 6. From the Threshold Class list, select the threshold class associated with this skillset.
- 7. From the Call Age Preference list, select the method to configure the order of contacts in the queue. If you want priority given to the oldest contact in the system, select Oldest. If you want to give priority to the first contact in the queue, select First In Queue.
- 8. From the **Out Of Service Mode** list, select a value to take the skillset offline and specify the service mode for the manual night service platform.
- 9. Optionally, if you want to enable Service Level Routing, Service Level Management enhancement or both, perform steps 10 and 11 otherwise skip to step 12.
- 10. In the Target Service level field, enter target service level threshold value in seconds.
- 11. Select the **Service Level Routing** check box.

You can enable Service Level Routing enhancement by selecting the Service Level Routing check box and setting a valid Target Service Level value.

#### Important:

At least one agent within the range of normal priorities and one agent within the range of standby priorities must be assigned to the skillset in order to enable Service Level Management enhancement.

- 12. Optionally, in the **Comment** box, type any comments you have about the skillset.
- 13. Click any other row in the grid to save your changes.

# **Chapter 21: CDNs (Route Points)**

Use a controlled directory number (CDNs) or a Route Point to treat contacts in Contact Center and to route the contact to an agent. You must configure a short code on IP Office that maps to a telephone number. IP Office forwards all calls made to this telephone number to the corresponding short code, which in turn routes the call to Contact Center. If the telephone number matches the number of a configured Contact Center Route Point, Contact Center treats the call and routes the call to an agent. For more information, see *Avaya Contact Center Select Solution Description*.

## Configuring and acquiring a CDN (route point)

#### Before you begin

- Log on to Contact Center Manager Administration.
- Open the Configuration component.

#### About this task

Complete this procedure to configure a Contact Center Route Point.

#### Procedure

1. In the system tree, expand the server on which you need to add the route point.

The server displays the server resources.

- 2. Select the CDNs (Route Points) folder.
- 3. In the right pane, in the **Name** box, type the name of the CDN (Route Point) as you want it to appear in reports.
- 4. In the Number box, type the CDN (Route Point) number.
- 5. In the **URI** box, type a value for the Universal Resource Indicator (URI) of the CDN (Route Point).
- 6. From the **Call Type** list, select **Local**.
- 7. Click any other row of the table to add the CDN (Route Point).

Not Acquired appears in the Status column.

- 8. Select the Acquired? check box for the CDN (Route Point).
- 9. Click any other row of the table to acquire the CDN (Route Point).

10. Click Refresh Status to view the current status.

## Variable definitions

| Name      | Description                                                                                                    |
|-----------|----------------------------------------------------------------------------------------------------|
| Name      | The name of the CDN (Route Point) as you want it to appear in reports.                                                                                                    |
|           | Valid values: Any freeform string that describes the route point, type, or function.                                                                                                |
| Number    | The number assigned to the CDN (Route Point).                                                                                                    |
|           | This number must match the number configured on IP Office that maps to a short code.                                                                                                |
|           | Important:                                                                                                    |
|           | You cannot change a saved CDN (Route<br>Point) number. You must delete the CDN and<br>then recreate it.                                                                             |
|           | Valid values: 15-digit maximum                                                                                                    |
| URI       | The Universal Resource Identifier (URI) of the CDN (Route Point). The URI must equate to the fully qualified SIP address for the CDN (Route Point).                                 |
|           | Valid values: maximum 255 characters, including numbers, English characters, periods, '@' symbol, underscores, and dashes.                                                          |
|           | This field is mandatory. You cannot modify the URI<br>of a saved CDN (Route Point). The URI must be<br>unique to URIs currently assigned to other CDNs or<br>agents.                |
| Call Type | Select Local.                                                                                                    |
| Acquired? | Important:                                                                                                    |
|           | Select the Acquired? check box to acquire or<br>deacquire the CDN (Route Point) and then<br>click Refresh Status to refresh the Status<br>column.                                   |
|           | If the acquisition is successful, Acquired<br>appears in the Status column. When you<br>successfully deacquire the CDN (Route Point),<br>Not Acquired appears in the Status column. |

Table continues...

| Name           | Description                                                                                                    |
|----------------|----------------------------------------------------------------------------------------------------|
| Status         | The Status column displays the acquisition status of<br>the CDN (Route Point) or Open Queue CDN (Route<br>Point).                           |
|                | When you deacquire the CDN (Route Point), the value Not Acquired appears in this column.                                                    |
|                | Valid values:                                                                                                    |
|                | Not Acquired                                                                                                    |
|                | Acquire Pending                                                                                                    |
|                | • Acquired                                                                                                    |
|                | Acquire Failed                                                                                                    |
|                | Deacquire Failed                                                                                                    |
|                | Deacquire Pending                                                                                                    |
|                | The data is read-only.                                                                                                    |
| Refresh Status | Click Refresh Status to refresh the status of the resources that you acquire or deacquire. The current status appears in the Status column. |

# Configuring and acquiring an Open Queue CDN (route point)

#### Before you begin

- Log on to Contact Center Manager Administration.
- Open the Configuration component.

#### About this task

Complete this procedure to configure and acquire an Open Queue CDN (route point) for multimedia contacts.

A multimedia route point is an address that enables incoming multimedia contacts to be treated by Contact Center.

#### Procedure

1. In the system tree, expand the server on which you need to add the route point.

The server displays the server resources.

- 2. Select the CDNs (Route Points) folder.
- 3. In the right pane, select the **OpenQueue** tab.

- 4. In the **Name** box, type the name of the Open Queue CDN (Route Point) as you want it to appear in reports.
- 5. From the **Call Type** list select **Open Queue Local**.
- Click any other row of the table to add the Open Queue CDN (Route Point). Not Acquired appears in the Status column.
- 7. Select the Acquired? check box for the Open Queue CDN (Route Point).
- 8. Click any other row of the table to acquire the Open Queue CDN (Route Point).
- 9. Click **Refresh Status** to view the current status.

## Variable definitions

| Name      | Description                                                                                                    |
|-----------|----------------------------------------------------------------------------------------------------|
| Name      | The name of the CDN (Route Point) as you want it to appear in reports.                                                                                                    |
|           | Valid value: 30-character maximum (no special characters)                                                                                                    |
| Call Type | Select Open Queue Local.                                                                                                    |
| Acquired? | Select the Acquired? check box to acquire or<br>deacquire the CDN (Route Point) and then click<br>Refresh Status to refresh the Status column.                                      |
|           | If the acquisition is successful, Acquired appears<br>in the Status column. When you successfully<br>deacquire the CDN (Route Point), Not Acquired<br>appears in the Status column. |
| Status    | The Status column displays the acquisition status of<br>the CDN (Route Point) or Open Queue CDN (Route<br>Point).                                                                   |
|           | When you deacquire the CDN (Route Point), the value Not Acquired appears in this column.                                                                                            |
|           | Valid values:                                                                                                    |
|           | Not Acquired                                                                                                    |
|           | Acquire Pending                                                                                                    |
|           | Acquired                                                                                                    |
|           | Acquire Failed                                                                                                    |
|           | Deacquire Failed                                                                                                    |
|           | Deacquire Pending                                                                                                    |
|           | The data is read-only.                                                                                                    |

Table continues...

| Name           | Description                                                                                                    |
|----------------|----------------------------------------------------------------------------------------------------|
| Refresh Status | Refresh the status of the resources that you acquire<br>or deacquire. The current status appears in the<br>Status column. |

### Acquiring multiple configured CDNs (Route Points)

#### About this task

Follow this procedure to acquire a large number of CDNs (Route Points). You can do this, for example, to acquire a number of CDNs (Route Points) imported into CCMA using a bulk import. If you have a large number of CDNs (Route Points) to acquire, this operation can take some time.

#### Procedure

- 1. In the left pane, expand the Contact Center Manager Server on which you want to acquire multiple CDNs (Route Points).
- 2. Select the CDNs (Route Points) folder.
- 3. Click Acquire All CDNs.
- 4. On the Acquire Confirmation dialog, click Yes.

Contact Center acquires all the CDNs (Route Points) that are not in the Acquired state. Depending on the number of CDNs that are not in the Acquired state, this can take some time.

5. When Contact Center finishes acquiring the CDNs (Route Points), click **Refresh Status** and check the status of all the CDNs (Route Points).

### **Deacquiring a CDN (route point)**

#### Before you begin

- Log on to Contact Center Manager Administration.
- Open the Configuration component.

#### About this task

Deacquire a CDN (route point) to stop the system from tracking calls terminated on it. Before you can delete a CDN (route point), you must deacquire it.

#### Procedure

1. In the system tree, expand the server on which you need to deacquire the route point.

The server displays the server resources.

- 2. Select the CDNs (Route Points) folder.
- 3. In the right pane, select the applicable tab.

For example, to deacquire an Open Queue CDN (Route Point) select the OpenQueue tab.

- 4. Clear the Acquired? check box for the CDN (Route Point) to deacquire.
- Click any other row in the table to deacquire the CDN (Route Point).
   The status appears in the Status column.
- 6. To view the current status, click Refresh Status.

### **Deleting a CDN (route point)**

#### Before you begin

- Log on to Contact Center Manager Administration.
- Open the Configuration component.
- Deacquire the CDN. See <u>Deacquiring a CDN (route point)</u> on page 145.

#### About this task

When you delete a CDN (Route Point) in Contact Center Manager Administration, the corresponding number on IP Office is unaffected.

#### Procedure

1. In the system tree, expand the server on which you need to delete the route point.

The server displays the server resources.

- 2. Select the CDNs (Route Points) folder.
- 3. In the right pane, select the applicable tab.

For example, to delete an Open Queue CDN (Route Point) select the OpenQueue tab.

- 4. Select the CDN (Route Point) to delete.
- 5. Press Delete.
- 6. In the **Confirm Delete** message box, click **Yes** to delete the CDN (Route Point) from the server.

### **Deacquiring all CDNs (Route Points)**

#### Before you begin

#### • 🛆 Caution:

Ensure your contact center is not actively processing customer contacts. Deacquiring all CDNs (Route Points) stops all call processing in Contact Center.

#### About this task

Follow this procedure to deacquire all the CDNs (Route Points) that are in the Acquired state. Deacquire all the CDNs (Route Points) only in exceptional circumstances, such as troubleshooting. Deacquiring all CDNs (Route Points) stops all call processing in Contact Center.

#### Procedure

- 1. In the left pane, expand the Contact Center Manager Server on which you want to deacquire multiple CDNs (Route Points).
- 2. Select the CDNs (Route Points) folder.
- 3. Click **De-acquire All CDNs**.
- 4. On the De-acquire Confirmation dialog, click Yes.

Contact Center deacquires all the CDNs (Route Points) that are in the Acquired state. Depending on the number of CDNs that are in the Acquired state, this can take some time.

5. When Contact Center finishes deacquiring the CDNs (Route Points), click **Refresh Status** and check the status of all the CDNs (Route Points).

# **Chapter 22: Activity codes**

An activity code is a number that an agent can enter on Agent Desktop to track time spent on activities and service areas, not ready reasons, and after call work.

Activity codes are of the following three types:

- Activity codes
- Not Ready Reason codes
- After Call Work Item (ACW) codes

You configure activity codes that correspond to a contact type and a skillset. Therefore, activity codes are filtered on a contact type and skillset basis. Agent Desktop displays the activity codes list based on either the contact skillset or the contact type. For example, if you are handling email contacts, Agent Desktop populates the Activity Code list both with activity codes that correspond to the email contact type and with activity codes that map to the skillset.

#### Activity codes

An agent can enter Activity codes when they are on a Contact Center call.

If an agent does not enter an activity code, Contact Center assigns a default activity code to the contact.

- System default activity code—If an agent does not enter an activity code while working on a contact, and if the contact is not queued to a skillset, the system assigns the System default activity code to the contact.
- Skillset default activity code—If an agent clicks on the activity code key twice during a contact without entering an activity code, the system assigns the Skillset default activity code to the contact.

#### Not Ready Reason codes

An agent can enter Not Ready Reason codes when they are on a Contact Center call or when they are idle. If an agent enters a Not Ready Reason code while on a call, then the agent transitions to the Not Ready state immediately following the call. If an agent enters a Not Ready Reason code when idle, the agent transitions to the Not Ready state. When the agent is Not Ready and wants to change the reason for being in the Not Ready state, the agent can enter a different Not Ready Reason code. Some examples of Not Ready Reason codes are Lunch or Tea Break.

#### After Call Work Item codes

An agent can use Agent Desktop to enter an After Call Work Item (ACW) code either while working on a contact, or immediately after releasing the contact.

Agents must enter ACW codes when they perform post call processing work, such as adding contact information to a Customer Relationship Management (CRM) system. Agents can enter ACW

codes only for post call processing work related to the contact that the they just released. In a multiplicity environment, the ACW code applies to the last contact that you release.

Agents can enter ACW codes:

- while working on a contact, which prevents Agent Desktop from presenting new contacts to the agent
- after releasing the contact, and before Agent Desktop presents a new contact to the agent or the agent goes into the Not Ready state.

The After Call Work Item codes are unavailable when:

- the agent first logs on to Agent Desktop
- when the agent has gone into the Not Ready state after a call and then returned to an Idle state

### **Configuring activity codes**

#### Before you begin

- Log on to Contact Center Manager Administration.
- Open the Configuration component.

#### About this task

Configure activity codes that agents can enter on a phone or on Agent Desktop to track time agents spend on activities and service areas, Not Ready reasons and After Call Work Item (ACW) items.

You can configure activity codes that correspond to a type and to a skillset. Therefore, activity codes are filtered on contact type or skillset basis, or both. Agent Desktop displays the activity codes list based on either the skillset of the call or the contact type of the call.

You cannot overwrite the following default activity codes:

- activity code 00000 (Default\_ACW)
- activity code 0000 (NotRdy\_Pull\_Mode\_Default\_Code)
- activity code 000 (Not\_Ready\_Default\_Reason\_Code)
- activity code 00 (Skillset\_Default\_Activity\_Code)
- activity code 0 (System\_Default\_Activity\_Code)

You can add Not Ready Reason codes and After Call Work Item codes in the same way that you add activity codes. Use unique numbers for Not Ready Reason codes, Activity codes, and After Call Work Item codes. Agent Desktop displays a maximum of 16 digits for Not Ready Reason codes, Activity codes, and After Call Work Item codes.

#### 😵 Note:

If you associate an activity code with both contact types and skillsets, the activity codes appears on Agent Desktop for all of the skillsets of the selected contact type and for all of the skillsets individually selected.

#### Procedure

1. In the system tree, expand the server on which you need to add the activity code. The server displays the server resources.

The server displays the server resource

- 2. Select the **Activity Codes** folder.
- 3. In the right pane of the Activity Codes section, click New.
- 4. In the **Name** field, type the name of the new activity code.
- 5. In the **Number** field, type the number of the new activity code.
- 6. In the **Display Name** field, type the name of the new activity code that the system displays in reports.
- 7. From the **Type** drop-down list, select the type of the new activity code. You can choose from the following:
  - Not Ready Reason
  - Activity Code
  - After Call Work Item

#### 😵 Note:

You cannot change the code type once the code is created.

 If you are creating an activity code of type Activity Code that applies to all of the skillsets of a particular contact type, select the contact type that corresponds to the activity code by clicking the right arrow (>) under the Available Contact Types list. If the activity code applies only to a limited number of skillsets, skip to step 10.

The contact type moves to the Selected Contact Types list.

#### 😵 Note:

Assigning both contact types and skillsets to activity codes is not required. You must map skillsets to an activity code only if the activity code is applicable to specific set of skillsets.

9. (Optional) To associate all the contact types with an activity, click the double right arrow (>>) under the Available Contact Types list.

All the contact types move to the Selected Contact Types list.

 (Optional) If you are creating an activity code of type Activity Code, select the skillsets that correspond to the activity code by clicking the right arrow ( > ) under the Available Skillsets list.

This skillset moves to the Selected Skillsets list.

11. **(Optional)** To associate all the skillsets with an activity, click the double right arrow ( >> ) under the Available Skillsets list.

All the skillsets move to the Selected Skillsets list.

#### 12. Click Save.

### Variable definitions

| Name         | Description                                                                                                    |
|--------------|----------------------------------------------------------------------------------------------------|
| Name         | The name assigned to the activity code.                                                                                                    |
|              | Valid values: Maximum 30 characters (no special characters).                                                                                                    |
| Number       | The number assigned to the activity code. Agents<br>enter this number on their phones to assign the<br>activity code to a contact.                                                                      |
|              | Valid values: Maximum 32 digits.                                                                                                    |
|              | Important:                                                                                                    |
|              | You cannot change the activity code number<br>once you save the activity code. To change the<br>activity code number, delete the activity code,<br>and create a new activity code.                      |
| Display Name | The description that corresponds to the activity<br>code. This description appears in custom private<br>real-time displays when agents enters an activity on<br>their phone.                            |
|              | Valid values: Maximum 30 characters.                                                                                                    |
| Туре         | The type of activity code. You can choose from the following:                                                                                                    |
|              | Not Ready Reason                                                                                                    |
|              | Activity Code                                                                                                    |
|              | After Call Work Item                                                                                                    |
|              | <ul> <li>All — This type appears after migrations. It is not<br/>possible to create a new code of type 'All'. For<br/>migrated data, the type of 'All' is displayed and<br/>must be changed.</li> </ul> |

### Editing an activity code

#### Before you begin

- Log on to Contact Center Manager Administration.
- Open the Configuration component.

#### About this task

Edit an activity code to change the name or display name. If the activity code is of the type **Activity Code**, you can also change the contact type and skillset that corresponds to the activity code.

You cannot change the activity code number or type. To change an activity code number or type, you must delete the activity code and create a new activity code with the new number or type.

#### 😵 Note:

You cannot edit the default activity codes.

#### Procedure

1. In the left pane, expand the server that contains the activity code to change.

The server displays the server resources.

- 2. Select the Activity Codes folder.
- 3. In the right pane, highlight the activity code to change.
- 4. In the **Name** field, type the new name of the activity code.
- 5. In the **Display Name** field, type the new name that of the activity code the system displays in reports.
- If you are editing an activity code of type Activity Code, you can change the contacts types that correspond to the activity code by clicking the right arrow ( > ) or left arrow ( < ) under the Available Contact Types list.

If you click the right arrow ( > ) the contact type moves to the Selected Contact Types list.

If you click the left arrow ( < ) the contact type moves to the Available Contact Types list.

 If you are editing an activity code of type Activity Code, you can change the skillsets that correspond to the activity code by clicking the right arrow ( > ) or left arrow ( < ) under the Available Skillsets list.

If you click the right arrow ( > ) the contact type moves to the Selected Skillsets list.

If you click the left arrow ( < ) the contact type moves to the Available Skillsets list.

8. Click Save.

### Deleting an activity code

#### Before you begin

- Log on to Contact Center Manager Administration.
- Open the Configuration component.

#### About this task

Delete an activity code that you no longer require.

#### 😮 Note:

You cannot delete any of the default activity codes.

#### Procedure

1. In the system tree, expand the server that contains the activity code to delete.

The server displays the server resources.

- 2. Select the Activity Codes folder.
- 3. In the right pane, highlight the activity code to delete.
- 4. Click **Delete**.
- 5. Click **OK** to confirm the deletion.

### Searching for an activity code

#### Before you begin

- Log on to Contact Center Manager Administration.
- Open the Configuration component.

#### About this task

You can search for activity codes based on the name or type of the activity code.

#### Procedure

1. In the system tree, expand the server that contains the activity codes.

The server displays the server resources.

- 2. Select the Activity Codes folder.
- 3. In the right pane of the Activity Codes section, under the Search area, in the **Name** field, type the name of the activity code to search.

Or

From the **Type** drop-down list, select the type of activity code to search. You can choose from the following:

- Not Ready Reason
- Activity Code
- After Call Work Item
- All

To list all your activity codes, click List All.

4. Click Search.

Activity codes

The system displays the activity codes that match your criteria.

# **Chapter 23: Call presentation classes**

A call presentation class is a collection of preferences that determines how contacts are presented to an agent. A call presentation class specifies whether a break time between contacts is permitted, and whether agents must accept calls.

### **Call Force Answer Zip Tone and Whisper Skillset**

In a SIP-enabled solution, Contact Center supports an optional configuration to give Call Force Answer (CFA) Zip Tone to agents. This is configurable for all agents assigned to a call presentation class where the Call Force Delay or Return to Queue option is selected. A zip tone is a tone or beep that a contact center agent hears before they are connected to a customer call. You can also configure a silence period to fall after the zip tone, and before the agent and customer are connected on a call.

This feature presents the customer call to the agent while the agent is still hearing the zip tone and the silence that follows. The agent is connected for the duration of this time. This causes the CCMA reports for the Call Delay Time and Active fields to be inaccurate by the length of time of the zip tone and the Call Force Answer Delay Timer setting.

Contact Center supplies a default zip tone. You can replace this default zip tone with a different one. If you want to play zip tones for individual skillsets or call presentation classes, configure Whisper Skillset as the custom zip tone. Additional zip tones, if provisioned, are played on a customer call in the following order of priority:

- skillset
- call presentation class
- default tone

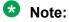

Only one of the zip tones above is played.

Contact Center also supports an optional configuration to provide Whisper Skillset to agents. The Whisper Skillset feature allows a brief skillset-specific announcement to be played to agents before they are connected to a customer call. This is configurable for all agents assigned to a call presentation class.

Whisper Skillset configuration and functionality is similar to Call Force Answer Zip Tone. The Whisper Skillset feature uses the same source location for skillset-specific announcements as CFA Zip Tone.

### **Creating a call presentation class**

#### Before you begin

- Log on to Contact Center Manager Administration.
- Open the Configuration component.

#### About this task

Create a call presentation class to determine how contacts are presented to an agent's phone. You can choose the following presentation methods:

- Automatically answer the contact at the agent's phone.
- Return the contact to the queue if the contact is not answered within a specified period.

In addition, you can choose whether to allow the agent time to wrap up a contact after it ends.

#### Procedure

1. In the system tree, expand the server on which to add the call presentation class.

The server shows its resources.

- 2. Select the Call Presentation Classes folder.
- 3. In the right pane, in the **Name** box, type the name of the call presentation class as it appears in reports.
- 4. From the **Presentation Option** list, select the one of the following call presentation options:
  - Return to Queue
  - Call Force Delay
- 5. If you select the **Call Force Delay** presentation option, in the **Call Force Delay Timer** box, type the number of seconds after which the contact is automatically answered at the agent's phone and proceed to step 8.

#### 😵 Note:

You can configure the Call Force Answer Zip Tone feature for your solution. If this is configured in a contact center where the Agent's phone ringer is disabled, in order to reduce customer wait time, Avaya recommends setting the Call Force Delay Timer to zero seconds.

- 6. In the **Return to Queue After N Seconds** box, type the time after which the contact returns to the queue if not answered.
- 7. From the **After Return to Queue**, **Make Phoneset** list, select the mode in which the phone is placed after the contact returns to the queue.
- 8. In the **After Call, Break for N Seconds** box, type the amount of time that the agent is in break state after a call ends.

- 9. From the Prompt On Answer list, select one of the following:
  - None
  - ZIP Tone
  - Whisper Skillset

#### Note:

If you want to play zip tones for individual skillsets or call presentation classes, select Whisper Skillset and upload the custom zip tone as a Whisper Skillset announcement file.

- 10. In the **Prompt On Answer Silence Timer** box, type the amount of time to pass after the Zip tone is played and before the agent and customer are connected on a call.
- 11. Click any other row in the grid to submit your changes and to save the call presentation class.

| Name                   | Description                                                                                                    |
|------------------------|----------------------------------------------------------------------------------------------------|
| Name                   | The name assigned to the call presentation class.                                                                                                    |
|                        | Valid values: 30-character maximum (no special characters, no spaces)                                                                                                    |
| Presentation Option    | Select one of the following call presentation options for the call presentation class:                                                                                                    |
|                        | • Call Force Delay—Choose this option to force a call on an agent if the agent does not answer the call within the specified amount of time. If you select this option, you must specify the time delay in seconds in the Call Force Delay Timer box.                                           |
|                        | • Return to Queue—Choose this option to return a call to the queue if the agent does not answer the call within the specified amount of time.                                                                                                    |
| Call Force Delay Timer | If you select Call Force Delay from the Presentation<br>Option list, in the Call Force Delay Timer box, type<br>the time delay in seconds.                                                                                                    |
|                        | Note:                                                                                                    |
|                        | You can configure the Call Force Answer<br>Zip Tone feature for your solution. If this<br>is configured in a contact center where<br>the Agent's phone ringer is disabled, in<br>order to reduce customer wait time, Avaya<br>recommends setting the Call Force Delay<br>Timer to zero seconds. |

### Variable definitions

Table continues...

| Name                                 | Description                                                                                                    |
|--------------------------------------|----------------------------------------------------------------------------------------------------|
| Return to Queue After N Seconds      | If you select Return To Queue from the Presentation<br>Option list, in the Return To Queue After N Seconds<br>box, type the wait interval in seconds.                                                                            |
|                                      | If you do not select Return to Queue as the presentation option, the value is N/A.                                                                                                    |
|                                      | Valid values: 1 — 300 (seconds)                                                                                                    |
|                                      | 😒 Note:                                                                                                    |
|                                      | Voice contacts return to the queue after 30 seconds, regardless of the specified amount of time set.                                                                                                    |
| After Return to Queue, Make Phoneset | If you select Return To Queue from the Presentation<br>Option list, from the After Return To Queue, Make<br>Phoneset list, select one of the following values:                                                                   |
|                                      | • Logout                                                                                                    |
|                                      | • Not Ready                                                                                                    |
|                                      | • N/A                                                                                                    |
| After Call, Break for N Seconds      | The amount of time, in seconds, that an agent is<br>in break state at the end of a call and before the<br>next call. The agent can use this time to complete<br>processing related to the finished call.                         |
|                                      | This applies to Contact Center calls only.                                                                                                    |
|                                      | Important:                                                                                                    |
|                                      | After an agent completes a blind transfer of<br>a Contact Center call, the agent is available<br>to receive another voice contact. To avoid the<br>transferred call being returned to the same<br>agent, configure a break time. |
|                                      | Valid values: 0–300 (seconds)                                                                                                    |

Table continues...

| Name                           | Description                                                                                                    |
|--------------------------------|----------------------------------------------------------------------------------------------------|
| Prompt On Answer               | <ul> <li>None—Do not play a Zip Tone or Whisper Skillset<br/>announcement.</li> </ul>                                                                                                    |
|                                | <ul> <li>ZIP Tone—Play the default Zip Tone.</li> </ul>                                                                                                    |
|                                | <ul> <li>Whisper Skillset—Play a Whisper Skillset<br/>announcement or custom zip tone. If there is an<br/>announcement file matching the skillset name for<br/>the call then play this otherwise play the default<br/>announcement.</li> </ul> |
|                                | 😺 Note:                                                                                                    |
|                                | If you want to play zip tones for specific<br>skillsets or call presentation classes, select<br>Whisper Skillset and upload the custom zip<br>tone as a Whisper Skillset announcement<br>file.                                                 |
| Prompt On Answer Silence Timer | The amount of time to pass after the zip tone is played and before the agent and customer are connected on a call.                                                                                                    |
|                                | Valid values: 0 — 5 (seconds)                                                                                                    |

### **Deleting a call presentation class**

#### Before you begin

- Log on to Contact Center Manager Administration.
- Open the Configuration component.
- Ensure that the call presentation class is not assigned to an agent.

#### About this task

Delete a call presentation class that is no longer required to save room in your database.

#### Procedure

- 1. In the left pane, expand the server from which to delete the call presentation class.
- 2. Select the Call Presentation Classes folder.
- 3. In the right pane, in the table, highlight the row containing the call presentation class to delete.
- 4. Press Delete.
- 5. On the **Confirm Delete** message box, click **Yes** to delete the call presentation class.

# **Chapter 24: Threshold classes**

A threshold class is a set of options that determines how statistics are treated in reports and real-time displays. You must assign an agent threshold class to each agent; you must assign a skillset threshold class to each skillset.

Because you can define multiple threshold classes of each type, you can treat statistics differently for different agents and skillsets.

- Display thresholds
- Pegging thresholds

### **Display thresholds**

A display threshold is used in real-time displays to determine the lower and upper end of the normal range for a statistic. In your real-time display, you can assign different colors for statistics below the normal range, in the normal range, or above the normal range.

### Pegging thresholds

Pegging thresholds are used to define a cut-off value for a statistic such as Short Call, Delay Before Answer, or Abandon.

For example, you can set the Short Call length to 10 seconds in a skillset threshold class. If a contact to a skillset with that threshold class lasts less than 10 seconds while connected to an agent, the contact is pegged as a Short Call.

### Editing a threshold class

#### Before you begin

• You must define two values for display thresholds—the low end and the high end of the normal range.

- For pegging thresholds, define only the cut-off limit for statistics.
- Log on to Contact Center Manager Administration.
- Open the Configuration component.

#### About this task

Modify a threshold class to change how statistics are treated in reports and real-time displays. You can edit threshold classes to distinguish between types of information that the system collects.

For example, you can create different agent threshold classes for customer service trainees and for senior customer service representatives.

#### Procedure

- 1. In the left pane, expand the server on which to create the threshold class.
- 2. Select the Threshold Classes folder.
- 3. In the right pane, select the name of the threshold class you want to edit.
- 4. In the **Enabled** box of the **Thresholds** table, select the check box for each statistic for which to define thresholds.
- 5. In the **Level 1** box, type the value for the low end of the normal range for display thresholds.
- 6. For display thresholds only, in the **Level 2** box, type the value for the high end of the normal range.
- 7. Click any other row in the grid to submit your changes.

### Variable definitions

| Name    | Description                                                                                                    |
|---------|----------------------------------------------------------------------------------------------------|
| Level 1 | The low end of the normal range for display<br>thresholds. For pegging thresholds, enter the cut-off<br>value for this statistic.                                                                                                    |
|         | You must define the service level threshold for<br>both Application and Skillset statistics. However, the<br>values for each type of statistic can be different.                                                                                                    |
|         | The Calls Answered After Threshold value for<br>Skillset statistics is the number of local incoming<br>skillset calls answered after a delay greater than<br>or equal to the service-level threshold for this<br>skillset. Delays are calculated from the time the<br>call is queued at the skillset to the time the call is<br>answered. |
|         | Dropping below this level can mean normal contact<br>center operation and no action required (that is,<br>the lower the number of calls waiting, the better).<br>However, it can also signify an alert situation that<br>requires attention (that is, the lower the service level<br>percentage, the worse the situation).                |
| Level 2 | The high end of the normal range for display<br>thresholds. This value does not apply to pegging<br>thresholds.                                                                                                    |
|         | Exceeding this level can mean normal contact<br>center operation and no action required (that is,<br>the higher the service level percentage, the better).<br>However, it can also signify an alert situation that<br>requires attention (that is, the greater the number of<br>calls waiting, the worse the situation).                  |
| Enabled | Select to enable a particular threshold.                                                                                                    |

# **Chapter 25: Routes**

Routes link announcements and music provided by the Avaya Aura<sup>®</sup> Media Server to the RAN block configured in an Orchestration Designer (OD) script.

The Route Name is a string that must be identical to the announcement (WAV) file name or music content group (for example, classical, jazz, easy listening) stored on the Avaya Aura<sup>®</sup> Media Server. For announcements the Route Name must be identical to the announcement (WAV) file name under the locale content group on the Avaya Aura<sup>®</sup> Media Server.

The OD script uses the Route Number mapping to invoke this file for playback. This configuration allows the announcement file name and music content group to appear on the generated RAN and MUSIC reports.

### **Configuring and acquiring routes**

#### Before you begin

- Log on to Contact Center Manager Administration.
- Open the Configuration component.

#### About this task

Use this procedure to create Recorded Announcement (RAN) routes for your Contact Center.

The Route Name must be identical to the announcement file name or music content group configured on the Avaya Aura<sup>®</sup> Media Server. The Route Number can be arbitrary (though it must be unique), and the RAN block in Orchestration Designer uses this number to identify the file to play.

You cannot modify a saved route. You can delete a saved route and add a new route.

#### Procedure

- 1. In the left pane, expand the server to which to add the route.
- 2. Select the **Routes** folder.
- 3. In the right pane, in the **Name** box, type the name of the route as you want it to appear in reports.
- 4. In the Number box, type the route number.
- 5. From the **Threshold Class** list, select the threshold class assigned to this route.

6. Click any other row of the table to add the route.

Not Acquired appears in the Status column.

- 7. Select the **Acquired?** check box.
- 8. Click any other row of the table to acquire the route.

### Variable definitions

| Name            | Description                                                                                                    |
|-----------------|----------------------------------------------------------------------------------------------------|
| Name            | The name assigned to the route.                                                                                                    |
|                 | The Route Name is a string which must be identical to the announcement filename or music content group configured on the Avaya Aura <sup>®</sup> Media Server.     |
|                 | For announcements the Route Name must be identical to the announcement (WAV) file name under the locale content group on the Avaya Aura <sup>®</sup> Media Server. |
|                 | Valid value: 30-character maximum (no special characters)                                                                                                    |
| Number          | The number of the route. You cannot change a route number once you save it; you can only delete it and create a new one.                                           |
|                 | The value is arbitrary but must be unique.                                                                                                    |
|                 | Valid value: 3-digit maximum; External route: 1–511                                                                                                    |
| Threshold Class | The name of the threshold class assigned to this route.                                                                                                    |
|                 | Valid values: 30-character maximum (no spaces or special characters)                                                                                               |
| Refresh Status  | Refresh the status of the resources that you acquire or deacquire.                                                                                                 |

# Chapter 26: Multiplicity presentation classes

A multiplicity presentation class is a collection of preferences that determines the number and types of contacts that Contact Center presents to a multiplicity-enabled agent. A multiplicity presentation class specifies the minimum time between contacts being presented on Agent Desktop, the skillsets or types of Multimedia contacts, and the number of concurrent contacts the agent can receive.

#### Note:

You cannot select Voice or Voice Mail contact types when creating a Multiplicity Presentation Class (MPC). By default, each MPC has one Voice and one Voice Mail contact type.

### Creating a multiplicity presentation class

#### Before you begin

- Log on to Contact Center Manager Administration.
- Open the Configuration component.

#### About this task

Create a multiplicity presentation class (MPC) to determine how an agent using Agent Desktop can work with multiple contacts at one time. Use a multiplicity presentation class to specify the following:

- · which contact types to present to the agents
- the maximum number of active contacts an agent has at one time by contact type or skillsets
- · whether voice contacts can interrupt Multimedia contacts
- · whether Multimedia contacts are presented while agent is on a voice call

#### Procedure

1. In the system tree, expand the server on which to add the multiplicity presentation class.

The server shows its resources.

- 2. Select the Multiplicity Presentation Classes folder.
- 3. In the right pane, click **Create New**.

- 4. In the Name box, type the name of the new multiplicity presentation class.
- 5. From the **Value** list, select the maximum number of multimedia contacts that an agent using this MPC is allowed to have active at one time.
- 6. In the **Delay** box, type a delay in seconds that occurs between each contact presented to the agent.
- 7. To allow agents using this MPC to receive multimedia contacts while they are active on voice contacts, select **Agent will remain in a Ready state when a voice call is answered**.
- 8. To allow agents using this MPC to receive voice contacts while they have active multimedia contacts, select Agent will remain in a Ready state when a multimedia contact is answered or presenting for more than 10 seconds.
- 9. Select **Place active contact on hold when voice call becomes active** to set the active multimedia contact on hold when the agent accepts a presenting voice contact.
- 10. In the **Assigned Contact Types** list, use the **Value** list for each contact type to specify the maximum number of contacts from each contact type that the agent can have active at one time.
- 11. Click Unassigned Skillsets.
- 12. Use the **Skillset name** search fields to search for a specific list of skillsets, or click **List All** to list all the skillsets configured in the Contact Center.
- 13. Check the **Assign** check box for any skillset that you want to assign to this MPC. You can only assign skillsets if the corresponding contact type has a zero value in its **Value** list in **Assigned Contact Types**.
- 14. Click Submit.

The skillset becomes available in the Assigned Skillsets list, with the default value of 1.

- 15. In the **Assigned Skillsets** list, use the **Value** list for each skillset to specify the maximum number of contacts from that skillset that the agent can have active at one time.
- 16. Click **Submit** to submit your changes and to save the multiplicity call presentation class.

### Variable definitions

| Name | Description                                               |
|------|-----------------------------------------------------------|
| Name | The name assigned to the multiplicity presentation class. |
|      | Valid value: 30-character maximum                         |

Table continues...

| Name                                                                                                    | Description                                                                                                    |
|----------------------------------------------------------------------------------------------------|----------------------------------------------------------------------------------------------------|
| Value                                                                                                    | Select the maximum number of multimedia contacts<br>that an agent can keep active at one time on<br>Agent Desktop. When the agent reaches this limit,<br>the Contact Center does not present any more<br>multimedia contacts to the agent until the agent<br>closes a multimedia contact. |
| Delay                                                                                                    | The time that the Contact Center waits between<br>sending contacts to the agent. This prevents<br>the agent from receiving multiple simultaneous<br>contacts.                                                                                                    |
|                                                                                                    | If an agent configured with this MPC also has a<br>call presentation class with a value for After Call<br>Break for N Seconds, Contact Center Manager<br>Server uses the greater of the two values between<br>contacts.                                                                   |
|                                                                                                    | Valid values: 10-300 (seconds)                                                                                                    |
| Agent will remain in a Ready state when a voice call is answered                                                | Select to allow the agent to receive multimedia contacts while they are on a voice call.                                                                                                    |
| Agent will remain in a Ready state when a multimedia contact is answered or presenting for more than 10 seconds | Select to allow the agent to receive a voice call while they are working on a Multimedia contact.                                                                                                    |
| Place active contact on hold when voice call becomes active                                                     | Select to set the active multimedia contact on hold<br>when the agent accepts a presenting voice call,<br>allowing the agent to focus on the voice contact.                                                                                                    |
| Assigned Contact Types                                                                                          | List the contact types that you can include in the multiplicity presentation class.                                                                                                    |
| Assigned Contact Types–Value                                                                                    | Select the maximum number of contacts of this contact type that the agent can have active on Agent Desktop.                                                                                                    |
|                                                                                                    | These lists automatically have a maximum value equal to the number set in the Value field.                                                                                                    |
|                                                                                                    | The cumulative total of the values you select for all contact types does not impact the overall maximum number of contacts as set in the Value field.                                                                                                    |
| Assigned Skillsets                                                                                              | Display skillsets selected for this multiplicity presentation class.                                                                                                    |

Table continues...

| Name                      | Description                                                                                                    |
|---------------------------|----------------------------------------------------------------------------------------------------|
| Assigned Skillsets –Value | Select the maximum number of contacts from this skillset that the agent can have active on Agent Desktop.                                             |
|                           | These lists automatically have a maximum value equal to the number set in the Value field.                                                            |
|                           | The cumulative total of the values you select for all contact types does not impact the overall maximum number of contacts as set in the Value field. |
| Unassigned Skillsets      | Allows you to search for and select skillsets to assign to this multiplicity presentation class.                                                      |
|                           | You can select skillsets only if there is a zero value<br>for their corresponding contact type in the Assigned<br>Contact Types list.                 |
|                           | The skillsets you select appear in the Assigned Skillset list when you click Submit.                                                                  |
| Skillset name             | The drop down list allows you to specify a search<br>option. The text box allows you to specify the text<br>for which to search the CCMS skillsets.   |
| Search                    | Initiate a search of the CCMS skillset list using<br>the criteria in the Skillset Name fields. Matching<br>skillsets display in a list below.         |
|                           | You can only select skillsets if there is a zero value<br>for their corresponding contact type in the Assigned<br>Contact Types list.                 |
| List All                  | Display the complete CCMS skillset list.                                                                                                    |
|                           | You can only select skillsets if there is a zero value<br>for their corresponding contact type in the Assigned<br>Contact Types list.                 |
| Delete                    | Delete the selected multiplicity presentation class.                                                                                                  |
|                           | You can delete only an updated or completed multiplicity presentation class.                                                                          |
| Create New                | Create a new multiplicity presentation class.                                                                                                    |
| Submit                    | Save changes to the selected multiplicity presentation class.                                                                                         |

## Deleting a multiplicity presentation class

#### Before you begin

• Log on to Contact Center Manager Administration.

- Open the Configuration component.
- Ensure that the multiplicity presentation class is not assigned to an agent.

#### About this task

Delete a multiplicity presentation class that is no longer required to save room in your database.

#### Procedure

- 1. In the left pane, expand the server from which to delete the multiplicity presentation class.
- 2. Select the Multiplicity Presentation Classes folder.
- 3. In the right pane, in the **MPC List** list, select the multiplicity presentation class to delete.
- 4. Press Delete.
- 5. On the **Confirm Delete** message box, click **Yes** to delete the multiplicity presentation class.

# **Chapter 27: Contact types**

Contact types are the media types by which (inbound) contacts arrive into a contact center and by which a contact center sends (outbound) contacts.

A contact type determines how a contact center handles contacts. An example is email: when a contact center customer sends an email message, the contact center receives the message, and routes the message according to various email-specific rules. If required, an agent with email ability processes the email message.

The following table lists the default supported contact types for Avaya Contact Center Select.

| Default contact type     | Skillset prefix | Description                                           |
|--------------------------|-----------------|-------------------------------------------------------|
| Voice                    | None            | Default Voice Contact Type                            |
| Email                    | EM_             | Default CCMM email Contact Type                       |
| Fax message              | FX_             | Default CCMM Fax message Contact Type                 |
| Scanned Document message | SD_             | Default CCMM Scanned Document message<br>Contact Type |
| SMS Text message         | SM_             | Default CCMM SMS Text message Contact<br>Type         |
| Voice Mail message       | VM_             | Default CCMM Voice Mail message Contact<br>Type       |
| Web_Communications       | wc_             | Default CCMM Web communication Contact<br>Type        |
| Outbound                 | OB_             | Default CCMM Outbound Contact Type                    |

#### Table 2: Contact types

### Editing a contact type

#### Before you begin

- Log on to Contact Center Manager Administration.
- Open the Configuration component.
- Note the following:
  - You cannot delete a default contact type.

- You cannot edit the contact type name or the skillset prefix.

#### About this task

Edit a contact type to change the description of the contact type or to change the default skillset assigned to that contact type.

#### Procedure

1. In the system tree, expand the server on which you need to edit the contact type.

The server displays the server resources.

- 2. Select the **Contact Types** folder.
- 3. In the right pane, select the Contact Type to edit.
- 4. To sort the contact types, click a column header.

For example, if you click the Name column header, the contact types are sorted alphabetically according to Contact Type name.

- 5. From the **Default Skillset** list, select a new default skillset, and then press Tab.
- 6. In the **Description** box, type a new description for the contact type.
- 7. Click any other row in the grid to save your changes.

### Variable definitions

| Name            | Description                                                                                                    |
|-----------------|----------------------------------------------------------------------------------------------------|
| Name            | The name of the contact type.                                                                                                    |
|                 | Important:                                                                                                    |
|                 | You cannot modify contact type names.                                                                                                    |
| Skillset Prefix | The prefix that identifies the default skillset that<br>handles contacts of this contact type. There is no<br>skillset prefix for the default contact type, voice.<br>Skillsets without a skillset prefix default to the voice<br>contact type. |
|                 | Valid value: 3-character maximum, the last of which must be an underscore (_) (no special characters, must be unique)                                                                                                    |
|                 | Important:                                                                                                    |
|                 | You cannot modify a skillset prefix for a default contact type.                                                                                                    |

Table continues...

| Name             | Description                                                                                                    |
|------------------|----------------------------------------------------------------------------------------------------|
| Default Skillset | Select the skillset to which contacts route for processing when they are not handled in a script.                                                                             |
|                  | Valid values: 30-character maximum, no special characters allowed.                                                                                                    |
|                  | Important:                                                                                                    |
|                  | You must first configure the default skillset in<br>Contact Center Manager Administration. The<br>default skillset must have the same skillset<br>prefix as the contact type. |
| Description      | The description for the contact type.                                                                                                    |
|                  | Valid value: Maximum 60 characters (optional, can be updated, special characters are allowed).                                                                                |

# **Chapter 28: Global settings**

In the Global Settings window, you can configure the global values on the Contact Center server, which include Agent Order preference, default DN, and the Expected Wait Time algorithm. You can also configure Toll Free Queuing.

### **Configuring Global Settings Common Settings**

#### Before you begin

- Log on to Contact Center Manager Administration.
- Open the Configuration component.

#### About this task

In the Global Settings window, you can set the global values on the Contact Center server.

The Redirection Settings tab allows you to configure global settings for call redirection. How your contact center handles redirected calls depends on your solution and your solution's available routing options. For more information about call redirection, see "Call Redirection with AACC Application Note" available at <a href="http://support.avaya.com">http://support.avaya.com</a>.

#### Procedure

- 1. In the left pane, expand the server on which to configure global settings.
- 2. Select the Global Settings folder.
- 3. Select Common Settings.
- 4. Configure the global settings for your system based on the fields listed in the Global Settings window.
- 5. Click Submit.

### Variable definitions

| Name                   | Description                                                                                                    |
|------------------------|----------------------------------------------------------------------------------------------------|
| Agent Order Preference | Choose how to present contacts to agents based on their idle time.                                                                                                    |
|                        | Valid values:                                                                                                    |
|                        | <ul> <li>Longest total time in idle state since login—<br/>Choose this option to present contacts to the<br/>agent who accumulated the most idle time since<br/>logging on.</li> </ul>                                                                                         |
|                        | Contact Center calculates this time differently for<br>an agent with a Multiplicity Presentation Class<br>(MPC) who has one or more open contacts. In<br>this case Contact Center uses the time since the<br>agent last opened a contact, minus the Delay<br>value in the MPC. |
|                        | • Longest time in idle state since last status change<br>—Choose this option to present contacts to the<br>agent who accumulated the most idle time since<br>the last status change for that agent (this is the<br>system default setting).                                    |
|                        | • Longest total time since last CDN/ACD call or contact—Choose this option to present contacts to the agent with the longest elapsed time since handling a CDN/ACD call.                                                                                                    |
|                        | Important:                                                                                                    |
|                        | The system does not reset the timer when the agent switches to the Not Ready state.                                                                                                    |
| Default DN             | The default DN to use when a script defaults or a treated call is not answered. Avaya recommends that you configure an attendant as the Default DN.                                                                                                    |
|                        | 😒 Note:                                                                                                    |
|                        | By default, the Default DN is configured as<br>the first sample supervisor. If a call cannot be<br>routed to a skillset, Contact Center presents<br>the call to the sample supervisor.                                                                                         |

Table continues...

| Name                                          | Description                                                                                                    |
|-----------------------------------------------|----------------------------------------------------------------------------------------------------|
| Expected Wait time (EWT) Algorithm            | Select either NES EWT or Enhanced EWT as required.                                                                                                    |
|                                               | Valid values:                                                                                                    |
|                                               | <ul> <li>NES EWT—This is a legacy algorithm for<br/>calculating the expected wait time using real<br/>data available in the system. (Actual wait time of<br/>previously serviced contacts.)</li> </ul>                                                                                                    |
|                                               | <ul> <li>Enhanced EWT—This is a new algorithm, which<br/>is more accurate than the NES EWT. This also<br/>uses actual wait time data available in the system.</li> </ul>                                                                                                    |
| Toll Free Queuing                             | Select to enable Toll Free Queuing.                                                                                                    |
| Maximum time to delay call establish          | Enter the number of seconds that Contact Center waits before sending a call connect message to the IP Office platform.                                                                                                    |
| Enter ACW using Not Ready without Reason Code | When you select <b>Enter ACW using Not Ready</b><br><b>without Reason Code</b> , agents who do not<br>specifically enter an After Call Work Item (ACW)<br>code prior to the end of their current call are put into<br>the ACW state automatically by the system using<br>the default ACW code "00000" immediately upon<br>completion of the call. |
|                                               | Post Call Processing (PCP) time starts to peg<br>against the default ACW code "00000" immediately<br>after agents completes the contact.                                                                                                    |

### **Configuring Media Settings**

#### Before you begin

- Log on to Contact Center Manager Administration.
- Open the Configuration component.

#### About this task

Contact Center provides observe, barge-in, and whisper coach features for voice contacts. These actions are performed by agent-supervisors on Agent Desktop.

If you want to enable agent-supervisors to silently observe and barge-in on voice contacts, mute the observation and barge-in tones. Note that many jurisdictions have legal requirements concerning observing calls: ensure your configuration is compliant with relevant national and local legislation.

By default, the agent and the customer on the voice contact hear the observation tone when an agent-supervisor joins or leaves the voice contact. They also hear the observation tone repeatedly at regular intervals during the voice contact.

#### Procedure

- 1. In the left pane, expand the server on which to configure global settings.
- 2. Click Configuration.
- 3. Select the Global Settings folder.
- 4. Select Media Settings.
- 5. Select **Barge In Tone** to enable the barge-in tone for voice contacts. Clear the **Barge In Tone** check box, to disable the barge-in tone for voice contacts.
- 6. Select **Observation Tone** to enable the observation for voice contacts. Clear the **Observation Tone** check box, to disable the observation tone for voice contacts.
- 7. In the **Observation Tone Timer (sec)** box, type the number of seconds between observation tones. This configures the observation tone interval for voice contacts.
- 8. Select **Record Tone** to enable the record tone for voice contacts. Clear the **Record Tone** check box, to disable the record tone for voice contacts.
- 9. In the **Record Tone Timer (sec)** box, type the number of seconds between record tones. This configures the record tone interval on voice contacts.
- 10. Click Save.

# **Chapter 29: Historical statistics**

To use the Historical Reporting component, you must first collect historical statistics. You can configure the following historical statistics collection options:

- · The general system parameter values, such as the number of skillsets
- The type of call flow, agent, and IVR historical statistics to collect
- The applications for which call-by-call data is collected
- The length of time that historical statistics are stored on Contact Center Manager Server

You can calculate the amount of disk space required to run your selected configuration and specify the first business day of the week. The database size calculation depends on parameters, duration, call center busy count (CBC), and statistic values. These statistics are used to generate tabular and graphical historical reports. For more information about historical reporting, see *Using Avaya Aura*<sup>®</sup> *Contact Center Reports and Displays*.

### **Integrated Reporting**

An integrated report simplifies the comparison of reports on call statistics data by combining data from the Avaya Aura<sup>®</sup> Media Server/CCMS(Avaya Aura<sup>®</sup> Media Server/CSR report) and CCMS/ Multimedia server. Combined reporting views are available for:

- CCMM—CSR Statistics
- Avaya Aura<sup>®</sup> Media Server—CSR Statistics

### **Configuring Historical statistics**

#### About this task

Configure historical statistics to configure the following collection options:

- The general system parameter values, such as the number of skillsets
- The type of call flow, agent, and IVR historical statistics to be collected
- · The applications for which call-by-call data is collected

• The length of time that historical statistics are stored on Contact Center Manager Server

#### Before you begin

- Log in to Contact Center Manager Administration.
- Open the Configuration component.

#### Procedure

- 1. In the left pane, select the Historical Statistics folder.
- 2. In the right pane, enter your configuration data in the following tables:
  - **Parameters table**: For each parameter, enter a value that is less than or equal to the purchased value, and greater than or equal to the measured value. When choosing a value, remember to allow for future growth.
  - **Collect the following statistics table**: For each statistic type, in the Collect column, select the check box beside the statistics to collect, or clear the check box beside the statistics not to collect.
  - **Call-by-Call table**: For each application, from the Statistics Collection Method list, select the type of contacts for which to collect call-by-call statistics.
  - Duration table: Enter the amount of time the statistic is stored on the server. The time units vary depending on the statistic. The limit for each statistic, with the exception of the Length of Business day and Business week contains statistics, is 1825 time units (days, weeks, or months).

To reduce the duration of a statistic, Contact Center purges all data for a statistic that is older than the new specified duration.

- 3. From the Business week starts list, select the day to start accumulating weekly statistics.
- 4. Click **Calculate** to determine if sufficient disk space is available for the selected historical statistics collection configuration.

The **Call-by-Call Database** and **System Database Required** fields display the disk space requirements for the selected configuration. The **Call-by-Call Database** and **System Database Actual** fields display the available disk space.

#### Important:

If the disk space required is greater than the disk space available, reduce the number of days the data is stored or change the number of estimated contacts per hour until sufficient disk space is available for your configuration.

5. Click **Submit** to save your changes.

# **Chapter 30: Real-time statistics**

The Contact Center Manager Administration Real-Time Reporting displays provide up-to-date statistics for your Contact Center and its resources. With access to statistics that update in real time, such as the number of contacts waiting to be answered, the number of agents assigned to each skillset, and the number of abandoned calls, you can view changes in contact activity as they occur.

To use the Real-Time Reporting feature, you must first configure Contact Center Manager Server to collect the types of statistics to see in the Real-Time Reporting displays. You can configure the following seven types of real-time statistics:

- skillset statistics (mandatory)
- nodal statistics (mandatory)
- · application statistics
- IVR statistics
- route statistics
- · agent statistics
- · network statistics

For each type of real-time statistics you must indicate the viewing mode (moving window or intervalto-date). The interval-to-date settings that you choose start immediately and apply to all real-time displays at all sites on your network that use the interval-to-date mode.

### **Configuring real-time statistics collection**

#### Before you begin

- Log on to Contact Center Manager Administration.
- Open the Configuration component.

#### About this task

Configure real-time statistics collection to provide information for real-time displays with access to statistics that update in real time. You can configure the following types of real-time statistics:

- skillset statistics (mandatory)
- nodal statistics (mandatory)

- application statistics
- IVR statistics
- · route statistics
- · agent statistics
- · network statistics

For each of these real-time statistics, you must indicate the viewing mode (moving window or interval-to-date). The interval-to-date settings that you choose start immediately and apply to all real-time displays at all sites on your network that use the interval-to-date mode.

When you configure the interval-to-date real time statistics display, there are two required fields: Data Collection Interval and One of the intervals starts at.

The interval statistics reset after the Data Collection Interval. The One of the intervals starts at option is used to synchronize the initial interval. For example, if you configure the real-time data at 1 p.m. on April 2, and the Data Collection Interval is 15 hours, and the One of the intervals starts at 8 a.m., the real time statistics are reset and the system starts collecting interval data at 11 p. m. (08:00 + 15:00). The statistics are next reset at 2 p.m. (15 hours later) on April 3. The statistics do not reset at 8 a.m. on April 3 unless you designate an appropriate interval.

#### Procedure

- 1. In the left pane, expand the server on which to configure the real-time statistics.
- 2. Click the Real-time Statistics folder.
- 3. In the right pane, select the viewing mode for the following statistics:
  - Skillset Statistics—You must select a viewing mode value for this statistic. The system automatically collects this statistic because it is required for intrinsics in writing scripts.
  - Nodal—You must select a viewing mode for this statistic. The system automatically collects this statistic because it is required for intrinsics in writing scripts.
  - Application Statistics—Optional
  - IVR Statistics—Optional
  - Route Statistics—Optional
  - Agent Statistics—Optional
  - Network Statistics—Optional
- 4. In the **Data Collection Interval** boxes, type the interval duration to use in the interval-todate data collection mode.
- 5. In the **One of the intervals starts at** box, type the start time for statistics collection in the interval-to-date collection mode.

The system calculates and synchronizes the days remaining intervals based on the time that you specify. Your changes take effect immediately.

6. Under **Minimum Refresh rates**, in the **Agent Real-time Displays** box, type the minimum refresh rate in seconds for Agent Real-time Displays.

- 7. In the **Other Real-time Displays** box, type the minimum refresh rate in seconds for all other Real-time Displays.
- 8. Click **Submit** to save your changes.

# Chapter 31: Dialed number identification services

A dialed number identification service (DNIS) is an optional service that allows Avaya Contact Center Select to identify the phone number dialed by the incoming caller, and then use the dialed number to route the call to an appropriate skillset. An agent can receive calls from customers calling in to different DNISs and can prepare a response according to the DNIS.

Avaya Contact Center Select uses direct dial-in (DDI) information it receives from IP Office to route calls to appropriate skillsets or agents based on DNIS numbers.

### **Configuring a DNIS**

#### Before you begin

- Log on to Contact Center Manager Administration.
- Open the Configuration component.
- Configure your DNIS numbers on IP Office. You must add DNIS numbers as Incoming Call Route numbers on IP Office and add an IP Office short code (Contact Center Route Point or CDN) as a destination for each Incoming Call Route number that you configure. For more information about configuring DNIS numbers on IP Office, see *Avaya Contact Center Select Advanced Administration*.

#### About this task

A Dialed Number Identification Service (DNIS) is a method by which the system recognizes the phone number that a caller dials. Agents can receive contacts from customers calling in on different DNISs and customize their response according to the DNIS. Based on the DNIS, the system can direct contacts to a controlled CDN and supply different treatments.

You cannot modify a saved DNIS. You can delete a saved DNIS and add a new DNIS.

#### Procedure

- 1. In the left pane, expand the server on which to add the DNIS.
- 2. Select the **DNISs** folder.
- 3. In Name box, type the name of the new DNIS as you want it to appear in reports.
- 4. In the **Number** box, type the DNIS number.

5. In the URI box, type a URI for the DNIS and press Tab.

#### Important:

The URI must be unique to URIs currently assigned to other DNISs, CDNs, or agents and must not begin with SIP.

- 6. In the **Service Level Threshold** box, type the time in seconds within which all contacts coming in on this DNIS must be answered or abandoned. The threshold value is used for historical reporting.
- 7. In the **Description** box, type the description of the DNIS. For example, type the DNIS prefix. You can use the description to sort, filter, and group individual DNIS numbers in user-created, custom historical reports.
- 8. Click any other row in the grid to save the DNIS.

| switch.         Important:         You cannot change a saved DNIS. You must delete the DNIS and then recreate it.         Valid values: 31-digit maximum. Avaya recommends that you enter only 30 digits, as callers can use the pound sign (#) as a delimiter, and this counts towards the 31-digit limit.         URI         In the URI box, type the Universal Resource Identifier (URI) of the DNIS.         Valid values: maximum 255 characters, including numbers, English characters, /,  ?, &, periods, '@' symbol, underscores, and dashes.         This field is mandatory. Once you save the URI, you cannot modify it. The URI must be unique to URIs assigned to other DNISs, CDNs, or agents                                                                                                    | Name   | Description                                                                                              |
|----------------------------------------------------------------------------------------------------|--------|----------------------------------------------------------------------------------------------------|
| Image: characters         Number         The number assigned to the DNIS. This is the directory number at which the contact arrives at the switch.         Important:         You cannot change a saved DNIS. You must delete the DNIS and then recreate it.         Valid values: 31-digit maximum. Avaya recommends that you enter only 30 digits, as callers can use the pound sign (#) as a delimiter, and this counts towards the 31-digit limit.         URI       In the URI box, type the Universal Resource Identifier (URI) of the DNIS.         Valid values: maximum 255 characters, including numbers, English characters, /,  ?, &, periods, '@' symbol, underscores, and dashes.         This field is mandatory. Once you save the URI, you cannot modify it. The URI must be unique to URIs assigned to other DNISs, CDNs, or agents                                                                                                    | Name   |                                                                                                    |
| Image: Second Second |        |                                                                                                    |
| You cannot change a saved DNIS. You must<br>delete the DNIS and then recreate it.Valid values: 31-digit maximum. Avaya<br>recommends that you enter only 30 digits, as callers<br>can use the pound sign (#) as a delimiter, and this<br>counts towards the 31-digit limit.URIIn the URI box, type the Universal Resource<br>Identifier (URI) of the DNIS.Valid values: maximum 255 characters, including<br>numbers, English characters, /,  ?, &, periods, '@'<br>symbol, underscores, and dashes.This field is mandatory. Once you save the URI,<br>you cannot modify it. The URI must be unique to<br>URIs assigned to other DNISs, CDNs, or agents                                                                                                    | Number | directory number at which the contact arrives at the                                                     |
| delete the DNIS and then recreate it.Valid values: 31-digit maximum. Avaya<br>recommends that you enter only 30 digits, as callers<br>can use the pound sign (#) as a delimiter, and this<br>counts towards the 31-digit limit.URIIn the URI box, type the Universal Resource<br>Identifier (URI) of the DNIS.Valid values: maximum 255 characters, including<br>numbers, English characters, /,  ?, &, periods, '@'<br>symbol, underscores, and dashes.This field is mandatory. Once you save the URI,<br>you cannot modify it. The URI must be unique to<br>URIs assigned to other DNISs, CDNs, or agents                                                                                                    |        | Important:                                                                                               |
| recommends that you enter only 30 digits, as callers<br>can use the pound sign (#) as a delimiter, and this<br>counts towards the 31-digit limit.URIIn the URI box, type the Universal Resource<br>Identifier (URI) of the DNIS.Valid values: maximum 255 characters, including<br>numbers, English characters, /,  ?, &, periods, '@'<br>symbol, underscores, and dashes.This field is mandatory. Once you save the URI,<br>you cannot modify it. The URI must be unique to<br>URIs assigned to other DNISs, CDNs, or agents                                                                                                    |        | •                                                                                                    |
| Identifier (URI) of the DNIS.<br>Valid values: maximum 255 characters, including<br>numbers, English characters, /,  ?, &, periods, '@'<br>symbol, underscores, and dashes.<br>This field is mandatory. Once you save the URI,<br>you cannot modify it. The URI must be unique to<br>URIs assigned to other DNISs, CDNs, or agents                                                                                                    |        | recommends that you enter only 30 digits, as callers can use the pound sign (#) as a delimiter, and this |
| numbers, English characters, /,  ?, &, periods, '@'<br>symbol, underscores, and dashes.<br>This field is mandatory. Once you save the URI,<br>you cannot modify it. The URI must be unique to<br>URIs assigned to other DNISs, CDNs, or agents                                                                                                    | URI    |                                                                                                    |
| you cannot modify it. The URI must be unique to<br>URIs assigned to other DNISs, CDNs, or agents                                                                                                    |        | numbers, English characters, /,  ?, &, periods, '@'                                                      |
|                                                                                                    |        | you cannot modify it. The URI must be unique to                                                          |

### Variable definitions

Table continues...

| Name                    | Description                                                                                                    |
|-------------------------|----------------------------------------------------------------------------------------------------|
| Service Level Threshold | The service level threshold assigned to the DNIS.<br>This is the time, in seconds, in which all contacts<br>coming through on this DNIS are to be answered or<br>abandoned.                                                                              |
|                         | Valid values: 4-digit maximum                                                                                                    |
| Description             | The description of the DNIS number. For example,<br>type a DNIS prefix, such as 1-800. You can use this<br>description to sort, to filter and to group individual<br>DNIS numbers in user-created custom reports.<br>Valid values: maximum 16 characters |

# **Chapter 32: Formulas**

Use the Formulas window to create custom real-time statistics fields by combining existing statistics fields with mathematical operators. You can save these custom statistics fields as formulas and use them in your private Real-Time Reporting displays. For example, you can create a custom formula to calculate the service level.

### Creating a custom formula

#### Before you begin

- Log on to Contact Center Manager Administration.
- Open the Configuration component.

#### About this task

Create a custom formula to create custom real-time statistics fields by combining existing statistics fields with mathematical operators. You can then save these custom statistics fields as formulas and use the formulas in your private Real-Time Reporting displays.

#### Procedure

- 1. In the left pane, expand the server on which to create the formula.
- 2. Select the Formulas folder.
- 3. In the right pane, in the **Available Formulas** box, type the name of the new formula, and then press Tab.
- 4. From the **Statistics Group** list, select the statistics group that contains the statistics field to include in your formula.
- 5. Press **Tab** or **Enter** to display the **Formula Editor**.
- 6. In the Formula Editor, in the **Comment** box, type information about the formula (optional).
- 7. From the Variables list, select the variable to use in the formula.

#### Important:

When you select a variable, it appears in the Formula box with a percent symbol (%) preceding it. The percent symbol identifies it as a variable; it is not a mathematical operator.

- 8. From the numeric keypad, select any numeric input to apply to the formula.
- 9. After you select a mathematical operator, you can select another variable to add to the formula. For example a formula for service level is Calls Answered Calls Answered Aft Threshold / Calls Answered. The formula can be up to 250 characters.
- 10. To use the higher or lower of two values in your formula, click Max or Min.
- 11. After you finish creating the formula, click **Save**.
- 12. Click **Close** to return to the Formulas window.

### Variable definitions

| Name               | Description                                                                                                    |
|--------------------|----------------------------------------------------------------------------------------------------|
| Available Formulas | Type a name for the custom formula and then press<br>Tab to select the Statistics Group for the formula.                                                                        |
|                    | To edit an existing formula, double-click the<br>formula name in the Available Formulas column.<br>The Formula Editor appears, listing the Formula<br>components.               |
| Statistics Group   | Select the statistic group for the formula. Statistics<br>groups are sets of related statistics defined in<br>the database, such as agent statistics or skillset<br>statistics. |
|                    | After you select the statistics group, press Enter or<br>Tab. The Formula Editor appears, in which you can<br>create your custom formula.                                       |
| Formula Name       | The name of the formula, as you entered it in the<br>Available Formulas box in the Formulas window.<br>You can change formula name in the Formula<br>Editor.                    |
| Comment            | Type any additional information about your custom formula.                                                                                                    |
| Formula            | The variables and mathematical operators that you choose for your custom formula. You can add new variables and operators, or edit the existing ones.                           |

Table continues...

| Name           | Description                                                                                                    |
|----------------|----------------------------------------------------------------------------------------------------|
| Variables      | The existing statistics fields that you can combine to create custom formulas. After you create a formula, you can apply it to your private Real-Time Reporting displays to control the type of data that you see.                                                |
|                | From the Variables list, select the variables to add<br>to your custom formula. After you select a variable,<br>you must choose a mathematical operator (/, *, -, or<br>+) before you can select another variable, or before<br>you can enter any numeric values. |
|                | When you select a variable, it appears in the<br>Formula box with a percent symbol (%) preceding<br>it. The percent symbol identifies it as a variable; it is<br>not a mathematical operator.                                                                     |
| Numeric keypad | Important:                                                                                                    |
|                | After each variable, you must select a mathematical operator before you can select another variable.                                                                                                    |
|                | <ul> <li>Back Space — Removes the last item that<br/>you enter in your formula. To remove more<br/>items, you must click C to clear the entire<br/>formula.</li> </ul>                                                                                            |
|                | <ul> <li>C — Clears the entire formula from the<br/>Formula box.</li> </ul>                                                                                                    |
|                | <ul> <li>/ — Divides the variables in the formula.</li> </ul>                                                                                                    |
|                | <ul> <li>* — Multiplies the variables in the formula.</li> </ul>                                                                                                    |
|                | <ul> <li>- — Subtracts the variables in the formula.</li> </ul>                                                                                                    |
|                | <ul> <li>+ — Adds the variables in the formula.</li> </ul>                                                                                                    |
|                | <ul> <li>, — Separates the Max and Min variables in<br/>the formula.</li> </ul>                                                                                                    |

Table continues...

| Name        | Description                                                                                                    |
|-------------|----------------------------------------------------------------------------------------------------|
| Max and Min | Use the Max and Min buttons to use the higher of two values (Max), or the lower of two values (Min) in your formula.                                                                                                    |
|             | When you click Max or Min, a set of brackets<br>appears in the Formula box. In these brackets, add<br>the two values to compare, separated by a comma.                                                                                                    |
|             | The format must be as follows: Max[a,b], where a can be one variable, or two variables separated by an operator, and b can be one variable, or two variables separated by an operator.                                                                                                    |
|             | For example, if you<br>specify Max[Agent_Available+Agent_Not_Ready,<br>Agent_In_Service+Agent_On_This_Skillset_Call],<br>the system calculates the values for<br>Agent_Available+Agent_Not_Ready and for<br>Agent_In_Service+Agent_On_This_Skillset_Call,<br>and uses the higher of the two values in the<br>formula. If you use Min in this example, the system<br>calculates the lower of the two values. |
| Save        | Save changes you make in the Formula Editor.                                                                                                    |
| Close       | Exit the Formula Editor.                                                                                                    |

### Editing or viewing formulas

#### Before you begin

• Create at least one custom formula.

#### About this task

You cannot edit standard formulas; you can edit only custom formulas.

#### Procedure

- 1. In the left pane, expand the server containing the formula you want to edit.
- 2. Select the Formulas folder.
- 3. In the right pane, in the **Available Formulas** column, double-click the name of the formula to edit.
- 4. In the Formula Editor, you can modify the formula name, the formula comment, and the formula.
- 5. To add a new variable to an existing formula, you must click an operator (/, \*, -, +) to add it to the end of the formula, and then select the new variable from the **Variables** list.

- 6. To delete elements from the formula, in the **Formula** box, select the elements, and then press **Delete**.
- 7. After you finish your changes, click **Save** to save the formula.
- 8. Click **Close** to close the Formula Editor.

# **Chapter 33: Media servers**

Contact Center uses Avaya Aura<sup>®</sup> Media Server media processing capabilities to support announcements and dialogs. Avaya Aura<sup>®</sup> Media Server is automatically configured in Contact Center Manager Administration as a Media Server. Avaya Aura<sup>®</sup> Media Server provides some default media for standard ringback and busy tones. Additional media for recorded announcements (RAN) and music on hold must be provisioned in order for Avaya Aura<sup>®</sup> Media Server to provide meaningful media to the customer.

### Verifying the media server details

#### Before you begin

- Log on to Contact Center Manager Administration (CCMA).
- Open the Configuration component.

#### About this task

Contact Center uses Avaya Aura<sup>®</sup> Media Server (Avaya Aura<sup>®</sup> MS) media processing capabilities. Contact Center automatically configures each Avaya Aura<sup>®</sup> MS in a Contact Center as a Media Server. Contact Center automatically populates the Avaya Aura<sup>®</sup> MS server details, such as the server name and IP address, in CCMA.

Verify the media server details in CCMA are correct.

#### Procedure

1. In the left pane, expand the server on which to view your Media Server.

The server expands to show its resources.

- 2. Select the Media Servers folder.
- 3. In the right pane, verify the media server details are correct.

If the Avaya Aura<sup>®</sup> MS server details are incorrect, update the Avaya Aura<sup>®</sup> MS server details.

😵 Note:

The default port number is 5060.

4. If this Avaya Aura<sup>®</sup> Media Server is going to manage prompts, ensure that the **Master Content Store** checkbox is selected. If your solution implements Business Continuity,

select the **Master Content Store** checkbox for the Avaya Aura<sup>®</sup> Media Server of the active server. Avaya Contact Center Select supports only one Master Content Store. When you select the Avaya Aura<sup>®</sup> Media Server Master Content Store, CCMA Prompt Management deploys media to that Avaya Aura<sup>®</sup> Media Server.

# Chapter 34: Contact Center Management fundamentals

Contact Center Management contains the following main data views:

- · Supervisors view
- Agents view
- Skillsets view
- Assignments view

You can use Contact Center Management to perform the following tasks:

- Add, edit, view, or delete users defined in Contact Center Manager Server.
- Add, edit, view, or delete agent-to-supervisor assignments.
- Add, edit, view, or delete agent-to-skillset assignments.
- View the schedule of all agent-to-skillset and agent-to-supervisor assignments.
- Run user-defined assignments on an ad hoc basis.
- Apply assignment changes to multiple agents simultaneously.
- Display agent logon status in Agents, Supervisors, Skillsets and Assignments and Agent Details views.
- Search by agent logged in or logged out status.
- Assign an agent to default queue management.
- Use Contact Center Management to quickly assign agents to existing partitions instead of opening the Access and Partition Management component.

To add a user (agent or supervisor/agent), you must use the Contact Center Management component or the Configuration Tool spreadsheet in the Configuration component. Supervisor/ agents can also be Contact Center Manager Administration (CCMA) users and can have a CCMA user ID and password to access the CCMA client application; however, many supervisor/agent users do not use CCMA.

### Force Agent Log out and Change Agent Status

The Force Agent Log out feature allows a supervisor to remotely log an agent out of Contact Center from the Contact Center Manager Administration (CCMA) user interface. This allows supervisors to log out agents who forget to log out or to go not-ready at the end of their shift.

#### Important:

Use the option to log out an agent only in exceptional circumstances, where there is no other option. If an agent has active contacts and a supervisor forces them to log out, Agent Desktop shuts down: in certain scenarios this leaves their active contacts in an incorrect state. The following use cases indicate situations in which a supervisor can use the force log out feature:

• An agent falls sick at work, and transfers their current contacts, but leaves their desk without logging off. A locked screensaver prevents anyone accessing their desktop to close Agent Desktop. The supervisor forces this agent to log off, and there is no impact to customer contacts.

The supervisor can also force an agent state change to toggle it between Ready or Not Ready. When they force an agent into the Not Ready state, supervisors have the option to enter a Not Ready Reason code for the agent. The following use cases indicate situations in which a supervisor chooses to force an agent state change:

- A trainee agent goes Not Ready, entering a reason code of At\_Lunch. They return from lunch but forget to reset their status to Ready. Their supervisor can see that they are at their desk, and also that they show Not Ready on the Real time Display (RTD). The supervisor uses the Change State button to make the agent Ready.
- A trainee agent leaves their desk for lunch, but forgets to set their status to Not Ready. Contacts continue to alert on their Agent Desktop. The supervisor notices that the agent is not at their desk, and that they show Ready on the RTD. The supervisor uses the Change State button to make the agent Not Ready.

When a supervisor logs out an agent, or changes the agent's status, the agent receives a notification in Agent Desktop. With normal usage of the Force Agent Log out option, this is not required, because the agent is not present at their desktop. However, if a supervisor accidentally selects the wrong agent to log out, this notification gives the agent a time period in which to gracefully complete their active contacts. This time period is configurable in Multimedia Administration. If the agent has an active voice contact, they are able to continue the call on their physical phoneset after Agent Desktop closes; where the agent is using the Agent Desktop softphone, this is not possible and the voice contact drops.

Administrators can use a new Access and Partition management setting to restrict access to the Force Agent Log out feature. A new Force Agent State Change access privilege controls access to Force Agent Log out and Change Agent State. Only supervisors who have the Force Agent State Change privilege can use the feature, and supervisors can log out or change the state of only those agents that they can see in their partition.

Supervisors access the Force Agent Log out feature either from an agent Real-Time Display (RTD) or from the Contact Center Management user interface. From the CCM interface, Force

Agent Log out enables a supervisor to log out a single agent or a group of agents. Changing an agent's ready state is possible only from a Real Time Display (RTD).

The columns that display the Force Agent Log out and Change State buttons on an RTD are optional, and are not available on the standard RTDs. To use the buttons, supervisors must create a private RTD with the Change State and Logout columns included. While a supervisor can make public an RTD with these columns, supervisors viewing the public RTD cannot use the buttons if they do not have the "Force Agent State Change" access privilege.

The CCMA audit trail records both the force logout and the force state change events. The audit details the time at which the event happened, the agent that the supervisor modified, and the CCMA user id of the supervisor who carried out the action.

# **Chapter 35: Agents**

In the Agents view, you can search for particular agents or list all agents on a server. You can also use the agents view to

- view and edit the agents' properties, including the skillsets and partitions to which the agents are assigned
- delete the agents from the server one at a time or in bulk
- · quickly create a new agent by copying an agent's properties
- · log out an agent or multiple agents

Partly configured agents appear in the Contact Center Management Agents list with a grey agent icon. You can only delete these agents.

Two types of agents are available in Contact Center Management:

- Agents
- · Supervisor/agents

#### Important:

After you add agents, ensure that you synchronize the updated data to IP Office. For more information, see <u>Synchronizing data to IP Office manually</u> on page 118.

### Adding an agent

#### Before you begin

- · Log on to CCMA.
- Open the Contact Center Management component.
- If you want to associate an agent with a domain account, you must first add the server to a domain.

#### About this task

Complete this procedure to add an agent in Contact Center Management.

If you click Create Copy while viewing an existing agent, the window appears and the User Details and User Information sections expand and contain some information from the copied agent profile.

#### Procedure

- 1. In the left pane, click the **CC** server.
- 2. From the Add menu, select Agent.
- 3. In the New Agent Details window, enter the following mandatory information about the agent:
  - First name
  - Last name
  - Login ID
  - Call presentation class
  - Multiplicity presentation class
  - Threshold
  - Primary supervisor
- 4. Enter any optional information about the agent (for example, Call Presentation Class, Threshold, Title, Department, or Comments).
- 5. Under **Windows User Account Details**, select **Workgroup** or **Domain**. If your solution implements the Business Continuity feature, the **Domain** option is available only. Avaya Workspaces agents must each have an associated Windows domain user account.
- 6. If you select Workgroup:
  - a. In the **Password** box, type the password for the new local Windows user account associated with this agent.
  - b. In the Confirm Password box, retype the password.
- 7. If you select Domain:

In the **User name** box, type the name of the agent's domain user account in the format DomainName\UserAccountName. This domain account is associated with the agent.

#### Important:

You must ensure that you associate the agent with a correct and valid domain user account.

8. If this agent uses the multiplicity feature on Agent Desktop, select a multiplicity presentation class from the **Multiplicity Presentation Class** list.

If multiplicity is not enabled, the Multiplicity Presentation Class list does not appear.

9. Click the **Offsite Agent** heading, if you want to allow the agent to log on to Agent Desktop in Other Phone mode.

#### 😵 Note:

If Offsite Agent is not enabled, the **Offsite Agent** heading does not appear. For more information about enabling licensed features, see *Avaya Contact Center Select Advanced Administration*.

- 10. To enable Offsite Agent, from the **Offsite Agent Allowed** list, select **Optional** or **Mandatory** and complete the related Offsite Agent fields.
- 11. Click the **Contact Types** heading.
- 12. Select the check box beside each **Contact Type** to assign to the agent.
- 13. Click the **Skillsets** heading.
- 14. In the Skillsets area, click List All to list all skillsets configured on the server.
- 15. From the **Priority** list for each skillset to assign to the agent, select the priority level or select **Standby** to put the agent in standby mode for this skillset.

Priority levels range from 1 to 48 and from Standby (1) to Standby (48), with 1 being the highest priority for the skillset.

#### Important:

You can only assign skillsets to an agent that belongs to the same contact type.

16. Click the **Partitions** heading.

The list of partitions configured on the server appears.

- 17. Select the check boxes beside the partitions to which to add the new agent.
- 18. Click Submit to save your changes.

### Variable definitions

| Name       | Description                                                                                                    |
|------------|----------------------------------------------------------------------------------------------------|
| First Name | The first name of the user. The first name is mandatory for all users and can be a maximum of 30 characters long. |
| Last Name  | The last name of the user. The last name is mandatory for all users and can be a maximum of 30 characters long.   |
| Title      | The title for the user. The title is optional and can be up to 40 characters long.                                |
| Department | The user's department. The department is optional and can be up to 40 characters long.                            |
| Language   | Select the language preference for the user.<br>Language selection is mandatory for all users.                    |

Table continues...

| Name                                                        | Description                                                                                                    |
|-------------------------------------------------------------|----------------------------------------------------------------------------------------------------|
| Comment                                                     | Comments you have about the user. Comments are<br>optional and can be up to 127 ASCII characters in<br>length. The 127 character limit can be less if you<br>use non-ASCII characters.                                             |
| User Type                                                   | Select the user type. This value is mandatory.<br>Select the agent user type.                                                                                                    |
|                                                             | Agents are users who are assigned skillsets and<br>who answer contacts in the Contact Center. All<br>agents must be assigned to a supervisor.                                                                                      |
| Login ID                                                    | The number that the user enters to log on to the phone. This value is mandatory for all users.                                                                                                    |
| Voice URI                                                   | A unique identifier used to identify each user in<br>the contact center, in the format <login id="">:<sip<br>domain name&gt;. This field is automatically populated<br/>and is read-only.</sip<br></login>                         |
| Windows User Account Details — Password<br>(Workgroup only) | The password for the local Windows user account created on the server when you add an agent. The account is automatically associated with the agent.                                                                               |
| Windows User Account Details — User name<br>(Domain only)   | The domain user account to associate<br>with the agent, in the format<br>DomainName\UserAccountName. You can not use<br>the following characters in a username: ",", "+", """",<br>"\", "<", ">" or ";".                           |
|                                                             | Important:                                                                                                    |
|                                                             | The account details must be correct. Agents<br>cannot log on to Agent Desktop or Avaya<br>Workspaces if you type the account details<br>incorrectly.                                                                               |
| Primary Supervisor                                          | The agent's supervisor. You can choose from all supervisors configured on the server to which you are currently logged on.                                                                                                    |
| Call Presentation                                           | The call presentation class to assign to this agent.<br>The call presentation class determines whether the<br>agent can take a break between calls, or whether<br>the agent can put DN calls on hold for incoming<br>routed calls. |
|                                                             | Call Presentation is mandatory for all users with agent and supervisor/agent capability.                                                                                                    |
| Multiplicity Presentation Class                             | The multiplicity presentation class to assign to<br>this agent. The multiplicity presentation class<br>determines the type and number of Multimedia<br>contacts an agent can have open simultaneously on<br>Agent Desktop.         |

Table continues...

| Name                                    | Description                                                                                                    |
|-----------------------------------------|----------------------------------------------------------------------------------------------------|
| Threshold                               | The threshold class to assign to this user.                                                                                                    |
|                                         | The threshold class is mandatory for all users with agent and supervisor/agent capability.                                                                                                    |
| Offsite Agent Allowed                   | Select one of the following options:                                                                                                    |
|                                         | • <b>Disabled</b> : This option disables Offsite Agent for this agent.                                                                                                    |
|                                         | • <b>Optional</b> : This option allows the agent to log on to Agent Desktop in Deskphone mode or in Other Phone mode.                                                                                             |
|                                         | • <b>Mandatory</b> : This option forces the agent to log on to Agent Desktop in Other Phone mode.                                                                                                    |
| Phone 1                                 | The primary telephone number at which this agent receives calls from Contact Center when logged on to Agent Desktop in Other Phone mode.                                                                          |
|                                         | The phone number has a maximum of 15 digits.                                                                                                    |
| Phone 2                                 | The secondary telephone number at which this agent receives calls from Contact Center when logged on to Agent Desktop in Other Phone mode.                                                                        |
|                                         | The phone number has a maximum of 15 digits.                                                                                                    |
| Allow agent to enter an alternate phone | Select to allow the agent to enter an alternate<br>number to the numbers configured as Phone 1 or<br>Phone 2. The agent can enter a different number<br>when they log on to Agent Desktop in Other Phone<br>mode. |

### Adding a Supervisor/Agent

#### Before you begin

- Log on to CCMA.
- Open the Contact Center Management component.
- If you want to associate a Supervisor/Agent with a domain account, you must first add the server to a domain.

#### About this task

A user with Supervisor/Agent capabilities is assigned skillsets and can answer contacts in Contact Center. A Supervisor/Agent can perform some of the duties of a regular supervisor, such as monitor real-time displays in Contact Center Manager Administration, and answer agent queries. All Supervisor/Agents must be assigned to a supervisor. If the supervisor/agent is going to use CCMA, you must also assign a Contact Center Manager Administration user ID and password to this user.

#### Procedure

- 1. In the left pane, click the **CC** server.
- 2. From the Add menu, select Supervisor/Agent.
- 3. In the New Supervisor/Agent Details window, enter the following mandatory information about the supervisor/agent:
  - First name
  - Last name
  - Login ID
  - Call presentation class
  - Multiplicity presentation class
  - Threshold
  - Primary supervisor
- 4. Enter any optional information about the supervisor/agent (for example, Title or Department).
- 5. If the supervisor/agent is going to use CCMA, under **CCMA Login Account Details**, type the account name used to log on to CCMA in the **User ID** box.
- 6. In the Password box, type the password for the account.

Passwords must fulfill the following complexity criteria:

- Must be between 8 to 20 characters
- Must contain a number
- · Must contain at least one uppercase letter and at least one lowercase letter
- Must not contain spaces
- Must not contain any of these characters: \ & : < > |
- 7. Under **Windows User Account Details**, select **Workgroup** or **Domain**. If your solution implements the Business Continuity feature, the **Domain** option is available only.
- 8. If you select Workgroup:
  - a. In the **Password** box, type the password for the new local Windows user account associated with this Supervisor/Agent.
  - b. In the Confirm Password box, retype the password.
- 9. If you select **Domain**:

In the **User name** box, type the name of the agent's domain user account in the format DomainName\UserAccountName. This domain account is associated with the Supervisor/Agent.

#### Important:

You must ensure that you associate the Supervisor/Agent with a correct and valid domain user account.

10. Click the **Offsite Agent** heading, if you want to allow the agent to log on to Agent Desktop in Other Phone mode.

#### 😵 Note:

If Offsite Agent is not enabled, the **Offsite Agent** heading does not appear. For more information about enabling licensed features, see *Avaya Contact Center Select Advanced Administration*.

- 11. To enable Offsite Agent, from the **Offsite Agent Allowed** list, select **Optional** or **Mandatory** and complete the related Offsite Agent fields.
- 12. Click the **Contact Types** heading.
- 13. Select the check box beside each **Contact Type** to assign to the agent.
- 14. Click the Skillsets heading.
- 15. In the Skillsets area, click List All to list all skillsets configured on the server.
- 16. In the table listing all skillsets, select the priority numbers beside the skillsets to which you want to assign the supervisor/agent, or select Standby to put the supervisor/agent in standby mode for this skillset.

Skillset priority can range from 1 to 48 and from Standby (1) to Standby (48), with 1 being the highest priority for this skillset.

17. Click the Partitions heading.

The list of user-defined partitions configured on the server appears.

- 18. Select the check box for each partition to which you want to add the new supervisor/agent.
- 19. Click **Submit** to save the new user profile.

### Creating an agent/supervisor assignment

#### Before you begin

- Log on to CCMA.
- Open the Contact Center Management component.
- Ensure that you have access to the New Agent to Supervisor Assignment window.
- Ensure that you understand reset assignments. For information, see <u>Creating a reset</u> assignment on page 214.

#### About this task

Create agent-to-supervisor assignments to temporarily assign multiple agents to a different supervisor when supervisors are on breaks, are sick, are on vacation, or are taking a course.

#### Procedure

- 1. In Contact Center Management, on the menu, choose View/Edit > Assignments.
- 2. In the left pane of the Assignments view, expand the server on which to assign agents to skillsets.

The server shows the assignment folders.

- 3. Right-click the Agent Supervisor Assignments folder, and then click Add Assignment.
- 4. In the New Agent to Supervisor Assignment window, in the **Assignment Details** area, click the **List Available Agents** heading to search for agents to add to the assignment.

The heading expands to show the agent search boxes.

You can search for agents by first name, last name, department, comment, or login ID. You can also search by the current agent login status (Logged In or Logged Out).

- 5. Enter your search details up to a maximum of five different criteria.
- 6. Click Search.

The agents that match your criteria appear in a table.

If you search by login status, you can search by this one criterion only.

- 7. To list all agents configured on the server (your partitioned agents and any agents in the reporting agent combinations assigned to you), click **List All**.
- 8. In the **Available Agents** table, note the agents logged on, and then select the check box for each agent to include in the assignment.
- 9. Click Update Table.

The agents with their currently assigned skillsets appear in the Assignment Details table.

- 10. Click the Save/Schedule Assignments heading.
- 11. In the Save Assignment As box, type a unique name for the assignment.
- 12. Select the **Create Reset Assignment** check box to create a reset assignment.
- 13. Click **Save** to save the reset assignment before altering the original assignment.
- 14. Click Save Assignment to save the assignment in the Assignments folder.

### **Deleting an agent**

#### Before you begin

• Ensure that the agent is logged out.

- Ensure the agent is not referred to in scripts.
- Log on to CCMA.
- Open the Contact Center Management component.

#### About this task

Several options are available to delete an agent or a supervisor/agent. This procedure lists one possible way.

#### Note:

After you delete an agent, Agent Desktop displays the agent's logon ID against historical actions for a contact instead of displaying the agent name.

#### Procedure

- 1. From the View/Edit menu, select Supervisors.
- 2. In the left pane, click the server containing the agent to delete.
- 3. Click the agent's primary supervisor.

All agents assigned to the supervisor appear.

- 4. Right-click the agent to delete, and then click Delete Agent.
- 5. In the message box that appears asking you to confirm your choice, click Yes.

### Logging out multiple agents from the Agents list

#### Before you begin

- Log on to CCMA.
- Open the Contact Center Management component.

#### About this task

Use this procedure to force log out multiple agents.

#### Important:

Forcing multiple agents to log out can have a detrimental effect to contact center operation. Consider this option only in exceptional circumstances where there is no alternative method of logging out these agents. If an agent has active contacts and you force them to log out, Agent Desktop closes, and this can leave their active contacts in an incorrect state.

#### Procedure

- 1. From the View/Edit menu, select Agents.
- 2. In the left pane, click the **CC** server.
- 3. In the list of agents, select each agent that you want to log off.
- 4. Click Logout.

5. On the Message from Webpage dialog box, click OK.

Contact Center logs out the agents, and displays a message on the agents' Agent Desktop interfaces informing them that a supervisor has logged them out.

### Logging out an agent from the Agent Details screen

#### Before you begin

- · Log on to CCMA.
- Open the Contact Center Management component.

#### About this task

Use this procedure to force log out a single agent.

#### Important:

Use Force Agent Log out only in exceptional circumstances, where there is no other option to log out an agent. If an agent has active contacts and you force them to log out, Agent Desktop closes, and this can leave their active contacts in an incorrect state.

#### Procedure

- 1. From the View/Edit menu, select Agents.
- 2. In the left pane, click the CC server.
- 3. In the list of agents, double click the agent that you want to log off.

CCMA displays the Agent Details screen.

- 4. On the **Agent Details** window, in the **Agent Information** section, check the status of the agent in the **Login Status** field.
- 5. Click the Logout Agent.
- 6. On the confirmation dialog box, click **Yes**.

Contact Center logs out the agent, and displays a message on the agent's Agent Desktop interface informing them that a supervisor has logged them out.

### Modifying agent details

#### Before you begin

- Log on to CCMA.
- Open the Contact Center Management component.

#### About this task

Complete this procedure to edit the details of an agent or supervisor/agent.

#### Procedure

- 1. From the View/Edit menu, select Supervisors.
- 2. In the left pane, click the **CC** server.

The list of supervisors configured on the server appears.

3. Click the supervisor to whom the agent is assigned.

The tree expands to show the list of agents assigned to this supervisor.

- 4. Right-click the agent whose profile you want to edit, and then select View Agent Details.
- 5. On the Agent Details window, in the **User Details** and **Agent Information** sections, you can change agent details, such as first name, last name, User Type, login ID, primary supervisor, call presentation, multiplicity presentation class, threshold, title, department, or comments.
- 6. If you change the **User Type** from **Agent** to **Supervisor/Agent**, you can enter a Contact Center Manager Administration user ID and password for the supervisor/agent.

The supervisor/agent can now log on to Contact Center Manager Administration using this account.

7. To change the current skillset assignment or assign the agent to new skillsets, click the **Skillsets** heading.

The list of currently assigned skillsets appears.

- 8. To change the priority level for a skillset, in the table of assigned skillsets, from the **Priority** list, select a new priority level.
- 9. To assign the agent to new skillsets, click **List All** to list all skillsets configured on the server.
- 10. In the table listing all skillsets, from the **Priority** list, select the priority level for each skillsets to which you want to assign the agent.

OR

Select Standby to put the agent in standby mode for this skillset.

Skillset priority levels range from 1 to 48 and from Standby (1) to Standby (48), with 1 being the highest priority for this skillset.

- 11. To remove the skillset from the agent, select **Unassigned**.
- 12. If you have administrator privileges and you reassigned this agent to a new supervisor, you can now add this agent to the user-defined partitions assigned to the agent's supervisor (instead of having to do so in Access and Partition Management). Click the **Partitions** heading.

The list of user-defined partitions configured on the server appears.

- 13. Select the check box for each partition to which you want to add the agent.
- 14. Click **Submit** to save your changes.

### **Copying agent properties**

#### Before you begin

- · Log on to CCMA.
- Open the Contact Center Management component.

#### About this task

There are several ways to copy an agent's properties. This procedure lists one possible way. You can also right-click an agent name in the system tree, and then click Create Copy from the resulting pop-up menu.

You can create new agents quickly by copying the properties of existing agents. New agents assume the following properties from the existing agent:

- Skillset assignment
- Department
- User type
- Language
- Comment
- Supervisor
- Call presentation
- Threshold
- Contact type

When you copy an agent's properties, you must type in the new agent's name and login ID.

#### Procedure

- 1. From the View/Edit menu, select Supervisors.
- 2. In the left pane, click the CC server.
- 3. In the left pane, click the agent's supervisor.

The Supervisor window appears in the right pane, listing the assigned agents in a table.

4. In the table, right-click the agent to copy, and then select Copy Agent Properties.

The agent's properties appear in the New Agent Details window.

- 5. In the User Details section, type the new agent's name and login ID.
- 6. Optionally, type any comments you have about the agent. You can also change any of the copied properties. For example, you can assign the agent to new skillsets or partitions in the appropriate areas of this window.
- 7. After you configure the new agent, click **Submit** to save the agent under the specified supervisor.

The agent's icon appears in the system tree.

### **Searching for agents**

#### Before you begin

- · Log on to CCMA.
- Open the Contact Center Management component.

#### About this task

You can use the agent search feature in each of the four data views in Contact Center Management: Supervisor, Agent, Skillset, and Assignment.

In supervisor view, you can search for agents to assign to the currently selected supervisor.

In agent view, you can search for specific agents on a particular server. When you find the agents, you can view or change their properties, delete their profiles from the server, or copy their properties and create new agents.

In skillset view, you can search for agents to immediately assign to the currently selected skillset (ad hoc assignment).

In assignment view, you can search for new agents to add to saved agent to supervisor and agent to skillset assignments (and then you can schedule these assignments).

You can search by first name, last name, department, comment, login ID, logged in/logged out status or a combination of all of these criteria (up to a maximum of five levels). You cannot use the wildcard symbol (\*) in your search.

You can search only among the agents included in the partition assigned to you, and in any supervisor/reporting agent combinations assigned to you.

#### Procedure

- 1. From the first list, select the criterion by which you want to search.
- 2. From the second list, select Starts With, Contains, or Equals.
- 3. In the third box, type the value you want to search for, or type a partial value.

For example, to search for agents with the first name of either Frank, Francis, or Francisco, you can type Fran. You cannot use the wildcard symbol (\*) in your search.

4. Optionally, from the fourth list, select **and** to search by two criteria. Select **or** to search by either one criterion or another.

A second row of lists appears from which you can select the second criterion.

You can continue to refine your search this way, entering a maximum of up to five criteria.

- 5. When you finish, click **Search**. Your search results appear in the agents table.
- 6. If you are not satisfied with the search results, or if you want to start a new search, from the fourth list in the first search row, select the blank value to clear all entered search criteria.

### Searching for agents by skillset

#### Before you begin

#### Important:

You can specify a maximum of five skillsets to search for an agent. You can search only among those skillsets in the partitions assigned to you.

- · Log on to CCMA.
- Open the Contact Center Management component.

#### About this task

When you need to quickly locate all agents on a server either assigned to a skillset, in Standby for a skillset, or not assigned to a particular skillset, you can use the skillset search feature of Contact Center Management. You can use this feature in the Agent to Skillset Assignment window in Assignment view of Contact Center Management. This feature is particularly useful when you notice high contact volume for a skillset. You can locate all agents who are in Standby mode for the skillset so that you can assign them to handle the excess contacts.

#### Procedure

- 1. In the Agent to Skillset Assignment window, click Skillset Search.
- 2. From the search boxes, choose the skillsets that you want to search for, up to a maximum of five.
- 3. After you choose your criteria, click **Search**.

The agents that match your search criteria appear in a new table.

- 4. Note the Logged In agents, and then select the check box for each agent to add to the assignment.
- 5. Click Update Table.

The agents appear in the Assignment Details table.

6. To search for agents by more than one skillset, from the last list, select **and**, select the new skillset and skillset status, and then click **Search**.

Agents assigned to all of the specified skillsets appear in a new table.

7. To search for agents by one skillset out of a number of skillsets that you specify, from the last list, select **or**, select the new skillset and skillset status, and then click **Search**.

Agents assigned to at least one of the specified skillsets appear in a new table.

8. To search for agents who are either in Standby mode for a skillset or not assigned to the skillset, from the first list, select the skillset, from the second list, select Standby, and from the last list, select **or**. From the first list in the second row, select the same skillset, from the second list, select **Not Assigned**, and then click **Search**.

Agents who are either in Standby mode or not assigned to the skillset appear in a new table.

# **Chapter 36: Skillset assignments**

A skillset is a group of abilities necessary to answer a specific type of contact. Skillsets are the basic building blocks of skill-based routing. Use skillsets to match a caller with the agent who can best meet the caller's needs.

In the Skillsets view, you can create new ad-hoc agent-to-skillset assignments and change the priority of skillsets already assigned to agents. Click View/Edit, Skillsets to change the system tree to the skillset view. Select a server in the system tree to log on to the server and work with the configured skillsets and agents.

When you click a skillset in the system tree, the Skillsets window appears, listing the agents who are currently assigned to the skillset and the priority for that skillset.

You can use this window to quickly assign new agents to the currently selected skillset (only those agents in your partition, and your reporting agents), or to change the priority of agents assigned to this skillset. You can use the search feature in this window to find new agents to assign to the skillset.

### Creating a skillset assignment

#### Before you begin

- · Log on to CCMA.
- Open the Contact Center Management component.
- Ensure that you understand Reset Assignments. For information, see <u>Creating a reset</u> assignment on page 214.

#### About this task

Create agent-to-skillset assignments to temporarily assign agents to different skillsets when agents are on breaks, are sick, are on vacation, or are on a course and to schedule future contact center configurations (for example, in response to planning through a work force management tool).

#### Procedure

- In the Contact Center Management window, on the menu, choose View/Edit > Assignments.
- 2. In the left pane, expand the CC server.

- 3. Right-click the Agent Skillset Assignments folder, and then click Add Assignment.
- 4. In the New Agent to Skillset Assignment window, in the **Assignment Details** area, click the **List Available Agents** heading to search for agents to add to the assignment.

You can search for agents by first name, last name, department, comment, or login ID. You can also search by the current agent login status (Logged In or Logged Out).

- 5. Enter your search details up to a maximum of five different criteria.
- 6. Click **Search**. The agents that match your criteria appear in a table. If you search by login status, you can search by this one criterion only.
- 7. To list all agents configured on the server (your partitioned agents and any agents in the reporting agent combinations assigned to you), click **List All**.
- 8. In the **Available Agents** table, note the agents logged on, and then select the check box for each agent to include in the assignment.
- 9. Click Update Table.

The agents with their currently assigned skillsets appear in the Assignment Details table.

- 10. To remove an agent from the Assignment Details table, select the agent to remove and click **Remove Agent**.
- 11. To reset the Assignment Details table to the last saved configuration, click **Reset Assignment Details**.
- 12. To add new skillsets to the table, click the List Available Skillsets heading.

#### Important:

You can use this function to change only those skillsets that currently have priority values assigned, or all skillsets if that option is selected.

- 13. In the **Available Skillsets** table, select the check box for each skillset to add to the assignment.
- 14. Click Update Table.

The skillsets appear in the Assignment Details table.

- 15. To add agents assigned to a particular skillset to the assignment, click **Skillset Search**. The heading expands to show a series of search boxes.
- 16. From the boxes, choose the skillsets to search for, up to a maximum of five levels.
- 17. Click **Search**. The agents that match your search criteria appear in a table.
- 18. Select the check box for each agent to add to the assignment, and then click **Update Table**.

The agents appear in the Assignment Details table.

- 19. In the **Assignment Details** table, from the skillset lists, select the skillset priority level. You can choose from 1 to 48 and from Standby (1) to Standby (48). Press **Tab**.
- 20. Click the Save/Schedule Assignments heading.

The heading expands to show a series of boxes.

- 21. In the **Skillset Search** box, type a unique name for the assignment.
- 22. To create a reset assignment, select the **Create Reset Assignment** check box.
- 23. Click **Save** to save the reset assignment before altering the original assignment.
- 24. Click **Save Assignment** to save the assignment in the **Assignments** folder.

# **Chapter 37: Assignments**

In the Assignments view of Contact Center Management, you can create, view, and edit agent-to-skillset and agent-to-supervisor assignments. To run saved and scheduled assignments immediately, use the Run Now feature.

### **Assignment types**

You can create two types of assignments in Contact Center Management:

- · agent-to-supervisor assignments
- agent-to-skillset assignments

#### Agent-to-supervisor assignments

You can create agent-to-supervisor assignments to temporarily assign multiple agents to a different supervisor when supervisors are on breaks, are sick, are on vacation, or are taking a course.

#### Agent-to-skillset assignments

You can create agent-to-skillset assignments to temporarily assign agents to different skillsets when agents are on breaks, are sick, are on vacation, or are on a course.

#### **Reset assignments**

When you create a scheduled agent-to-supervisor assignment or an agent-to-skillset assignment in the Assignments view, you can create a reset assignment. A reset assignment is a record of the original data that existed at the time you created the assignment. For example, it contains a record of the original list of agents assigned to a supervisor before you modify an agent-to-supervisor assignment.

You can use a reset assignment to change and run the assignment as many times as you require, and then run the reset assignment to return conditions to their original state. This feature is particularly useful when you create an assignment to cover agent or supervisor breaks, and then want to return conditions to their normal state when the agent or supervisor returns to work.

You can modify a reset assignment just as you modify any other assignment.

#### Saving assignments

You cannot save multiple assignments simultaneously. If another user is saving an Agentto-Supervisor or Agent-to-Skillset assignment, you cannot run your assignment save. If an assignment save is attempted while another assignment save is in progress, an error message is displayed on CCMA informing the user that another save is in progress and to try again soon.

### Agent-to-supervisor assignment scenarios

The following scenarios provide some examples of when to create agent-to-supervisor assignments.

#### Example 1: Supervisor is sick

Pat Wilson, one of Best Air's supervisors, calls in sick for the day. The contact center manager creates and saves an agent-to-supervisor assignment and a reset assignment that lists all of the agents assigned to Pat. The manager schedules the reset assignment to run the following day. The manager then modifies the agent-to-supervisor assignment to assign half of Pat's agents to Chris Konings, and the other half to Cindy Wong. The manager applies the assignment immediately, which assigns all agents to their temporary supervisors for the day. When the reset assignment runs, the system reassigns all agents back to Pat.

#### Example 2: Supervisor is on vacation

Pat booked vacation from August 17-28. The contact center manager creates and saves an agent-to-supervisor assignment and reset assignment that lists all of the agents assigned to Pat. The manager schedules the reset assignment to run August 28 at 5:00 p.m. The manager then modifies the agent-to-supervisor assignment to reassign Pat's agents and schedules it to run August 17. When the reset assignment runs, the system reassigns the agents back to Pat.

#### Example 3: Supervisor is on regularly scheduled training

At Best Air, all supervisors must participate in regular upgrading. Every four weeks, the supervisor must spend half a day in training. Training sessions are staggered to ensure adequate supervision of the contact center. Pat's training occurs every third Thursday of the month. The contact center manager sets up an agent-to-supervisor assignment that automatically reassigns Pat's agents for that time.

### Agent-to-skillset assignment scenarios

The following scenarios provide some examples of when you create agent-to-skillset assignments.

#### Example 1: Agents are sick

Mark Schultz, an agent in Best Air's Cargo Tracing skillset, is sick and absent from work today. This leaves the Cargo Tracing skillset understaffed, particularly for the period from 10:00 a.m. to 4:00 p.m., the skillset's busiest time. The contact center manager creates and saves an agent-to-skillset assignment and reset assignment that lists Rose Stefanopolis as one of the agents. The manager then modifies the agent-to-skillset assignment to assign Rose Stefanopolis (an agent who worked in this skillset before) to the Cargo Tracing skillset. The manager runs the agent-to-skillset assignment immediately, and Rose is automatically reassigned. When Mark returns to work the following day, the manager runs the reset assignment to reassign Rose to her normal skillset.

#### **Example 2: Shifts**

During the early morning and evening periods, few agents are available. As a result, many skillsets are understaffed. Others, such as the Cargo Tracing skillset, do not go into service until 9:00 A.M., and go out of service at 5:00 p.m. Best Air's contact center manager creates and saves an agent-to-skillset assignment and reset assignment that lists all agents that are assigned to the Cargo Tracing skillset. The manager modifies the agent-to-skillset assignment to assign the agents to Bookings and schedules it to run during early morning and evening periods.

### Canceling a scheduled assignment

#### Before you begin

- Log on to CCMA.
- Open the Contact Center Management component.

#### About this task

You can cancel a scheduled agent to skillset assignment or a scheduled agent to supervisor assignment. When you cancel the schedule, the assignment is still saved for future reference.

#### Procedure

- 1. From the View/Edit menu, choose Assignments.
- 2. In the left pane, click the server containing the scheduled assignment to cancel.
- 3. Select the **Agent Skillset Assignments** folder or the **Agent Supervisor Assignments** folder.

The list of assignments appears.

- 4. Click the scheduled assignment to cancel.
- 5. In the **Save/Schedule Assignments** section, from the **Schedule Type** list, select **Not Scheduled**.
- 6. Click Schedule to cancel the schedule.

The assignment is cancelled and remains in the Assignments folder.

### Creating a reset assignment

#### Before you begin

- · Log on to CCMA.
- Open the Contact Center Management component.

#### About this task

When you create a scheduled agent-to-supervisor assignment or an agent-to-skillset assignment in the Assignments view, you can create a reset assignment. A reset assignment is a record of the original data that existed at the time you created the assignment. For example, it contains a record of the original list of agents assigned to a supervisor before you modify an agent-to-supervisor assignment.

You can use a reset assignment to change and run the assignment as many times as you require, and then run the reset assignment to return conditions to their original state. This feature is particularly useful when you create an assignment to cover agent or supervisor breaks, and then want to return conditions to their normal state when the agent or supervisor returns to work.

#### Example:

Supervisor Pat Jones takes a lunch break every day from 12:00 p.m. to 1:00 p.m. You want to reassign Pat's agents to Mike Smith every day from 12:00 p.m. to 1:00 p.m. To do so, follow these steps:

#### Important:

If you delete the assignment, the system deletes the corresponding reset assignment.

#### Procedure

- 1. Create an agent-to-supervisor assignment that lists all of the agents assigned to Pat.
- 2. Enter a name for the assignment, such as Lunchbox.
- 3. Select the **Create Reset Assignment** check box, and then click **Save Assignment**. When you create a reset assignment, the system saves it with the same name as the original assignment, but adds two underscores (\_\_) at the end of the name. If you save the assignment as Lunchbox, the reset assignment name is Lunchbox\_\_.
- 4. Modify the Lunchbox assignment to reassign Pat's agents to Mike and schedule it to run at 12 noon every day.
- 5. Schedule the Lunchbox\_\_\_ reset assignment to run every day at 1:00 p.m., thereby reassigning all Pat's agents back to Pat when she returns from her lunch break.

### Creating a supervisor assignment

#### Before you begin

- Log on to CCMA.
- Open the Contact Center Management component.
- Ensure that you understand Reset Assignments. See <u>Creating a reset assignment</u> on page 214.

#### About this task

You can schedule a supervisor assignment to reassign agents when supervisors are unavailable for some reason, for example break time or vacation.

#### Procedure

- 1. In the Contact Center Management window, on the menu, choose View/Edit > Assignments.
- 2. In the left pane, expand the server on which to assign agents to skillsets.
- 3. Right-click the Agent Supervisor Assignments folder, and then click Add Assignment.
- 4. In the New Agent to Supervisor Assignment window, in the **Assignment Details** area, click the **List Available Agents** heading to search for agents to add to the assignment.

The heading expands to show the agent search boxes.

You can search for agents by first name, last name, department, comment, or login ID. You can also search by the current agent login status (Logged In or Logged Out).

- 5. Enter your search details up to a maximum of five different criteria.
- 6. Click Search.

The agents that match your criteria appear in a table.

If you search by login status, you can search by this one criterion only.

- 7. To list all agents configured on the server (your partitioned agents and any agents in the reporting agent combinations assigned to you), click **List All**.
- 8. In the **Available Agents** table, note the agents logged on, and then select the check box for each agent to include in the assignment.
- 9. Click Update Table.

The agents with their currently assigned supervisors appear in the Assignment Details table.

- 10. Click the Save/Schedule Assignments heading.
- 11. In the **Save Assignment as** box, type a unique name for the assignment.
- 12. Select the Create Reset Assignment check box to create a reset assignment.
- 13. Click **Save** to save the reset assignment before altering the original assignment.
- 14. Click Save Assignment to save the assignment in the Assignments folder.

### Running an assignment immediately

#### Before you begin

- Log on to CCMA.
- Open the Contact Center Management component.
- Create at least one skillset or supervisor assignment.

#### About this task

When you create and save an agent to skillset or agent to supervisor assignment in Contact Center Management, you can run it immediately by using the Run Now option. You can use this option to run saved assignments or scheduled assignments immediately.

You cannot run the same agent skillset assignment concurrently. You must wait until the assignment completes before you run it again. This prevents a potential CCMA performance impact.

When you click Run Now to run a scheduled assignment immediately, the schedule still applies and the assignment is still run at the scheduled time.

If you make any changes to the assignment, you must first click Save Assignment before clicking Run Now. If you do not click Save Assignment, then the assignment runs without the changes you have made.

When you run an assignment immediately, the Run Now button is temporarily disabled while the assignment runs. CCMA displays a message while the assignment is running, and when it completes.

#### Procedure

- 1. In Contact Center Management, on the menu, choose **View/Edit > Assignments**.
- 2. In the left pane, click the server containing the assignment that you want to run.
- 3. Select the folder containing the saved or scheduled assignment that you want to run.
- 4. If you do not want to review the assignment details before running it, and you are sure of the assignment name, in the left pane, right-click the assignment name, and then click **Run Now**.

The assignment runs immediately.

OR

Click the assignment.

The assignment details appears in the right pane.

- 5. Review the assignment details in the assignment table and make any changes, if necessary.
- 6. If you make any changes to the saved or scheduled assignment, or if you schedule the assignment, click **Save Assignment**.
- 7. Click Run Now.

The assignment runs immediately.

### Assigning agents to skillsets

#### Before you begin

- · Log on to CCMA.
- Open the Contact Center Management component.

#### About this task

When you immediately assign one or more agents to a skillset without scheduling the assignment, you create an ad hoc assignment. Before you can assign an agent to a skillset, the agent's profile must exist on the server. The maximum number of skillsets you can assign to an agent is 150. For more information about adding new agents, see <u>Adding an agent</u> on page 195.

#### Note:

If you unassign all agents from a skillset, the skillset is taken out of service.

#### Procedure

- 1. In Contact Center Management, on the menu, choose View/Edit > Skillsets.
- 2. In the left pane, click the server on which to work with agents and skillsets.
- 3. Select a skillset.

A list of agents assigned to the skillset appear in the right pane.

- 4. From the **Priority** list, select the new priority level.
- 5. To remove the skillset from the agent, select Unassigned.
- 6. To put the agent in Standby mode for this skillset, select **Standby**.
- 7. Click the **Assign Agents** heading to assign a new agent to this skillset.

The search feature appears.

- 8. To list all agents configured on the selected server (only those agents in your partition and your reporting agents), click **List All**.
- 9. From the search lists, choose the criteria for your search.

You can search for agents by first name, last name, department, comment, login ID, or a combination of any of these criteria. You can also search by current login status (either Logged In or Logged Out).

10. Click **Search** to return agents matching your criteria in a table.

Only agents having the correct contact type for the skillset selected are returned.

- 11. From the **Priority** list, select the priority level for each agent to assign to this skillset.
- 12. To assign multiple agents to the same skillset priority at once, from the **Set all Skillsets by priority** list, select the priority level, and then click **Apply**.
- 13. Click **Submit** to assign the agents to the skillset.

The agents appear in the Assigned Agents table.

### Assigning agents to supervisors

#### Before you begin

- · Log on to CCMA.
- Open the Contact Center Management component.

#### About this task

To reassign agents when supervisors go on break or on vacation, you can immediately assign agents to new supervisors.

#### Procedure

- 1. On the menu, choose View/Edit > Supervisors.
- 2. In the left pane, click the server on which you want to work with supervisors and agents.
- 3. Click the supervisor to whom the agent is currently assigned.

The supervisor icon expands to show all the assigned agents.

- 4. From the list of agents, left-click the agent who you want to reassign to another supervisor and, without releasing the mouse button, drag the agent icon over the new supervisor icon until the supervisor icon changes color.
- 5. Release the left mouse button to reassign the agent to the new supervisor.

### Copying an assignment

#### Before you begin

- · Log on to CCMA.
- Open the Contact Center Management component.
- Ensure that you understand Reset Assignments. See <u>Creating a reset assignment</u> on page 214.

#### About this task

To copy an existing assignment that you have created and saved in the Assignments folder, you must type a new assignment name and save the assignment.

If the assignment is scheduled, you must also click Schedule to activate the new schedule for the assignment.

#### Procedure

- 1. From the View/Edit menu, select Assignments.
- 2. In the left pane, click the server containing the assignment to copy.
- 3. Select the Agent Skillset Assignments folder.

OR

#### Select the Agent Supervisor Assignments folder.

The list of assignments appears.

- 4. Click the assignment to copy.
- 5. In the **Save/Schedule Assignments** section, in the **Save Assignment As** box, type the new name of the assignment.

#### Important:

This name must be unique.

- 6. To create a reset assignment, select the Create Reset Assignment check box.
- 7. Click Save Assignment to save the assignment.

A copy of the assignment appears in the Assignments folder. A message appears, notifying you that the assignment successfully saved.

8. If you scheduled the assignment, click **Schedule** to activate the scheduled assignment.

### **Deleting an assignment**

#### Before you begin

- · Log on to CCMA.
- Open the Contact Center Management component.

#### Important:

When you delete an assignment, the system deletes the corresponding reset assignment. You can, however, delete a reset assignment and keep the original assignment. You cannot retrieve an assignment once it is deleted. Instead, you must create the assignment again.

#### About this task

You can delete agent to skillset assignments and agent to supervisor assignments.

#### Procedure

- In the Contact Center Management window, on the menu, choose View/Edit > Assignments.
- 2. In the left pane, click the server containing the assignment to delete.
- 3. Select the Agent Skillset Assignment folder.

OR

#### Select the Agent Supervisor Assignment folder.

The list of assignments appears.

- 4. In the left pane, right-click the assignment to delete, and then click **Delete Assignment**.
- 5. In the message box that appears asking you to confirm your choice, click **Yes**.

The system deletes the assignment and the corresponding reset assignment.

### Viewing a scheduled assignment

#### Before you begin

- Log on to CCMA.
- Open the Contact Center Management component.

#### About this task

Based on the access class that you have for assignments, and the servers upon which your access class is configured, in this window, you can view the schedules of agent-to-skillset and agent-to-supervisor assignments created and saved by all users across all servers in the network. You can also view details about the scheduled assignment, such as the name, type, the server on which it is run, and details about the schedule time.

You must have View Assignments access for both agent-to-skillset assignments and agent-tosupervisor assignments to see both of these types of assignments in this window. If you have access to only one of these types of assignments, then you can only see the schedules for this type of assignment. Likewise, you can see only those assignments scheduled on the servers on which your access class is configured.

With Schedule Assignments access, however, you can also use this window to delete the schedules of the assignments listed, leaving the assignments intact on the server. If you have the View Assignments access or less, however, you cannot delete schedules, you can only view the assignments.

#### Procedure

- 1. On the menu, choose **View/Edit > Assignments**.
- 2. In the left pane, click the **Scheduled Events** folder.

The Scheduled Events window opens, listing all scheduled assignments to which you have access on the servers included in your access class.

# **Chapter 38: Configuration Tool spreadsheet**

Use the Configuration Tool spreadsheet to save time when configuring a new Contact Center. You can upload data that you want to transfer from the spreadsheet to Contact Center, and download data from Contact Center to the spreadsheet. Instead of entering data for each resource individually, you can simultaneously upload all configuration data that you entered in the spreadsheet. When you upload the data from the spreadsheet, you can choose to upload all configuration items at once or only a portion.

You normally only use the Configuration Tool to add or download data, but you can also use it to edit certain configuration details. For example, you can use the Configuration Tool to bulk change your agent account mappings. The Configuration Tool spreadsheet does not enable you to edit all fields on every tab. You must use the Configuration component in Contact Center Manager Administration to modify or delete data that cannot be edited in the Configuration Tool spreadsheet.

### **Prerequisites for Configuration Tool procedures**

- Ensure that you are logged in to Contact Center Manager Administration as an administrator.
- You must have Microsoft Excel.

Note that the procedures in this chapter are intended as a guideline, but the exact steps might vary depending on the version of Microsoft Excel you are using

### **Downloading the Configuration Tool spreadsheet**

#### About this task

You can use the Configuration Tool spreadsheet to add configuration data for all resources at once. You must download the formatted Contact Center Manager Configuration Tool spreadsheet from the Configuration window.

#### Important:

You cannot delete data in the Configuration Tool. If you need to delete data, use the Configuration component in Contact Center Manager Administration.

#### Procedure

- 1. From the Configuration component of Contact Center Manager Administration, click **Download > Configuration Tool**.
- 2. Click Run.
- 3. In the WinZip Self-Extractor window, do one of the following:
  - Click Unzip to extract the spreadsheet and its associated files to the default directory.
  - To navigate to another directory of your choice, click Browse.

#### Important:

The validation template file and the Online Help file must be in the same folder as the spreadsheet. The naming convention for these files is Consolidated\_ConfigurationTool.chm for Help files and Consolidated Validation.xml for validation files.

4. Click OK.

### **Entering data in the Configuration Tool spreadsheet**

#### About this task

You can enter Contact Center configuration data in the Configuration Tool spreadsheet and then transfer the data to Contact Center Manager Server. The spreadsheet includes a separate worksheet for each configuration item.

#### Important:

You must use the Configuration component in Contact Center Manager Administration to modify or delete data that cannot be edited in the Configuration Tool spreadsheet.

#### Before you begin

Download the Configuration Tool spreadsheet from Contact Center Manager Administration.

#### Procedure

- 1. Open the Configuration Tool spreadsheet.
- 2. If prompted, click Enable Macros.
- 3. Click the tab for the content you want to configure.

For example, click the **Users** tab in the spreadsheet to configure user data.

- 4. Enter the configuration data.
- 5. (Optional) If you need help with entering data in the Configuration Tool spreadsheet:
  - a. Place your cursor in the column heading to display a comment.

The comment indicates the types of values you can enter and whether the data is mandatory or optional.

- b. If you need more detailed information, click the **Add-ins** tab in the spreadsheet and then click **Configuration Tool Help**.
- 6. Save your entries.

### Validating data in the Configuration Tool spreadsheet

#### About this task

To reduce upload time, the Configuration Tool spreadsheet includes a Validation feature. Use this feature to identify and correct any invalid entries you made in the spreadsheet before uploading data.

#### Before you begin

Enter data in the Configuration Tool spreadsheet.

#### Procedure

- 1. Open the Configuration Tool spreadsheet with the data you want to validate and enable macros if prompted.
- 2. Verify that the validation template file is in the same folder as the spreadsheet.

If this file is not in the same folder, navigate to it and place a copy of it in the spreadsheet folder.

- 3. In the Configuration Tool spreadsheet, click the Add-ins tab.
- 4. Click Data Validation.
- 5. In the Data Validation Configuration Tool window, select the data to validate.

You can validate all the data you entered or a portion of it.

6. Click **OK**.

The validation tool highlights incorrectly-formatted values and mandatory cells with missing information. An error message is displayed in any row containing an error.

# Correcting invalid entries in the Configuration Tool spreadsheet

#### About this task

Invalid data entries in the Configuration Tool spreadsheet are identified during the data validation or upload process. You see an error message in the Status Message column in the row containing the invalid data. After you locate and correct the errors, validate the data again.

#### Before you begin

Validate the data entries in the Configuration Tool spreadsheet.

#### Procedure

- 1. In the Configuration Tool spreadsheet, click the tab containing the invalid configuration data.
- 2. In the Status Message column, locate the error message and the cells that contain errors.

Cells containing errors are highlighted in yellow.

- 3. Enter the correct data.
- 4. Save the spreadsheet.

### Uploading data from the Configuration Tool spreadsheet

#### About this task

After you enter and validate the Contact Center configuration data in the Configuration Tool spreadsheet, you can use the Upload feature in the spreadsheet to transfer data to Contact Center Manager Server.

#### Procedure

- 1. Open the Configuration Tool spreadsheet you want to upload and enable macros if prompted.
- 2. Verify that the validation template file is located in the same folder as the spreadsheet.

If this file is not in the same folder, navigate to it and place a copy of it in the spreadsheet folder.

- 3. Click the **Add-ins** tab in the spreadsheet.
- 4. Click Data Upload.
- 5. Under **CCMA Server Login**, in the **Server Name** field, type the name or IP address of the Contact Center server.
- 6. Enter the Administrator user ID and password for Contact Center Manager Administration.
- 7. If security is enabled on the Contact Center server, click Use SSL.

8. Click Login.

The Data Upload - Configuration Tool window is displayed,

- 9. From the **Available Servers** list, select the Contact Center server to which data will be uploaded.
- 10. Select the type of configuration data to upload.
- 11. Click OK.

The system displays the Upload Status - Configuration Tool dialog box.

As your data uploads, the upload status is displayed. The current status information lists the records that are read. After the upload process is complete, the summary status lists the data that was successfully uploaded, as well as any errors that occurred. If there are any errors, they are also displayed in the Status Message column of the spreadsheet.

### **Recording the upload results**

#### About this task

Upload results are displayed as configuration data is uploaded from the Configuration Tool. To record the upload results for future reference, you can copy them to a text file and save the file on your computer.

#### Before you begin

Upload configuration data from the Configuration Tool spreadsheet to Contact Center Manager Server.

#### Procedure

- 1. In the Upload Status Configuration Tool window, place your cursor in the **Summary Status** box.
- 2. Press Ctrl+A to select all the text
- 3. Press Ctrl+C to copy the selected text.
- 4. Open a text editor, such as Notepad, and paste the text you copied.
- 5. Save the file.

### Downloading data to your Configuration Tool spreadsheet

#### About this task

You can transfer existing configuration data from the Contact Center server to the Configuration Tool spreadsheet.

#### About this task

Ensure that you know which Contact Center server has the data you want to download to the Configuration Tool spreadsheet.

#### Procedure

- 1. Open the Configuration Tool spreadsheet and enable macros if prompted.
- 2. Click the **Add-ins** tab in the spreadsheet.
- 3. Click Data Download.
- 4. If prompted, log in to Contact Center Manager Administration from the Configuration Tool spreadsheet:
  - a. In the Server Name field, type the name or IP address of the Contact Center server.
  - b. Enter the Administrator user ID and password for Contact Center Manager Administration.
  - c. If security is enabled on the Contact Center server, click Use SSL.
  - d. Click Login.
- 5. In the Data Download Configuration Tool window, from the **Available Servers** list, select the Contact Center server from which to download data.
- 6. Select the type of data to download.

If a user ID and password were not provided when the server was added to the system, you are prompted to enter this information in a login window

- 7. Click **OK**.
- 8. In the Save As window, type a name for the spreadsheet.

#### Important:

If you do not enter a different name for the spreadsheet, you overwrite the existing spreadsheet. If you do not want to change the spreadsheet name but want to maintain an archive of spreadsheets, save the spreadsheet in a different directory.

9. Navigate to the directory where the validation template file and the Online Help file are located.

If you saved the new spreadsheet in a different folder, you must place a copy of the validation template file and the Online Help file in the same folder.

10. Click Save.

The system saves the current spreadsheet and opens the new one. The Download Status - Configuration Tool window is displayed. As your data is downloaded, the current status information lists the records that are being read. After the download process is complete, the summary status lists the data that was successfully downloaded, as well as any errors that occurred.

# Use cases: Adding and updating agents in the Configuration Tool

The following procedures briefly outline how to add or update agents and supervisor/agents with the Workgroup and Domain configuration options. You can configure agent data on the Users tab in the Configuration Tool spreadsheet. The data you enter in the Configuration Tool spreadsheet varies depending on whether your Contact Center uses the Workgroup or Domain configuration option. If your Contact Center is deployed in a Business Continuity environment, you must use the Domain configuration option. The Workgroup configuration option is ideal for a smaller network.

Before updating agent data, you must first download the existing data from the Contact Center server to the Configuration Tool spreadsheet. After you finish entering and validating the relevant data in the Configuration Tool spreadsheet, upload the data to Contact Center Manager Server.

#### **Related links**

Adding an agent on page 195 Adding a Supervisor/Agent on page 199 Entering data in the Configuration Tool spreadsheet on page 223 Uploading data from the Configuration Tool spreadsheet on page 225

### Adding new agents with the Workgroup configuration option

#### About this task

You can use the Configuration Tool spreadsheet to add new agents or supervisor/agents with the Workgroup configuration option. With this configuration option, do not configure a domain or domain username.

#### 🕒 Tip:

If you need help with entering data in the Configuration Tool spreadsheet, hover over each column to view a comment with additional information, such as the types of values you can configure.

#### Procedure

- 1. Navigate to the Users tab in the Configuration Tool spreadsheet.
- 2. Leave the Domain and Domain Username columns empty.
- 3. In the **Windows Password** column, enter a password that will be associated with the Windows workgroup account for each agent.
- 4. Use the other columns to enter additional data for each agent.

For example, you can configure the agent's first and last name, user type, title, department, and so on. You can also add an optional comment.

5. From the Add-ins tab in the spreadsheet, click **Data Upload** to upload the data to Contact Center Manager Server.

#### Result

Ensure that the upload is successful. The next time you download data to the Configuration Tool spreadsheet, the record shows that the **Domain** column is set to the Contact Center Manager Administration server hostname and the **Domain Username** column is set to the login ID value. The login ID value is automatically used to create the workgroup username.

# Updating existing agents with the Workgroup configuration option

#### About this task

You can update existing agent and supervisor/agent data for the Workgroup option in the Configuration Tool spreadsheet. Download the existing workgroup agent data from the Contact Center server to the Configuration Tool spreadsheet. After the agent data is successfully downloaded, the **Domain** column in the spreadsheet shows the CCMA server hostname.

#### Before you begin

From the Add-ins tab in the Configuration Tool spreadsheet, click **Download Data** to download existing data from the Contact Center server.

#### Procedure

- 1. Navigate to the Users tab in the Configuration Tool spreadsheet.
- 2. Ensure that the Domain and Domain Username columns remain empty.
- 3. Update other values as required.

Some values cannot be updated in the Configuration Tool spreadsheet. Use CCMA to modify data that cannot be updated in the Configuration Tool spreadsheet.

4. From the Add-ins tab in the spreadsheet, click **Data Upload** to upload the revised data to Contact Center Manager Server.

#### **Related links**

Downloading data to your Configuration Tool spreadsheet on page 226 Adding new agents with the Workgroup configuration option on page 228

### Adding agents with the Domain configuration option

#### About this task

You can use the Configuration Tool spreadsheet to add new agents or supervisor/agents with the Domain configuration option. This configuration option involves associating each agent with a domain account. The domain user account details must be correct to enable authentication with the Communication Control Toolkit (CCT) server so agents can access applications such as Agent Desktop and Avaya Workspaces.

#### 🕒 Tip:

If you need help with entering data in the Configuration Tool spreadsheet, hover over each column to view a comment with additional information, such as the types of values you can configure.

#### Procedure

- 1. Navigate to the Users tab in the Configuration Tool spreadsheet.
- 2. Leave the **Windows Password** column empty.
- 3. In the **Domain** column, enter the domain name.

Do not enter the FQDN. For example, if the domain is capital.org, enter capital only.

4. In the Domain Username column, enter a valid domain account name for the agent.

The domain user account details must be correct. Otherwise, the agent cannot log in to CCT applications.

5. Use the other columns to enter additional data for each agent.

For example, you can configure the agent's first and last name, user type, title, department, and so on. You can also add an optional comment.

6. From the Add-ins tab in the spreadsheet, click **Data Upload** to upload the data to Contact Center Manager Server.

#### Result

Ensure that the upload is successful. The record shows the domain and domain username. Unlike the workgroup configuration option, the CCMA server hostname is not displayed.

### Updating existing agents with the Domain configuration option

#### About this task

You can update existing agent and supervisor/agent data for the Domain option in the Configuration Tool spreadsheet. Download the existing domain agent data from the Contact Center server to the Configuration Tool spreadsheet. If you change the existing domain information while updating the spreadsheet, ensure that you use valid domain account details so the agent can authenticate with the CCT server to access applications such as Agent Desktop and Avaya Workspaces.

#### Before you begin

From the Add-ins tab in the Configuration Tool spreadsheet, click **Download Data** to download existing data from the Contact Center server.

#### Procedure

- 1. Navigate to the Users tab in the Configuration Tool spreadsheet.
- 2. Leave the Windows Password column empty.
- 3. (Optional) Update the domain and domain username information for the agent.
  - a. In the **Domain** column, update the domain name.

Enter the domain only, not the FQDN.

b. In the **Domain Username** column, update the domain account name for the agent.

The domain account details must be valid for the domain specified.

4. Update other values as required.

Some values cannot be updated in the Configuration Tool spreadsheet. Use CCMA to modify data that cannot be updated in the Configuration Tool spreadsheet.

5. From the Add-ins tab in the spreadsheet, click **Data Upload** to upload the revised data to Contact Center Manager Server.

#### **Related links**

<u>Downloading data to your Configuration Tool spreadsheet</u> on page 226 <u>Adding agents with the Domain configuration option</u> on page 229

# **Chapter 39: Prompt Management**

CCMA Prompt Management allows the administrator to add and update prompts on the Avaya Aura<sup>®</sup> Media Server (Avaya Aura<sup>®</sup> MS).

In the Prompt Management component, the system displays the CC server and the associated Avaya Aura<sup>®</sup> MS server. When you select the CC server, CCMA retrieves content groups contained within the contact center namespace on the associated Avaya Aura<sup>®</sup> MS server. You cannot use CCMA to add a new namespace to the media server. The content groups contain the media prompts. CCMA supports single-level content groups at the namespace level. You cannot create nested content groups in CCMA.

By default, Avaya Contact Center Select creates a content group that matches the Avaya Aura<sup>®</sup> MS locale name. The default content group includes a number of sample prompts and music. You can use these sample prompts in your Orchestration Designer flow applications to treat Contact Center calls. Contact Center also provides sample Orchestration Designer flow applications that use the sample prompts and music provided.

Contact Center provides a number of sample prompts and sample music that you can use in your Orchestration Designer flow applications to treat Contact Center calls. Contact Center also provides sample Orchestration Designer flow applications that use the sample prompts and music provided. All of the sample prompts have an associating variable that exists in Orchestration Designer. This allows the administrator to modify the prompts within the flow applications without opening Orchestration Designer.

If you want to change a sample prompt to suit the requirements of your Contact Center, you can overwrite the existing sample prompt while continuing to use the default sample Orchestration Designer flow applications.

#### **Prompts and Music media files**

Prompt Management supports media files for prompts and music. The media files for prompts are stored in a Prompts Content Group in the ACCS SIP domain namespace. The media files for music are stored in a Music Content Group in the *streamsource* namespace.

#### 😵 Note:

When you upload files to the streamsource namespace, it can take up to 15 minutes before they become available for use on Avaya Aura<sup>®</sup> Media Server. If you restart Avaya Aura<sup>®</sup> Media Server, the files become available immediately.

#### Media file formats

Avaya Aura<sup>®</sup> Media Server provides optimum playback performance with .WAV files encoded as Linear 16-bit PCM, 8KHz Mono with a sampling rate of 128kbits/sec. Create your media files with this encoding.

#### Prompt Management in a geographic redundancy environment

If a failover occurs to the Remote Geographic Node (RGN) site, you must update the Master Content Store setting to point to your local Master Content Store node at the RGN site. When you update this setting, you can use Contact Center Manager Administration for prompt management at the RGN site.

After a failover, the user-defined partitions applied to prompts do not apply on the RGN server. Users with access to Prompt Management can access all prompts on an RGN server. If necessary, an administrator must reconfigure user-defined prompt partitions on the RGN server. If an administrator makes prompt changes to new or existing user-defined partitions on the RGN server, these prompt changes are not replicated on the servers at the campus site and do not apply when campus Business Continuity is reinstated.

### Adding a new Prompts Content Group

#### Before you begin

- Log on to CCMA.
- Open the Prompt Management component.

#### About this task

You can create content groups to store media prompts. By default, a content group exists that matches the Avaya Aura<sup>®</sup> MS locale name. You can use this content group to add new prompts or overwrite existing prompts.

#### Procedure

- 1. From the left-hand pane, right-click the CC server and select **Add new prompts content group**.
- 2. In the **Content Group** box, type the name of the content group. You must use US ASCII characters only.
- 3. Click Add Content Group.
- 4. Click Save.

The system creates the new prompts content group in the ACCS SIP domain Namespace.

### Adding or updating a Media Prompt

#### Before you begin

- Upload the prompt .WAV file, encoded as Linear 16-bit PCM, 8KHz Mono with a sampling rate of 128kbits/sec, to a location accessible from the Contact Center server.
- Log on to CCMA.

• Open the Prompt Management component.

#### About this task

Add new media prompts, or overwrite existing media prompts with your own recordings. To update and overwrite an existing media prompt, the Media Name of the new file must match the Media Name of the file you are overwriting.

#### Procedure

1. From the left-hand pane, click the CC server.

The system displays the content groups available.

2. Click the prompts content group in which you want to add media prompts.

The system displays a new page that lists all the prompts stored under that content group.

- 3. To add or update a media prompt, click Add Media.
- 4. Under Add Media, click Select to navigate to the location of the new media file.
- 5. To provide a new name for the media prompt file, type the new name in the **Media Name** field.

#### Important:

If you want to update and overwrite an existing media prompt, this name must match the Media Name of the file you are overwriting.

- 6. To assign the prompt to any or all user-defined partitions, under **User Defined Partitions**, select the user-defined partitions to assign the media prompt to.
- 7. Click Save.

The system uploads prompt to the media server and adds the new prompt to the grid.

### Variable definitions

| Name                 | Description                                                                                                  |
|----------------------|----------------------------------------------------------------------------------------------------|
| Add Media            | Click <b>Add Media</b> to upload a new media prompt to the media server, or to overwrite an existing prompt. |
| Save                 | Click <b>Save</b> to save your current actions.                                                              |
| Download Media       | Click <b>Download Media</b> to download the selected media prompt.                                           |
| Delete Media         | Click <b>Delete Media</b> to delete the selected media prompt.                                               |
| Delete Content Group | Click <b>Delete Content Group</b> to delete the selected content group.                                      |
| Rename Content Group | Click <b>Rename Content Group</b> to rename the selected content group.                                      |
| Cancel               | Click <b>Cancel</b> to cancel your current actions.                                                          |

### Adding a new Music Content Group

#### Before you begin

- · Log on to CCMA.
- Open the Prompt Management component.

#### About this task

Add a music content group to store music media files.

#### Procedure

- 1. From the left-hand pane, right-click the CC server and select **Add new music content group**.
- 2. In the **Content Group** box, type the name of the music content group. You must use US ASCII characters only.
- 3. Click Add Content Group.
- 4. Click Save.

The system creates the new music content group in the *streamsource* Namespace.

### Adding a music media file

#### Before you begin

- Upload the music .WAV file, encoded as Linear 16-bit PCM, 8KHz Mono with a sampling rate of 128kbits/sec, to a location accessible from the Contact Center server.
- · Log on to CCMA.
- Open the Prompt Management component.

#### About this task

Add new music media files, or overwrite existing media files with your own files. To update and overwrite an existing media file, the Media Name of the new file must match the Media Name of the file you are overwriting.

#### Procedure

1. From the left-hand pane, click the CC server.

The system displays the content groups available.

2. Click the music content group in which you want to add media prompts.

The system displays a new page that lists all the music stored under that content group.

- 3. To add or update a music media file, click Add Media.
- 4. Under Add Media, click Select to navigate to the location of the new media file.

5. To provide a new name for the media file, type the new name in the Media Name field.

#### Important:

If you want to update and overwrite an existing media file, this name must match the Media Name of the file you are overwriting.

6. Click Save.

The system uploads music to the media server and adds the new music file to the grid.

### **Configuring Whisper Skillset announcement files**

#### Before you begin

 Generate or obtain a Whisper Skillset announcement .WAV file, encoded as Linear 16-bit PCM, 8KHz Mono with a sampling rate of 128kbits/sec. The .WAV file must be a minimum of one second long.

#### Important:

- The Whisper Skillset .WAV file must be named WSP\_<SkillsetName> where <SkillsetName> is the name of the skillset for which you are provisioning the Whisper Skillset announcement file.
- If you want to provision a zip tone for a specific skillset, the zip tone .WAV file must be named WSP\_<SkillsetName> where <SkillsetName> is the name of the skillset for which you are provisioning the custom zip tone.
- If you want to provision a zip tone for a specific call presentation class, the zip tone .WAV file must be named WSP\_<CallPresentationClassName> where <CallPresentationClassName> is the name of the call presentation class for which you are provisioning the custom zip tone.

The file names are case sensitive.

- Ensure that you are assigned an access class of Read Update Create/Delete. For more information, see <u>Access classes</u> on page 324.
- Ensure that you have associated the media server with the CCMS server.
- · Log on to CCMA.
- From the Launchpad, select the Prompt Management component.

#### About this task

Contact Center supports an optional configuration to provide Whisper Skillset or Call Force Answer (CFA) Zip Tone to agents.

The Whisper Skillset feature allows a brief skillset-specific announcement to be played to agents before they are connected to a customer call. Provision a Whisper Skillset announcement file to support the playing of this skillset-specific announcement.

CFA Zip Tone provides a zip tone to agents who answer a voice call. The zip tone that the agents hear is a default tone. You can provision additional zip tones for individual skillsets or call presentation classes. This file name is case sensitive.

#### Procedure

1. From the left-hand pane, click the CCMS server in which you want to add the media prompt.

The system displays the content groups associated with that namespace.

2. Click the content group in which you want to add media prompts.

The system displays a new page that lists all the prompts stored under that content group.

3. In the left pane, right-click tones and select Add Media.

CCMA displays an Add Media section.

- 4. In the **Add Media** section, click **Select** and navigate to the Whisper Skillset announcement or zip tone WAV file.
- 5. In the **Media Name** box, type the wav file name.
- 6. To assign the announcement to any or all user-defined partitions, select the user-defined partitions from the User Defined Partitions section.
- 7. Click Save.

The system uploads the announcement to the media server and adds the new announcement to the grid.

# **Chapter 40: Real-time reporting**

The Contact Center Manager Administration (CCMA) Real-Time Reporting displays provide up-todate statistics for your contact center and resources. With access to statistics that update in realtime, such as the number of contacts waiting to be answered, the number of agents assigned to each skillset, and the number of abandoned calls, you can view changes in contact activity as they occur.

Contact Center can present real-time data in the most appropriate format - graphical, tabular, or a combination of both. This allows supervisors to react immediately to changing circumstances, adjust skillsets and staffing levels, or reroute calls to other resources. Real-Time Reporting displays make it easy to monitor peak periods and adjust staffing levels as appropriate to maintain the highest levels of customer service.

### Launching the Contact Center Status real-time display

#### About this task

Access Avaya Contact Center Select Real-Time Reporting and launch the Contact Center Status real-time display. Use the displays to monitor the performance of the contact center in near real-time.

Avaya Contact Center Select offers a number of sample public real-time displays. Create a private copy of these displays and experiment with them to create displays that meet the day-to-day requirements of your solution.

For example, the CC Status public graphical display has the following panels:

| Panel                           | Туре    | Description                                                                                                    |
|---------------------------------|---------|----------------------------------------------------------------------------------------------------|
| CC_Standard_Agent_Display (CC)  | Tabular | This tabular panel displays the agent<br>status and time in current state. Use this<br>panel to monitor individual agent activity. |
| CC_Contacts_Wait                | Chart   | This pie chart displays the number of contact waiting for each skillset.                                                           |
| CC_Standard_Application_Display | Tabular | This tabular panel displays the maximum<br>wait times, and the number of contacts<br>offered, waiting, answered, or abandoned.     |
| CC_Sample_Skills                | Chart   | This panel displays the service level for each skillset.                                                                           |

This combined display provides a real-time status report about important Avaya Contact Center Select performance parameters.

#### Procedure

- 1. Log on to Contact Center Manager Administration.
- 2. On the Contact Center Manager Administration Launchpad, click Real-Time Reporting.
- 3. In the left pane, select the Public Graphical Displays folder.
- 4. In the left pane, from the list of displays, select CC\_Status.
- 5. On the **Public Collection properties** tab, select the default display options for CC Status. These standard displays combine to form an effective Real-Time Reporting graphical display.
- 6. Click Launch.

The Contact Center Status real-time display appears.

- 7. Use the display to monitor contact center performance in near real-time.
- 8. Experiment with Real-Time Reporting to find, copy, or create a set of displays that meets your solution requirements.

#### Example of the Contact Center Status real-time display

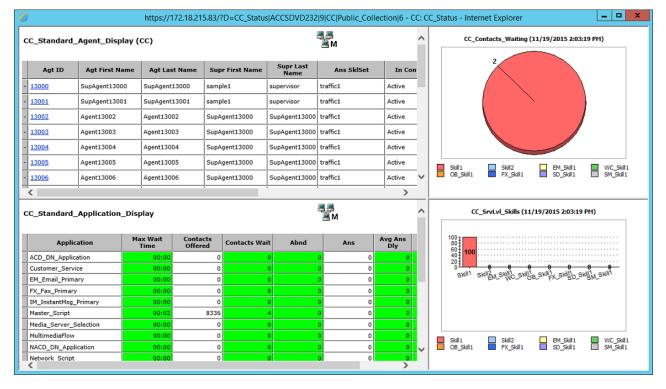

### Creating a private real-time display

#### Before you begin

· Log on to Contact Center Manager Administration Real-Time Reporting.

#### About this task

Create a private real-time display to customize real-time displays.

#### Procedure

- 1. In the left pane, select the Public Tabular Displays folder under the CC server.
- 2. From the expanded Public Tabular Displays folder, select the display to copy.
- 3. In the Public Display window, type the name of your new private display. You can use only alphanumeric characters in the display name; do not use special characters.

When you copy a display, the system gives the new display a default name in the format [server name]\_[display name]. Since each private display must have a unique name, you must type a new name, if you save a public display with the same default name. If you do not type a new name, the system overwrites the existing display.

- 4. To save the display in the Private Tabular Displays folder, click Make Private Copy.
- 5. On the Properties page, you can change the colors, font size, and the refresh rate.

### Making a public copy of a private real-time display

#### Before you begin

• Log on to Contact Center Manager Administration Real-Time Reporting.

#### About this task

After you customize a real-time display and save it in your **Private Tabular Displays** folder, you can share the display with other users by making a public copy. You can copy the display to the **Public Tabular Displays** folder on the currently selected server or across all servers on the network to which you have access.

#### Important:

Contact Center saves filters only for private real-time display. Contact Center removes all filters from public copies of your private real-time displays. Supervisors and agents using public copies can apply filters after they launch the displays.

- 1. In the left pane, select the **Private Tabular Displays** folder under the **CC** server.
- 2. From the expanded Private Tabular Displays folder, select the display to copy.

3. At the bottom of the Properties page, type the name of the display as you want it to appear in the **Public Tabular Displays** folder.

#### 😵 Note:

You can use only alphanumeric characters in the display name; do not use special characters. You cannot type the same name used by one of the Standard Public displays as you cannot overwrite these displays. If you type the same name as an existing copied display, then you overwrite the existing display.

- 4. Select This Server Only.
- 5. Click Make Public Copy to save the private display in the Public Tabular Displays folder.
- 6. In the Public Display window, you can view the public display or make a new private copy of it.

### Applying custom formulas to real-time displays

#### Before you begin

• Log on to Contact Center Manager Administration Real-Time Reporting.

#### About this task

After you create custom formulas in the Formula Editor, apply them to your private real-time displays in the Real-Time Reporting component.

You can customize only the columns in private displays. If you choose a public display, you must first copy and save it in your Private Displays folder before you can customize the columns.

For more information about custom formulas, see <u>Formulas</u> on page 185.

- 1. Select the **Private Tabular Displays** folder under the **CC** server.
- 2. Click the display to customize.
- 3. Click the **Columns** tab.
- 4. From the Available Fields list, select the formula to add to the real-time display.
- 5. Click Add Field.
- 6. Click Submit to save your changes.
- 7. Click Launch Display to view your changes.

### Printing a real-time display

#### Before you begin

• Log on to Contact Center Manager Administration Real-Time Reporting.

#### About this task

If you require a hard copy, you can print a real-time display.

#### Procedure

- 1. In the left pane, navigate to the real-time display that you want to print.
- 2. Click Launch Display.
- 3. On the real-time display window, click **Print**.
- 4. In the Print dialog box, from the **Printer Name** list, select the desired printer.
- 5. Click Print.

### Deleting a private display

#### Before you begin

- Log on to Contact Center Manager Administration Real-Time Reporting.
- At least one private display must exist.

#### About this task

Delete private tabular displays and private graphical displays.

😵 Note:

Once you delete a display, you cannot recover it.

#### Procedure

- 1. In the left pane, select the **CC** server.
- 2. Click the **Private Tabular Displays** folder to delete a private tabular display.

OR

Click the **Private Graphical Displays** folder to delete a private graphical display.

- 3. In the selected folder, click the private display to delete.
- In the right pane, click **Remove Private Display** to delete a private tabular display.
   OR

Click Remove Display to delete a private graphical display.

5. In the Confirmation dialog box, click **OK**.

The system permanently deletes the display.

### Logging out an agent from a real-time display

#### Before you begin

- Log on to Contact Center Manager Administration Real-Time Reporting.
- Customize a private real-time display to include the Logout column, or select a previously customized display.

#### About this task

Use this procedure to log out an agent from a real-time display.

#### Procedure

- 1. In the left pane, select an Agent Display that has the Logout column and shows the agent you want to log out.
- 2. In the right pane, click Launch Display.

CCMA opens the real-time display window.

- 3. Scroll to the agent that you want to log out.
- 4. Click the **Force Log out** button (<sup>(Q)</sup>).
- 5. On the Logout Confirmation dialog, click Yes.

Contact Center logs out the agent, and displays a message on the agent's Agent Desktop interface informing them that a supervisor has logged them out.

### Changing an agent's Ready status from a real-time display

#### Before you begin

- Log on to Contact Center Manager Administration Real-Time Reporting.
- Customize a private real-time display to include the Change State column, or select a previously customized display. For more information, see <u>Real-time report customization</u> on page 83.

#### About this task

Use this procedure to change an agent's status from a real-time display.

#### Procedure

1. In the left pane, select an Agent Display that has the Change State column and shows the agent whose status you want to change.

2. In the right pane, click Launch Display.

CCMA opens the real-time display window.

- 3. Scroll to the agent for whom you want to change the ready status.
- 4. Click the **Change State** button ( $\textcircled{l}/ \boxdot$ ).

CCMA displays the Change Agent State Confirmation dialog.

5. If you changed the agent's status from Ready to Not Ready, on the **Change Agent State Confirmation** dialog, enter a Not Ready Reason code, and click **Yes**.

Contact Center displays a message on the agent's Agent Desktop interface informing them of the state change.

6. If you changed the agent's status from Not Ready to Ready, on the **Change Agent State Confirmation** dialog click **Yes**.

Contact Center displays a message on the agent's Agent Desktop interface informing them of the state change.

### Viewing the non-staffed skillsets

#### About this task

Use the Non-Staffed Skillsets window to view a list of all the skillsets within your partition, without logged-on agents. The list of non-staffed skillsets automatically refreshes every 20 seconds with the most recent information.

#### Procedure

- 1. Log on to the Real-Time Reporting component.
- 2. In the left pane, click the relevant server and then click the folder that contains the skillset display.
- 3. Click the skillset display that you want to launch.
- 4. In the right pane click **Launch Display**

The display launches.

5. In the display, click Non-Staffed Skillsets.

The Non-Staffed Skillsets window appears, listing all of the skillsets within your partition, without logged-on agents.

# **Chapter 41: Filter management**

In Avaya Contact Center Select, you can create skillset, application, and agent filters for real-time reporting. You can configure filters with a combination of the three data types.

Use filters to specify the skillset, application, and agent data that you want to see in the realtime displays. In the Filters window, configure the filters from all elements in the partition assigned to you. After configuring filters, you can assign the filters to your private real-time displays.

The real-time displays show subtotals of data for each filter, which are further divided into subtotals for each site that belongs to the filter.

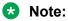

Some statistical fields cannot be accumulated.

### Creating a filter in Real-time reporting

#### Before you begin

- Log on to Contact Center Manager Administration Real-Time Reporting.
- Ensure that you have access to filters.

#### About this task

Create filters to specify the skillsets, applications, and agents that you want to see in the real-time display grids, and the agents that you want to see in the agent map graphical displays.

- 1. From the Filters menu, select Manage Filters.
- 2. Right-click on the Filters folder and select Add Filter.
- 3. In the **New Filter Name** box, type the name of the filter. You can use only alphanumeric characters. Do not use special characters.
- 4. Click Submit to save the filter.

### Adding skillset elements to a filter

#### Before you begin

- · Log on to Contact Center Manager Administration Real-Time Reporting.
- Create at least one filter.

#### About this task

Add skillset elements to a filter to view the required statistics.

#### Procedure

- 1. From the Filters menu, select Manage Filters.
- 2. In the left pane, select the filter to edit.
- 3. Select the server on which to add the elements.
- 4. Select the **Skillsets** tab.
- 5. Click the Assign Skillsets heading.
- 6. From the list, select contains, is equal to, or starts with.
- 7. In the box, type the skillset name.
- 8. Click Search.
- 9. In the list of available skillsets, select the check box for each skillset to add to the filter. OR

To select all available skillsets, select the Select All check box.

10. Click Submit to save your changes.

### Adding application elements to a filter

#### Before you begin

- Log on to Contact Center Manager Administration Real-Time Reporting.
- Create at least one filter.

#### About this task

When you select an application element to filter in billboards and charts, your new application element appears in the **Filter Selection** list under **Available**.

- 1. From the Filters menu, select Manage Filters.
- 2. In the left pane, select the filter to edit.
- 3. Select the server on which to add the elements.

- 4. Select the **Application** tab.
- 5. In the list of available applications, select the check box for each application to add to the filter.

OR

To choose all available applications, select the Select All check box.

6. Click **Submit** to save your changes.

### Adding agent elements to a filter

#### Before you begin

- Log on to Contact Center Manager Administration Real-Time Reporting.
- Create at least one filter.

#### About this task

Include statistics for specific agents by adding agent elements.

When you select an application element to filter in billboards and charts, the new application element appears in the **Filter Selection** list under **Available**.

#### Procedure

- 1. From the Filters menu, select Manage Filters.
- 2. In the left pane, select the filter to edit.
- 3. Select the server on which to add the elements.
- 4. Select the Agents tab.
- 5. Click the **Assign Agents** heading.
- 6. From the first list, select Last Name, First Name, Department, Comment, or Login ID.
- 7. From the second list, select contains, is equal to, or starts with.
- 8. In the box, type a value to search.

You can search for up to five levels by selecting And or Or from the last list.

9. Click Search.

Agents that match your criteria appear in a table.

10. In the list of available agents, select the check box for each agent to add to the filter.

OR

To choose all available agents, select the Select All check box.

11. Click **Submit** to save your changes.

### Removing elements from a filter

#### Before you begin

- · Log on to Contact Center Manager Administration Real-Time Reporting.
- Create at least one filter.

#### About this task

To modify the report display, remove elements from a filter.

#### Procedure

- 1. From the Filters menu, select Manage Filters.
- 2. In the left pane, select the filter from which to remove applications, skillsets, or agents.
- 3. On the **Skillset**, **Application**, and **Agent** tabs, clear the check boxes for each skillset, application, or agent to remove from the filter.
- 4. Click **Submit** to save your changes.

### **Deleting a filter**

#### Before you begin

- Log on to Contact Center Manager Administration Real-Time Reporting.
- Create at least one filter.

#### About this task

If you need to rename a filter, you must delete the filter and create a new one with a new name.

#### Procedure

- 1. From the Filters menu, select Manage Filters.
- 2. In the left pane, select the filter to delete.
- 3. In the right pane, click **Delete Filter**.
- 4. On the message box that appears asking you to confirm your choice, click Yes.

### Applying filters to real-time tabular displays

#### Before you begin

- Log on to Contact Center Manager Administration Real-Time Reporting.
- Create at least one filter.

#### About this task

Use the Filters page to apply filters to customize your real-time tabular displays. You can apply a filter, a supervisor-reporting agent combination, or both.

#### Procedure

- 1. In the left pane, under the server containing the real-time display to which to apply filters, select the **Private Tabular Displays** folder.
- 2. Click the private display to customize.
- 3. Click the **Filters** tab.
- 4. From the list of available filters, select the check box for each filter to assign to the real-time display.

OR

To assign all of the available filters (and supervisor-reporting agent combinations listed, if you customize the **Standard Agent Display**), click **Select All**.

- 5. Click **Submit** to save your changes.
- 6. Click Launch Display to start the display and view your changes

### Applying filters to graphical displays

#### Before you begin

- Log on to Contact Center Manager Administration Real-Time Reporting.
- Create at least one filter.

#### About this task

Filters on real-time displays provide a mechanism for a supervisor to group together a number of agents, applications, or skillsets. Real-time reporting is capable of providing summary statistics for filters when they are added to a display. Filters are available for selection as an alternative to skillsets or applications on a number of the real-time reporting billboards and charts. The following displays support filters:

- Application Billboards
- Skillset Billboards
- Application Chart (statistics per application)
- Skillset Chart (statistics per skillset)
- Time Line Chart (statistics per skillset)
- Time Line Chart (statistics per application)
- Agent Map

#### 😵 Note:

Filters are not supported on dashboard displays.

#### Procedure

- 1. In the left pane, under the server containing the real-time graphical display to which you require to apply filters, select the **Private Graphical Displays** folder.
- 2. Click the private display to customize.
- 3. From the drop-down list of **Applications** or **Skillsets**, select the filter to assign to the real-time display.

The filters are grouped together at the end of the **Applications** list or the **Skillsets** list.

- 4. Click **Submit** to save your changes.
- 5. Click Launch to start the display and view your changes.

### Applying supervisor-reporting agent combinations to realtime displays

#### About this task

You can apply supervisor-reporting agent combinations to the Standard Agent display.

#### Before you begin

- · Log on to Contact Center Manager Administration Real-Time Reporting.
- Create at least one filter.

- 1. In the left pane, select the server containing the Standard Agent real-time display.
- 2. Select the Private Tabular Displays folder.
- 3. Click the private agent display to customize.
- 4. Click the Filters tab.
- 5. From the list of available supervisor-reporting agent combinations, do one of the following:
  - Select the check box for each supervisor you want to assign to the real-time display.
  - To assign all available supervisor-reporting agent combinations and filters, select the **Select All** check box.
- 6. Click **Submit** to save your changes.
- 7. Click Launch Display to start the display and view your changes.

### Removing filters from a real-time display

#### About this task

You can remove filters you do not require to modify a real-time display.

#### Before you begin

- Log on to Contact Center Manager Administration Real-Time Reporting.
- Create at least one filter.

- 1. In the left pane, select the server that contains the real-time display.
- 2. Select the Private Tabular Displays folder.
- 3. Click the display to customize.
- 4. Click the **Filters** tab.
- 5. From the list of assigned filters, do one of the following:
  - Clear the check box for each filter you want to remove from the real-time display.
  - To remove all filters, select the **Clear All** check box.
- 6. Click **Submit** to save your changes.

# **Chapter 42: Exported displays**

The procedures in this section describe how to work with exported real-time displays.

### **Exporting real-time displays**

#### Before you begin

Log on to Contact Center Manager Administration Real-Time Reporting.

#### About this task

You can export real-time displays to open the file in a new browser window. Exporting real-time displays creates a snapshot file in HTML format.

#### Important:

You must carefully manage exported displays. Exported displays consume disk space on the Contact Center Manager Administration server.

#### Procedure

- 1. In the left pane, double-click the real-time display to export.
- 2. On the real-time display, click Export.
- 3. To open the file in a new browser window, click View.

### Viewing an exported real-time display

#### Before you begin

• Log on to Contact Center Manager Administration Real-Time Reporting.

#### About this task

You must view an exported real-time display, to print the display.

- 1. From the **Displays** menu, select **Manage Exported Displays**.
- 2. In the right pane, from the list of HTML files, click the name of the file to view.

A snapshot of the real-time display grid opens in a new browser window.

- 3. From the File menu in your browser, click Print to print the exported grid.
- 4. To view the colored rows of the real-time display, in the Print window, select a color printer.
- 5. Click Print.

# Changing the file name prefix of exported real-time display grids

#### Before you begin

• Log on to Contact Center Manager Administration Real-Time Reporting.

#### About this task

You can choose the prefix to appear in the file name when you export the real-time display grids to the server as HTML files. An example of the prefix for the Consolidated Skillset Display is ConsolidatedSkillSet.

The exported file name includes your user name, the prefix that you select, the date and time you save the file. For example, if your user name is John, your prefix is ConsolidatedSkillSet, and you chose to export the Consolidated Skillset Display as an HTML file on April 10, 2000 at 2:45:28 p.m., the system saves it on the server as John\_ConsolidatedSkillSet\_20000410\_144528.htm.

#### Procedure

- 1. In the left pane, under the CC server, click the Private Tabular Displays folder.
- 2. Click the display name.
- 3. On the Properties page, in the **Grid export prefix** box, type the prefix to appear in the HTML file name.

#### 😵 Note:

Do not include spaces in the prefix.

4. Click Submit to save your changes.

## **Chapter 43: Graphical displays**

In the Graphical Display window, you can configure one of seven types of graphical displays:

- Billboard displays
- Chart displays
- Time Line displays
- Agent maps
- Collections
- Billboard collections
- Dashboard displays

### Adding a graphical display

#### Before you begin

• Log on to Contact Center Manager Administration Real-Time Reporting.

#### About this task

Create a graphical display.

#### Procedure

- 1. From the **Displays** menu, select **Add Graphical Display**.
- 2. In the **Name** box, type the name of the new graphical display.

The system displays this name on the system tree.

- 3. From the Server list, select the CC server.
- 4. In the Element Type area, select the type of element corresponding to the type of graphical display that you want to create, from the following list:
  - Agent: Create an agent map.
  - Application: Create an application billboard, chart, or time line.
  - IVR: Create an IVR billboard, chart, or time line.
  - Skillset: Create a skillset billboard, chart, or time line.

- All: Create a dashboard, a private or public collection, a private billboard or public billboard collection.
- 5. In the Presentation area, select the type of graphical display to create.

The type of chart you can create varies according to the selection you made in the Element type area.

6. Click **Edit Properties** to configure the graphical display.

The system displays the corresponding properties window.

7. Click **Submit** to save the graphical display.

### **Opening a graphical display**

#### Before you begin

- Log on to Contact Center Manager Administration Real-Time Reporting.
- Create at least one graphical display.

#### About this task

View a graphical display.

#### Procedure

- 1. In the left pane, click the folder containing the graphical display to view.
- 2. Click the graphical display to view.
- 3. In the right pane, review the current settings for the graphical display.
- 4. If you change the settings, click **Submit** to save your changes.
- 5. Click Launch.

While you view an agent map or billboard graphical display, the display can change color. This change alerts you when the statistic values exceed the configured threshold values. For agent map displays, text flashes when a threshold value is reached, while you view the display in the box view (if you configure the display with this feature).

If you select **Pop to front**, the display appears in front of all open windows. On each refresh, the display continues to pop to the front of all open windows, until the data on the display falls below the threshold level.

### **Deleting a graphical display**

#### Before you begin

· Log on to Contact Center Manager Administration Real-Time Reporting.

#### About this task

When you no longer require a graphical display, you can delete the display.

#### Procedure

1. In the left pane, click the **Public Graphical Displays** or the **Private Graphical Displays** folder.

#### 😵 Note:

When you delete a graphical display, you cannot restore it. Instead, you must create a new graphical display.

- 2. In the list of displays, click the graphical display to delete.
- 3. In the right pane, click Remove Display.
- 4. In the message box that appears asking you to confirm your choice, click OK.

### **Creating a Real-time Dashboard display**

#### Before you begin

• Log on to Contact Center Manager Administration Real-Time Reporting.

#### About this task

You can create a Real-time Dashboard display to provide you with multiple views of up-to-date statistics for your contact center and its resources. A real-time dashboard display is click-once client application that displays performance related real-time statistics. Contact Center uses Click Once Deployment technology to download and install the application from the Contact Center server.

#### Procedure

- 1. In the Real-Time Reporting main window, from the menu, select **Displays > Add Graphical Display**.
- 2. In the **Name** box, type the name of the new dashboard.

This is the name that appears in the system tree. You can use only alphanumeric characters in the collection name, you cannot use special characters.

- 3. From the Servers list, select the CC server.
- 4. In the Element Type area, select All.
- 5. In the **Presentation** area, select **Dashboard**.

- 6. Click Edit Properties to configure the new collection.
- 7. The Collection Properties window appears.
- 8. In the **Dashboard title** box, accept the default name, or delete the default name and type a custom name to appear as the title of the window when the dashboard display is launched.
- 9. The **Install** button is enabled if the prerequisite software required to run the dashboard is not found on your computer. Click the **Install** button download and install the relevant .Net Framework.
- 10. Click **Submit** to save your changes.

The new dashboard appears on the system tree under Graphical Displays.

### Adding charts to the Real-time Dashboard

#### Before you begin

- Log on to Contact Center Manager Administration Real-Time Reporting.
- Create a Real-time Dashboard display.

#### About this task

You can add charts to the Real-time Dashboard to view them.

#### Procedure

- 1. In the left pane, click the Private Graphical Displays folder.
- 2. Click the Real-time Dashboard display.
- 3. Click Launch.
- 4. From the **Displays** menu, select a display chart.
- 5. From the display chart menu, select the data to display on the chart.

The data appears on the chart in the Real-time Dashboard display.

# Changing chart properties in the Real-time Dashboard display

#### Before you begin

- Log on to Contact Center Manager Administration Real-Time Reporting.
- Create a Real-time Dashboard display.
- Add a display chart to the Real-time Dashboard.

#### About this task

You can change the items that appear on the charts in the Real-time Dashboard to meet your requirements.

#### Procedure

- 1. Click the **Properties** tab of the chart to change.
- 2. Select the skillsets, applications, and statistics to display on the chart.
- 3. Click the **Display** tab to display the updated chart.

#### Note:

If you choose **None** from the **Color Palette** drop-down list, in the **Display > Options** menu, the chart is displayed in its default color.

# Removing display charts from the Real-time Dashboard display

#### Before you begin

- Log on to Contact Center Manager Administration Real-Time Reporting.
- Create a Real-time Dashboard display.
- Add a display chart to the Real-time Dashboard.

#### About this task

You can remove display charts from the Real-time Dashboard display.

#### Procedure

- 1. In the left pane, click the Private Graphical Displays folder.
- 2. Select the Real-time Dashboard display.
- 3. Click Launch.
- 4. Click the **X** button beside the display to remove the display.

### Saving the Real-Time Dashboard display

#### Before you begin

- Log on to Contact Center Manager Administration Real-Time Reporting.
- Create a Real-time Dashboard display.
- Add a display chart to the Real-time Dashboard.

#### About this task

Save the Real-time Dashboard display window size and the following attributes of each Real-time Display chart:

- size and position of the window
- display type
- · list of selected statistics
- · list of selected skillsets or applications

#### Procedure

Close the Real-time Dashboard display window and select Yes on the Save dialog.

OR

Select Save from the File menu.

### Making a public copy of a graphical display

#### Before you begin

• Log on to Contact Center Manager Administration Real-Time Reporting.

#### About this task

Make a public copy of a billboard, or chart, or time line graphical display. After you customize the display, you can save it in your **Private Graphical Displays** folder. You can share the display with other users by making a public copy of it.

#### 😵 Note:

You can make public copies of all types of graphical displays, except agent maps and Realtime Dashboard displays.

If you want to modify a public display, you must first make a private copy.

#### Procedure

- 1. In the left pane, click the Private Graphical Displays folder.
- 2. In the list of displays, select the chart or billboard or time line display to copy.
- 3. At the bottom of the right pane, type the name of the display to appear in the **Public Graphical Displays** folder.

You can only use alphanumeric characters in the display name; do not use special characters. If you type the same name as an existing copied display, you overwrite this display.

When you copy a private display, the system gives the new display a default name in the format [server name]\_[private display name]. Since each public display must have a unique name, you must type a new name, if you save a public display with the

same default name. If you do not type a new name, the system overwrites the existing display.

4. Click **Make Public Copy** to save the private display in the **Public Graphical Displays** folder.

### Assigning threshold alerts to a real-time display

#### Before you begin

- Log on to Contact Center Manager Administration Real-Time Reporting.
- Create at least one private display. You can customize only the columns in private displays. If you choose a public display, you must first copy and save it in your Private displays folder before you can customize the columns.

#### About this task

You can use two threshold values, the low value (level 1) and the high value (level 2), to define system activity. These values result in three operational levels:

- Below level 1: Based on the type of statistic, this level can mean normal contact center operation and no action required (that is, the lower the number of calls waiting, the better), or it can signify an alert situation that requires attention (that is, the lower the service level percentage, the worse the situation).
- Between level 1 and level 2: This level can indicate a required action to prevent contact center performance to move beyond acceptable operating levels.
- Above level 2: Based on the type of statistic, this level can mean normal contact center operation and no action required (that is, the higher the service level percentage, the better), or it can signify an alert situation that requires attention (that is, the greater the number of calls waiting, the worse the situation).

#### Procedure

- 1. In the left pane, under the CC server, navigate to the private display.
- 2. In the right pane, click the **Columns** tab.
- 3. From the sample table, select the statistic for which to define the threshold colors.
- 4. From the threshold colors boxes, select the colors for the statistic if it is below the level 1 threshold value, if it reaches a value between level 1 and level 2, and if it exceeds level 2.
- 5. Click **Submit** to save your changes.

### Configuring a billboard display

#### Before you begin

· Log on to Contact Center Manager Administration Real-Time Reporting.

#### About this task

You can configure a billboard display to select a statistic to monitor closely.

#### Procedure

- 1. In the Real-Time Reporting main window, from the menu, select **Displays > Add Graphical Display**.
- 2. In the **Name** box, type the name of the new billboard graphical display. This is the name that appears in the system tree. You can use alphanumeric characters only.
- 3. From the **Server** list, select the **CC** server.
- 4. In the Element Type area, select Application, IVR or Skillset.
- 5. In the Presentation area, select Billboard.
- 6. Click Edit Properties to configure the new billboard display.
- 7. In the **Billboard title** box, accept the default name provided, or delete the default name and type a custom name to appear at the top of the billboard display.

Do not include spaces, special characters, punctuation, or the ampersand (&) in the billboard title.

- 8. From the Data collection mode list, select either Moving window or Interval-to-date.
- 9. From the **Application** or **Skillset** list, select the application or skillset to monitor, or select **Summary**.
- 10. From the **Statistic** list, select the statistic to monitor in the billboard. The name of the statistic that you monitor appears in the title bar of the billboard display window when you activate it.
- 11. From the Font color boxes, select the color for the statistic.

The background color of the billboard display is black until a threshold value is reached, at which time it changes to either of the threshold colors you selected, and the font color changes to black.

If you do not use a mouse, press **Tab** until the status bar indicates that you have the selected color. After reaching the desired color, press the **Spacebar** to select the color.

12. From the **Threshold settings** boxes, click to select the colors for the thresholds below level 1, between level 1 and level 2, and above level 2, or accept the default colors shown.

You can view the current Level 1 and Level 2 threshold values configured for this statistic in the Value boxes beside the threshold settings boxes.

13. Select the **Pop to front** check box to move the activated billboard to the front on your desktop when a threshold level is reached.

The billboard display appears in front of all open windows. On each refresh, the billboard display continues to pop to the front of all open windows, until the data on the display falls below the threshold level.

14. Click **Submit** to save your changes.

The new billboard appears in the system tree under **Private Graphical Displays**.

### Configuring a chart display

#### Before you begin

• Log on to Contact Center Manager Administration Real-Time Reporting.

#### About this task

You can configure a chart display for skillsets, applications, or statistics to monitor in a customized chart.

#### Procedure

- 1. In the Real-Time Reporting main window, from the menu, select **Displays > Add Graphical Display**.
- 2. In the **Name** box, type the name of the new chart graphical display.

This is the name that appears in the system tree. You can use alphanumeric characters only.

- 3. From the **Server** list, select the **CC** server.
- 4. In the Element Type area, select Application, IVR or Skillset.
- 5. If you select **Application**, in the **Presentation** area, select the **Chart (choose statistics per application)** or the **Chart (choose applications per statistic)**.
- 6. If you select **Skillset**, in the **Presentation** area, select the **Chart (choose statistics per skillset)** or the **Chart (choose skillsets per statistic)**.
- 7. If you select IVR, in the Presentation area, select Chart (choose statistics for IVR summary).
- 8. Click Edit Properties to configure the new chart display.
- 9. In the **Chart title** box, accept the default name, or delete the default name and type a custom name to appear at the top of the chart display.
- 10. From the **Chart type** list, select the type of chart to configure. You can choose from **Horizontal Bar**, **Vertical Bar**, or **Pie**.
- 11. From the Chart fill list, select Color or Pattern (Black & White).
- 12. If you select **Chart (choose applications per statistic)**, or **Chart (choose skillsets per statistic)** from the **Statistics** list, select a statistic.

- 13. From the **Application** list, select an application to monitor. Choose **Summary** to view a summary of all applications in your partition.
- 14. For **Chart (choose statistics per skillset)**, from the **Skillset** list, select a skillset to monitor.
- 15. Choose **Summary** to view a summary of all skillsets in your partition.

If you select **Summary**, the total for statistics such as Agents Staffed, Agents Active, Agents Not Ready, or Agents Idle is shown as 0 because one agent is typically assigned to more than one skillset, which results in misleading totals.

- 16. From the **Data Collection Mode** list, select the **Moving window** or **Interval-to-date**.
- 17. In the **Export path** box, type the path in which to save a copy of the chart that you export as a BMP or JPG file (for example, C: \My Documents). If you leave this field blank, the file is exported to your desktop.
- 18. If you select **Chart (choose statistics per application)**, **Chart (choose statistics for IVR summary)**, or **Chart (choose statistics per skillset)**, in the **Statistic** area, select the check box for each statistic to view in the chart display.
- 19. If you select **Chart (choose applications per statistic)**, in the **Applications** area, select the check box for each application to view in the chart display.
- 20. If you select **Chart (choose skillsets per statistic)**, in the **Skillsets** area, select the check box for each application to view in the chart display.
- 21. To select all check boxes, click Select All. To clear all check boxes, click Clear All.
- 22. Click **Submit** to save your changes.

The new chart appears in the system tree under **Graphical Displays** and the Graphical Display window refreshes.

23. To create a public copy of your custom display, in the **Type in the name of your public display** box, type a name for the public display, and then click **Make Public Copy**.

A copy of your display appears in the **Public Graphical Displays** folder.

### Creating a private collection

#### Before you begin

• Log on to Contact Center Manager Administration Real-Time Reporting.

#### About this task

You can configure and save your favorite combination of data windows.

#### Procedure

1. In the Real-Time Reporting main window, from the menu, select **Displays > Add Graphical Display**.

2. In the Name box, type the name of the new collection.

This is the name that appears on the system tree. You can use only alphanumeric characters in the collection name; you cannot use special characters.

- 3. From the **Server** list, select the **CC** server.
- 4. In the Element Type area, select All.
- 5. In the Presentation area, select Private Collection.
- 6. Click Edit Properties to configure the new collection.

The Private Collection Properties window appears.

7. From each display list, select a display to include in this collection.

The display lists include all of the public displays and private displays saved on the server. You can choose a maximum of six different displays.

You must configure the graphical displays on the server before you can include them in your collection.

8. Click **Submit** to save your changes.

The new collection appears on the system tree under **Private Graphical Displays**.

### Creating a private billboard collection

#### Before you begin

• Log on to Contact Center Manager Administration Real-Time Reporting.

#### About this task

You can configure and save your favorite combination of billboards.

#### Procedure

- 1. In the Real-Time Reporting main window, from the menu, select **Displays** > **Add Graphical Display**.
- 2. In the **Name** box, type the name of the new collection or billboard collection.

This is the name that appears on the system tree. You can use only alphanumeric characters in the collection name; you cannot use special characters.

- 3. From the Server list, select the CC server.
- 4. In the Element Type area, select All.
- 5. In the Presentation area, select Private Billboard Collection.
- 6. Click Edit Properties to configure the new collection.

The Private Billboard Collection Properties window appears.

7. In the **Available** box, highlight each public or private billboard to include in your billboard collection, and then click the right arrow (>) to move the billboard to the **Selected** box.

Private billboards are marked with an asterisk (\*). You can choose from all public or private billboards on the server, up to a maximum of 25 billboards.

8. Click **Submit** to save the private billboard collection.

The new billboard collection appears on the system tree under your **Private Graphical Displays** folder on the currently selected server.

### Creating a public collection or public billboard collection

#### Before you begin

• Log on to Contact Center Manager Administration Real-Time Reporting.

#### About this task

When you save a public display, you share it with all users that have access to public graphical displays on the selected server.

#### Procedure

- 1. In the Real-Time Reporting main window, from the menu, select **Displays** > **Add Graphical Display**.
- 2. In the **Name** box, type the name of the new collection or billboard collection.

This is the name that appears on the system tree. You can use only alphanumeric characters in the collection name; you cannot use special characters.

- 3. From the Servers list, select the CC server.
- 4. In the Element Type area, select All.
- 5. In the Presentation area, select either Public Collection or Public Billboard Collection.
- 6. Click Edit Properties.

The Public Collection Properties or Public Billboard Collection Properties window appears.

- 7. If you create a public billboard collection, proceed to step 10 on page 265.
- 8. From each display list, select a display to include in this collection.

The lists include all the public grid and graphic displays that you save on the server. You can choose maximum six different displays.

- 9. Click Submit to save the public collection.
- 10. In the **Available** box, highlight each public billboard to include in your billboard collection, and then click the right arrow (>) to move the billboard to the **Selected** box.

You can choose from all public billboards on the server, up to a maximum of 25 billboards.

11. Click **Submit** to save the public billboard collection.

The new collection or billboard collection appears on the system tree under the **Public Graphical Displays** folder.

### **Configuring a Time Line display**

#### Before you begin

• Log on to Contact Center Manager Administration Real-Time Reporting.

#### About this task

You can configure a time line display for skillsets, applications, or IVR statistics to monitor in a customized chart.

#### Procedure

- 1. In the Real-Time Reporting main window, from the menu, select **Displays > Add Graphical Display**.
- 2. In the **Name** box, type the name of the new time line graphical display.

This is the name that appears in the system tree. You can use alphanumeric characters only.

- 3. From the Servers list, select the CC server.
- 4. In the Element Type area, select Application, IVR, or Skillset.
- 5. If you select **Application**, in the **Presentation** area, select **Time Line (choose statistics per application)** or **Time Line (choose applications per statistic)**.
- 6. If you select Skillset, in the Presentation area, select Time Line (choose statistics per skillset) or Time Line (choose skillsets per statistic).
- 7. If you select IVR, in the Presentation area, select Time Line (choose statistics for IVR summary).
- 8. Click the Edit Properties button.
- 9. In the **Chart title** box, accept the default name, or delete the default name and type a custom name to appear at the top of the time line display.
- 10. From the Chart fill list, select Color or Pattern (Black & White).
- 11. If you select **Time Line (choose applications per statistic)**, or **Time Line (choose skillsets per statistic)** from the **Statistics** list, select a statistic.
- 12. From the **Application** list, select an application to monitor.
- 13. Choose **Summary** to view a summary of all applications on the server.
- 14. For **Time Line (choose statistics per skillset)**, from the **Skillset** list, select a skillset to monitor.

15. Choose **Summary** to view a summary of all skillsets on the server.

If you select **Summary**, the total for statistics such as Agents Staffed, Agents Active, Agents Not Ready, or Agents Idle is shown as 0 because one agent is typically assigned to more than one skillset, which results in misleading totals.

- 16. From the **Data Collection Mode** list, select the **Moving window** or **Interval-to-date**.
- 17. From the **Refresh Rate (seconds)** list, select from the available refresh rates of **1**, **5**, **10** or **30** seconds.
- From the Display History (minutes) list, select from the available history values of 1, 5, 10 or 30 minutes.
- 19. In the **Export path** box, type the path in which to save a copy of the chart that you export as a BMP or JPG file (for example, C: \My Documents). If you leave this field blank, the file is exported to your desktop.
- 20. If you select **Time Line (choose statistics per application)**, **Time Line (choose statistics for IVR summary)**, or **Time Line (choose statistics per skillset)**, in the **Statistic** area, select the check box for each statistic to view in the chart display.
- 21. If you select **Time Line (choose applications per statistic)**, in the **Applications** area, select the check box for each application to view in the time line display.
- 22. If you select **Time Line (choose skillsets per statistic)**, in the **Skillsets** area, select the check box for each application to view in the time line display.
- 23. To select all check boxes, click Select All. To clear all check boxes, click Clear All.
- 24. Click **Submit** to save your changes.

The new chart appears in the system tree under **Graphical Displays** and the Graphical Display window refreshes.

25. To create a public copy of your custom display, in the **Type in the name of your public display** box, type a name for the public display, and then click **Make Public Copy**.

A copy of your display appears in the **Public Graphical Displays** folder.

## **Chapter 44: Real-time report customization**

The procedures in this section describe how to customize your real-time reports. You can customize real-time report displays and real-time report summary charts.

### Adding a new column to a real-time display

#### Before you begin

• Log on to Contact Center Manager Administration Real-Time Reporting.

#### About this task

When you customize your private real-time display grids, you can add new columns by choosing from a list of available statistics.

#### Procedure

1. In the left pane, click the **Private Tabular Displays** folder.

The folder expands to show a list of private displays.

- 2. Click the display to customize.
- 3. Click the **Columns** tab.
- 4. From the Available Fields list, select the statistic to add to the real-time display.
- 5. Click Add Field.

The column appears in the sample display table.

6. Click Submit to save your changes.

### **Customizing display properties**

#### Before you begin

- · Log on to Contact Center Manager Administration Real-Time Reporting.
- Create a private real-time display.

#### About this task

You can customize private display properties to meet your requirements.

#### Procedure

- 1. In the left pane, click the **Private displays** folder.
- 2. Click the real-time display to customize.
- 3. On the Properties page, select your customized settings.
- 4. Click **Submit** to save your changes.

### Changing the refresh rate of a real-time display

#### Before you begin

- Log on to Contact Center Manager Administration Real-Time Reporting.
- Create a private real-time display.

#### About this task

A slight delay occurs between the events in the contact center and the statistics that you see in the displays. The length of the delay depends on the refresh rate settings in the Real-time Statistics Multicast (RSM) component and on the application server.

The refresh rate that you specify applies to both the private real-time displays and summary charts.

#### Procedure

- 1. In the left pane, click the **Private Tabular Displays** folder.
- 2. Click the display name.
- 3. In the right pane, click the **Properties** tab.
- 4. In the **Refresh rate** box, type the rate at which to refresh data in the real-time display.

You can specify a minimum value of 0.5 seconds or a number from 1 to 99 (seconds).

5. Click **Submit** to save your changes.

### Changing the font size in a real-time display grid

#### Before you begin

- Log on to Contact Center Manager Administration Real-Time Reporting.
- Create a private real-time display.

#### About this task

You can select the font size for the column headings and the column data in your private real-time displays.

#### Procedure

- 1. In the left pane, click the **Private Tabular Displays** folder.
- 2. Click the display name.
- 3. In the right pane, click the **Properties** tab.
- 4. In the **Column font size** boxes, type the size for the column headings and the column data. You can choose a font size from 8 to 14.

If you make no selection, the system applies the default font size of 8.

5. Click Submit to save your changes.

### Changing the color settings of a real-time display grid

#### Before you begin

• Log on to Contact Center Manager Administration Real-Time Reporting.

#### About this task

You can configure the color settings for the data, filter and site subtotals, and the summary rows of the real-time display grids. If you choose no custom color, the system applies the default colors to each area.

#### Procedure

- 1. In the left pane, navigate to the real-time display.
- 2. In the right pane, on the **Properties** tab, in the **Color settings** area, choose the color settings to appear in the real-time display grids.
- 3. Click Submit to save your changes.

### Changing column names

#### Before you begin

• Log on to Contact Center Manager Administration Real-Time Reporting.

#### About this task

You can change the column names of private displays. You can customize the columns of only private displays. If you choose a public display, you must first copy it and save it in your Private Displays folder before you can customize the columns.

#### Procedure

- 1. In the left pane, navigate to the real-time display to customize.
- 2. In the right pane, click the **Columns** tab.
- 3. To add columns to the display, from the **Available Fields** list, select a column, and then click **Add Field**.
- 4. In the **Column Name** box, type the new name to appear in the real-time display grid, and then press **Tab**.

The new column name appears in the sample table.

You can change as many names as you want.

- 5. After you change the names, click **Submit** to save your changes.
- 6. Click Launch Display to view the real-time display to see your changes.

### Changing the column width in a real-time display

#### Before you begin

• Log on to Contact Center Manager Administration Real-Time Reporting.

#### About this task

You can customize the columns of only private displays. If you choose a public display, you must first copy it and save it in your private folder before you can customize the columns.

#### Procedure

- 1. In the left pane, under the server that contains the real-time display to customize, navigate to the display.
- 2. In the right pane, click the **Columns** tab.
- 3. Click the name of the column to resize.
- 4. In the Column width box, type the width of the column in characters.

#### 😵 Note:

You cannot make the column narrower than the column text. To shrink the column to the exact width of the column heading text, type a low number of characters in the **Column width** box (for example, type 5).

- 5. Click **Submit** to save your changes.
- 6. Click Launch Display to start the real-time display and to view your changes.

### **Rearranging columns in a real-time display**

#### Before you begin

· Log on to Contact Center Manager Administration Real-Time Reporting.

#### About this task

You can rearrange the columns only of private displays. If you choose a public display, you must first copy it and save it in your Private Tabular Displays folder before you can customize the columns.

You cannot move the Site, Filter, Skillset, or Application column headings. However, you can choose the order in which they appear in the private network-consolidated real-time displays.

#### Procedure

- 1. In the left pane, click the Private Tabular Displays folder.
- 2. Click the private display to customize.
- 3. In the right pane, click the **Columns** tab.
- 4. Click the name of the column to move.
- 5. Click Move Left or Move Right to move the column heading to the desired position.
- 6. Click Submit to save your changes.

### Changing the data collection mode of a real-time display

#### Before you begin

• Log on to Contact Center Manager Administration Real-Time Reporting.

#### About this task

Specify the mode in which you want to view collected contact center data.

#### Procedure

- 1. In the left pane, click the **Private Tabular Displays** folder.
- 2. Click the display name.
- 3. In the right pane, click the **Properties** tab.
- 4. From the **Data collection mode** list, select the mode in which to view the collected data.
- 5. Click **Submit** to save your changes.

### Changing the title of a real-time display grid

#### Before you begin

• Log on to Contact Center Manager Administration Real-Time Reporting.

#### About this task

Select the title to appear at the top of each private real-time display grid.

#### Procedure

- 1. In the left pane, click the **Private Tabular Displays** folder.
- 2. Click the display name.
- 3. In the right pane, click the **Properties** tab.
- 4. In the **Display Title** box, type the title to appear at the top of the real-time display. If you do not type a title, the system applies the default title.
- 5. Click **Submit** to save your changes.

### Deleting columns from a real-time display

#### Before you begin

- Log on to Contact Center Manager Administration Real-Time Reporting.
- You can customize the columns of only private displays. If you choose a public display, you must first copy it and save it in your **Private Tabular Displays** folder before you can customize the columns.

#### About this task

When you customize your private real-time display grids, you can delete any column except for the Site, Filter, Skillset, and Application columns.

#### 😵 Note:

If you delete the **Answered Skillset** column, the Contact Type icons do not display in the **Contact Status** column.

#### Procedure

- 1. In the left pane, navigate to the private display to customize.
- 2. In the right pane, click the **Columns** tab.
- 3. From the sample table, click the statistic to delete from the real-time display.
- 4. Click Delete.
- 5. Click Submit to save your changes.

### Moving the chart contents within the window

#### Before you begin

· Log on to Contact Center Manager Administration Real-Time Reporting.

#### About this task

You can move the summary chart contents within the window frame to concentrate on specific areas of the chart.

#### Procedure

- 1. While viewing the chart, press Shift.
- 2. While pressing Shift, hold down both mouse buttons.
- 3. On the chart, move your mouse to drag the contents to the desired position.
- 4. Release **Shift** and the mouse buttons.
- 5. To restore the chart to the original state, press **R** on your keyboard.

### Rotating a summary chart

#### Before you begin

- Log on to Contact Center Manager Administration Real-Time Reporting.
- Open a summary chart.

#### About this task

Rotate a summary chart to view the complete content.

#### Procedure

- 1. While viewing the chart, press Shift.
- 2. While pressing **Shift**, hold down both mouse buttons.
- 3. Move your mouse in a circular direction.

The chart contents rotate.

### Increasing or decreasing the summary chart size

#### Before you begin

- Log on to Contact Center Manager Administration Real-Time Reporting.
- Open a summary chart.

#### About this task

Customize the size of the chart contents within the chart frame. You cannot increase the size of the chart frame.

#### Procedure

- 1. While viewing the chart, press Ctrl.
- 2. While pressing **Ctrl**, hold down both mouse buttons.
- 3. On the chart, move your mouse upward to decrease the size of the chart contents or downward to increase the size of the chart contents.
- 4. After you adjust the size appropriately, release **Ctrl** and the mouse buttons.
- 5. To restore the chart to the original state, press **R** on your keyboard.

### Zooming in on areas of a summary chart

#### Before you begin

- Log on to Contact Center Manager Administration Real-Time Reporting.
- Open a summary chart.

#### About this task

Zoom in on a summary chart to view specific information.

#### Procedure

- 1. While viewing the summary chart, press Shift.
- 2. While pressing Shift, click and drag to select the area of the chart to view more closely.
- 3. Release **Shift** and the mouse button.

The area increases in size.

4. To restore the chart to the original state, press **R** on your keyboard.

## **Chapter 45: Historical Reporting**

Using the Historical Reporting component, you can run and schedule performance and configuration reports. Reports help you monitor system performance by providing information about system activity. You can obtain standard reports which provide information about the past performance of the Contact Center and Contact Center configuration data. The data for historical reports is gathered from the Avaya Contact Center Select server.

Contact Center Manager Administration limits the number of scheduled reports that can run in parallel to five. Contact Center Manager Administration queues requests to run additional reports and processes these requests once the running report completes.

#### Note:

Contact Center blocks historical reports that pull more than 50,000 records from the database. This maximum limit safeguards the memory and CPU usage on the Contact Center server. Avaya recommends that you run reports with selection criteria that reduce the amount of data on the report.

#### Note:

Contact Center limits the number of items shown in the document map of the Report Viewer to 5000. The document map is the navigation pane that appears on the left side of most reports. Once the limit is reached, Contact Center disables the document map and it is no longer visible in the Report Viewer. However, if there are multiple levels in the document map of a report, Contact Center removes the lowest level first and continues the removal until the number of items falls below 5000. For example, the document map for the Agent Performance report shows two items: Agent Name & ID, and the Date. If removing the Date from the document map reduces the number of items to 5000 or less, the Report Viewer displays the Agent Name & ID only. If Contact Center cannot reduce the number of items in the document map to 5000 or less, the document map to 5000 or less, the document map to 5000

Microsoft SQL Server Reporting Services (SSRS) has limitations when exporting reports. If the report exceeds SSRS limits, the export fails. For more information about SSRS limitations when exporting to different formats, refer to Microsoft SSRS documentation.

### Logging on to Historical reporting

#### Before you begin

• Ensure that you have access to Historical reporting.

#### About this task

To access Historical Reporting, log on to the Historical Reporting component in Contact Center Manager Administration.

#### Procedure

1. Log on to Contact Center Manager Administration.

#### 2. On the Launchpad, click Historical Reporting.

The Historical Reporting window appears.

### Opening a public, private, or shared report

#### Before you begin

- Ensure that you have access to public report groups in Access and Partition Management.
- Log on to Historical Reporting. For information, see <u>Logging on to Historical Reporting</u> on page 98.

#### About this task

Open a public, private, or shared report to view a historical report.

#### Procedure

- 1. In the left pane, select the server on which to view the list of reports.
- 2. Select one of the following folders:
  - **Public Report Templates**: This folder contains the standard report templates available in Avaya Contact Center Select. Run public reports on a demand basis, or save them in your Group or Private Report Templates folders and schedule the reports to run at a defined time. The Public Report Templates folder contains seven template folders corresponding to the following types of reports:
    - Agent Performance reports
    - Call-by-Call reports
    - Configuration reports
    - Contact Summary reports
    - Multimedia reports
    - Other reports

- Outbound reports
- **Private Report Templates**: This folder contains the report templates that you create by modifying an existing public, shared, or private report template, and saving your changes in your Private Report Templates folder. You can modify report information, schedule the report, and apply filters. For more information about creating private reports, see <u>Creating a shared or private report</u> on page 102.
- **Group**: This folder contains shared report templates. When you customize a public or private report template and save it in your Group folder, all other users who have access to your group can run and schedule the group report templates.

#### 😵 Note:

In the Group folder, you can modify a report template only if you are the owner of the report template.

3. From the expanded list, select a report template to modify or schedule the template, or run the report on demand.

The report properties appear in the right pane.

### Running an Ad hoc report

#### Before you begin

- Ensure that you have access to the report folder that contains the report to run.
- Log on to Historical Reporting.

#### About this task

You can specify the amount of data to include in an Ad hoc report by choosing the data range and applying selection criteria. After you customize your report, click **Run Now** to generate the report immediately. In the resulting Ad-hoc Report Viewer window, you can choose to print or save the report.

You can select the data range for agent performance and call-by-call reports before you generate them. You cannot select the data range for configuration reports.

#### Procedure

- 1. In the left pane, select the server that contains the report to run.
- 2. In the expanded list, select the folder that contains the report template to run.
- 3. Click the folder containing the report to run.
- 4. Select the report template to run.
- 5. To view the current report properties, in the right pane, click the following headings:
  - Report Details

- Selection Criteria
- Data Range
- Schedule
- **Output Options**: This section applies only if you previously scheduled the report.
- 6. To run the report with the current properties, proceed to step 8.

😵 Note:

If you do not define the selection criteria, the system enforces partition rules to generate the report.

- 7. To define the selection criteria and the data range, see <u>Defining the selection criteria</u> on page 100.
- 8. To save your properties, in the **Save As** box, type a report name, choose a save location, and then click **Save Report**.
- 9. Click **Run Now** to generate the report.

### Defining the selection criteria

#### Before you begin

• Log on to Historical Reporting.

#### About this task

You can select the elements to include in your reports by assigning filter elements to your reports. For example, in an agent performance report, you can choose the agents for whom to generate the report. You can define the selection criteria for public, private, and shared reports that you schedule or run on demand.

By default, if you do not define the selection criteria, the system applies partition rules to generate the report. However, if you select a filter element, you see only that element in the report. You can select a maximum of 300 elements from the available list to run the report. For example, you choose a skillset report and see a list of 20 skillsets in the Available filter elements box. If you select no skillsets, you see all 20 skillsets in the report, whereas if you select 3 skillsets, you see only 3 skillsets in the report. For two table reports, for example, Skillset By Agent Performance report, you can select 300 agents and 300 skillsets to run the Skillset by Agent Performance report.

The number of elements defined in a users partition profile is an important consideration when running historical reports. If the combined number of a particular element is greater than 300, then it is necessary for the user to select a subset of 300 elements or less in order to run that report. If no selection criteria is selected, all available elements to that user are applied to the report – Contact Center supports only 300 elements or less. Consider the following example:

A user is assigned three user defined partitions, configured as follows:

| Partition Name | Elements            |
|----------------|---------------------|
| Sales Agents   | Contains 200 agents |
| Support Agents | Contains 80 agents  |
| Service Agents | Contains 50 agents  |

If the user runs the standard Agent Performance report, the report fails to run and displays this error: "The maximum number of elements supported by the SQL Query is 300. Select up to 300 elements to save/run this report or leave the selection criteria blank to report on all data." This error appears because the user did not define any selection criteria and the maximum element limit is reached. In a user defined partition, the number of elements must not exceed 300. If the number of elements exceeds 300, it has the same effect as defining a selection criteria of more than 300 elements. To avoid this, assign less partitions to the user or use standard partitions to allow reports to be run for all elements.

The filter elements available depend on the type of statistics included in the report. If you select multiple filter elements, only those that satisfy all filter criteria appear in the report. For example, if you choose to report on five agents and three activity codes, if one agent uses no activity code, the agent does not appear in the report.

#### Procedure

- 1. In the left pane, click the server that contains the report to define.
- 2. Expand the folder that contains the report template to use.
- 3. Click the folder containing the type of report to change.
- 4. Select the report to use.
- 5. In the right pane, click the Selection Criteria heading.
- 6. In the Selection Criteria area, enter information in the following boxes:
  - Available heading: Click this heading to view the available filter elements for this report. A table appears, listing the available elements. If multiple filters exist for this report, more than one Available table appears. Select the check box for each filter element to apply to the report, and then click Update Selection Criteria. The selected filter elements appear in the Selected table.
  - Selected heading: Click this heading to view the filter elements selected for the report. A table appears, listing the selected elements. To remove selected filter elements, clear the check box for each filter element, and then click **Update Selection Criteria**. The element appears in the **Available** table.
- 7. Click **Run Now** to generate the report.
- 8. To save your changes, click **Report Details**, in the **Save As** box, type a name, choose a save location, and then click **Save Report**.

### Exporting an Ad hoc report

#### Before you begin

• Log on to Historical Reporting.

#### About this task

Export a report to convert the visual display to a required format.

#### Procedure

- 1. In the left pane, click the server that has the report to print.
- 2. Double-click the folder with the report to print.
- 3. From the expanded folder, select the report.
- 4. In the right pane, click **Run Now** to generate the report with the specified properties.

The Ad-Hoc Report Viewer appears and displays the generated report.

- 5. Click the **Export** drop-down menu and select an export type. Choose from Excel, PDF, or Word.
- 6. After you select the export type, you can choose to open or save the report in the chosen exported format.

### Creating a shared or private report

#### Before you begin

- Ensure that you have access to the folder that contains the report to use.
- If you schedule the report, activate the schedule. See <u>Activating a scheduled report</u> on page 112.
- Log on to Historical Reporting.

#### About this task

You can create custom reports if you change existing public, shared, or private report templates to suit your needs. Save them in your Group or Private Report Templates folders. When you save a report in your Group folder, you save a shared report; that is, you share the report with other users who have access to your Group folder.

If you do not want to use an existing report as the basis for your custom report, you must create a new report using Microsoft Report Designer and import it into the Contact Center Manager Administration Historical Reporting application. See <u>Importing a report</u> on page 105.

#### Procedure

- 1. In the left pane, select the server on which to create the report.
- 2. Navigate to the folder that contains the report template to use.

- 3. Click the report to change.
- 4. In the right pane, click the following headings:
  - Selection criteria.
  - Data range (not applicable for configuration reports)
  - Schedule
- 5. Click Report Details.
- In the **Report Title** box, type the name to appear at the top of the generated report. If you do not type a new report title, the default title in this box appears at the top of the generated report.

#### 😵 Note:

If you save multiple copies of the same public report in your Group or Private report templates folders, change the report title to distinguish between reports when you generate them. If you do not change the report title, all copies of the same public report have the same standard title when you generate the reports.

7. In the Save As box, type the new report name.

#### 😵 Note:

If you choose a Public report template as the basis for your custom report, and you want to save the new properties that you enter, you must type a new name in the **Save As** box and specify whether to save it in your Private or Group folder. If you use an existing private or shared template as the basis for your custom report, you can choose to make a copy of the report by changing the report name in the **Save As** box, or you can leave the report name and overwrite the existing template with your changes.

- 8. From the **Location** list, select the save location for your custom report. You can choose between your Private and Group folders (if you have access to a group folder).
- 9. In the **Comment** box, type comments about the report.
- 10. From the **Time Zone** list, select the time zone in which you want to define the data range for this report, or accept the default time shown (the system defaults to the client's time zone). The data range depends on Contact Center time since the server stores the data. Therefore, the system always converts the data range times that you enter to Contact Center time.
- 11. Click **Save Report** to save your changes.

The report appears in the Group or Private Report Templates folder on the server that you select.

### Defining the report output

#### Before you begin

• Log on to Historical Reporting.

#### About this task

You can specify whether to print the scheduled report when it generates, save it as a file, or both. You can also specify one or more email addresses where the system can send a notification after the report generates.

If you save the report to a file, you must specify a shared folder to which the Contact Center server sends the output file. This folder can be on your computer, on another computer in the network, or on the application server. To send the file to a folder on a computer in the network, the network computer must be accessible from the Contact Center server.

#### Procedure

1. In the left pane, click the server containing the report whose output options you want to define.

The server expands to reveal a choice between **Public**, **Private**, and **Group** folders (if you have access to a group folder).

- 2. Expand the folder containing the report template to use.
- 3. Navigate to the report to edit.

The report properties appear in the right pane.

- 4. Click the **Report Details** heading.
- 5. In the **Report Title** box, type the name to appear at the top of the generated report.

If you do not type a new report title, the default title in this box appears at the top of the generated report. Do not include apostrophes (') in the report title.

#### 😵 Note:

If you save multiple copies of the same public report in your Group or Private report templates folders, change the report title to distinguish between reports when you generate them. If you do not change the report title, all copies of the same public report have the same standard title when you generate the reports.

6. In the **Save As** box, type the new report name.

The name appears in the system tree. This name cannot contain apostrophes (') and it must be unique, if you save the report in the same folder.

- 7. From the **Location** list, select the folder in which to save your report. You can choose either **Private** or **Group** (if you have access to a group folder).
- 8. From the **Time Zone** list, select the time zone in which to schedule your report, or accept the system default (the system defaults to the client's time zone).

#### 😵 Note:

When you select the schedule time for your report, the system converts the time that you choose to the Contact Center server time, and gives the generated report the Contact Center server timestamp (if you choose a time zone other than the one on the Contact Center server).

9. Click the Schedule heading.

The heading expands to reveal a series of boxes.

- 10. In the schedule area, enter the report schedule.
- 11. Click the **Output Options** heading.

The heading expands to reveal a series of boxes.

The Output Options heading is disabled until you schedule the report.

- 12. In the **Output Options** area, choose the report output type:
  - **Print**: When you select this option, you can choose the printer, or accept the default printer shown. You can also select the paper size for the report from the **Paper Size** list.
  - Output to file: When you select this option, you must type the location where the report is saved in the Output box in the format \\[computer name]\[shared folder name]\[file name]. You can then choose the report file format. Choose between .doc, .pdf, or ,xls.
  - Email Notification: When you choose this option, you must enter an email address in the box provided. The system notifies you by email when the report run is finished and report is generated. To enable multiple users to receive notification that a report is generated, you can type multiple email addresses in the box, each address is separated by a semicolon (;). You can type a maximum of 255 characters in the email address box.
- 13. Click **Save Report** to save your changes.
- 14. To activate the schedule, in the left pane, select the **Scheduled Events** folder.
- 15. In the expanded folder, select the report that you just scheduled.
- 16. Click Activate.

The system activates the schedule and outputs the report to the location that you specify.

### Importing a report

#### Before you begin

• Log on to Historical Reporting.

#### About this task

You can use the Report Template Importing Wizard to import report templates into Contact Center Manager Administration that you create using Microsoft Report Designer. When you import a

report template, you save it on the Contact Center server. However, you access the report template by opening your Private Report Templates folder.

To share the report template with other users, you must save your private report in your Group folder (if you have access to a group folder). For more information, see <u>Creating a shared or private report</u> on page 102.

You can import two types of reports: Historical or Configuration.

#### 😵 Note:

For imported reports, characters are limited to the English language and characters supported by the server code page only. A code page is an internal table that the operating system uses to map symbols (letters, numerals, and punctuation characters) to a number. For more information about server code pages and language support for Contact Center Manager Administration, see *Avaya Contact Center Select Advanced Administration*.

#### Procedure

- 1. In the left pane, click the server to which to import the new report template.
- 2. On the **Report** menu, click **Import**.

The system displays the Template Importing Wizard dialog box.

- 3. Click the **Browse** button next to the **Select Your Report template** field, and navigate to the report.
- 4. In the **Template Name** box, type the name of the report to import.
- 5. From the Report is based on the following data list, select the type of report.
- 6. If applicable, provide Database alias, timestamp, and report data range details.
- 7. Optionally, select **Synchronize report template from the network drive** to ensure the server automatically applies any updates made to the imported report.
- 8. Click Import.

Follow the wizard prompts to import your report template to the server.

### Editing a report

#### Before you begin

- Log on to Historical Reporting.
- Ensure that you are familiar with defining selection criteria. See <u>Defining the selection</u> <u>criteria</u> on page 100.
- Ensure that you are familiar with scheduling reports. See <u>Scheduling a report</u> on page 109.
- If you edit a scheduled report, you must deactivate the schedule before you can save your changes. See <u>Deactivating a scheduled report</u> on page 112.

#### About this task

You can edit the properties of private reports or shared reports that you create and save in your Group folder. You can change properties such as the data range, the selection criteria, the schedule, and the report title. You must click **Save Report** to save the new properties.

You can change the properties of a public report template only if you save a copy of the template as a shared or private report. See <u>Creating a shared or private report</u> on page 102.

#### Procedure

- 1. In the left pane, click the server containing the report to edit.
- 2. Navigate to the report to edit.

The system loads the report properties, and a series of headings appears in the right pane.

3. Click the Report Details heading.

The heading expands to reveal a series of boxes.

- 4. In this section, you can change information in the following boxes:
  - **Report Title**: The title that appears at the top of the generated report. Do not include apostrophes (') in the report title.
  - Comment: Type comments about the report.
  - Save As: The name of the report. All reports saved in the same folder must have unique names. This name cannot include apostrophes ('). You must enter a name in this box when you save the report in a different folder. If you save the report in the same folder and do not change this name, the system overwrites the existing report with your new properties.
  - **Save Location**: Select the folder in which to save the custom report. If you select Group, all members of your group have access to the report. If you select Private, only you have access to the report.
  - **Time Zone**: Select the time zone in which to schedule or define the data range for this report, or accept the default time shown (the system defaults to the client's time zone). The data range depends on Contact Center Manager Server time since the server stores the data. Therefore, the system always converts the data range times that you enter to the Contact Center Manager Server time.
- 5. Click the Selection Criteria heading.

The heading expands to reveal a series of boxes.

- 6. Specify the information to include in your report by assigning filter elements.
- 7. Click the Data Range heading.

The heading expands to reveal a series of boxes.

8. Change the time range, during which the data collects, to specify the amount of data to include in your report.

If the data range is None and disabled, the report does not require a data range.

- 9. Click the **Schedule** heading.
- 10. Indicate when and how often to generate your report.
- 11. Click the **Output Options** heading (only if you schedule the report). The heading expands to reveal a series of boxes.
- 12. Specify whether to save or print the report.

You can enter email addresses on which the system sends a notification to indicate if the report generates successfully.

13. Click Save Report.

😵 Note:

If you click **Run Now** to generate an on-demand report, property changes are not saved.

### Printing an Ad hoc report

#### Before you begin

• Log on to Historical Reporting.

#### About this task

You can print an on-demand report from the Ad-Hoc Report viewer.

Before you can print the report, you must run it. You can run the report with the current properties, or you can define the selection criteria and the data range, and then run the report. See <u>Defining</u> the selection criteria on page 100.

By default, if you do not define the selection criteria, all available data is included in the report when you run it. When you define the selection criteria, you can choose the data that you want to see.

For information about printing scheduled reports, see <u>Defining the report output</u> on page 104.

#### Procedure

- 1. In the left pane, click the server containing the report to print.
- 2. Double-click the folder containing the report to print.
- 3. From the expanded folder, select the report.
- 4. In the right pane, click **Run Now** to generate the report with the properties specified.

The system displays the Ad-Hoc Report Viewer and the generated report.

5. Click the printer icon to print the report to the default printer configured on your computer.

### Scheduling a report

#### Before you begin

- Log on to Historical Reporting.
- Ensure that you are familiar with defining selection criteria.

#### About this task

You can schedule reports in your group and private folders to send a report to a file or to print a report, or both. You can also specify one or more email addresses where you can receive notification that the report generated, or if problems occurred that prevented it from generating successfully.

You can change the properties of a public report template only by saving a copy of the template as a shared or private report. See <u>Creating a shared or private report</u> on page 102.

If you choose to send the report to a file, you must specify a shared folder where the Contact Center server sends the file. This folder can be on your computer, on another computer in the network, or on the application server. To send the file to a folder on a computer on the network, the network computer must be accessible from the Contact Center server.

Avaya recommends that you select a start time that does not exactly match an interval start time. If the scheduled report start time matches the start of an interval, it is possible that the report does not contain data for the previous interval. This happens when Contact Center does not complete writing interval data to the database before the scheduled report starts. This can occur because of, for example, the database size, or the volume of contacts processed in the interval. Avaya recommends that you avoid starting reports on the hour, or on fifteen, thirty, or forty-five minutes after the hour. Instead, schedule reports five minutes after intervals, for example 07:05 or 16:20.

#### 😵 Note:

The report schedule that you define cannot start in the p.m. range and end in the a.m. range. After the system converts your selected time to Contact Center server time, if the converted start time is in the p.m. range and the converted end time is in the a.m. range, an error message appears. In this case, you must re-enter the schedule start and end times, taking into account the time difference with the application server.

#### Procedure

- 1. In the left pane, click the server containing the report to schedule.
- 2. Expand the folder containing the report template to use.
- 3. Click the folder containing the report type to schedule.
- 4. In the expanded folder, select the report to schedule.
- 5. In the right pane, click the **Report Details** heading.
- 6. In the **Report Title** box, type the name to appear at the top of the generated report.

#### 😵 Note:

If you do not type a new report title, the default title in this box appears at the top of the generated report. Do not include apostrophes (') in the report title.

7. If you save multiple copies of the same public report in your Group or Private report templates folders, change the report title to distinguish between reports.

### 😵 Note:

If you do not change the report title, all copies of the same public report have the same standard title when you generate the reports.

8. In the **Save As** box, type the new report name.

The name appears in the system tree. This name cannot contain apostrophes (') and it must be unique, if you save the report in the same folder.

9. From the **Location** list, select the folder in which to save the report.

You can choose either **Private** or **Group** (if you have access to a group folder).

- 10. From the **Time zone** list, select the time zone in which to schedule your report, or accept the system default (the system defaults to the client's time zone).
- 11. Click the Selection Criteria heading.
- 12. In the **Selection Criteria** area, click the **Available** and **Selected** headings to choose the selection criteria for the report.
- 13. Click the **Schedule** heading.
- 14. In the **Schedule** area, select the report schedule criteria.

### 😵 Note:

If you select dates for the report to generate, the report generates for the selected dates each year for as long as the report is scheduled. For this reason, you cannot select to generate the report on February 29 in a leap year, as the following year is not a leap year.

- 15. Click the **Output Options** heading.
- 16. In the **Output Options** area, choose the report output:
  - **Report output**: Choose whether to print the report, send it to a file, or both.
  - Printer: Select the printer.
  - Paper Size: Choose the paper size.
  - **Output**: Type the path to the shared network folder in which to save the report.
  - Format: Select the report format.
  - Save the file under different name each time: Save each report with a unique name. If you do not choose this option, the system overwrites the existing report.
  - Email Notification: Select this option to receive an email notification after the report generates, or if the report does not generate successfully. Enter an email address in the box provided. The system notifies you by email when the report run is finished and the report is generated. To enable multiple users to receive notification that a report generated, you can type multiple email addresses in the box, each address is separated by a semicolon (;). You can type a maximum of 255 characters in the email address box.

- 17. Click **Save Report** to save your schedule.
- 18. Click Activate to activate the schedule.
- 19. To verify that the report schedule is active, select the **Scheduled Events** folder, and then locate the scheduled and activated report to view the status and properties.

### Variable definitions

| Variable   | Definition                                                                                                    |
|------------|----------------------------------------------------------------------------------------------------|
| start time | The time in the selected range in which to<br>generate a report. If you select the schedule time<br>for your report, the system converts the time<br>that you choose to the Contact Center Manager<br>Administration server time and gives the generated<br>report the Contact Center Manager Administration<br>server timestamp (if you choose a time zone<br>other than the one in the Contact Center Manager<br>Administration server).<br>Avaya recommends that you avoid starting reports<br>on the hour, or on fifteen, thirty, or forty-five |
|            | minutes after the hour. Instead, schedule reports<br>five minutes after intervals, for example 07:05 or<br>16:20.                                                                                                    |

## Printing a report schedule

### Before you begin

• Log on to Historical Reporting.

### About this task

You can use the Scheduled Events window to print the schedules of all reports scheduled by you.

### Procedure

- 1. In the left pane, click the **Scheduled Events** folder. The list of your scheduled reports appears.
- 2. In the right pane, select a report, and then click **Print**.
- 3. In the message box that appears, select one of the following options:
  - **Print**: Click **Print** to print the entire list of scheduled reports shown in the window.
  - **Page Setup**: Use the **Page Setup** option to select the paper size of the printed schedules. If you choose **A4** or **Letter** size, the **Schedule Type** and **Status** columns do not appear on the print preview or the printed copy. If you choose **Legal** size, you can preview and print all the displayed grid columns.

• Print Preview: You can preview the report schedule.

## Activating a scheduled report

### Before you begin

- Log on to Historical Reporting.
- Schedule at least one report.

### About this task

When you first schedule a report, or when you deactivate a scheduled report, you must activate it to schedule the report again. You can activate a report in one of two ways:

- Click **Activate** in the Report Properties window while you view a saved, scheduled, but inactive report.
- Click Activate in the Scheduled Events window.

This procedure shows you how to activate a report from the Scheduled Events window.

### Procedure

- 1. In the left pane, click the **Scheduled Events** folder.
- 2. In the right pane, select the report to activate.
- 3. Click Activate.

The scheduled report activates and runs according to the specified schedule.

## **Deactivating a scheduled report**

### Before you begin

- Log on to Historical Reporting.
- Schedule and activate at least one report.

### About this task

You must deactivate the report to pause the report run for an active scheduled report.

You must deactivate a report schedule before you change the report properties, or before you delete the scheduled report. To resume the report on schedule, you must reactivate the scheduled report after you make the changes.

You have two options to deactivate a scheduled report:

- In the Report Properties window while viewing a saved, scheduled, and activated report.
- In the Scheduled Events window.

This procedure shows you how to deactivate a report from the Scheduled Events window.

### Procedure

- 1. In the left pane, click the **Scheduled Events** folder.
- 2. In the right pane, select the scheduled report to deactivate.
- 3. Click De-Activate.

## Running a report from a different time zone

### Before you begin

• Log on to Historical Reporting. For information, see <u>Logging on to Historical reporting</u> on page 98.

### About this task

You can select the time zone to run an on-demand report or schedule a report. The time zone that you select applies to the data range of the report and the report schedule. You can choose the time zone to appear in:

- the current computer time zone
- the Contact Center (server) time zone
- any other time zone

### Procedure

- 1. In the left pane, select the server that contains the report to run.
- 2. In the expanded list, double-click the folder that contains the report to run.
- 3. Select the report to run.
- 4. In the right pane, click Report Details.
- 5. In the **Time Zone** field, select a time zone.
- 6. Click **Run Now** to generate the report.

## **Deleting a report**

### Before you begin

- Log on to Historical Reporting.
- Deactivate the schedule. See <u>Deactivating a scheduled report</u> on page 112.

### About this task

You can delete reports from your private report templates folder and reports in your group folder that you create. You cannot delete public reports.

Deletions appear in the in the Audit Trail log.

### Procedure

1. In the left pane, click the server from which to delete the report.

The server appears to reveal a choice of Public, Private, and Group folders (if you have access to a group).

- 2. Navigate to the report to delete.
- 3. Right-click the report, and then click **Delete**.
- 4. In the confirmation dialog box, click **Yes**.

## **Chapter 46: Report Creation Wizard**

Report Creation Wizard is a Web-based interface in which you can create and edit reports. You can import and schedule the reports in Historical Reporting. You can access the Report Creation Wizard from the Historical Reporting component of Contact Center Manager Administration.

### Note:

If the Report Creation Wizard window is open and a High Availability switchover occurs, the session is not maintained and you must relaunch Report Creation Wizard to continue operation.

## **Starting Report Creation Wizard**

### Before you begin

• Ensure that you have a license for Report Creation Wizard.

### About this task

To access Report Creation Wizard, start this application.

### Procedure

- 1. Log on to Contact Center Manager Administration.
- 2. From the Launchpad, click Historical Reporting.
- 3. In the left pane, click the Contact Center Manager Server on which to create, edit, or view the Report Creation Wizard report.
- 4. From the **Report** menu, select **Report Creation Wizard**.

## **Opening an existing report**

### Before you begin

• Start Report Creation Wizard. See Starting Report Creation Wizard on page 294.

### About this task

Select the **Open Existing Report** option to open an existing report. After you select this option, a navigation tree appears. Navigate to the report to open. You can choose from previously created reports or from a list of sample reports.

### Procedure

- 1. From the Report Type window, select the **Open Existing Report** option.
- 2. Click the folder that contains the report to open.
- 3. From the list of reports, select the report.
- 4. Click Next.

## Creating a simplified report

### Before you begin

• Start Report Creation Wizard. See Starting Report Creation Wizard on page 294.

### About this task

Select the **Create Simplified Report (via Report Definitions)** option to use one of the report definitions available with Report Creation Wizard.

If you choose to create a simplified report, you can choose from a list of standard report definitions in the Data Source window. The Data Source window lists the available report definitions based on the server type selected. If the Contact Center is multimedia enabled, multimedia report definitions are also available.

### Procedure

- 1. In the Report Type window, select the **Create Simplified Report (via Report Definitions)** option.
- 2. In the Data Source window, click the Report Definitions folder.
- 3. Navigate to the folder that contains the report definition to open.
- 4. Click Next.
- In the Field Selection window, in the Fields list, double-click a field or formula to add to the report.

The selected field or formula is moved from the Fields list to the Fields Selected list.

By default the table name is appended to the field name after you add the field to the **Fields Selected** list. To remove the table name, click the **Toggle Table Name** icon.

### 😵 Note:

If you remove a field from the Field Selection page, the field is removed only from the **Details** section, not from any other section.

- 6. To change the order of the selected fields, use the up and down arrows.
- 7. To modify the properties of a selected field, in the **Selected Fields** list, click a field, and then in the **Width** box, type a new width.

A default width of 80 pixels applies to all selected fields. The **Title** box is a read-only field.

- 8. Click Next.
- 9. To select a field to group by, in the Grouping window, from the **Fields** list, double-click a field or formula.

The selected field or formula moves to the Group by list.

- 10. To accept the default properties of the selected fields and formulas, proceed to <u>step 23</u> on page 296.
- 11. To modify the properties of a group field, from the **Group by** list, select a field.
- 12. From the **Sort Order** list, select a sort order.
- 13. From the **The section will be printed** list, select a length of time that defines when the group changes.

Note:

This option is available only for **Date**, **Time**, and **DateTime** fields. It determines when the group prints. For example, selecting **for each hour** groups records together for each hour, and calculates group summaries for each hour.

- 14. Click Next.
- 15. In the Summaries window, from the Fields list, select a field.
- 16. From the **Summation Type** list, select a summation type.

As you select the fields in the **Fields** list, the **Summation Type** list dynamically updates to show the types available for the selected field.

- 17. From the **Groups** list, select the check box for each report section in which the summary appears on the report.
- 18. Click Add.

The summary appears in the **Summary Data** list.

- 19. Click Next.
- 20. In the Report Layout window, view or modify the report.
- 21. On the toolbar, click the **Save Report** icon.
- 22. In the Save RCW Report dialog box, choose a folder in which to save the report.
- 23. In the **Report Name** box, enter a name for the report.
- 24. Click Save.

You can save the report after you select at least one field.

# Example of creating a sample simplified Agent by Skillset Performance report

### About this task

You can create various report types, such as an Agent by Skillset Performance report.

### Procedure

- 1. In the Report Type window, select the **Create Simplified Report (via Report Definitions)** option.
- 2. Click Next.
- 3. In the Data Source window, under the **Report Definitions** folder, expand the **CS1000** folder, and then expand the **Agent Performance** folder.
- 4. In the **Agent Performance** folder, select the **Agent By Skillset Performance Stats** report definition.
- 5. Click Next.
- 6. In the Field Selection window, from the **Fields** list, expand the **iAgentBySkillsetStat** heading.
- 7. From the iAgentBySkilsetStat list, double-click the following fields in the order listed:
  - Skillset
  - Timestamp
  - Time
  - AgentLogin
- 8. From the Fields list, expand the iAgentBySkillsetStat Formulas heading.
- 9. From the iAgentBySkillsetStat Formulas list, double-click RCW\_AgentName.
- 10. From the iAgentBySkillsetStat Formulas view, double-click CallsAnswered.
- 11. In the iAgentBySkillsetStat Formulas list, double-click RCW\_TalkTime.

Each selected field and formula moves from the Fields list to the Fields Selected list.

12. Change the width for the following selected fields:

| Selected field                     | Width |
|------------------------------------|-------|
| iAgentBySkillsetStat.Skillset      | 200   |
| iAgentBySkillsetStat.Timestamp     | 200   |
| iAgentBySkillsetStat.AgentLogin    | 80    |
| iAgentBySkillsetStat.RCW_AgentName | 120   |
| iAgentBySkillsetStat.CallsAnswered | 80    |
| iAgentBySkillsetStat.RCW_TalkTime  | 80    |

13. Click Next.

- 14. In the Grouping window, from the **Fields** list, expand the **iAgentbySkillsetStat** heading, and then double-click the following fields to group by:
  - Skillset
  - **Timestamp** (represents the date and time)

Each selected field moves from the **Fields** list to the **Group by** list.

The RCW\_TalkTime formula is not available because it is a dynamic formula.

- 15. From the Group by list, select iAgentbySkillsetStat.Timestamp.
- 16. From the **This section will be printed** list, select **for each hour**.

### 😵 Note:

This option is available only for **Date**, **Time**, and **DateTime** fields and defines when the group changes.

- 17. Click Next.
- 18. In the Summaries window, from the Fields list, expand the iAgentBySkillsetStat heading.
- 19. From the iAgentBySkillsetStat, select CallsAnswered.
- 20. From the **Summation Type** list, select **Sum**.
- 21. From the **Groups** list, select the following check boxes:
  - Report Footer
  - Group Footer #1
  - Group Footer #2
- 22. Click Add.

A CallsAnswered summary for the Report Footer, Group Footer #1, and Group Footer #2 appears in the Summary Data list.

Footer 1 generates a total for all data selected, Group Footer 1 generates a total for each selected skillset, and Group Footer 2 generates a total for each selected timestamp.

- 23. From the Fields list, expand the iAgentBySkillsetStat Formulas heading.
- 24. From the iAgentBySkillsetStat Formulas list, select RCW\_TalkTime.
- 25. From the Groups list, select the following check boxes:
  - Report Footer
  - Group Footer #1
  - Group Footer #2
- 26. Click Add.

An **RCW\_TalkTime** summary for the **Report Footer**, **Group Footer #1**, and **Group Footer #2** appears in the **Summary Data** list.

Footer 1 generates a total for all data selected, Group Footer 1 generates a total for each selected skillset, and Group Footer 2 generates a total for each selected timestamp.

- 27. Click Next.
- 28. In the Report Layout window, double-click the Group Footer #1 section.

The section bar changes color from blue to purple and expands to reveal the summary fields in this section.

29. In the Group Footer #1 section, click CallsAnswered.

The Object Properties page appears on the left.

- 30. On the Object Properties page, in the Width box, type 80.
- 31. In the Group Footer #1 section, click RCW\_TalkTime.
- 32. On the Object Properties page, in the Width box, type 80.
- 33. Double-click the Group Footer #2 section.
- 34. In the Group Footer #2 section, modify the following Object Properties:

| Group Footer #2 field | Width |
|-----------------------|-------|
| CallsAnswered type    | 80    |
| RCW_TalkTime type     | 80    |

- 35. Double-click the **Report Footer** section.
- 36. In the **Report Footer** section, modify the following Object Properties:

| Report Footer field | Width |
|---------------------|-------|
| CallsAnswered type  | 80    |
| RCW_TalkTime type   | 80    |

- 37. Click the Group Footer #1 section.
- 38. Click the Add Text Field icon on the toolbar.
- 39. On the Object Properties page, modify the following properties:
  - In the Title box, type Skillset.
  - In the Width box, type 80.
  - In the Height box, type 20.
  - In the Left box, type 300.
  - In the Top box, type 3.
  - From the Text Align list, select Right.
  - Select the **Bold** check box.
- 40. Click the Group Footer #2 section.
- 41. Click the **Add Text Field** icon on the toolbar.

- 42. On the Object Properties page, modify the following properties:
  - In the Title box, type Timestamp.
  - In the Width box, type 80.
  - In the Height box, type 20.
  - In the Left box, type 300.
  - In the Top box, type 3.
  - From the Text Align list, select Right.
  - Select the **Bold** check box.
- 43. Click the **Report Footer** section.
- 44. Click the **Add Text Field** icon on the toolbar.
- 45. On the Object Properties page, modify the following properties:
  - In the Title box, type Totals.
  - In the Width box, type 80.
  - In the Height box, type 20.
  - In the Left box, type 300.
  - In the Top box, type 3.
  - From the Text Align list, select Right.
  - Select the **Bold** check box.
- 46. Double-click the **Page Header** section.
- 47. In the Page Header section, click Time.
- 48. On the Object Properties page, modify the following properties:
  - From the Font Color list, select Purple.
  - Select the **Underline** and **Bold** check boxes.
- 49. In the **Page Header** section, modify the following Object Properties:

| Page Header field | Title          | Width | Font Color | Check boxes |
|-------------------|----------------|-------|------------|-------------|
| AgentLogin        | Agent Login    | 80    | Purple     | Bold        |
|                   |                |       |            | Underline   |
| RCW_AgentName     | Agent Name     | 120   | Purple     | Bold        |
|                   |                |       |            | Underline   |
| CallsAnswered     | Calls Answered | 80    | Purple     | Bold        |
|                   |                |       |            | Underline   |

Table continues...

| Page Header field | Title     | Width | Font Color | Check boxes |
|-------------------|-----------|-------|------------|-------------|
| RCW_TalkTime      | Talk Time | 80    | Purple     | Bold        |
|                   |           |       |            | Underline   |

- 50. Double-click the Group Header #1 section.
- 51. In the Group Header #1 section, click Skillset.
- 52. On the Object Properties page, modify the following properties:
  - From the Font Color list, select Blue.
  - Select the **Bold** check box.
- 53. Double-click the Group Header #2 section.
- 54. In the Group Header #2 section, click Timestamp.
- 55. On the Object Properties page, modify the following properties:
  - From the Font Color list, select Blue.
  - Select the **Bold** check box.
- 56. On the toolbar, click **Save**.
- 57. In the Save RCW Report window, select a folder in which to save the report.
- 58. In the Report Name box, type Agent By Skillset Performance.rpt.

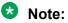

Avaya recommends that you use a name different from the standard report definitions to quickly identify custom reports and to determine the type of data the report generates.

59. Click Save.

## Creating an advanced report

### Before you begin

- Start Report Creation Wizard. See Starting Report Creation Wizard on page 294.
- Ensure that you are familiar with the Report Creation Wizard.
- Configure the DSNs on the Contact Center Manager Server.
- Ensure that you understand table linking and joins.

### About this task

Select the Create Advanced Report (via ODBC) option to use an ODBC DSN. You can choose a combination of views from the data source. However, the views must include a common key field. This option provides the maximum flexibility, but it also requires that you understand the database structure with which you work.

### Procedure

- 1. In the Report Type window, select the Create Advanced Report (via ODBC) option.
- 2. In the Data Source window, from the **DSNs Available** list, double-click a DSN.

The selected DSN moves to the DSNs Selected list.

😵 Note:

You can select only one DSN system type, for example, a CCMS or CCMM DSN.

3. The **User ID** and **Password** boxes automatically contain the values you enter during the server configuration.

You can change the user ID and password, but these changes apply only if you create the report. If you generate the report in Historical Reporting, Historical Reporting uses the values you enter during the server configuration.

- 4. Click Next.
- 5. In the Table Selection window, from the Tables Available list, double-click a table.

The table moves from the Tables Available list to the Tables Selected list.

- 6. To add another table, repeat <u>step 5</u> on page 302.
- 7. Click Next.
- 8. If you select one table only, proceed to step 14 on page 302.
- 9. If you select more than one table, in the Table Linking window, from each of the left and right **Tables** lists, select a table.
- 10. From each of the left and right **Fields** lists, select a field to join.

### 😵 Note:

The selected field in the right **Fields** list must contain the same data as the selected field in the left **Fields** list.

11. From the join list, select a join type and click **Link**.

The selected tables, field, and join type appear in the Links list.

- 12. To remove an item from the Links list, select the item and click Remove.
- 13. Click Next.
- 14. In the Field Selection window, in the **Fields** list, double-click a field or formula to add to the report.

The selected field or formula moves from the Fields list to the Fields Selected list.

By default the table name is appended to the field name after you add the field to the **Fields Selected** list. To remove the table name, click the **Toggle Table Name** icon.

### 😵 Note:

If you remove a field from the Field Selection page, the field is removed only from the **Details** section, not from any other section.

- 15. To change the order of the selected fields, use the up and down arrows.
- 16. To modify the properties of a selected field, in the **Selected Fields** list, click a field, and then in the **Width** box, type a new width.

A default width of 80 pixels applies to all selected fields. The **Title** box is a read-only field.

- 17. Click Next.
- 18. To select a field to group by, in the Grouping window, from the **Fields** list, double-click a field or formula.

The selected field or formula moves to the Group by list.

- To accept the default properties of the selected fields and formulas, proceed to <u>step 23</u> on page 303.
- 20. To modify the properties of a group field, from the Group by list, select a field.
- 21. From the **Sort Order** list, select a sort order.
- 22. From the **The section will be printed** list, select a length of time that defines when the group changes.

### 😵 Note:

This option is available only for **Date**, **Time**, and **DateTime** fields to determine when you print the group information. For example, selecting **for each hour** groups records together for each hour, and calculates group summaries for each hour.

### 23. Click Next.

- 24. In the Summaries window, from the Fields list, select a field.
- 25. From the **Summation Type** list, select a summation type.

As you select the fields in the **Fields** list, the **Summation Type** list dynamically updates to show the types available for the selected field.

- 26. From the **Groups** list, select the check box for each report section in which the summary appears on the report.
- 27. Click Add.

The summary appears in the Summary Data list.

- 28. Click Next.
- 29. In the Report Layout window, view or modify the report.
- 30. On the toolbar, click the **Save Report** icon.
- 31. In the Save RCW Report dialog box, choose a folder in which to save the report.

- 32. In the **Report Name** box, enter a name for the report.
- 33. Click Save.

You can save the report after you select at least one field.

### Example of creating an advanced Skillset Threshold report

### About this task

An example of creating an advanced Skillset Threshold report.

### Procedure

- 1. In the Report Type window, select the Create Advanced Report (via ODBC) option.
- 2. Click Next.
- 3. In the Data Source window, from the **DSNs Available** list, double-click a CCMS DSN.

The selected DSN is added to the DSNs Selected list.

4. In the **Selected DSN Properties** area, type the user ID and password to access the data source.

For configured servers on the Contact Center Manager Administration server, the user ID and password automatically appear.

- 5. Click Next.
- 6. In the Table Selection window, from the **DSNs** list, select the CCMS DSN.

Tables and views for the selected DSN appear in the Tables Available list.

7. From the Tables Available list, double-click dSkillsetStat and Skillset.

The selected tables move to the Tables Selected list.

- 8. Click Next.
- 9. In the Table Linking window, from the left **Tables** list, select **iSkillsetStat**.
- 10. From the left Fields list, select SkillsetID.
- 11. From the right **Tables** list, select **Skillset**.
- 12. From the right Fields list, select SkillsetID.
- 13. From the Join list, select Left Outer Join.
- 14. Click Link.

The linked SkillsetIDs appear in the Links list.

The result for the Left Outer Join includes all the records in which the skillsetID in both tables match exactly. The Left Outer Join also includes a row for every record in the iSkillsetStat table for which the SkillsetID has no match in the Skillset table.

15. Click Next.

16. In the Field Selection window, from the **Fields** list, under the **Skillset Formulas** heading, double-click **RCW\_SkillsetNameID**.

The selected field moves to the Fields Selected list.

- 17. From the **Fields** list, under the **iSkillsetStat Formulas** heading, double-click **RCW\_ApplicationNameID**.
- 18. From the **Fields** list, under the **dSkillsetStat** heading, double-click the following fields:
  - Timestamp
  - Time
  - CallsAnswered
  - CallsAnsweredAfterThreshold
- 19. From the **Fields** list, under the **iSkillsetStat Formulas** heading, double-click **RCW\_CallsAnsweredBeforeThreshold**.
- 20. From the Fields list, under the Skillset heading, double-click ServiceLevelThreshold.
- 21. To modify the Selected Field Properties, in the **Fields Selected** list, click a field.
- 22. In the **Width** box, type a new width.
- 23. Click Next.
- 24. In the Grouping window, from the **Fields** list, select the following fields to group by:
  - Skillset Formulas: RCW\_SkillsetNameID
  - iSkillsetStat Formulas: RCW\_ApplicationNameID
  - dSkillsetStat heading: Timestamp

Each selected field moves from the Fields list to the Group by list.

- 25. To modify the Group Field Properties, from the **Group by** list, select a field, and then from the **Sort Order** list, select **Descending Order**.
- 26. Click Next.
- 27. In the Summaries window, from the **Fields** list, under the **dSkillsetStat** heading, select **CallsAnsweredAfterThreshold**.
- 28. From the Summation Type list, select Sum.

This summation type totals all calls answered after the threshold is reached.

- 29. From the Groups list, select the following check boxes:
  - Report Footer
  - Group Footer #1
  - Group Footer #2
  - Group Footer #3
- 30. Click Add.

The CallsAnsweredAfterThreshold field, Sum summation type, and the selected report sections appear in the **Summary Data** list.

- 31. From the **Fields** list, under the **iSkillsetStat Formulas** heading, select **RCW\_CallsAnsweredBeforeThreshold**.
- 32. From the Summation Type list, select Sum.

This summation type totals all calls answered before the threshold is reached.

- 33. From the **Groups** list, select the following check boxes:
  - Report Footer
  - Group Footer #1
  - Group Footer #2
  - Group Footer #3
- 34. Click Add.

The RCW\_CallsAnsweredBeforeThreshold formula, Sum summation type, and the selected report sections appear in the **Summary Data** list.

- 35. Click Next.
- 36. In the Report Layout window, double-click the Page Header section.
- 37. In the Page Header section, click Time.
- 38. On the Object Properties page, in the Height box, type 80.

With a height of 80 pixels, the full text can print.

- 39. Select the **Bold** and **Underline** check boxes.
- 40. In the Page Header section, click the next field.
- 41. On the Object Properties page, in the Title box, change the title.

For example, change CallsAnswered to Calls Answered, and change RCW\_CallsAnsweredBeforeThreshold to Calls Answered Before Threshold.

- 42. In the Height box, type 80.
- 43. Select the **Bold** and **Underline** check boxes.
- 44. Repeat step 40 on page 306 to step 43 on page 306 for the remaining Page Header fields.
- 45. Double-click the Group Header #1 section.
- 46. In the Group Header #1 section, click RCW\_SkillsetNameID.
- 47. On the Object Properties page, in the Width box, type 300.
- 48. Select the **Bold** check box.
- 49. Double-click the Group Header #2 section.
- 50. In the Group Header #2 section, click RCW\_ApplicationNameID.

- 51. On the Object Properties page, in the Width box, type 300.
- 52. Select the **Bold** check box.
- 53. Double-click the Group Header #3 section.
- 54. In the Group Header #3 section, click Timestamp.
- 55. On the Object Properties page, click **Remove**.
- 56. Click the Formulas tab.
- 57. On the Formulas page, under the **iSkillsetStat Formulas** heading, click **RCW\_Timestamp**.

The **RCW\_Timestamp** is a dynamic formula that displays the data range and timestamp that you select when you import the report to Historical Reporting. Since this formula requires input from Historical Reporting, the results are not exact in the report preview in the Report Creation Wizard.

58. Click Add.

The **RCW\_Timestamp** is added to the **Group Header #3** section and the Object Properties page appears.

- 59. On the Object Properties page, in the Width box, type 300.
- 60. Select the **Bold** check box.
- 61. On the Object Properties page, select the **Bold** check box for all fields in the following report sections:
  - Group Footer #1
  - Group Footer #2
  - Group Footer #3
  - Report Footer
- 62. On the toolbar, click the **Save Report** icon.
- 63. Select the folder in which to save the report.
- 64. In the Report Name box, type Skillset Threshold.
- 65. Click Save.

## **Creating an integrated report**

### Before you begin

• Start Report Creation Wizard. See <u>Starting Report Creation Wizard</u> on page 294.

### About this task

You must create an integrated report to run integrated Contact Summary reports.

### Procedure

- 1. In the Report Type window, select **Create Advanced Report (via ODBC)**.
- 2. Select the configured CCMS ODBC DSN.
- 3. Select the required integrated view.
- 4. Select view columns and format the report.
- 5. On the toolbar, click Save Report.
- 6. On the toolbar, click Import to Historical Reporting.

## Saving a report

### Before you begin

- Create a report.
- Select at least one field when you create the report.

### About this task

Save a report after you modify it.

### Procedure

- 1. On the toolbar, click the **Save Report** icon.
- 2. In the Save RCW Report dialog box, choose a folder in which to save the report.
- 3. In the **Report Name** box, enter a name for the report.
- 4. Click Save.

## **Previewing a report**

### Before you begin

- Select fields.
- · Save the report.

### About this task

Click the Preview button to start the Report Viewer.

The Report Viewer supports standard features such as, export, print, and search.

### Procedure

1. On the toolbar, click **Preview Report**.

- 2. If the report contains any DateTime fields, the Preview Data filter dialog box appears. If the report does not contain any DateTime fields, the RCW Report Preview appears.
- 3. On the Preview Data filter dialog box, select the **Start date at** and **End Date at** values.
- 4. Enter a time in the Start time at and End time at fields.
- On the Preview Data filter dialog box, click **Preview**.
   The RCW Report Preview appears.

## **Deleting a report**

### About this task

Delete a report that you no longer require.

### Before you begin

Start Report Creation Wizard. See Starting Report Creation Wizard on page 294.

### Procedure

- 1. On the toolbar, click the **Delete RCW Template** button.
- 2. In the Delete RCW Template dialog box, select one or more templates.
- 3. Click Delete.

## Importing a report to Historical reporting

### About this task

Before you can run and schedule a Report Creation Wizard report in Contact Center Manager Administration, you must save and import the report to Historical reporting. You can use the Import tool to import a Report Creation Wizard report into a standard group or into your private folder. After you import a Report Creation Wizard report, the system automatically identifies the supported data ranges (Interval, Daily, Weekly, and Monthly) during the import procedure.

You can import Report Creation Wizard reports to Contact Center Manager Server only.

Unlike user-imported reports, you need not synchronize Report Creation Wizard reports. After you import a Report Creation Wizard report, you can edit the report directly through the Report Creation Wizard. After you save the report, all changes are effective immediately.

The procedure to import advanced (ODBC) reports is similar to simplified reports, except for the following:

- You must manually enter the supported data ranges for each table referenced in the report.
- You must specify the report type.

### Procedure

- 1. On the toolbar, click the Import to Historical Reporting icon.
- In the Import window, in the **Report Title** box, type the name for the report.
   The name appears in Historical Reporting.
- 3. Click Browse.
- 4. In the Open RCW Report dialog box, browse to and select the report to import.
- 5. Click Open.

The Open RCW Report dialog box closes and the path appears in the Location box.

6. From the **Time zone** list, select the time zone the report uses as the default time zone.

### 😵 Note:

Avaya recommends that you use the Client Timezone setting. This setting automatically adjusts the report interval based on the client time zone.

- 7. In the **Comment** box, type additional information about the report.
- 8. Click the **Report Options** header.
- In the Report Options section, select a Report Mode. The options are Standard or Private. The Report Mode determines whether the report imports to a standard or private folder location.
- 10. For advanced reports only: From the **Report Type** list, select a report type.
- 11. From the **Report Group** list, select the standard report folder into which you import the report. For private reports, you import the report into your private folder.
- 12. In the Select Server list, select the servers to which to import the report.
- 13. Click the **Data Range** header.
- 14. If you import a simplified report, in the **Data Range** section, select the **Interval Modes** for which this report is generated, and then proceed to <u>step 18.</u> on page 311
- 15. If you import an advanced (ODBC) report, from the **Table Alias** list, select a table.
- 16. In the **Table** box, for the data range that matches the selected Table Alias time period, type the table name.
- 17. In the **Timestamp** box, for the data range that matches the selected Table Alias time period, type the name of the field.

For example, if report is based on the iSkillsetStat table alias, the entries for each data range appears in the following table:

| Interval Mode | Table Name    | Timestamp |
|---------------|---------------|-----------|
| Interval      | iSkillsetStat | Timestamp |
| Daily         | dSkillsetStat | Timestamp |

Table continues...

| Interval Mode | Table Name    | Timestamp |
|---------------|---------------|-----------|
| Weekly        | wSkillsetStat | Timestamp |
| Monthly       | mSkillsetStat | Timestamp |

18. Click Import.

## Example of importing the simplified Agent By Skillset Performance report to Historical Reporting

### Procedure

- 1. On the toolbar, click the Import to Historical Reporting icon.
- 2. In the Import window, click Browse.
- 3. In the Open RCW Report window, click Agent By Skillset Performance.
- 4. Click Open.

The Open RCW Report window closes. The information in the Location box appears.

- 5. In the Report Title box, type Agent By Skillset.
- 6. From the **Time zone** list, select the time zone of the server to which to import the report.
  - Note:

Avaya recommends that you use the Server Timezone default setting. This setting automatically adjusts the report interval based on the server time zone.

- 7. In the **Comment** box, type additional information about the report.
- 8. Click the **Report Options** header.
- 9. For the Report Mode, select Private.

The Private Report Templates folder is automatically selected as the Report Group.

10. In the **Select Server** list, select the servers to which to import the report.

The Report Type is automatically selected based on the report definition. This field is read-only.

- 11. Click the Data Range header.
- 12. In the **Data Range** section, select all the **Interval Mode** check boxes to run the report for all time frames.

The **Table** and **Timestamp** boxes auto-populate based on the report definition and are read-only.

13. Click Import.

A message appears at the bottom of the import window stating "Report: Agent By Skillset imported successfully."

# Example of importing the advanced Skillset Threshold report to Historical Reporting

### Procedure

- 1. On the toolbar, click the Import to Historical Reporting icon.
- 2. In the Import window, in the Report Title box, type Skillset Threshold Report.
- 3. Click Browse.
- 4. In the Open RCW Report window, browse to the report location for the Skillset Threshold report.
- 5. Click Open.

The Open RCW Report window closes. The information in the **Location** box populates.

6. From the Time zone list, select the time zone of the server to which to import the report.

Note:

Avaya recommends that you use the Server Time zone default setting. This setting automatically adjusts the report interval based on the server time zone.

- 7. In the **Comment** box, type additional information about the report.
- 8. Click the Report Options header.
- 9. For the **Report Type**, select **HistoricalNodal**.
- 10. From the **Select Server** list, select the servers to which to import the report.
- 11. Click the Data Range header.
- 12. From the Table Alias list, select iSkillsetStat.
- 13. In the Table and Timestamp boxes, type the following for each Interval Mode.

| Interval Mode | Table Name    | Timestamp |
|---------------|---------------|-----------|
| Interval      | iSkillsetStat | Timestamp |
| Daily         | dSkillsetStat | Timestamp |
| Weekly        | wSkillsetStat | Timestamp |
| Monthly       | mSkillsetStat | Timestamp |

- 14. Select all the Interval Mode check boxes.
- 15. Click Import.

A message appears at the bottom of the import window stating "Report: Agent By Skillset imported successfully."

## **Defining configuration settings**

### Before you begin

• Open a saved report in Report Creation Wizard.

### About this task

Use the Configuration Settings window to define the default properties for the report.

### Procedure

- 1. On the toolbar, click the **Configuration** icon.
- 2. In the Configuration Settings window, in the **Report Layout** section, select **Portrait** or **Landscape**.
- 3. From the **Default Font** list, select a default font to apply to fields, formulas, labels, or added summaries to a report section.

### Variable definitions

| Variable      | Definition                                                                                                    |
|---------------|----------------------------------------------------------------------------------------------------|
| Report Layout | Page orientation for the report: <b>Portrait</b> or <b>Landscape</b> .                                                                                                    |
| Default Font  | Select a default font to apply to fields, formulas,<br>labels, or summaries added to a report section.<br>The fonts installed on the Contact Center Manager<br>Administration server determine the available fonts.                                                                                                    |
|               | The previously selected default font still applies to<br>objects added before you select the new default<br>font. If a font installed on the Contact Center<br>Manager Administration server does not appear<br>in the font list, it can be because the installed<br>font has failed to meet certain requirements. For<br>more information, see <i>Troubleshooting Avaya Aura</i> <sup>®</sup><br><i>Contact Center</i> . |

## **Defining selection criteria**

### Before you begin

- Import a Report Creation Wizard report to Historical Reporting. See Importing a report to Historical reporting on page 309.
- Log on to Historical Reporting.

### About this task

Define selection criteria to determine the entities to include in a report. The following options are available when you define a Report Creation Wizard report in Historical Reporting:

- Define the selection criteria.
- Schedule to print the report.
- Schedule to send the report to a file.
- Save the report.
- Run the report immediately.

You define the selection criteria for Report Creation Wizard reports differently than you do for user-defined reports.

### Procedure

- 1. In the left pane, click the server under which the Report Creation Wizard report is stored.
- 2. Navigate to the Report Creation Wizard report.
- 3. In the Report Properties window, click Selection Criteria.

The **Selection Criteria** heading expands. The fields of each selected Report Creation Wizard table appear in the **fields** list.

4. From the **fields** list, select a field.

The table name and the field data type appear in the criteria list.

- 5. From the criteria list, select one of the following values:
  - Is equal to: If you select Is equal to, you can filter the selected field based on only one element. You can base the filter on a field from the tables that you include on the report, including fields that you did not select on the report.
  - · Is greater than
  - Is less than
  - Not equal to
  - Between
  - In: If you select In, you can filter the selected field based on multiple elements. You can base the filter on a field from the tables that you include on the report, including fields that you did not select on the report.
  - Starts with
  - Contains
  - Ends with

The field data type determines the values available in the **criteria** list.

- 6. Click the ellipsis (...).
- 7. From the Select Elements dialog box, select a field value.

If you select In from the criteria list, you can select multiple elements.

- 8. To select all elements, select the **Select All** check box.
- 9. Click Choose.

The Select Elements dialog box closes, and the selected field value appears in field value box.

10. Click Add.

The selection criterion appears in the Selection Criteria list.

11. To define additional selection criteria, from the **join** list, select **AND** or **OR**, and then repeat <u>step 4</u> on page 314 to <u>step 10</u> on page 315.

## Moving a field

#### Before you begin

- Open an existing Report Creation Wizard report in Report Creation Wizard.
- Ensure that you are familiar with the Report Layout Window.

### About this task

The column headings in the **Page Header** section link to the fields in the **Details** section. If you move a field in the **Details** section, the heading associated with this field moves.

### Procedure

- 1. To move a field, perform one of the following activities:
  - Click a field, hold down the left mouse button, and drag to the object.
  - Highlight the object and use the up, down, left, and right arrow keys to move the object.
- 2. Click Save.

## **Resizing an object**

### Before you begin

- Open an existing Report Creation Wizard report in Report Creation Wizard.
- Ensure that you are familiar with the Report Layout Window.

### About this task

To customize an object, you can modify the object size.

### Procedure

- 1. To resize an object, perform one of the following activities:
  - Move the mouse to the end of the object outline, after the cursor changes to a resize cursor, hold down the left mouse button, and drag to increase or decrease the size of the object.
  - Highlight the object, hold down the **Ctrl** key and use the left and right arrow keys to resize the object.
- 2. Click Save.

## Adding a text field

### Before you begin

- Open an existing Report Creation Wizard report in Report Creation Wizard.
- Ensure that you are familiar with the Report Layout Window.

### About this task

Add a text field If necessary.

### Procedure

- 1. Click a section in the Report View area.
- 2. Click the Add Text Object icon on the toolbar.

A new text field is added to the selected section.

## Modifying object properties

### Before you begin

- Open an existing Report Creation Wizard report in Report Creation Wizard and navigate to the Report Layout Window.
- Ensure that you are familiar with the Report Layout Window.

### About this task

Use the **Object Properties** tab in the Report Layout window to modify group, field, or formula properties.

### Procedure

1. Select a report section.

The selected report section expands to reveal fields and formulas.

2. Select a field in a section to display the field properties in the properties bar.

The selected field appears with a yellow background.

- 3. Click the Object Properties tab.
- 4. Modify object properties.
- 5. Click **Submit** to save changes.

The updated field appears in the report view area.

6. Click Save.

### Variable definitions

| Variable   | Definition                                                                                                    |
|------------|----------------------------------------------------------------------------------------------------|
| Title      | Type the field name. The name appears on the report.                                                                                                    |
| Height     | Type a numeric value for the field height in pixels.                                                                                                    |
| Width      | Type a numeric value for the field width in pixels.                                                                                                    |
| Left       | Type a numeric value for the horizontal position<br>of the field on the report. The value you enter<br>represents the number of pixels from the left margin<br>that the field is placed on the report. |
| Тор        | Type a numeric value for the vertical position of the<br>field on the report. The value you enter represents<br>the number of pixels from the top margin that the<br>field is placed on the report.    |
| Format     | Select a time or number format. The <i>Format</i> property is available only if you select a number, currency, Date, or Time data type object.                                                         |
| Currency   | Select a currency type. The <i>Currency</i> property is available only when you select a currency data type object.                                                                                    |
| Font       | Select a font type. The font type appears on the report for the selected field. The fonts installed on the Contact Center Manager Administration server determine the available fonts.                 |
|            | 😵 Note:                                                                                                    |
|            | If an installed font on the Contact Center<br>Manager Administration server does not<br>appear in the font list, it can be because<br>the installed font has failed to meet certain<br>requirements.   |
| Font Color | Select the font color to appear on the report for the selected field.                                                                                                    |

Table continues...

| Variable   | Definition                                                                                                    |
|------------|----------------------------------------------------------------------------------------------------|
| Font Size  | Select the font size to appear on the report for the selected field.                                                                          |
| Text Align | Select one of the following: <b>Right</b> , <b>Left</b> , or <b>Center</b> .<br>This represents the field text placement within the<br>field. |
| Bold       | Apply bold to the field text that appears on the report.                                                                                      |
| Italic     | Italicize the field text that appears on the report.                                                                                          |
| Underline  | Underline the field text that appears on the report.                                                                                          |
| Suppress   | Suppress or hide the field on the report.                                                                                                    |

## Suppressing a report section

### Before you begin

- Open an existing Report Creation Wizard report in Report Creation Wizard.
- Ensure that you are familiar with the Report Layout Window.

### About this task

Suppress sections to exclude the sections from the printed report.

### Procedure

1. In the Report Layout window, select the section header to suppress.

The selected header appears in a color different from the others.

- 2. Select the Section Properties tab.
- On the Section Properties page, select the Suppress check box.
   The section header color changes to light grey.
- 4. Click Save.

## Adding or removing a field in a report

### Before you begin

- Open an existing Report Creation Wizard report in Report Creation Wizard.
- Ensure that you are familiar with the Report Layout Window.

### About this task

In the Fields tab, add fields or remove fields to modify a report.

### Procedure

- 1. In the Report Layout window, select the section header to which to add a field.
- 2. Click the Fields tab.
- 3. On the Fields page, select the field.
- 4. To add the field, click **Add**.

If you add a field to the **Details** section of the report, the Report Creation Wizard adds a corresponding text heading to the **Page Header** section of the report. If you move that field, the heading also moves so that it remains horizontally aligned with the field.

5. To remove the field, click **Remove**.

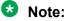

If you remove a field from the Field Selection page, the field is removed only from the **Details** section, not from any other section.

6. Click Save.

## Adding or removing a formula in a report

### Before you begin

- Open an existing Report Creation Wizard report in Report Creation Wizard.
- Ensure that you are familiar with the Report Layout Window.

### About this task

Add formulas or remove formulas to update a report. Formulas appear under the relevant headings in the Formulas list. Standard formulas appear under the Formulas heading. Formulas relating to views appear under separate headings for each view, for example, iAgentPerformanceStat formulas. Report formulas, and formulas that appear on the report and have no association with a Report Creation Wizard formula, appear in the Formulas list.

If you add a formula to the Details section of the report, a corresponding text heading appears in the Page Header section of the report. If you subsequently move the formula, the heading moves so that it remains horizontally aligned with the field. If you remove the field, you automatically delete the heading from the Page Header section.

### Procedure

- 1. In the Report Layout window, select the section header to which to add a formula.
- 2. Click the Formulas tab.
- 3. On the Formulas page, select the formula.
- 4. To add the formula, click Add.
- 5. To remove the formula, click **Remove**.

6. Click Save.

## Sorting the direction of a group, field, or formula

### Before you begin

- Open an existing Report Creation Wizard report in Report Creation Wizard.
- Ensure that you are familiar with the Report Layout Window.

### About this task

Use the Sorting tab to select the sort direction of a returned group, field, and formula data on the report.

### Procedure

- 1. In the Report Layout window, click the **Sorting** tab.
- 2. To sort the direction of a group, on the Sorting page, click the **Groups** heading.
- 3. To sort the direction of a field or formula, click the **Fields** heading.
- 4. Select the group, field, or formula for which you want to change sort direction.
- 5. Select one of the following sort direction options:
  - Ascending
  - Descending
  - Original Order (for Groups) or None (for Fields)
- 6. Click Save.

## Sorting the order of a field or formula

### Before you begin

- Open an existing Report Creation Wizard report in Report Creation Wizard.
- Ensure that you are familiar with the Report Layout Window.
- Assign a sort order to the selected field or formula. See <u>Sorting the direction of a group, field,</u> <u>or formula</u> on page 320.

### About this task

Use the Sorting tab in the Report Layout window to select the sort direction of field and formula data on the report.

### Procedure

1. In the Report Layout window, click the **Sorting** tab.

2. On the Sorting page, click the **Fields** heading.

The heading expands to reveal selected fields and formulas for the report.

- 3. Click the field or formula for which you want to change the sort order.
- 4. Use the up and down arrows to change the sort order for the selected field or formula. Group sorts always appear first, followed by field and formula sorts.
- 5. Click Save.

# Editing a Report Creation Wizard report in Historical reporting

### Before you begin

- Create a report in Report Creation Wizard. See <u>Creating a simplified report</u> on page 295 or <u>Creating an advanced report</u> on page 301.
- Import the report to Historical reporting. See <u>Importing a report to Historical reporting</u> on page 309.
- Log on to Historical Reporting.

### About this task

To modify a saved Report Creation Wizard report, access Historical reporting.

### Procedure

- 1. In the left pane, click the server to which you want to log on.
- 2. Navigate to the folder in which the Report Creation Wizard report to edit is stored.

The report icon for a Report Creation Wizard report is different from the report icon for a standard report.

3. Right-click the report, and then click Edit.

The report appears in Report Creation Wizard in the Report Layout window. All buttons in the navigation bar and the toolbar are enabled.

- 4. Edit the report.
- 5. On the toolbar, click **Save**.

All changes are effective immediately.

## Applying template changes to existing reports

### Before you begin

• Log on to Report Creation Wizard. See Starting Report Creation Wizard on page 294.

### About this task

Existing reports do not automatically receive the changes you make to report templates; therefore, you must apply the template to each report.

### Procedure

- 1. Open the report in Report Creation Wizard.
- 2. Click the **Configuration** icon.
- 3. Change the Report Layout.

If the current setting is **Landscape**, change it to **Portrait**. If the current setting is **Portrait**, change it to **Landscape**.

- 4. Click Close.
- 5. Click the **Configuration** icon.
- 6. Change the Report Layout back to the original setting.
- 7. Click Close.
- 8. Click the **Preview** icon to confirm that the applied changes.
- 9. Click Save.

## Chapter 47: Access and Partition Management fundamentals

You can use the Access and Partition Management component to create Contact Center Manager Administration users and to assign to users appropriate access privileges to the system. CCMA users can log on and use the CCMA components to which they have access. You can control user access privileges by assigning Launchpad options, access classes, and partitions, including reporting agent combinations.

You can use Access and Partition Management to add, edit, view, or delete:

- access classes
- report groups (you cannot edit report groups)
- standard partitions
- · user-defined partitions
- · Contact Center Manager Administration users
- Ensure the host name of the Contact Center Manager Server can be resolved to an IP address.
- Under User Details > Partitions > Standard and Reporting Agents, select Configure for the added Contact Center Manager Server. Click Submit to add the user details.

## **Chapter 48: Access classes**

You can use access classes to control the actions that users can perform in the Contact Center Management, Real-Time Reporting, Historical Reporting, Prompt Management, Configuration, Scripting, and Access and Partition Management components.

## Creating an access class

#### Before you begin

- · Log on to CCMA.
- · Open the Access and Partition Management component.
- Ensure that you know what access levels you want to assign to users.

### About this task

Create an access class to control the actions that the user can perform in the following Contact Center Manager Administration components:

- Contact Center Management
- Configuration
- Historical Reporting
- Real-Time Reporting
- Scripting
- Access and Partition Management (under the default Administration server)
- Prompt Management

Access classes do not apply to the Audit Trail, Outbound, or Multimedia components. To perform functions in these components, users require only Launchpad option rights to the components.

#### Procedure

- 1. On the menu, choose Add > New Access Class.
- 2. In the New Access Class window, in the **New Access Class Name** box, type the name of the new access class.

Use a descriptive name for the user type having this access level, or the type of privileges available at this access level.

- 3. Click Submit.
- 4. In the left pane, click the new access class.
- 5. Click the **CC** server.

The server access class elements appear in the Access Class Properties window.

- 6. From the list of access class elements, select the access levels for the elements that you want to make available to this access class.
- 7. Click **Submit** to save your choices on the server.

## Editing an access class

#### Before you begin

- Log on to CCMA.
- Open the Access and Partition Management component.

#### About this task

Edit an access class to change any configured access class property except the access class name. To change the access class name, you must delete the access class and create a new access class with a new name.

#### Procedure

- 1. On the menu, choose View/Edit > Access Classes.
- 2. In the left pane, click the access class to edit.
- 3. In the left pane, click the **CC** server.
- 4. In the right pane, from the list of access class elements, select the access levels for the elements to make available to this access class.
- 5. Click **Submit** to save your changes.

## Assigning an access class to a user

#### Before you begin

- Log on to CCMA.
- Open the Access and Partition Management component.

#### About this task

For each component controlled by access classes, you must assign at least one access privilege to the user, or the user cannot work in the component.

If the user has basic access to Contact Center Management, you must assign the user an access class that includes CCM access, Skillset Assignment access, or Supervisor Assignment access. If you assign the user an access class without at least one of these privileges, then the user cannot work in Contact Center Management.

If the user has basic access to Historical Reporting, you must assign the user an access class that includes either Run and Import access or Report Creation access. If you assign the user an access class without either of these access levels, then the user cannot work in Historical Reporting.

If the user has basic access to Real-Time Reporting, you must assign the user an access class that includes either Launch access, Create Private access or Create Public access for either the tabular or graphical displays (or both). If you assign the user an access class without at least one of these access levels, then the user cannot work in Real-Time Reporting.

If the user has basic access to Configuration, you must assign the user an access class to the user that includes at least one of the Configuration access class elements, such as skillsets. If you assign the user an access class without at least one of these privileges, the user cannot work in Configuration.

If the user has basic access to Scripting, you must assign the user an access class that includes privileges in at least one of the following Scripting components: Scripts, Script Variables, or Application Thresholds.

If you assign the user an access class without privileges in at least one of these components on at least one server, the user cannot work in Scripting.

If the user has basic access to Prompt Management, you must assign the user an access class that includes at least one of the Prompt Management access class elements, such as Read Update Create/Delete or Read and Update. If you assign the user an access class without at least one of these privileges, the user cannot work in Prompt Management.

If you assign a user to multiple access classes, Contact Center grants the highest level of access from the combined access classes to the user.

#### Procedure

- 1. On the menu, choose **View/Edit** > **User Administration**.
- 2. Select the user for whom you want to assign an access class.
- 3. Click the Access Classes heading.

The list of configured access classes appears.

- 4. Select the check box for each access classes to assign to the user.
- 5. To assign all access classes, select the Select All check box.
- 6. To remove all access classes from the user, clear the Select All check box.
- 7. Click **Submit** to save your changes.

## Viewing the users assigned to an access class

#### Before you begin

- · Log on to CCMA.
- Open the Access and Partition Management component.

#### About this task

View the users assigned to an access class to see a list of Contact Center Manager Administration users assigned to the access class and access and partition details for each user.

This information is read-only; you cannot assign or unassign access classes in this window. For information about assigning and unassigning access classes, see <u>Assigning an access class to a user</u> on page 325.

#### Procedure

- 1. On the menu, choose View/Edit > Access Classes.
- 2. In the left pane, select the access class to view the list of assigned users.
- 3. In the Access Class Members window, click the Members heading.

The list of users currently assigned to the access class appears in a table.

- 4. To sort the list of access class members alphabetically, click the **Members Name** heading.
- 5. To view the access and partition details for a user, click the user.

## **Deleting an access class**

#### Before you begin

- Ensure that the access class has no members or that the existing members of the access class no longer require its access privileges.
- Log on to CCMA.
- Open the Access and Partition Management component.

#### About this task

Delete an access class to remove it from Contact Center Manager Administration.

#### Procedure

- 1. On the menu, choose View/Edit > Access Classes.
- 2. In the left pane, right-click the access class to delete, and then click Delete.
- 3. In the message box that appears asking you to confirm your choice, click **Yes**.

## **Chapter 49: Report groups**

Two categories of report groups are available in Historical Reporting:

- Public report groups—These report groups contain the standard public report templates. The seven public report groups are:
  - Agent Performance
  - Call-by-Call
  - Configuration
  - Contact Summary
  - Multimedia
  - Others
  - Outbound
- User-defined report groups—These report groups contain the report templates that users belonging to the group customized and want to share with other members of the report group. The user-defined report groups that you create in this window are for use in Historical Reporting. You can assign any unique name to these groups.

## Public report groups versus user-defined report groups

Unlike the public report groups that contain all of the standard templates, user-defined report groups contain no standard templates. The user-defined report groups that you create in Access and Partition Management are folders for Historical Reporting users who belong to the same group to share their customized reports. Users can customize a standard template and save it in their group folder so that other group members can use the same custom report.

You can create user-defined report groups to reflect each department in your Contact Center, such as the Sales Group or the Marketing Group. If you configure a shared Contact Center, you can also create separate groups for each company sharing the Contact Center, such as the Best Air Group and the Econo Air Group. In this way, you can keep customized reports that contain company information separate from other companies in the same Contact Center.

The data shown in each report is based on the partitions assigned to the user and the selection criteria the user applies to the report.

You can use report groups to grant a user access to a very limited number of reports. For example, if you do not want to give a user access to any of the standard report templates, you can

create a user-defined report group and add it to the partition assigned to the user. When the user opens Historical Reporting, they see only the user-defined report group folder, and can only see reports that other members of the group saved in the group folder.

After you create a report group, you can add it to a partition created under the same server as the report group. Then you can assign the partition to the users belonging to the report group. When these users log on to Contact Center Manager Administration, they see the report group name in Historical Reporting under the server where you created it.

Assign standard report groups to a user in the same way as standard partitions. There is no requirement to create and maintain a user-defined partition. The standard partition "All User Defined Report Groups" can also be assigned to a user on a per-sever basis. This allows the user access to any user-defined report groups created on that server.

## Creating a report group

#### Before you begin

- · Log on to CCMA.
- Open the Access and Partition Management component.

#### About this task

Create a report group to create a custom group to reflect a specific department in the Contact Center, such as the Sales Group or the Marketing Group. You can also create separate groups for each company sharing the Contact Center. In this way, custom reports that contain company information can be kept separate from other companies in the same Contact Center.

You can use report groups to grant a user access to a limited number of reports. For example, if you do not want to grant a user access to any standard report templates, you can create a custom report group and add it to the partition assigned to the user. When the user opens Historical Reporting, the user sees only the custom report group folder. The user can see reports only that other members of the group save in the report group folder.

After you create a report group, you must add it to a partition created under the same server as the report group. Then you must assign the partition to the users belonging to the report group. When these users log on to Contact Center Manager Administration, they see the report group name in Historical Reporting under the server where you created it.

#### Procedure

- 1. On the menu, choose **Add** > **New Report Group**.
- 2. In the Report Group Properties window, in the **Report group name** box, type the name of the new report group.

Use a descriptive, unique name for the user types assigned to this group or the company, or the department the group represents.

- 3. From the Create the group under server list, select the CC server.
- 4. Click **Submit** to save the report group.

5. Add the report group to a partition.

## **Deleting a report group**

#### Before you begin

- Log on to CCMA.
- Open the Access and Partition Management component.

#### About this task

Delete a report group to remove a custom report group from Contact Center Manager Administration. You cannot delete any of the standard report groups included with Contact Center Manager Administration. However, you can delete the custom report groups that you create in Access and Partition Management.

#### Procedure

1. On the menu, choose **View/Edit** > **Report Groups**.

#### Important:

When you delete a report group, you delete all reports that users saved in it. Therefore, before you delete a custom report group, ensure that users who belong to the group do not require any of the custom reports that they saved in the group folder.

2. In the left pane, click the server containing the custom report group to delete.

The list of report groups appears.

- 3. Click the report group to delete.
- 4. In the Report Group Properties window, click Delete.
- 5. In the message box that appears asking you to confirm your choice, click Yes.

The report group and all saved reports are deleted.

# Chapter 50: Standard partitions and reporting agents

Partitions restrict the data that users can view in the following components of Contact Center Manager Administration:

- · Historical Reporting
- Real-Time Reporting
- Contact Center Management
- Scripting
- Prompt Management

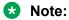

Partitioning applies to script variables within the Scripting component of CCMA; however, partitioning does not apply to Orchestration Designer.

An administrator can use the following ways to partition the data that users see:

- Full data across all servers—When an administrator first creates a user, the user is assigned the Full Data Across All Servers option by default so the user can view all data on the Contact Center server.
- Server rights—An administrator can assign a user access to all data or no data on the server. To configure standard partitions and reporting agents on the Contact Center server, an administrator must assign the Configure option on the server.

Standard partitions (this includes report groups)—A Standard partition contains all data of a particular type on the server. The administrator can assign all data on a per-component basis (only among those components to which the user is granted basic access). For example, the administrator can choose to grant the user access to All agents and All skillsets in both Contact Center Management and Real-Time Reporting on the Contact Center server. The administrator can choose from:

- All Agents & Supervisors
- All Skillsets
- All Applications
- All CDNs (Route Points)
- All DNISs

- All Prompts
- All Script Variables
- All User Defined Report Groups
- · All standard reports that are shipped with the software and selected components

Standard partitions are dynamic, which means that anytime a new data element is added to the system, it is automatically available to the Contact Center Manager Administration user. In this regard, Standard partitions are similar to Reporting Agents. Standard partitions can be assigned on a per-component basis. For example, the administrator can assign the All Skillsets partition to the Real-Time Reporting component only.

To assign a user a Standard partition, under Partitions, click the Standard & Reporting Agents heading, select the Standards tab, select the Configure option for the server and then select the server from the Configure Server list.

It is possible to assign Standard partitions by component:

- CCM—Contact Center Management
- RTR—Real-Time Reporting
- HR—Historical Reporting
- SCR—Scripting Component
- PTM—Prompt Management

In the following example, all agents and supervisors and all skillsets are assigned to the Contact Center Management and Real-Time Reporting components while only all CDNs (Route Points) are assigned to the Historical Reporting component.

## **Reporting agents**

Use the Reporting Agent feature to dynamically link supervisors and all their reporting agents with one or more Contact Center Manager Administration users, thereby enabling the users to view the agents in Contact Center Manager Administration components, such as Real-Time and Historical Reporting, and Contact Center Management. You assign Supervisor/Reporting agent combinations to Contact Center Manager Administration users by using the Reporting Agents tab in the Standard & Reporting Agents section in the User Properties window of Access and Partition Management.

## **User types**

It is important to know the difference between a Contact Center Manager Server user and a Contact Center Manager Administration user.

| User type                                     | User definition                                                                                                    | Created in                                                |
|-----------------------------------------------|----------------------------------------------------------------------------------------------------|-----------------------------------------------------------|
| Contact Center Manager<br>Server user         | agents, supervisor/agents                                                                                                    | Contact Center<br>Management or the<br>Configuration Tool |
| Contact Center Manager<br>Administration user | anyone who logs on to Contact Center Manager<br>Administration and monitors the performance and<br>activities of Contact Center Manager Server using<br>Contact Center Manager Administration; this user can<br>be a supervisor user or an administrator user | Access and Partition<br>Management                        |

After you create a supervisor/agent Contact Center Manager Server user profile in Contact Center Management (or Configuration Tool), you must enable the supervisor/agent to log on to Contact Center Manager Administration. Therefore, you must also configure a Contact Center Manager Administration user profile for this supervisor/agent.

## Users

Supervisors who do not need to use Contact Center Manager Administration do not need a Contact Center Manager Administration user profile; these supervisors require only a Contact Center Manager Server user profile.

When you configure the supervisor/agents Contact Center Manager Administration user profile, you can create a link between two user profiles (the Contact Center Manager Administration user profile and the supervisor's Contact Center Manager Server user profile) by using the Supervisors tab in the Standard & Reporting Agents area of the Partitions section in Access and Partition Management. Each name on the Supervisors tab represents a supervisor and all of their reporting agents by server. Therefore, when you link a supervisor's name with a Contact Center Manager Administration user, the user can automatically see all the supervisor's reporting agents.

This association is dynamic, meaning that each time a new agent is assigned to the supervisor, the agent is automatically associated with the supervisor's Contact Center Manager Administration user profile.

Use this feature to set up supervisors so they can view all of their own reporting agents, or you can enable one supervisor to see all the reporting agents of another supervisor. The following shows how to configure Reporting agents in Access and Partition Management.

## **Reporting agents and standard partition example**

The company Best Air has two sales departments, Europe and Canada. The two corresponding supervisors for each department are Andrew Engel and Liz Matthews. The administrator creates

two new Contact Center Manager Administration users for the two supervisors and assigns them both the following standard partitions on the server:

- Contact Center Management—All Skillsets
- Real-Time Reporting—All Skillsets
- Historical Reporting—All standard report groups, all CDNs (Route Points), and all DNISs

The administrator assigned this reporting agent configuration for all available components: Contact Center Management, Real-Time Reporting and Historical Reporting. Additionally, each User profile is assigned as a Supervisor/Reporting Agent.

## Result in real-time reporting

In Real-Time Reporting (including Filters), Andrew can use all skillsets as he is assigned the All Skillsets standard partition for this component. He can also see any agents reporting to him as he is configured with the supervisor "Andrew Engel" for all components.

## **Result in historical reporting**

In Historical Reporting, Andrew can use all CDNs (Route Points) and DNISs as these standard partitions are assigned to his user properties. He can also use all agents reporting to him. This is true for both selection criteria and filters.

Andrew can also see all of the standard report groups as these are included in his Standard partition configuration.

## **Result in Contact Center Management**

Andrew has access to all skillsets and only the agents that are assigned to him. In the Supervisors view, only one supervisor (himself) is displayed.

For Andrew Engel to view all of Liz's reporting agents, include Liz Matthews in Andrew's user profile (in the Reporting Agents Tab). The administrator can also specify the components to make available to these agents. If only a subset of these agents is required, you can create a user-defined partition and assign it to Andrew's properties. Assigning user-defined partitions is covered in the next section.

## Assigning a standard partition to a user

#### Before you begin

- · Log on to CCMA.
- Open the Access and Partition Management component.
- Create a Contact Center Manager Administration user.

#### About this task

You can use partitions to restrict the data that users can view in the real-time displays, historical reports, Contact Center Management, Scripting, and Prompt Management. You can assign standard and user-defined partitions to users in Contact Center Manager Administration. Choose the type that best suits your organization, or choose a combination of both types.

Use standard partitions to assign all data of a particular type to the user on a per-component basis. For example, you grant the user access to all agents and all skillsets in both Contact Center Management and Real-Time Reporting on the Contact Center server.

#### Procedure

- 1. On the menu, choose View/Edit > User Administration.
- 2. In the left pane, select the user to whom you want to assign a Standard Partition.
- 3. In the right plane, click the **Partitions** heading to assign partitions to the user.

The heading expands to reveal a series of choices.

- 4. Clear the Full Data Across All Servers check box.
- 5. Click the Standard & Reporting Agents heading.
- 6. In the **Standard & Reporting Agents** area, select one of the following options for the Contact Center server:
  - No Data—Select this option if you do not want the user to see any data on the Contact Center server.
  - All Data—Select this option if you want the user to see all configured data on the Contact Center server.
  - Configure—Select this option if you want to specify the data that the user can see, and then proceed to the next step.
- 7. From the **Configure Server** list, select the CC server.
- 8. Select the Standard tab.
- 9. On the **Standard** page, select one or more of the following standard partitions:
  - All Agents & Supervisors
  - All Applications
  - All CDNs (Route Points)
  - All DNIS
  - All Prompts
  - All Script Variables
  - All Skillsets
  - All User Defined Report Groups
  - Standard Agent Performance Reports

- Standard Call by Call Reports
- Standard Configuration Reports
- Standard Contact Summary Reports
- Standard Multimedia Reports
- Standard Other Reports
- Standard Outbound Reports

Only Contact Center Management, Real-Time Reporting, Historical Reporting, Scripting, and Prompt Management are applicable to partitions.

If the check box for a standard partition is disabled under one of the component headings, then this partition is not applicable for this component. For example, applications are not applicable to Contact Center Management so the All Applications standard partition is disabled for this component.

10. Click **Submit** to save your changes.

## Viewing the users assigned to a partition

#### Before you begin

- Log on to CCMA.
- Open the Access and Partition Management component.

#### About this task

View the users assigned to a partition to see a list of Contact Center Manager Administration users assigned to the currently selected partition.

This information is read-only; you cannot assign or remove partitions in this window.

#### Procedure

- 1. On the menu, choose View/Edit > User Defined Partitions.
- 2. In the left pane, select the partition for which you want to view the list of assigned users.
- 3. In the Partition Members window, click the Members heading.

The list of users currently assigned to the partition appears in a table.

- 4. To sort the list of partition members alphabetically, click the **Members Name** heading.
- 5. To view the access and partition details for a user, click the user.

## **Editing user properties**

#### Before you begin

- · Log on to CCMA.
- Open the Access and Partition Management component.

#### About this task

Edit user properties to change properties such as the password, last name, and first name after you added the user to the database.

You cannot change a user name. Instead, you must delete the user and create a new user with the new user name.

#### 😵 Note:

You cannot change certain Administrator user properties, or delete the Administrator user.

#### Procedure

1. On the menu, choose View/Edit > User Administration.

A list of configured users appears.

- 2. In the left pane, click the user whose properties you want to edit.
- 3. On the User Properties window, in the appropriate boxes, edit the following information about the user:
  - Password
  - Last name
  - First name
- 4. Click the Access Classes heading to review the access classes assigned to the user.
- 5. To change the user's Launchpad Options, select or remove any of the following:
  - Access and Partition Management
  - Real-Time Reporting
  - Historical Reporting
  - Configuration
  - Contact Center Management
  - Scripting
  - Emergency Help
  - Audit Trail
  - Outbound
  - Multimedia
  - Prompt Management

- 6. Click the **Partitions** heading to review the current partitions assigned to the user. The heading expands to reveal a series of choices.
- 7. To grant the user full access to all data on the Contact Center server, select the **Full Data Across All Servers** check box.

OR

To refine the data that the user can see, clear the **Full Data Across All Servers** check box, and then proceed to the next step.

8. To review the standard partitions and supervisor/reporting agent combinations assigned to the user, click the **Standard & Reporting Agents** heading.

OR

If you do not want to make any changes to this area, proceed to step 16.

- 9. In the first table, there are three choices. You can choose a combination of all three. Select the option at the top of the table to make the same choice for all servers listed.
- 10. Select the **No Data** option for each server on which you do not want the user to see any data.
- 11. Select the **All Data option** for each server on which you want the user to see all configured data.
- 12. Select the **Configure** option for each server on which you want to specify the data that the user can see, and then proceed to the next step.
- 13. If you select the **Configure** option, from the **Configure Server** list, select the **CC** server.
- 14. To select standard partitions on the current server, select the check box for each item that you want the user to see in the applicable Contact Center Manager Administration component. You can choose from the following standard partitions:
  - All Agents & Supervisors
  - All Skillsets
  - All Applications
  - All CDNs (Route Points)
  - All DNIS
  - All Prompts
  - All Script Variables
  - All User Defined Report Groups
  - Standard Agent Performance Reports
  - Standard Call by Call Reports
  - Standard Configuration Reports
  - Standard Contact Summary Reports

- Standard Multimedia Reports
- Standard Other Reports
- Standard Outbound Reports

#### Important:

Only Contact Center Management (**CCM**), Real-Time Reporting (**RTR**), Historical Reporting (**HR**), Scripting (**SCR**), and Prompt Management (**PTM**) are applicable to partitions. When you select the **PTM** check box, the current user gains access to all the prompts for that server in the Prompt Management component.

15. To review the supervisor/reporting agents currently assigned to the user, click the **Reporting Agents** tab.

The table lists all the supervisors configured on the currently selected server.

Each supervisor name represents the supervisor and all their reporting agents.

16. To grant the current user access to the supervisor's reporting agents in the components that you select, select the check box for each supervisor.

OR

To select all supervisors in a particular component, select the check box for that component.

17. To review the user-defined partitions assigned to the user, click the **User Defined** heading.

The heading expands to reveal the list of User Defined partitions configured on the Contact Center server.

18. Under the applicable components, select the check box for each partition to assign to the user.

OR

To select all partitions across a component, select the check box for that component.

19. Click **Submit** to save your changes.

## Removing a partition from a user

#### Before you begin

- Log on to CCMA.
- Open the Access and Partition Management component.
- Before you remove a partition, ensure that the user does not need access to any of the partition properties.

#### About this task

When you remove a partition from a user, the user can no longer view the partitioned data in the real-time displays, historical reports, in Contact Center Management, or in Prompt Management.

#### Procedure

- 1. On the menu, choose **View/Edit > User Administration**.
- 2. In the left pane, select the user whose properties you want to edit.
- 3. In the User Properties window, click the **Partitions** heading.
- 4. To remove a standard partition from a user, click the **Standard & Reporting Agents** heading.
- 5. On the **Standard** tab, locate the partition to unassign, and clear the check box.

You can assign or remove a standard partition based on a component (Contact Center Management, Historical Reporting, Real Time Reporting, Scripting, and Prompt Management).

- 6. To remove a User Defined partition, click the User Defined heading.
- 7. Locate the User Defined partition to unassign, and then clear the check box.

You can assign or remove a User Defined partition based on a component (Contact Center Management, Historical Reporting, Real Time Reporting, Scripting, and Prompt Management).

8. Click **Submit** to save your changes.

## **Chapter 51: User-defined partitions**

User-defined partitions are useful to restrict a user access to a specific list of data. You can use user-defined partitions in conjunction with standard partitions and reporting agents.

#### Important:

To improve performance, use standard partitions and reporting agents instead of user-defined partitions.

Use standard partitions in preference to user-defined partitions that contain all of a particular element, for example, All agents or All CDNs (Route Points) on a particular server. You can configure standard partitions in the user properties window. Standard partitions require no maintenance when you add new elements to the Contact Center Manager Server. Use user-defined partitions only if a specific set of data is required for the user.

When you edit user-defined partitions, note that the greater the number of users assigned to the partition that you edit, the greater your performance hit, particularly if these users have Real-Time Reporting filters configured.

Avaya recommends that you:

- Keep the amount of data included in each partition as minimal as possible because small partitions lead to more efficient application response time.
- Configure and assign your partitions according to your company internal departmental organization, granting users access only to the data that they regularly need to see.
- Use standard partitions where possible.

## **Partition properties**

When you create a partition, you can specify the following types of data:

- agents
- skillsets
- report groups
- · applications
- CDNs (Route Points)

- DNISs
- script variables
- prompts

When you assign a partition that contains all eight types of data to a user, the user sees either all data types in the partition, or a fraction of them, depending on the component to which the partition is assigned. The Contact Center Manager Administration components are each designed so users can work with particular types of data. For example, Contact Center Management is used strictly to configure and manage Contact Center supervisors and agents, and to assign agents to skillsets; therefore, the only partition elements that appear in Contact Center Management are agents and skillsets. If you configure for a user a combination of user-defined partitions, standard partitions and reporting agents, then the user sees the union of this data when using Contact Center Manager Administration components.

If you do not include certain types of data in a user's partition, then the user does not see this data. For example, if you do not include CDNs (Route Points) in the user's partition, then the user sees no CDNs (Route Points) in Historical Reporting.

A partition can contain any combination of the eight elements, but it does not have to contain all elements. For example, it can contain only skillsets and agents, but not CDNs (Route Points), applications, or report groups.

After you create the partition, you can select it in the user properties window, in the User Defined area of the Partitions section.

### **Partitions and your Contact Center**

User-defined partitions are especially useful when competing companies share the same Contact Center. In the following example, the two companies that share the Contact Center are Best Air and Econo Air.

To grant users access to data pertaining only to their company, administrators can create partitions within the Contact Center and assign the partitions to different users, thereby restricting each user's view of the Contact Center data.

For example, there are 18 skillsets configured in Contact Center Manager Administration. Ten skillsets apply to agents answering calls for Best Air, while the remaining eight skillsets apply to agents answering calls for Econo Air. To divide the Contact Center so that supervisors see only the contact activity applicable to their company, the Contact Center administrator creates the following two partitions:

- The first partition contains the 10 Best Air skillsets and the agents that answer these calls.
- The second partition contains the 8 Econo Air skillsets and the agents that answer these calls.

After creating these partitions, the Contact Center administrator assigns them to the appropriate supervisors. When the supervisors view the Real-Time Reporting displays or the historical reports, they see only those elements in the partitions to which they belong.

Partitions can restrict only one element at a time. For example, when a user runs a Skillset by Agent Performance report, they can choose to view agents from among those in their partition

configurations. However, sometimes an agent in the user's partition configuration is assigned to a skillset that is outside the user's partition configuration. If a contact is routed to an agent for a skillset that is not in the user's partition configuration, then the call statistic (and possibly the skillset details) appear in the Skillset by Agent Performance report.

Partitions are also useful if you want to separate your Contact Center into different departments within the same company. For example, the administrator can create separate partitions for the Sales and Marketing departments, and assign each partition to supervisors working in each department.

When creating and assigning user-defined partitions, note that the following factors increase the performance hit for the users to whom you assign the partitions when they connect to Contact Center Manager Administration:

- The greater the amount of data that you include in each partition, the greater the performance hit.
- The more partitions you assign to users, the greater the performance hit.

Avaya recommends that you configure and assign your partitions according to your company internal departmental organization, granting users access only to the data that regularly need to see. Additionally, Avaya recommends that you use standard partitions whenever possible.

## Creating a user-defined partition

#### Before you begin

- Log on to CCMA.
- Open the Access and Partition Management component.
- Create report groups.

#### About this task

User-defined partitions are different from the Standard partitions that come with Contact Center Manager Administration in that you specify certain types of data on the Contact Center server. For example, you can specify seven agents and two skillsets on the server. Standard partitions, however, include all of a certain type of data on the Contact Center server in particular components. For example, All Agents & Supervisors and All Skillsets on the Contact Center server in both real-time reporting and historical reporting.

#### Procedure

- 1. On the menu, choose **Add** > **New User Defined Partition**.
- 2. In the New Partition window, in the **New Partition Name** box, type the name of the new partition.
- 3. Click Submit.

The user-defined partition appears in the left pane.

4. In the left pane, select the new user-defined partition.

The partition name expands to reveal the CC server.

5. Click the **CC** server.

The server partition elements appear in the partition properties window as a series of tabs.

6. To add agents to the partition, click the Agents tab.

#### Important:

If a large number of agents are configured on the server, when you click the Agents tab, wait a few moments while the system retrieves the agent data.

- 7. On the Agents page, click the **Assign Agents** heading. You can search for agents by name, supervisor, or by skillset.
- 8. To list all agents, click List All.
- 9. Select the check box for each agent to add to the partition.
- 10. To add skillsets, click the Skillset tab.
- 11. On the Skillset page, click the **Assign Skillsets** heading.
- 12. Search for skillsets or click List All.
- 13. Select the check box for each skillset to add to the partition.
- 14. To add report groups, click the **Report Groups** tab.
- 15. On the Report Groups page, select the check box for each report group to add to the partition.
- 16. To add applications, click the **Applications** tab.
- 17. On the Applications page, select the check box for each application to add to the partition.
- 18. To add CDNs (Route Points), click the CDNs (Route Points) tab.
- 19. On CDNs (Route Points) page, select the check box for each CDN (Route Point) to add to the partition.
- 20. To add DNISs, click the **DNISs** tab.
- 21. On the DNISs page, select the check box for each DNIS to add to the partition.
- 22. To add script variables to a partition, click the Script Variables tab.
- 23. On the Script Variables page, click the **Assign Script Variables** heading. You can search for script variables by name or type.
- 24. To list all script variables, click List All.
- 25. Select the check box for each script variable to add to the partition.
- 26. To add prompts to a partition, click the **Prompts** tab.
- 27. Select the check box for each prompt to add to the partition.

28. Click **Submit** to save your changes.

## Variable definitions

| Name                                                           | Description                                                                                                    |
|----------------------------------------------------------------|----------------------------------------------------------------------------------------------------|
| Agents tab                                                     | When you click this tab, two sections appear. The<br>first section displays the agents included in the<br>partition and in the second section you can search<br>for agents to add to the partition. Select the check<br>boxes beside the agents you want to include; clear<br>the check boxes beside the agents you do not want<br>to include.                                                                                                    |
| Skillsets tab                                                  | When you click this tab, two sections appear.<br>The first section displays the skillsets included in<br>the partition, and the second section displays the<br>available skillsets to add to the partition. In the<br>table of available skillsets, select the check boxes<br>beside the skillsets to add to the partition, or select<br>the Select All check box to add all skillsets to<br>the partition. To remove a skillset currently in the<br>partition, clear the check box beside the skillset,<br>and then click Submit. |
| Report Groups, CDN (Route Points), DNISs,<br>Applications tabs | When you click these tabs, a table appears from<br>which you can select the items to add to the<br>partition by selecting the check boxes beside the<br>item. In each table, you can select the Select All<br>check box to select all items in the table. To remove<br>any items currently in the partition, clear the check<br>box beside the item, and then click Submit.                                                                                                    |
| Script Variables tab                                           | When you click this tab, two sections appear.<br>The Assigned section displays all script variables<br>assigned to this partition. In the Assign section, you<br>can search for script variables by name or type.<br>You can also list all script variables. Use the check<br>boxes to determine which variables are included.                                                                                                    |
| Prompts Tab                                                    | When you click the <b>Prompts</b> tab, the system<br>displays a table from which you can select the<br>prompts to add to the partition by selecting the<br>check box beside the prompt. You can select the<br><b>Select All</b> check box to select all prompts in<br>the table. To remove any prompt currently in the<br>partition, clear the check box beside the prompt.<br>You can sort the prompts by <b>Prompt Name</b> . Once<br>you have completed making your changes, click<br><b>Submit</b> to save your changes.       |

## Editing a user-defined partition

#### Before you begin

- · Log on to CCMA.
- Open the Access and Partition Management component.
- Create a user-defined partition.

#### About this task

Edit a user-defined partition to add new elements, remove elements, or add new servers to the partition.

#### Procedure

- 1. On the menu, choose View/Edit > User Defined Partitions.
- 2. In the left pane, click the partition to edit.

The partition name expands to reveal the CC server.

- 3. Click the **CC** server.
- 4. In the Partition Properties window, click the tabs containing the elements to add to or remove from the partition.
- 5. To add an element, on the relevant page, select the check box for that element.
- 6. To remove an element, on the relevant page, clear the check box for that element.
- 7. Click **Submit** to save your changes.

## Assigning a user-defined partition to a user

#### Before you begin

- Log on to CCMA.
- Open the Access and Partition Management component.
- Create at least one user-defined partition.
- Create at least one Contact Center Manager Administration user.

#### About this task

You can use partitions to restrict the data that users can view in the real-time displays, historical reports, and Contact Center Management. You can assign standard and user-defined partitions to users in Contact Center Manager Administration. Choose the type that best suits your organization, or choose a combination of both types.

User-defined partitions are different from the Standard partitions that come with Contact Center Manager Administration in that you specify certain types of data on the Contact Center server. For example, you can specify seven agents and two skillsets on the server. Standard partitions, however, include all of a certain type of data on the Contact Center server in particular components. For example, All Agents & Supervisors and All Skillsets on the Contact Center server in both Real-Time Reporting and Historical Reporting.

#### Procedure

- 1. On the menu, choose View/Edit > User Administration.
- 2. In the left pane, select the user to whom you want to assign a user-defined partition.
- 3. In the User Properties window, click the Partitions heading.
- 4. Clear the Full Data Across All Servers check box.
- 5. Click the **User Defined** heading.

The heading expands to reveal the list of user-defined partitions configured.

6. For each component, select each partition to assign to the user.

OR

To select all user-defined partitions for Contact Center Management, Real-Time Reporting, Historical Reporting, Scripting, or Prompt Management, select the **CCM**, **RTR**, **HR**, **SCR**, or **PTM** check boxes, respectively.

- 7. To list all current members assigned to this partition, click the partition name.
- 8. Click Submit to save your changes.

## **Deleting a user-defined partition**

#### Before you begin

- Log on to CCMA.
- Open the Access and Partition Management component.
- Before you delete a user-defined partition, verify that it is not assigned to users who need to view the partitioned data.

#### About this task

Complete this procedure to delete a user-defined partition.

#### Procedure

- 1. On the menu, choose **View/Edit > User Defined Partitions**.
- 2. In the left pane, right-click the user-defined partition, and then click **Delete**.
- 3. In the message box that appears asking you to confirm your choice, click **Yes**.

## Chapter 52: Contact Center Manager Administration users

These are the users who log on to Contact Center Manager Administration.

When you define Contact Center Manager Administration users, you assign to them:

- basic access to the appropriate components within the Launchpad Options section of Contact Center Manager Administration.
- access classes that control the actions they can perform in these components. You can view the Access Classes that you create in the Access Classes section.
- partitions and supervisor/reporting agent combinations that control the data they can see in these components. You can view the standard partitions and the list of all supervisors who are configured on each server in your network in the Standard & Reporting Agents area of the Partitions section. Each supervisor name represents the supervisor and all of their reporting agents. You can view the partitions that you create in the User Defined area of the Partitions section.

Users configured with Launchpad Options to Access and Partition Management access also require an access class with privileges set for each of the Access and Partition Management views. Users with full access rights in Access and Partition Management can perform almost all administrative functions.

If the User Administration access class configuration allows, users can update their own user details in Access and Partition Management. Users must authenticate using their current password before updating their user details.

#### Note:

You cannot delete the Administrator user.

## **Creating a Contact Center Manager Administration user**

#### Before you begin

- · Log on to CCMA.
- Open the Access and Partition Management component.
- Create access classes.

- · Create user-defined partitions (optional).
- If the user has basic access to Contact Center Management, you must assign the user an access class that includes CCM access, Skillset Assignment access, or Supervisor Assignment access. If you assign the user an access class without at least one of these privileges, the user cannot manage resources within Contact Center Management.
- If the user has basic access to Historical Reporting, you must assign the user an access class that includes either Run and Import access or Report Creation access. If you assign the user an access class without either of these access levels, the user cannot work in Historical Reporting.
- If the user has basic access to Real-Time Reporting, you must assign the user an access class that includes either Launch access, Create Private access or Create Public access for either the tabular or graphical displays (or both). If you assign the user an access class without at least one of these access levels, the user cannot work in Real-Time Reporting.
- If the user has basic access to Configuration, you must assign the user an access class to the user that includes at least one of the Configuration access class elements, such as skillsets. If you assign the user an access class without at least one of these privileges, the user cannot configure resources in the Configuration component.
- If the user has basic access to Scripting, you must assign the user an access class that includes privileges in at least one of the following Scripting components: Scripts, Script Variables, or Application Thresholds. If you assign the user an access class without privileges in at least one of these components, the user cannot work within the Scripting component.
- If the user has basic access to Prompt Management, you must assign the user an access class that includes at least one of the Prompt Management access class elements, such as Read Update Create/Delete or Read and Update. If you assign the user an access class without at least one of these privileges, the user cannot manage prompts in Prompt Management.

#### About this task

Create a Contact Center Manager Administration user to grant the users access to the appropriate components within Contact Center Manager Administration. Assign access classes to users to control the actions that they can perform, and assign supervisor/reporting agent combinations and partitions to users to control the data that they can see.

If you enable the Advanced Security mode, you can also configure a user as programmatic. Programmatic accounts are the accounts that you create for the non-interactive establishment of secure communication between internal processes, for example, when using Web Services for integration with third-party applications.

#### Procedure

- 1. On the menu, choose **Add** > **New User**.
- 2. In the User Properties window, in the **User Details** section, type the relevant information about the user in the following boxes:
  - User ID
  - First Name
  - Last Name

Password

To view the password rules, hover the cursor over the **Info** icon next to the Password box.

#### Important:

You cannot modify the user ID after you add the user. You must delete the user and create a new one with the new name.

- 3. To configure a user as programmatic, select the **Programmatic account** check box.
- 4. In the **Launchpad Options** section, select the check box for each of the following components that the user can access:
  - Access and Partition Management
  - Real-Time Reporting
  - Historical Reporting
  - Configuration
  - Contact Center Management
  - Scripting
  - Emergency Help
  - Audit Trail
  - Outbound
  - Multimedia
  - Prompt Management
- 5. In the **Access Classes** section, select the check box for each access class to assign to the user.
- 6. Click the **Partitions** heading to assign partitions to the user.
- 7. To grant the user full access to all data, select the **Full Data Across All Servers** check box, and click **Submit**.
- 8. To refine the data that the user can see, clear the **Full Data Across All Servers** check box.
- 9. To assign the user access to data, standard partitions, or supervisor/reporting agent combinations on particular servers, click the **Standard & Reporting Agents** heading.
- 10. In the **Standard & Reporting Agents** area, select one of the following options for each server:
  - No Data—Select this option if you do not want the user to see any data on the CC server.
  - All Data—Select this option if you want the user to see all configured data on the CC server.

- Configure—Select this option if you want to specify the data that the user can see, and then proceed to the next step.
- 11. If you selected the **Configure** option for at least one server, from the **Configure Server** list, select the CC server.
- 12. On the Standard page, for each component, select one or more of the following Standard partitions:
  - All Agents & Supervisors
  - All Applications
  - All CDNs (Route Points)
  - All User Defined Report Groups
  - All DNIS
  - All Prompts
  - All Script Variables
  - All Skillsets
  - All User Defined Report Groups
  - Standard Agent Performance Reports
  - Standard Call by Call Reports
  - Standard Configuration Reports
  - Standard Contact Summary Reports
  - Standard Multimedia Reports
  - Standard Other Reports
  - Standard Outbound Reports

#### Important:

Only Contact Center Management (**CCM**), Real-Time Reporting (**RTR**), Historical Reporting (**HR**), Scripting (**SCR**), and Prompt Management (**PTM**) are applicable to partitions. When you select the **PTM** check box, the current user gains access to all the prompts in the Prompt Management component.

13. To grant access to reporting agents, or to grant access to the reporting agents of other supervisors, click the **Reporting Agents** tab.

The Reporting Agents page lists all supervisors configured on the CC server. Each supervisor name represents the supervisor and all their reporting agents.

14. On the Reporting Agents page, under each component, select the supervisors for whom you want the user to have access.

OR

To select all supervisors for Contact Center Management, Real-Time Reporting, or Historical Reporting, select the **CCM**, **RTR**, or **HR** check boxes, respectively.

15. To assign a user-defined partition to the user, click the **User Defined** heading.

The heading expands to reveal the list of user-defined partitions configured.

16. For each component, select each partition to assign to the user.

OR

To select all user-defined partitions for Contact Center Management, Real-Time Reporting, Historical Reporting, Scripting, or Prompt Management, select the **CCM**, **RTR**, **HR**, **SCR**, or **PTM** check boxes, respectively.

17. Click **Submit**, to save your changes.

### Variable definitions

| Name        | Description                                                                                                    |
|-------------|----------------------------------------------------------------------------------------------------|
| User ID     | The name that users type when they log on to CCMA.                                                                                                    |
|             | Important:                                                                                                    |
|             | Do not use an ampersand (&) in the user ID.                                                                                                    |
| First Name  | The first name of the Contact Center Manager Administration (CCMA) user.                                                                                                    |
| Last Name   | The last name of the CCMA user.                                                                                                    |
| Password    | The user's password to access CCMA.                                                                                                    |
| Submit      | Save the information.                                                                                                    |
| Create Copy | To create a new CCMA user based on the<br>properties of an existing user, click Create Copy.<br>When you click this button, the system copies all<br>the user's properties, except the following: |
|             | • User ID                                                                                                    |
|             | First Name                                                                                                    |
|             | • Last Name                                                                                                    |
|             | Password                                                                                                    |
|             | Type the user details for the new user, change any<br>of the user's access and partition information (if<br>desired), and then click Submit to save the new<br>CCMA user.                         |
| Delete      | Delete the current user.                                                                                                    |

## Copying the properties of an existing Contact Center Manager Administration user

#### Before you begin

- Log on to CCMA.
- Open the Access and Partition Management component.

#### About this task

Copy the properties of an existing Contact Center Manager Administration user to create a new user based on the properties of an existing user.

#### Procedure

1. Select a user to copy.

You copy all basic access rights, access classes, and partition information for the selected user.

- 2. Click Create Copy.
- 3. Type the new user details, change any partition or access information.
- 4. Click Submit to save the new user.

## **Deleting a Contact Center Manager Administration user**

#### Before you begin

- Log on to CCMA.
- Open the Access and Partition Management component.

#### About this task

Delete a Contact Center Manager Administration user to remove a user that is no longer required.

#### Procedure

- 1. On the menu, choose **View/Edit > User Administration**.
- 2. In the left pane, right-click the user to delete, and then click **Delete**.
- 3. Click Yes.

## Assigning supervisor/reporting agent combinations to a user

#### Before you begin

- Log on to CCMA.
- · Open the Access and Partition Management component.
- Create at least one Contact Center Manager Administration user.

#### About this task

When you configure a Contact Center Manager Administration user, you can assign the user one or more supervisor/reporting agent combinations to enable the user to see all the corresponding agents in the historical reports, real-time displays, and Contact Center Management. Each name on the Reporting Agents tab in the User Properties window represents a supervisor and all of their reporting agents on a per-server basis. Therefore, when you link a supervisor's name with a Contact Center Manager Administration user, you automatically enable this user to see all the supervisor's reporting agents.

#### Procedure

- 1. On the menu, choose View/Edit > User Administration.
- 2. In the left pane, click the user to whom you want to assign a supervisor/reporting agent combination.
- 3. In the User Properties window, click the Partitions heading.
- 4. Clear the Full Data Across All Servers check box.
- 5. Click the Standard & Reporting Agents heading.
- 6. In the **Standard & Reporting Agents** area, select one of the following options:
  - No Data—Select this option if you do not want the user to see any data on the CC server.
  - All Data—Select this option if you want the user to see all configured data on the CC server.
  - Configure—Select this option if you want to specify the data that the user can see, and then proceed to the next step.
- 7. If you selected the **Configure** option, from the **Configure Server** list, select the CC server.
- 8. On the Standard page, for each component, select one or more of the following Standard partitions:
  - All Agents & Supervisors
  - All Applications
  - All CDNs (Route Points)
  - All DNIS

- All Prompts
- All Script Variables
- All Skillsets
- All User Defined Report Groups
- Standard Agent Performance Reports
- Standard Call by Call Reports
- Standard Configuration Reports
- Standard Contact Summary Reports
- Standard Multimedia Reports
- Standard Other Reports
- Standard Outbound Reports

#### Important:

Only Contact Center Management (**CCM**), Real-Time Reporting (**RTR**), Historical Reporting (**HR**), Scripting (**SCR**), and Prompt Management (**PTM**) are applicable to partitions. When you select the **PTM** check box, the current user gains access to all the prompts for that server in the Prompt Management component.

9. To grant access to reporting agents, or to grant access to the reporting agents of other supervisors, click the **Reporting Agents** tab.

The Reporting Agents page lists all supervisors configured on the CC server. Each supervisor name represents the supervisor and all their reporting agents.

10. On the Reporting Agents page, under each component, select the supervisors for whom you want the user to have access.

OR

To select all supervisors for Contact Center Management, Real-Time Reporting, or Historical Reporting, select the **CCM**, **RTR**, or **HR** check boxes, respectively.

11. Click Submit to save your changes

## Configuring a supervisor/agent

#### Before you begin

- Log on to CCMA.
- Open the Access and Partition Management component.
- Create any required access classes.
- Create any required user-defined partitions.

• If you grant the supervisor/agent basic access to Contact Center Management, you must also assign an access class to the user containing at least one of the CCM, Skillset Assignments, or Agent to Supervisor Assignments access rights. If you do not assign this kind of access class to the user, then the user sees nothing in Contact Center Management. If the user's partitions do not contain any agents or skillsets, then the user sees no data in Contact Center Management.

#### About this task

When you create supervisor/agents in Contact Center Management and give them a Contact Center Manager Administration user ID and password to use Contact Center Manager Administration, their user profile automatically appears in Access and Partition Management under the Users folder. (In addition to being Contact Center users, they are also Contact Center Manager Administration users.) To properly configure these users, you must open their profile and give them basic access rights to the Contact Center Manager Administration components that they need to use.

When you configure these Contact Center Manager Administration users, you can assign the following to them:

- supervisor/reporting agent combinations—To enable the user to automatically see all of their reporting agents, or all the reporting agents of another supervisor. On the Reporting Agents tab of the User Properties window, click the check box beside the appropriate supervisor names.
- access classes—You must configure the access class that the user needs to work in Contact Center Management, and assign it to the user.
- partitions—In the User Properties window, assign the user the appropriate partitions containing the data that the user needs to see. You can assign a combination of standard partitions, user-defined partitions, or full data access.

#### Procedure

- 1. On the menu, choose View/Edit > User Administration.
- 2. In the left pane, select the user created in Contact Center Management.
- 3. In the User Properties window, click the **Launchpad Options** heading The heading expands to reveal a list of applications.
- 4. In the **Launchpad Options** section, select the check box for each of the following component that the user can access:
  - Access and Partition Management
  - Real-Time Reporting
  - Historical Reporting
  - Configuration
  - Contact Center Management
  - Scripting
  - Emergency Help
  - Audit Trail

- Outbound
- Multimedia
- Prompt Management
- 5. In the **Access Classes** section, select the check box for each access class to assign to the user.
- 6. Click the **Partitions** heading to assign partitions to the user.
- 7. To grant the user full access to all data on the Contact Center server, select the **Full Data Across All Servers** check box, and click **Submit**.
- 8. To refine the data that the user can see, clear the **Full Data Across All Servers** check box.
- To assign the user access to data, Standard partitions, or supervisor/reporting agent combinations on particular servers, click the Standard & Reporting Agents heading, and proceed to <u>step 11</u> on page 357.
- 10. To assign user-defined partitions, click the **User Defined** heading, and proceed to step 17.
- 11. In the Standard & Reporting Agents area, select one of the following options:
  - No Data—Select this option if you do not want the user to see any data on the CC server.
  - All Data—Select this option if you want the user to see all configured data on the CC server.
  - Configure—Select this option if you want to specify the data that the user can see, and then proceed to the next step.
- 12. If you selected the **Configure** option, from the **Configure Server** list, select the **CC** server.
- 13. On the Standard page, for each component, select one or more of the following Standard partitions:
  - All Agents & Supervisors
  - All Applications
  - All CDNs (Route Points)
  - All DNIS
  - All Prompts
  - All Script Variables
  - All Skillsets
  - All User Defined Report Groups
  - Standard Agent Performance Reports
  - Standard Call by Call Reports
  - Standard Configuration Reports

- Standard Contact Summary Reports
- Standard Multimedia Reports
- Standard Other Reports
- Standard Outbound Reports

#### Important:

Only Contact Center Management (**CCM**), Real-Time Reporting (**RTR**), Historical Reporting (**HR**), Scripting (**SCR**), and Prompt Management (**PTM**) are applicable to partitions. When you select the **PTM** check box, the current user gains access to all the prompts for that server in the Prompt Management component.

14. To grant access to reporting agents, or to grant access to the reporting agents of other supervisors, click the **Reporting Agents** tab.

The Reporting Agents page lists all supervisors configured on the selected server. Each supervisor name represents the supervisor and all their reporting agents.

15. On the Reporting Agents page, under each component, select the supervisors for whom you want the user to have access.

OR

To select all supervisors for Contact Center Management, Real-Time Reporting, or Historical Reporting, select the **CCM**, **RTR**, or **HR** check boxes, respectively.

16. To assign a user-defined partition to the user, click the **User Defined** heading.

The heading expands to reveal the list of user-defined partitions configured on the Contact Center server.

17. For each component, select each partition to assign to the user.

OR

To select all user-defined partitions for Contact Center Management, Real-Time Reporting, Historical Reporting, Scripting, or Prompt Management, select the **CCM**, **RTR**, **HR**, **SCR**, or **PTM** check boxes, respectively.

18. Click **Submit** to save your changes.

## Unlocking locked Contact Center Manager Administration users

#### Before you begin

- Log on to CCMA as an administrator.
- Open the Access and Partition Management component.

#### About this task

For security reasons, Contact Center Manager Administration locks user accounts that have not been logged in to the system for a long time period. When a locked user attempts to log in to Contact Center Manager Administration, the lockout notification appears and the login attempt fails. Locked users must contact their administrator, as only CCMA administrators have rights to unlock locked users.

#### Procedure

- 1. On the menu, choose **View/Edit > User Administration**.
- 2. In the left pane, select the user you want to unlock.
- 3. Deselect the Inactive Account Lockout check box.
- 4. Click Submit.

Contact Center Manager Administration unlocks the user account. The unlocked user now can log in to the system.

## **Chapter 53: Outbound configuration**

Avaya Contact Center Select supports outbound calls and campaigns. Use the Outbound Campaign Management Tool (OCMT) to create, modify, and monitor outbound campaigns. OCMT monitors a maximum of 100 simultaneous outbound campaigns with a maximum of 20 000 contacts (email or outbound) per campaign.

## **About Outbound Campaign Manager Tool**

Use Outbound Campaign Manager Tool (OCMT) to create, monitor, and modify outbound telephone campaigns.

You can gain access to the components of OCMT from the toolbar on the left side of the OCMT window.

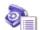

**Create & Append**: Create a new campaign, or add call data to an existing campaign. You can add call data manually, import data from an external source, edit the data, and export the data.

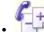

- **Modify Campaign**: Pause, restart, or cancel a campaign. You can also change the properties of the campaign, including start date and time, end date and time, daily start and end time, and call rate.
- Progress & Results: Monitor an ongoing campaign, view results of a completed campaign, and print a campaign summary. The system displays information on the screen graphically in a pie or bar chart.
- Agent Script: Create and preview the agent script that includes an introduction and a conclusion, and design the interface for the questions with check boxes and drop-down lists for possible answers.

92

• **58 Disposition Codes**: Add, update, and delete disposition codes that you can use in the agent script.

• General Settings: View the Time Zone list and the configurations for the log files that are used to track problems in OCMT.

• **Provide Set Information on Using OCMT.** 

## **Historical Reports**

You can use historical reports to review campaign performance. Historical reports are available in the Historical Reporting component of Contact Center Manager Administration. Use the following standard historical reports to review outbound campaigns:

- Campaign Call by Call Details: Use this report to list all calls made for each campaign. If an agent does not process a contact, no call record exists in this report. If you select a data range for the report, the data range is based on Contact Closed Time.
- Campaign Script Result Details: Use this report to view the script answers for each campaign.
- Campaign Summary: Use this report to view a summary of each campaign and the disposition codes associated with each campaign.
- Script Summary: Use this report to view a summary of the answers for each agent script.

### Scheduling callbacks

Agents can schedule callbacks using Agent Desktop. Agents specify a time and date for the scheduled callback. The Campaign Scheduler Service, which handles callback scheduling, runs at 10 minute polling intervals. If the agent schedules a callback to occur less than 10 minutes after the time of the original call, in certain scenarios the callback does not occur precisely at the scheduled time.

### **IP Office Default No Answer Time**

The Minimum Dial Time specifies the length of time, in seconds, that Agent Desktop waits for the outbound call to be answered before disconnecting. In an Avaya Contact Center Select solution, the Default No Answer Time on IP Office can affect the OCMT Minimum Dial Time setting. If the Default No Answer Time is set to a value lower than the Minimum Dial Time, the Default No Answer Time overrides the Minimum Dial Time value. You can configure the Default No Answer Time on IP Office Manager. The Default No Answer Time is 15 seconds by default.

## **Daily Start and Stop Times**

When you define a campaign, you can specify a start time for the campaign. If you do not define the campaign start time, the campaign starts immediately. When you define the campaign start time, the campaign starts at the specified time. When the campaign starts, the system queues all contacts from that campaign to the chosen skillset. The system presents the contacts from the campaign to the agents who are assigned to that skillset.

To avoid calling customers at unsociable hours, you can define Campaign Dialing Hours, that is, the daily start and end time for a campaign. Use OCMT to specify a time the system starts to offer contacts to logged-on agents and a time the system stops presenting contacts to agents. For example, you can specify that the system offers contacts from the outbound campaign to agents who log on to the skillset at 08:00 and finish at 17:00.

Use Campaign Dialing Hours to ensure that you respect the regulatory requirements that surround dialing hours. You specify the time according to the local time of the location of the Contact Center server. You can use the Time Zone list to ensure that the calls made to other time zones also meet the regulatory requirements for dialing hours.

# **Outbound capacity management**

OCMT monitors a maximum of 100 simultaneous outbound campaigns. You cannot define more than 500 active and inactive campaigns. Active campaigns are campaigns that are currently running, waiting to run (pending a start time), or are paused. Inactive campaigns are campaigns that are completed, or cancelled, or expired. You must regularly archive your campaigns to ensure operational efficiency.

Each campaign can have up to 20 000 contacts (email or outbound). However, in order to optimize the system, you must not have more than 1 million contacts in the Multimedia database. You can use the following strategies to ensure that you do not exceed this limit, if your contact center operates at high capacity:

- Define campaigns only as needed, for example by, creating campaigns immediately prior to their usage. This prevents campaigns that are not required for some time from building up in the database. To avoid affecting system performance, load contacts into a campaign during non-peak or out-of-office hours.
- Cancel campaigns that you do not require manually. Use the Pause capability to defer campaigns indefinitely. If you resume a campaign, the system does not present the contacts that are already completed to agents the second time. For more information, see <u>Canceling a campaign</u> on page 388.
- Archive completed, cancelled, and expired campaigns when you no longer need the campaigns for reporting purposes.

# Logging on to Contact Center Manager Administration for Outbound

## Before you begin

• Ensure that your contact center is licensed for Outbound campaigns.

#### About this task

Open the Outbound Campaign Manager Tool in Contact Center Manager Administration to configure, monitor, and maintain an outbound contact campaign.

#### Procedure

1. Log on to Contact Center Manager Administration.

- 2. On the CCMA Launchpad, select **Outbound**.
- 3. In the Left pane, select the CCMM server.
- 4. In the right pane, select **Install prerequisite software** and click **Launch Outbound Client**.
- 5. On the File Download box, click Run.

The Outbound Campaign Manager Tool prerequisite software takes some time to install.

- 6. When you are prompted to run the Outbound Campaign Manager Tool, click **Run**.
- 7. After the install, the Outbound Campaign Manager Tool appears.

# **Defining campaign settings**

### Before you begin

- Log on to Contact Center Manager Administration.
- Open the Outbound component.

## About this task

Define campaign settings as the first step to creating an outbound campaign. You must define the following settings:

- campaign name
- · campaign start date and time
- call priority
- daily start and end times (if required to comply with local laws)
- disposition codes

The following settings are optional:

- campaign description
- agent script
- dialer settings
- custom fields
- · campaign end date and time

- 1. In the Outbound Campaign Management Tool, click Create & Append.
- 2. On the Campaign Settings tab, click Start Configuring New Campaign.
- 3. Select Create New Campaign.
- 4. Under **Campaign Details**, type a name for the campaign and a description (optional).

5. Under Campaign Start Date & Time, select either Start Immediately or Start at.

## Important:

The campaign scheduler interval impacts the actual campaign start date and time. For example, if a campaign starts at 9:00 AM and the campaign scheduler interval is one minute, the first contact is queued to the Contact Center Manager Server at 9:01 AM.

- 6. If you chose **Start At** to start the campaign at a later date, select the start date and time.
- 7. From the **Call Priority** list, select a priority from 1 to 6, where 1 is the highest.

Consider the priority of your incoming calls when you select the priority for the outbound campaign. In most Contact Centers, incoming voice calls usually have a higher priority than outbound calls.

8. Under **Agent Desktop Script**, select a script. If you choose **None**, a script is not available for the agents who are handling the outbound calls in this campaign.

If you want to save the agent script results for a campaign, you must create disposition codes with the Save Agent Script option "yes", and you must instruct your agents to use the disposition codes that save the agent script answers when the contact is closed.

The system disposition code Completed saves the agent script answers.

- 9. To display the optional fields, click **Additional Options**. To hide the optional fields again, click **Additional Options** again.
- 10. Select the Dialer option:
  - If you want the agent to dial the number, select Manual Agent Dial (Preview).
  - If you want the call dialed automatically for the agent, select **Auto Dial Immediately** (**Progressive**).
  - If you want the call dialed after the agent reviews the contact details, select **Auto Dial after (seconds)**, and then specify a number of seconds to allow the agent to review the information.
- 11. Click **Enable Minimum Dial Time**. If you enable the Minimum Dial Timeout, the telephone rings for the specified time. You can set a time between 1 and 180 seconds.

The Minimum Dial Time setting prevents an agent from making a call and then immediately hanging up.

- 12. If the agent needs to dial a number to access an external line for an outbound call, in the **Trunk Access Code** box, type the digit or ASCII character.
- 13. Optionally, add a custom field. Use custom fields to map information in the imported call data that cannot be mapped to the standard fields, or to provide editable fields on Agent Desktop where the agent can gather additional information from the customer (for example, the customer's birth date).

To add a custom field, in the Custom fields section click Add.

In the Insert Custom Field dialog box, type the custom field name, and then click Insert.

- 14. To specify an end date for the campaign, click **Enable**, and then select the date and time.
- 15. To specify the campaign dialing hours, you can choose **Anytime**, **Local Current Time Zone Only**, or **Use Customers Time Zone**. If you want to consider the Time Zones for all the customers, choose **Use Customers Time Zone**.

For more information about the Use Customers Time Zone option, see <u>Example of using</u> time zones on page 365.

16. From the list of available **Disposition Codes**, select the codes available to the Agent at the end of the calls for this campaign.

## Procedure job aid: Using time zones

After you select the Use Customer Time Zone option in a campaign, the Time Zone tab appears in the Call Settings section. On the Time Zone tab, you can check which calls are linked to what time zone by checking the Use Time Zone check box. Three possible results can occur:

- Match
- Partial Match
- No Match Found

A Match occurs when the international code and area code are found in your time zone list.

A Partial match occurs when the international code is found but an area code is not. For example, Ireland has an international code of 353 and Dublin has an area code of 1. If you are creating an outbound campaign to Ireland, if you do not want to put in every possible area code, a partial match on 353 puts the contacts into the first found time zone for an area code.

A No Match occurs when neither the international code nor the area code are found. In this case, the contact is called on the Contact Center server time zone.

Any contacts that result in a Partial Match or a No Match are highlighted on the grid. You can still create the campaign with these warnings.

## Example of using time zones

## About this task

This example creates a campaign configured for time zones by importing contacts from a text file.

- 1. Log on to Contact Center Manager Administration and launch the Outbound Campaign Management Tool.
- 2. Click Create & Append.
- 3. In the **Name** box, type a unique name for the campaign (for example, My\_Time\_Zone\_Camp).
- 4. Click Additional Options.
- 5. In the **Campaign Dialing Hours** section, select **Use Customers Time Zone** from the list.

- 6. Configure the remaining campaign settings as required, and then click the **Call Settings** tab.
- 7. On the Call Data Import tab, click Import Call Data.
- 8. On the Select Import Type dialog box, select Import from Text File.
- 9. Click Next.
- 10. Click **Browse** and navigate to your contact list text file.

For this example, we are using the following contacts:

| Steve | Smyth | 17895555555 |
|-------|-------|-------------|
| John  | Doe   | 12105555555 |
| Gary  | lo    | 19075555555 |
| Eddy  | Walsh | 19175555555 |
| Mary  | More  | 16045555555 |
| Brian | Bush  | 15205555555 |

- 11. Click Next.
- 12. In the Field delimiter section, select Tab.
- 13. Click Next.
- 14. Map **Field 1** to **First Name** by dragging the Field 1 to the blank space to the left of First Name.
- 15. Map Field 2 to Last Name.
- 16. Map Field 3 to Phone Number.
- 17. Click Finish.
- 18. To split the phone number into an international code and an area code, click the **Call Data Cleanup** tab.
- 19. Click the Split Phone Number tab.
- 20. Beside Split Field into, select Intl. Code.
- 21. From the **Number of digits to split** list, select **1**.
- 22. Click Split Phone Number.
- 23. On the OCMT Call Cleanup message box, click Continue.

The international code is removed from the Phone Number field and appears in the Intl Code field.

- 24. Beside Split Field into, select Area Code.
- 25. From the Number of digits to split list, select 3.
- 26. Click Split Phone Number.
- 27. On the OCMT Call Cleanup message box, click Continue.

The area code is removed from the Phone Number field and appears in the Area Code field.

- 28. Click the Skillset Assignment tab.
- 29. From the Attach This Skillset To Rows list, select OB\_Default\_Skillset.
- 30. From the ...This Field Is.. list, select Intl Code.
- 31. In the **..To..** field, enter **1**.
- 32. Click Update.
- 33. Click the Time Zone tab.
- 34. Select the Use Time Zone check box.

A message box appears, indicating that one call is in a warning state. This warning is highlighted on the Call Data Table as a Partial Match. You can either add a new time zone for this area code or accept the partial match. For this example, accept the partial match.

If your contact list does not have an international code, you can use the International Code feature on the Time Zone tab to quickly fill the entire data grid.

- 35. Click the Campaign Activation tab.
- 36. In the Campaign Summary, ensure that **Time Zone** is set to **Enabled**.
- 37. Click Create Campaign.

A message box appears indicating that no agent script has been configured for the campaign.

38. Click Yes.

A message box appears stating that the campaign was created successfully.

- 39. Click OK.
- 40. To review your campaign, click **Progress & Results**.
- 41. In the Campaign List section, select My\_Time\_Zone\_Camp.
- 42. Click the Call Details tab.

You notice that not all contacts are running. The contacts that are currently in a waiting state are those that are not within the daily start and end times (9:00 to 18:00) in their time zone. You can also confirm the time zone for each contact under the Time Zone column.

## Adding a time zone

#### Before you begin

- Log on to Contact Center Manager Administration.
- Open the Outbound component.

## About this task

A list of time zones is configured by default in the Outbound Campaign Management Tool, however the default time zones cover the common countries. You can create your own entries in the time zone list to ensure that outbound calls are placed at appropriate times for various time zones.

## Important:

If you have more than one Area Code in a location, you must create a new entry in the Time Zone list for each area code.

Outbound campaigns do not support Daylight Saving Time. The scheduled outbound campaign is set according to the configured system time and adjusts according to the configured time zone, regardless of whether the server or the customer time zone observes Daylight Saving Time.

#### Procedure

- 1. On the OCMT toolbar, click General Settings.
- 2. Click the **Time Zone** tab.
- 3. Review the list of predefined settings to see if the required time zone setting is present. The default time zone settings include those settings for Europe and North America.
- 4. If the time zone is not configured, click Insert.
- 5. In the Location Name box, type the name of the town or city for your time zone.
- 6. In the International Code box, type the number that is used to dial out of the country.
- 7. In the Area Code box, type an area code for the numbers in your location.
- 8. In the **Time Zone** box, select the time zone for the location. The abbreviations are expanded when you hover your mouse over the list of possible time zones.
- 9. Click Insert.

## Updating a time zone

#### Before you begin

- Log on to Contact Center Manager Administration.
- Open the Outbound component.

#### About this task

Update a time zone to change the location name, international code, area code, or time zone.

- 1. On the OCMT toolbar, click General Settings.
- 2. Click the **Time Zone** tab.
- 3. In the table, select the Time Zone you want to update.

- 4. Click Update.
- 5. In the **Update Time Zone** dialog box, make the required changes.
- 6. Click Update.

## **Deleting a time zone**

### Before you begin

- Log on to Contact Center Manager Administration.
- Open the Outbound component.

### About this task

Delete a time zone that is no longer required to remove it from the system.

#### Procedure

- 1. On the OCMT toolbar, click General Settings.
- 2. Click the **Time Zone** tab.
- 3. In the table, select the Time Zone you want to delete.
- 4. Click Delete.
- 5. In the message box, confirm the deletion and click **Yes**.

# Importing call data from a text file

## Before you begin

• Prepare the call data in a text file.

## Important:

Ensure that the data you prepare for import does not contain information that violates legal requirements, such as numbers on a national or international Do Not Call register.

- Log on to Contact Center Manager Administration.
- Open the Outbound component.
- Define the campaign settings. See <u>Defining campaign settings</u> on page 363.

#### About this task

Import call data from a text file database into your new outbound campaign to save time and prevent data entry errors. You can also add call data manually.

You can also import call data from one of the following sources:

- ODBC database (Open Database Connectivity) The database can be a user or system DSN, or a file DSN from the directory where the file DSNs are stored. Note: A user name and password can be required. See <u>Importing call data from an ODBC database</u> on page 371.
- Existing campaign You can import call data from any existing campaign. See <u>Importing call</u> <u>data from an existing campaign</u> on page 372.

If a text file contains contacts with a restricted flag, the system deletes these contacts after clicking **Create Campaign** and displays the corresponding message.

#### Procedure

- 1. In the Outbound Campaign Management Tool, click Create & Append.
- 2. Click the Call Settings tab.
- 3. On the bottom of the Call Settings page, click the Call Data Import tab.
- 4. Click Import Call Data.

If the call data table already contains data, a confirmation message appears.

- 5. To replace the information in the Multimedia database, select the **Overwrite existing customer data with new customer data** option.
- 6. In the Select Import Type window, select the Import From Text File option.
- 7. Click Next.
- 8. Click **Browse** to navigate to the appropriate directory.
- 9. Select the file, and then click **Open**.
- 10. Click Next.
- 11. To select how the fields are separated in your source file, click Tab, Space, or Character. The default character is a comma.
- 12. To import a selection of records only from the source file, select the **Enable Record Selection** check box, and then select the beginning and end of the range of records to be imported.
- 13. If the first row of the source file contains column headers, select the check box.
- 14. Click Next.
- 15. In the File Source Fields box, click the first field name.
- 16. Drag the name to the **Mapping** column on the appropriate line of the OCMT Fields table.
- 17. To see which data Field #1 contains, refer to the **Mapping Results** table.
- 18. Check the mapping for all File Source Fields.

#### Important:

If the area code and/or international code is in the same field as your telephone number in the source file, map that field to Phone Number in the OCMT Fields. You can split the number up into international code, area code and phone number in the Call Settings window.

- 19. Review the Mapping Results table.
- 20. To remove the mapping, select the mapping column in the **OCMT Fields** table and click **Clear Mapping**.
- 21. When you are satisfied with the mapping, click Finish.

# Importing call data from an ODBC database

### Before you begin

• Prepare the call data in an ODBC database.

### Important:

Ensure that the data you prepare for import does not contain information that violates legal requirements, such as numbers on a national or international Do Not Call register.

- Log on to Contact Center Manager Administration.
- Open the Outbound component.
- Define campaign settings. See <u>Defining campaign settings</u> on page 363.

### About this task

Import call data from an ODBC database into your new outbound campaign to save time and prevent data entry errors. You can also add call data manually instead of, or after you import call data.

You can also import call data from one of the following sources:

- Text file The data fields within a text file can be in any order; however, the order and the delimiter must be consistent throughout the file. See <u>Importing call data from a text file</u> on page 369.
- Existing campaign You can import call data from any existing campaign. See <u>Importing call</u> <u>data from an existing campaign</u> on page 372.

If an ODBC database contains contacts with a restricted flag, the system deletes these contacts after clicking **Create Campaign** and displays the corresponding message.

#### Procedure

- 1. On the Outbound Campaign Management Tool, click Create & Append.
- 2. Click the Call Settings tab.
- 3. On the bottom of the Call Settings page, click the Call Data Import tab.
- 4. Click Import Call Data.

If the call data table already contains data, a confirmation message appears.

- 5. To replace the information in the Multimedia database, select the **Overwrite existing customer data with new customer data** option.
- 6. In the Select Import Type window, select the Import From ODBC option.
- 7. Click Next.
- 8. To select an ODBC System DSN, select the ODBC System DSN from the list.
- 9. To select an ODBC User DSN, select the ODBC User DSN from the list.
- 10. To select an **ODBC File DSN**, click **Browse** and then navigate to the location of the DSN file.
- 11. Select the DSN file and click **Save**.
- 12. If the ODBC source requires a logon ID, in the **Login Information** section, type the user name and password.
- 13. Click Next.
- 14. Click the table name or view name from which to import.
- 15. Click Next.
- 16. In the Data Source Table Columns box, click the first column name.
- 17. Drag the column name to the **Mapping** column on the appropriate line of the **OCMT Fields** table.
- 18. Check the Data Source Table Columns mapping for all **Data Source Table Columns**.
- 19. If the area code and/or international code is in the same field as the telephone number in the source database table, map that field to **Phone Number** in the fields.

You can use the Call Settings window to split the number up into international code, area code and phone number.

- 20. To remove the mapping, select the mapping column in the **OCMT Fields** table and click **Clear Mapping.**
- 21. To import only a selection of records from the source file, click the **Select Range** check box, and then select the beginning and end of the range of records to import.

If the start record is the same as the end record, the data in that record (at least one) is imported.

22. When you are satisfied with the mapping, click **Finish**.

## Importing call data from an existing campaign

#### Before you begin

- Log on to Contact Center Manager Administration.
- Open the Outbound component.

• Define campaign settings. See <u>Defining campaign settings</u> on page 363.

#### About this task

Import call data from an existing campaign into your new outbound campaign to save time and prevent data entry errors. You can also add call data manually. See <u>Adding call data manually</u> on page 373.

Avaya recommends that you ensure the new campaign uses the same custom fields as the campaign from which you are importing call data. You can ensure this by clicking Start Configuring New Campaign and selecting Create using previous campaign settings. and choosing a previous campaign. A list of available campaigns appears. Select the campaign you want to import contacts from and click OK.

#### Procedure

- 1. Click Create & Append.
- 2. Click the Call Settings tab.
- 3. On the bottom of the Call Settings page, click the Call Data Import tab.
- 4. Click Import Call Data.

If the call data table already contains data, a confirmation message appears.

- 5. To replace the information in the Multimedia database, select the Overwrite existing customer data with new customer data option.
- 6. In the Select Import Type window, select the Create From Existing Campaign option.
- 7. Click Next.
- 8. From the list, select the appropriate campaign.
- 9. Click Next.
- 10. To import all calls, select the **Import All Calls** option.
- 11. To filter the calls to import, select the Filter Calls option.
- 12. In the **Call Filter** list, select the check box for each Disposition Codes that determine which calls to import.
- 13. Click Finish.

# Adding call data manually

## Before you begin

- Log on to Contact Center Manager Administration.
- Open the Outbound component.
- Define campaign settings. See <u>Defining campaign settings</u> on page 363.

## About this task

Add call data manually if you have no data to import to add the information to the call record for an outbound campaign.

#### Procedure

- 1. On the Outbound Campaign Management Tool, click Create & Append.
- 2. Click the **Call Settings** tab.
- 3. Click in the first empty row of the **Call Data Table**.
- 4. Type the customer information in the appropriate fields.

# Validating a telephone number or code

### Before you begin

- Log on to Contact Center Manager Administration.
- Open the Outbound component.
- Define campaign settings. See <u>Defining campaign settings</u> on page 363.
- Add call data using an importing method, or by adding call data manually.

### About this task

Validate a telephone number or code to ensure that the Phone Number, Area, and Intl Code columns contain only numbers and spaces. You must ensure that there are no non-numeric characters, such as hyphens or brackets.

#### Procedure

- 1. On the Outbound Campaign Management Tool, click Create & Append.
- 2. Click the **Call Settings** tab.
- 3. Click Call Data Cleanup.
- 4. On the Call Data Cleanup page, click Validate Call data.

The Call Validation window reports how many calls failed validation and gives you the option to delete or review these calls.

5. To review and correct the data, click **Review**.

The invalid calls are highlighted in the table.

6. To delete all the invalid calls, click **Delete**.

# **Inserting text**

## Before you begin

- Log on to Contact Center Manager Administration.
- Open the Outbound component.
- Define campaign settings. See <u>Defining campaign settings</u> on page 363.
- Ensure that you have data in the Call Data table.

### About this task

Insert text into the call data to replace or change customer data for the outbound campaign. You can append, prepend, or replace the existing text.

### Procedure

- 1. On the Outbound Campaign Management Tool, click Create & Append.
- 2. Click the Call Settings tab.
- 3. Click Call Data Cleanup.
- 4. Click the Insert Text tab.
- 5. Select one of the text change options, overwrite, prepend, or append.
- 6. In the **Text to Add** box, type the text you want to append, prepend, or replace in a field.
- 7. From the **Select Field** list, select a column to change or replace the text.
- 8. To search for and replace text in all rows of the table, click **All Calls**.
- 9. To search for and replace text in only selected rows of the table, select the specific rows, and then click **Selected Calls**.
- 10. Click Insert Text.
- 11. Click **Continue** to confirm you want to add the selected text.
- 12. Click **OK**.

## Procedure job aid

| Value       | Variable                                                        |  |
|-------------|-----------------------------------------------------------------|--|
| Overwrite   | Replace the current contents of the field.                      |  |
| Prepend     | Add the text to the beginning of the current text in the field. |  |
| Append      | Add the text to the end of the current text in the field.       |  |
| Text to add | Type the text you want to appear.                               |  |

# **Removing text**

## Before you begin

- Log on to Contact Center Manager Administration.
- Open the Outbound component.
- Define campaign settings. See <u>Defining campaign settings</u> on page 363.
- Ensure that you have data in the Call Data table.

## About this task

Remove text from the Call Data table that is no longer valid.

#### Procedure

- 1. On the Outbound Campaign Management Tool, click Create & Append.
- 2. Click the **Call Settings** tab.
- 3. On the Call Settings page, click Call Data Cleanup.
- 4. Click the **Remove Text** tab.
- 5. In the **Text to remove** box, type the text for which to search and remove
- 6. To remove all text from the selected column, click **Remove All Text**.
- 7. From the Select Field list, select the column from which to search and remove the text.
- 8. From the Occurrence list, select the option that describes what you want to remove.
- 9. To search for and remove text in all rows of the table, click All Calls.
- 10. To search for and remove text in only selected rows of the table, select the specific rows, and then click **Selected Calls**.
- 11. Click Remove Text.
- 12. Click **Continue** to confirm that you want to delete the selected text.
- 13. Click OK.

# **Replacing text**

## Before you begin

- Log on to Contact Center Manager Administration.
- Open the Outbound component.
- Define campaign settings. See <u>Defining campaign settings</u> on page 363.
- Ensure that you have data in the Call Data table.

## About this task

Replace text in your Call Data table with corrected information in one location or more.

## Procedure

- 1. On the Outbound Campaign Management Tool, click Create & Append.
- 2. Click the **Call Settings** tab.
- 3. Click Call Data Cleanup.
- 4. Click the **Replace Text** tab.
- 5. In the **Text to replace** box, type the existing text for which to search and replace.
- 6. In the **Text to replace with** box, type the new text to replace.
- 7. From the Select Field list, select the column from which to search and replace the text.
- 8. To search for and replace text in all rows of the table, click **All Calls**.
- 9. To search for and replace text in only selected rows of the table, select the specific rows, and then click **Selected Calls**.
- 10. Click Replace Text.
- 11. Click **Continue** to confirm that you want to replace the selected text.
- 12. Click **OK**.

# Splitting a phone number

## Before you begin

- Log on to Contact Center Manager Administration.
- Open the Outbound component.
- Define campaign settings. See <u>Defining campaign settings</u> on page 363.
- Ensure that you have data in the Call Data table.

## About this task

Split a phone number in your Call Data table if the international code or area code is combined with the telephone number in the imported data. You must ensure that the phone number in the Call Data table is valid by removing a specified number of digits from the beginning of the Phone Number and adding those digits to the selected Intl or Area Code column.

- 1. On the Outbound Campaign Management Tool, click Create & Append.
- 2. Click the Call Settings tab.
- 3. Click Call Data Cleanup.
- 4. Click the Split Phone Number tab.
- 5. From the Split Field into list, select Intl Code or Area Code.

- 6. In **Number of digits to split**, type or select the number of digits to remove from the **Phone Number** and add to the selected **Code** column.
- 7. To split the phone number in all rows of the table, click All Calls.
- 8. To split the phone number in only selected rows of the table, select the specific rows, and then click **Selected Calls**.
- 9. Click Split Phone Number.
- 10. Click **Continue** to split the phone number.
- 11. Click OK.

# Adding area and international codes

#### Before you begin

- Log on to Contact Center Manager Administration.
- Open the Outbound component.
- Define campaign settings. See <u>Defining campaign settings</u> on page 363.
- Ensure that you have data in the Call Data table.

#### About this task

Add area and international codes if your imported data does not include area and/or international codes to ensure that your Call Data is complete. You can add the same code to multiple rows at the same time.

This operation overwrites existing data in the selected column and rows.

- 1. On the Outbound Campaign Management Tool, click Create & Append.
- 2. Click the Call Settings tab.
- 3. At the bottom of the Call Settings tab, click Call Data Cleanup.
- 4. Click the Insert Text tab.
- 5. Select Overwrite.
- 6. In the Text To Add box, type the international code or area code to add.
- 7. In Select Field, select either Intl Code or Area Code in which to add the code.
- 8. To add the code in all rows of the table, click All Calls.
- 9. To add the code in only selected rows of the table, select the specific rows, and then click **Selected Calls**.
- 10. Click Insert Text.

# Checking the length of fields

## Before you begin

- Log on to Contact Center Manager Administration.
- Open the Outbound component.
- Define campaign settings. See <u>Defining campaign settings</u> on page 363.
- Ensure that you have data in the Call Data table.

### About this task

Check the length of fields in the Call Data table to determine the validity of a field in a customer record. For example, you can see which records contain the incorrect number of digits for the telephone number. When the search results appear, you can either correct the content of the field or delete the record.

### Procedure

- 1. On the Outbound Campaign Management Tool, click Create & Append.
- 2. Click the **Call Settings** tab.
- 3. On the Call Settings tab, click **Call Data Search**.
- 4. Click the Length Search tab.
- 5. From the **Select Field** list, select the column on which to search the length.
- 6. In the **Operation** box, select that mathematical operation that applies to your search:
  - Greater than
  - Equal to
  - Less than
- 7. In the **Number of digits** box, type or select the number of digits that each entry in the column must contain.
- 8. If you want the length check to ignore spaces, select the **Ignore Spaces** check box.
- 9. To check the length on specific rows of the table, select the rows, and then click **Selected Calls**.
- 10. Click Search.

Call data that matches your criteria are highlighted and moved to the top of the Call Data Table.

- 11. Change the data.
- 12. To delete the rows, click **Delete Checked Calls**.

# **Checking for alphabetic characters**

## Before you begin

- Define campaign settings. See <u>Defining campaign settings</u> on page 363.
- Ensure that you have data in the Call Data table.

## About this task

Check the fields for particular alphabetic characters or symbols to correct the data or delete the entire record from the Call Data table in the outbound campaign.

### Procedure

- 1. On the Outbound Campaign Management Tool, click Create & Append.
- 2. Click the Call Settings tab.
- 3. On the Call Settings page, click **Call Data Search**.
- 4. Click the Numeric Search tab.
- 5. From the Select Field list, select the column on which to do the digit check.
- 6. To do the digit check on specific rows of the table, select the rows, and then click **Selected Calls**.
- 7. Click Search.

Rows that include non-numeric characters in the selected column are highlighted and moved to the top of the table.

- 8. Change the data.
- 9. To delete the rows, click **Delete Checked Calls**.

## Checking for a value

#### Before you begin

- Define campaign settings. See <u>Defining campaign settings</u> on page 363.
- Ensure that you have data in the Call Data table.

#### About this task

Check for fields that contain a specific value (for example, to find records with a particular area code) in your Call Data table to ensure that the records are all valid. For example, you can search for records where the telephone numbers are not in your local area.

- 1. On the Outbound Campaign Management Tool, click Create & Append.
- 2. Click the Call Settings tab.

- 3. On the Call Settings page, click Call Data Search.
- 4. Click the Value Search tab.
- 5. From the **Select Field** list, select the column on which to do the value search.
- 6. In the **Operation** box, select the operation for the required condition:
  - Equal to
  - Not equal to
  - Contains
  - Does not contain
- 7. In the **Select Value** box, type the information that corresponds to the operation and selected field to locate.
- 8. To do the length check on specific rows of the table, select the rows, and then click **Selected Calls**.
- 9. Click Search.

Call data that matches your criteria are highlighted and moved to the top of the Call Data table.

- 10. Change the data.
- 11. To delete the rows, click **Delete Checked Calls**.

# Checking for duplicate call data

## Before you begin

- Define campaign settings. See <u>Defining campaign settings</u> on page 363.
- Ensure that you have data in the Call Data table.

## About this task

Check the records in your Call Data table for duplicates in a field or in fields that you select. You can choose to delete all duplicate records, to review them before changing or deleting them, or to allow duplicate calls in the campaign.

- 1. On the Outbound Campaign Management Tool, click Create & Append.
- 2. Click the **Call Settings** tab.
- 3. At the bottom of the Call Settings page, click **Call Data Cleanup**.
- 4. Click Duplicate Calls.
- 5. In the **Select fields:** list, select the field or fields on which to search for duplicate information.

#### 6. Click Select Duplicate Calls.

If duplicate records are found, the Outbound Campaign Management Tool Duplicate Calls dialog box asks if you want to delete or review the duplicates.

### Important:

Duplicates are only found on records that you selected in the Duplicate Field Search. If you didn't choose all fields, you do not see unique records.

7. Click **Review** to review the duplicate calls.

The duplicate calls appear at the top of the table and the second (and third or more) of each group of duplicate calls is highlighted.

8. To allow duplicate calls to remain in the campaign, select the duplicate calls and click **Allow Selected Duplicates**.

**Duplicate Allowed** appears in the **Duplicate Status** column for the selected duplicate calls.

9. To delete the duplicate calls, click **Delete** to retain a single copy of each record and delete the duplicate records.

## **Checking customer matches**

#### Before you begin

- Log on to Contact Center Manager Administration.
- Open the Outbound component.
- Define campaign settings. See <u>Defining campaign settings</u> on page 363.
- Ensure that you have data in the Call Data table.

#### About this task

Check customer matches to determine if customers present in the call data table match or closely match a customer record in the Contact Center Multimedia database. The customer match feature indicates a close match to existing customers in the Multimedia database so the Administrator creating the outbound campaign can determine whether the information in the call data table is a new customer, for which you must create a new record, or an existing customer.

For example, if Mike Smith 091 12345 is present in the Multimedia database, and Michael Smith 091 12345 is in the call data table, when you run a customer match, the similarities are displayed to the Administrator.

If Enable Partial Match is selected, similarities between the call data table and the Multimedia database are shown based on partial matches of the telephone number. For example, if the call table contains Michael Smith 12345, and the Multimedia Database contains Mike Smith 091 12345, the partial match highlights the similarities. If Partial Match is not enabled, the entry in the call data table is considered new.

## Procedure

- 1. On the Outbound Campaign Management Tool, click Create & Append.
- 2. Click the **Call Settings** tab.
- 3. At the bottom of the Call Settings tab, click the Customer Match tab.
- 4. To compare information based on a partial phone match, select the **Enable Partial Match** check box.
- 5. Click Check Customer Association.

All calls with matching phone numbers, but differences in the other fields, are highlighted in the call data table. A check box appears in the Customer Status column of each row.

- 6. To resolve the conflicting information for a call, select the check box in the **Customer Status** column.
- 7. In the Customer Matching window, compare the Campaign Customer Details with the Existing Customer Details.
- 8. Select whether to add this record as a new customer, or use the existing customer information.
- 9. Click OK.
- 10. Review all conflicting call data.
- 11. Click OK.

## Procedure job aid

| Variable      | Value                                                                                                    |
|---------------|----------------------------------------------------------------------------------------------------|
| Partial Match | Select to compare information based on a partial phone match.                                                                                                    |
|               | Entries can be matched with entries in the Contact Center<br>Multimedia database where the area code and international code do<br>not match. This allows information in the Contact Center Multimedia<br>database or the call data table to be updated. |

# Comparing call data with the Do Not Call list

## Before you begin

- Log on to Contact Center Manager Administration.
- Open the Outbound component.
- Define campaign settings. See <u>Defining campaign settings</u> on page 363.
- Ensure that you have data in the Call Data table.

## About this task

Compare call data with the Contact Center Multimedia Do Not Call list to ensure that you are not violating laws or making incorrect calls to numbers such as an emergency number.

Contact Center Multimedia maintains an internal Do Not Call list of numbers. This list contains numbers that Contact Center agents have dispositioned as Do Not Call after previous contacts with customers. When you import a new campaign you must check the campaign numbers against the internal Do Not Call list to remove Do Not Call numbers from the campaign.

### Important:

The internal Do Not Call list is not the same as statutory registers of do not call numbers–you must check your call data against external registers before importing it to Contact Center.

If you do not run this check manually, or do not delete the highlighted calls, the calls are created in Contact Center Multimedia. However, the calls are closed immediately and the disposition code is set to Do Not Call, ensuring that the call is not presented to an agent.

Any customer number dispositioned as 'Do Not Call' is tagged as a 'Do Not Call' (DNC) number in the Contact Center Multimedia Do Not Call list. To set or clear the barred status of any required number, Agent Desktop is used to edit the phone number associated with the relevant customer record. You can use Agent Desktop to clear a number from the Do Not Call list or barred status.

#### Procedure

- 1. On the Outbound Campaign Management Tool, click Create & Append.
- 2. Click the **Call Settings** tab.
- 3. On the Call Settings page, click the **Do Not Call** tab.
- 4. Click **Select 'Do Not Call' Numbers**. The status of each call appears in the call data table, and any calls with the status Call Not Permitted is highlighted.
- 5. Review the highlighted calls and, if desired, delete them from the call data table.

## Assigning skillsets to outbound campaign calls

#### Before you begin

- Define campaign settings. See Defining campaign settings on page 363.
- Ensure that you have data in the Call Data table.

#### About this task

Assign skillsets to outbound campaign calls to determine which groups of agents work on the campaign. You create the assignment based on the value of a field you specify from the outbound call data.

- 1. On the Outbound Campaign Management Tool, click Create & Append.
- 2. Click the Call Settings tab.

- 3. On the Call Settings page, click the Skillset Assignment tab.
- 4. From the **Attach This Skillset To Rows** list, select a skillset to which you want to assign calls in this campaign.
- 5. From the **..This Field Is..** list, select the field that you want to use as a criterion for assigning a campaign call to the skillset.
- 6. In the **..To..** field, enter the value that you want to a campaign call to match in the specified field to assign it to the skillset.
- 7. Click Update.
- 8. Click **Continue**.
- 9. Click **OK**.

## Printing a summary of a new campaign

#### Before you begin

- Log on to Contact Center Manager Administration.
- Open the Outbound component.
- Complete the outbound campaign.

#### About this task

Print a summary of a new campaign when you are finished defining the campaign settings to record all of the settings for the current campaign.

#### Procedure

- 1. On the Outbound Campaign Management Tool, click Create & Append.
- 2. Click the Campaign Activation tab.
- 3. Click Print Campaign Summary.

## Activating a campaign

#### Before you begin

- Log on to Contact Center Manager Administration.
- Open the Outbound component.
- Complete configuring the outbound campaign.

#### About this task

Activate a campaign to load the call data and campaign settings into the Contact Center Multimedia database so that the campaign is ready to begin on the date selected.

You cannot activate a campaign until it is validated by the Outbound Campaign Manager Tool.

#### Procedure

- 1. On the Outbound Campaign Manager Tool, click Create & Append.
- 2. Click the Campaign Activation tab.
- 3. Click Create Campaign.

A message confirms that the campaign was created successfully.

### 😵 Note:

If call data contains contacts with a restricted flag, the system deletes these contacts from the campaign and displays the corresponding message.

4. Click OK.

## Procedure job aid

The Outbound Campaign Manager Tool performs a validation on the Call Data table. The Call Data must meet the following requirements:

- The campaign size cannot exceed 20 000 contacts.
- Any customer can receive only one call per campaign.
- Duplicate customers based on an exact email match or exact first name and last name and phone number (international code, area code, and phone number) are not permitted.
- The mandatory phone number field must contain only numeric values and spaces, and cannot exceed 32 characters.
- The area code must contain only numeric values and spaces, and can not exceed 10 characters.
- The international code field must contain only numeric values and spaces, and cannot exceed 10 characters.
- The first name field cannot exceed 50 characters.
- The last name field cannot exceed 100 characters.
- If an email address field is included, an @ symbol is required, and the address cannot exceed 128 characters.
- All other Call Data table fields cannot exceed 128 characters.

# Adding call data to an existing campaign

## Before you begin

- Log on to Contact Center Manager Administration.
- Open the Outbound component.

- Understand how to add call data manually, or import call data from an external source.
- Understand how to edit the call data in your outbound campaign.
- Understand how to activate the campaign. See <u>Activating a campaign</u> on page 385.

## About this task

Add call data to an existing campaign to add new customers to a campaign already in progress.

### Procedure

- 1. On the Outbound Campaign Management Tool, click Create & Append.
- 2. On the Campaign Settings tab, click Append Calls to Existing Campaign.
- 3. In the **Existing Campaigns** box, select the campaign from the list.
- 4. Click OK.
- 5. On the **Call Settings** tab, add or import the call data.
- 6. Edit the new call data in your campaign.
- 7. Activate the changed campaign.

# Changing campaign settings

## Before you begin

- Log on to Contact Center Manager Administration.
- Open the Outbound component.
- Understand how to add call data manually, or import call data from an external source.
- Understand how to edit the call data in your outbound campaign.
- Understand how to activate the campaign. See <u>Activating a campaign</u> on page 385.

## About this task

Change campaign settings such as the start and end date and time, the daily start and end times, the dialer settings, the agent script, and disposition codes to modify an existing campaign.

You cannot change other settings in the campaign, such as agent skillset.

If the campaign has already started, you cannot change the start date and time or the agent script.

- 1. On the Outbound Campaign Manager Tool, click Modify Campaign.
- 2. In the Campaign List box, select the campaign to modify.
- 3. To change date and time information for the campaign, click the **Date/Time Settings** tab, and then select the new campaign start date and time, the new campaign end date and time, or the new daily start and end time.

- 4. Click Modify Date/Time Settings to save changes
- 5. To change the dialer settings for the campaign, click the **Dialer Settings** tab, and then specify the new dialer mode setting and the new dialer miscellaneous settings.
- 6. Click **Modify Dialer Settings** to save changes
- 7. To change the Agent Script for a campaign, click the **Agent Script** tab, and then specify the new agent script.
- 8. Click Apply Selected Agent Script to save any changes.
- 9. To change the disposition codes for a campaign, click the **Disposition Codes** tab, and then select the additional disposition codes, and clear check boxes beside the disposition codes you do not want.
- 10. Click **Apply Selected Disposition Codes** to save any changes.

# Pausing a campaign

#### Before you begin

- Log on to Contact Center Manager Administration.
- Open the Outbound component.
- Ensure that your outbound campaign is running.

#### About this task

Pause a campaign to stop the current outbound campaign. This action changes the state of the contacts in the selected campaign in the Contact Center Manager Server and in the Contact Center Multimedia database to waiting.

#### Procedure

- 1. On the Outbound Campaign Management Tool, click **Modify Campaign**.
- 2. In the Campaign List box, select the campaign you want to pause.
- 3. Click the Campaign Status tab.
- 4. Click Pause Campaign.
- 5. Click **OK** to confirm the pausing of the campaign.

# Canceling a campaign

#### Before you begin

• Log on to Contact Center Manager Administration.

- Open the Outbound component.
- Ensure that you have an outbound campaign configured.

#### About this task

Cancel a campaign to permanently stop routing the outbound calls from the campaign. By canceling a campaign, you delete the contacts in the selected campaign from the Contact Center Manager Server. Their status is set to Closed in the Contact Center Multimedia database, and the contacts are assigned the disposition code of Campaign cancelled.

#### Procedure

- 1. On the Outbound Campaign Management Tool, click Modify Status.
- 2. In the **Campaign List** box, select the campaign you want to cancel.
- 3. Click the Campaign Status tab.
- 4. Click Cancel Campaign.
- 5. Click **OK** to confirm the cancellation of the campaign.

#### Next steps

Campaigns remain in the OCMT Campaign List as long as any associated contacts remain in the Multimedia database. You cannot remove or delete a campaign directly from the OCMT.

If you want to remove the campaign from the Campaign List, create an Outbound Campaign cleanup rule, using the Delete Campaign option, and run a cleanup task with this rule.

## **Restarting a campaign**

### Before you begin

- Log on to Contact Center Manager Administration.
- Open the Outbound component.

#### About this task

Restart a campaign that you paused or cancelled to continue routing outbound calls to customers.

- 1. On the Outbound Campaign Management Tool, click Modify Campaign.
- 2. In the **Campaign List** box, select the campaign you want to restart.
- 3. Click the Campaign Status tab.
- 4. Click Restart Campaign.
- 5. Click **OK** to confirm the restarting of the campaign.

# Monitoring campaign progress and results

## Before you begin

- Log on to Contact Center Manager Administration.
- Open the Outbound component.
- Ensure that an outbound campaign is running, or complete.

#### About this task

Monitor and outbound campaign progress and results to see how the outbound campaign is progressing, and the types of responses your agents are receiving. You can monitor the progress and results of any campaign. Both summary and detailed information are available for each campaign.

#### Procedure

- 1. On the Outbound Campaign Management Tool toolbar, click **Progress & Results**.
- 2. In the Select Campaign box, select the campaign you want to monitor.

A summary of the campaign settings and progress appears in the Campaign Summary box.

- 3. To view a summary of the contact status for all contacts in the selected campaign, click the **Call Status Chart** tab.
- 4. To view a summary of the disposition codes for all closed contacts in the selected campaign, click the **Disposition Codes Chart** tab.
- 5. To view detailed information for each call in the campaign showing status of each call, as well as the customer information defined during the campaign setup, click the **Call Details** tab.
- 6. To view the history of status changes for the campaign, click the Campaign History tab.
- 7. To change the display in the Call Status Chart and Disposition Codes Chart tabs from a pie chart to a bar chart, or vice versa, click **Display Pie Chart** or click **Display Bar Chart**.
- 8. To refresh the data displayed in this window, click **Refresh**.

# Printing a summary of an existing campaign

## Before you begin

- Log on to Contact Center Manager Administration.
- Open the Outbound component.
- Ensure that the outbound campaign is complete.

## About this task

Print a summary of an existing campaign to review the settings and results of the completed campaign in printed format.

### Procedure

- 1. In the Outbound Campaign Management Tool, click Progress & Results.
- 2. In the Campaign List box, select the campaign you want to print.

A summary of the campaign settings and progress appears in the Campaign Summary box.

3. Click the Print Campaign Details button.

# Creating a new agent script

### Before you begin

- Prepare between one and 40 questions for the agent script, an introduction and a conclusion.
- Prepare the possible answers for the agent if you want specific wording in a response from the customer.
- Log on to Contact Center Manager Administration.
- Open the Outbound component.

#### About this task

Create a new agent script that contains the introductory and concluding text the agent reads, as well as a maximum of 40 questions the agent can ask the customer. The campaign administrator can customize the script by specifying default and possible allowed answers to questions.

You cannot change an agent script after you save it. Avaya recommends that you click Preview Script, and carefully review the script before saving it.

To save the agent script results for a campaign, you must create a disposition code with the save agent script option set to Yes.

- 1. In the Outbound Campaign Management Tool, click Agent Script.
- 2. Click Configure New Agent Script.
- 3. In the Introduction box, type the text the agent reads to begin the call.
- 4. In the **Conclusion** box, type the text the agent reads at the end of the call.
- 5. Under Agent Script Questions, in the Question box, type the first question.
- 6. If you want to specify the possible answers to the question, in the **Allowed Answers** box, type the answers, separated by a comma; otherwise, leave this box blank.
- 7. In the **GUI Component** box, select a format for the agent to record the response.

- 8. If you want the agent to see a default answer to a question, in the **Default Answer** box, type the appropriate response.
- 9. If the response requires a text box, for example, for name or address, then in the **Allow Free Text** box, click the check box.
- 10. Create additional questions.
- 11. Click Preview Script.

The format of the script questions is validated. If errors are found, the incorrect questions are highlighted.

- 12. If errors are found, correct the errors, then click **Preview Script** again.
- 13. In the Save Agent Script box, type a name, and then click Save Script.

## Variable definitions

| Name              | Description                                                                                                    |
|-------------------|----------------------------------------------------------------------------------------------------|
| Agent Script name | The name of the agent script. The agent script name must be unique.                                                                                                    |
| Allow free text   | A text box that allows an agent to type responses<br>that cannot be recorded using a GUI component.                                                                                                    |
|                   | You must have a text box if there is no other user<br>interface component. You can also include a text<br>box with a combo box or radio buttons. The text box<br>allows the agent to enter addition information. |
| Allowed Answers   | The possible answers an agent can enter based<br>on the customer's answers to each question. Each<br>answer must be separated by a comma.                                                                        |
|                   | You can leave this box blank and allow any answers.                                                                                                    |
|                   | The maximum number of allowed answers is 32.                                                                                                    |
| Conclusion        | The text that an agent reads to conclude the outbound call. A conclusion is a mandatory part of the agent script and cannot exceed 1024 characters.                                                              |
| Default answer    | The answer automatically selected in the agent script. The default answer must exist in the allowed answers for a question in the agent script.                                                                  |

Table continues...

| Name          | Description                                                                                                    |
|---------------|----------------------------------------------------------------------------------------------------|
| GUI component | If you specify allowed answers, you must also<br>specify how the agent selects the answers. You can<br>use one of the following:                                            |
|               | • None                                                                                                    |
|               | Combo Box                                                                                                    |
|               | Radio Button                                                                                                    |
|               | Check Box                                                                                                    |
|               | Check List Box                                                                                                    |
|               | If you select a GUI component, you must ensure there is at least one allowed answer.                                                                                        |
| Introduction  | The text that an agent reads to begin the outbound call. An introduction is a mandatory part of the agent script and cannot exceed 1024 characters.                         |
| Questions     | The text that an agent asks the caller in an<br>outbound call. Between one and 40 questions<br>can be included in a script. Each question cannot<br>exceed 1024 characters. |

# Creating an agent script from an existing script

## Before you begin

- Log on to Contact Center Manager Administration.
- Open the Outbound component.
- Prepare between one and 40 questions for the agent script, an introduction and a conclusion.
- Prepare the possible answers for the agent if you want specific wording in a response from the customer.

#### About this task

Create agent script from an existing script to copy details from another script to a new campaign and modify them.

You cannot make changes to an agent script after it has been saved.

- 1. On the Outbound Campaign Management Tool, click **Agent Script**.
- 2. Click Create from Existing Agent Script.
- 3. In the **Existing Agent Scripts** box, from the list, select the script.
- 4. Change the introduction, questions, or conclusion as required.

- 5. Change or add questions as required.
- 6. To delete a question (or questions) from the script, select the row (or rows) containing the question you want to delete, and then click **Delete Selected Question**.

To delete more than one question at a time, press the **CTRL** key while selecting the rows that contain the questions you want to delete.

7. To preview the script as the agent sees it, click **Preview Script**.

The format of the script questions is validated. If errors are found, the incorrect questions are highlighted.

- 8. If errors are found, correct the errors, and then click **Preview Script** again.
- 9. To save the script, type a new name in the **Save Agent Script** box, and then click **Save Script**.

# Adding a disposition code

#### Before you begin

- Log on to Contact Center Manager Administration.
- Open the Outbound component.

#### About this task

Add a disposition code to an outbound campaign to provide a mechanism for agents to record the status of an outbound call. You can view the disposition code status for each campaign.

Nine standard disposition codes are provided, but you can add more disposition codes. You can configure a maximum of 40 disposition codes.

- 1. On the Outbound Campaign Management Tool, click **Disposition Codes**.
- 2. Click Insert.
- 3. In the **Insert Disposition Code** dialog box, in the **Disposition Code Name** box, type a descriptive name.
- 4. In the **Retry Timeout** box, type the length of time in minutes after which the contact is presented again to an agent.
- 5. If you do not want a retry call made, leave this field blank.
- 6. In the **Max Number of Retries** box, type the number of times a contact is presented after the initial offering to an agent.
- 7. To configure whether the agent script is saved on contact closure, Select Yes or No.
- 8. To configure whether a voice call is required to complete the contact, select **Yes** or **No**.
- 9. Click Insert.

# Variable definitions

| Name                      | Description                                                                                                    |
|---------------------------|----------------------------------------------------------------------------------------------------|
| Disposition Code Name     | The name of the disposition code. The name reflects the purpose of the closing of the outbound contact.                                                                                                    |
|                           | Nine standard disposition codes are provided:                                                                                                    |
|                           | Number Busy                                                                                                    |
|                           | • No Answer                                                                                                    |
|                           | Answer Machine                                                                                                    |
|                           | No such number                                                                                                    |
|                           | • Hung up!                                                                                                    |
|                           | Wrong Number                                                                                                    |
|                           | • Do Not Call                                                                                                    |
|                           | • Re-schedule Call                                                                                                    |
|                           | Completed                                                                                                    |
| Retry Timeout             | The length of time in minutes after which the contact is presented again to an agent.                                                                                                    |
|                           | If you create a disposition code that indicates the<br>call was not completed, such as Re-schedule call,<br>you can configure the amount of time before the<br>contact is presented again to an agent.      |
|                           | Only appropriate disposition codes, such as Number Busy, include a retry timeout.                                                                                                    |
| Maximum number of retries | The number of times a contact is presented to an agent.                                                                                                    |
|                           | If you create a disposition code that indicates the<br>call was not completed, such as Re-schedule call,<br>you can configure the maximum number of times to<br>retry the call.                             |
| Save Agent Script         | Click yes to save the agent script results for a campaign along with the disposition code. Instruct your agents to use the disposition codes that save the agent script answers when the contact is closed. |
|                           | If you sell a product, create a disposition code, Sale<br>Made, with the Save Agent Script option Yes, to<br>save the customer answers for future marketing.                                                |

Table continues...

| Name                | Description                                                                                                    |
|---------------------|----------------------------------------------------------------------------------------------------|
| Voice Call Required | Click yes if a voice call is required to complete the contact.<br>If an agent cannot speak the same language as a customer, the agent can select a disposition code |
|                     | that does not require a voice call to be made.                                                                                                    |

# Updating a disposition code

## Before you begin

- Log on to Contact Center Manager Administration.
- Open the Outbound component.
- Create a disposition code. See <u>Adding a disposition code</u> on page 394.

## About this task

Update a disposition code to change the properties of the code the agent uses to record the outcome of an outbound call.

### Procedure

- 1. On the Outbound Campaign Management Tool, click **Disposition Codes**.
- 2. In the table, click the disposition code you want to update.
- 3. Click Update.
- 4. In the **Update Disposition Code** dialog box, change the **Name**, **Retry Timeout** and/or **Max Number of Retries** as required.
- 5. Click Update.

# Deleting a disposition code

## Before you begin

- Log on to Contact Center Manager Administration.
- Open the Outbound component.
- Ensure that the disposition code is not used in a campaign. If it is, you must first archive or purge the campaign from the Multimedia database using the Contact Center Multimedia Administration Archive utility.
- Ensure that the disposition code that you want to delete is not one of the nine standard disposition codes—Number Busy, No Answer, Answer Machine, No Such Number, Hung Up!, Wrong Number, Do Not Call, Re-schedule Call, or Completed.

### About this task

Delete a disposition code only if no campaign uses that disposition code.

#### Procedure

- 1. On the Outbound Campaign Management Tool, click **Disposition Codes**.
- 2. In the table, click the disposition code to delete.
- 3. Click Delete.
- 4. Click **OK** to confirm the deletion.

# Closing a contact with a disposition code

#### About this task

You can close one or more campaign contacts when a campaign is running, and can apply a disposition code to the closed contacts.

#### Before you begin

- Log on to Contact Center Manager Administration.
- Open the Outbound component.
- Ensure that your outbound campaign is running.

#### Procedure

- 1. On the Outbound Campaign Manager Tool, click **Progress & Results**.
- 2. Under Campaign List, select the campaign containing the contacts you want to close.
- 3. Click the Call Details tab.
- 4. From the list, select the call that you want to close.

To select multiple calls, press the Ctrl key while you select each call.

5. Right-click on the selected calls and select Close With Code.

The Select Disposition Code drop-down list appears.

6. From the drop-down list, select the disposition code and click **OK**.

OCMT closes the selected calls and applies the selected disposition code.

#### Important:

System disposition codes configured with Max Number of Retries do not close a call until OCMT attempts all retries, and OCMT excludes these disposition codes from the drop-down list. OCMT also excludes user-defined disposition codes configured with Max Number of Retries from the drop-down list.

# Including UTF-8 characters in exported data

#### About this task

If you want to export outbound campaign data or campaign summary information that contains UTF-8 characters such as Chinese or Japanese characters, you must perform the following steps to include the characters from the Chinese or Japanese operating systems to successfully display the characters in the exported data.

#### Procedure

- 1. On the Contact Center server, locate the **OCMTappsetting.xml** file.
- 2. Add the following line to the text file within <appsetting> and </appsetting>:

<EnableFileEncodingConfig>true</EnableFileEncodingConfig>

# Exporting campaign call data

#### Before you begin

- Log on to Contact Center Manager Administration.
- Open the Outbound component.
- If you work on a Chinese or Japanese operating system, include the UTF-8 characters in the configuration file. See <u>Including UTF-8 characters in exported data</u> on page 398.

#### About this task

You can export either the campaign summary or all the call data, including the call status, to an external file.

#### Procedure

- 1. On the Outbound Campaign Management Tool, select Progress & Results.
- 2. In the Campaign List box, select the campaign to export.
- 3. Click Export Call Data.
- 4. In the Outbound Campaign Management Tool Export Wizard, select the **Campaign Call Data** option.
- 5. Click Next.
- 6. In the Select Calls to Export window, to export all calls in a campaign, select the **All Calls** option (This is the default option).
- 7. To select a specific call range, select the **Select Call Range** option, and then enter the start and end call records into the boxes provided.
- 8. To filter all calls in a campaign by disposition code, select the **Filter Calls by Disposition Code** option, and then click the check boxes beside the desired disposition codes.

Only the calls that match the selected disposition codes are selected.

- 9. Click Next.
- 10. In the Select Call Details window, in the Call Details Fields box, select the check box for each field of data to export.
- 11. To select multiple fields, click **Check All**, and then click to clear the boxes for fields you do not want to export.
- 12. To clear all check boxes, click Uncheck All.
- 13. To change the order of fields, click on the field name to highlight the row, and then click the up or down arrow.
- 14. To select how the fields are separated in the exported file, click **Tab**, **Space**, or **Character**.

The default character is a comma. To change this character, type the desired character in the text box.

- 15. If you want the first row of the exported file to include the column headers, click the check box.
- 16. Click Next.
- 17. In the Preview Data window, click Next.
- 18. In the Select File window, click **Browse** to navigate to directory where you want to save the exported data.
- 19. Type the name for your exported data file, and then click **Save**.
- 20. In the Export Wizard, click Finish.

# Exporting manually entered call data

#### Before you begin

- Log on to Contact Center Manager Administration.
- Open the Outbound component.
- If you work on a Chinese or Japanese operating system, include the UTF-8 characters in the configuration file. See <u>Including UTF-8 characters in exported data</u> on page 398.

#### About this task

If you enter data manually, you can export it to an external file to re-import to future campaigns, create databases, or share the Call Data table entries with a different department or application.

#### Procedure

- 1. On the Outbound Campaign Management Tool, click Create & Append.
- 2. Click the Campaign Settings tab.
- 3. Click Append Calls to Existing Campaign or Start Configuring New Campaign.

- 4. Verify or enter the campaign settings.
- 5. Click Call Settings.
- 6. Manually enter additional call data in the Call Data Table rows.
- 7. Select the rows of the Call Data Table that you want to export. To select all the data, click **Check All**.
- 8. Click Export Checked Calls.
- 9. On the **Call Details** dialog box, in the **Call Details Fields** box, click the check box beside each field of data you want to export.

If you are selecting many fields, click **Check All** to check each box, then click to clear the boxes for fields you do not want to export.

- 10. Click Uncheck All to clear all check boxes.
- 11. To change the order of fields, click the field name to highlight the row, and then click the up or down arrow.
- 12. To select how the fields are separated in the exported file, click **Tab**, **Space**, or **Character**. The default character is a comma. To change this character, type the desired character in the text box.
- 13. If you want the first row of the exported file to include the column headers, click the **First** row shall contain column headers check box.
- 14. Click Next.
- 15. In the Preview window, click Next.
- 16. In the **Select File** window, click **Browse** to navigate to directory where you want to save the exported data.
- 17. Type the name for your exported data file, and then click **Save**.
- 18. In the Export Wizard, click Finish.

# Exporting campaign summary data

#### Before you begin

- Log on to Contact Center Manager Administration.
- Open the Outbound component.
- If you work on a Chinese or Japanese operating system, include the UTF-8 characters in the configuration file. See <u>Including UTF-8 characters in exported data</u> on page 398.

#### About this task

Export campaign summary data such as all calls, a specific call range, or all calls in a campaign with a certain disposition code, so that you can use the information in another outbound campaign.

#### Procedure

- 1. On the Outbound Campaign Management Tool, select Progress & Results.
- 2. In the Select Campaign box, select the campaign to export.
- 3. Click Export Call Data.
- 4. In the Outbound Campaign Management Tool Export Wizard, select Campaign Summary.
- 5. Click Next.
- 6. In the Select Campaign Summary Data window, in the **Campaign Summary Data** box, select the check box for each field of data to export.

To select multiple fields, click **Check All**, and then click to clear the boxes of fields you do not want to export.

- 7. To clear all boxes, click Uncheck All.
- 8. To change the order of fields click on the field name to highlight the row, and then click the up or down arrow.
- 9. Click Next.
- 10. In the Preview Data window, click Next.
- 11. In the Select File window, click **Browse** to navigate to directory where you want to save the exported data.
- 12. Type the name for your exported data file, and then click **Save**.
- 13. In the Export Wizard, click Finish.

# Viewing log files

#### Before you begin

- Log on to Contact Center Manager Administration.
- Open the Outbound component.

#### About this task

You can open the OCMT log file to view action, warning and error log messages.

You can view the location of the current log file in the **Log file name** field. You cannot select the location of the log files in the **Log file name** field. You can select the location of the log files in the **Contact** Center Trace Control application. You can also view the logging level of the log files in the **Maximum log file size** field, the maximum log file size of the log files in the **Maximum log file size** field, and the number of backup log files that the system must create in the **Number of backup log files** field.

#### 😵 Note:

The Log file name, Maximum log file size, Maximum log file size and Number of backup log files fields are read-only.

#### Procedure

- 1. On the OCMT toolbar, click General Settings.
- 2. Click the OCMT Client Logging tab.
- 3. Click View.

The system opens the OCMT log file, and you can view the log messages.

# **Chapter 54: Emergency Help**

Use Emergency Help to monitor whether the agents configured on the Contact Center server require your assistance. You can keep the display open on your desktop, or you can minimize the display to continue working in Contact Center Manager Administration. When an agent presses the Emergency key, the minimized Emergency Help display automatically opens on your desktop.

For each agent who presses the Emergency key, one line of data appears in the Emergency Help display. The display shows information about the agent, including the agent's name, location, and time when the agent pressed the Emergency key.

Agents can press the Emergency key when they require assistance from the supervisor, for example, if the caller is abusive.

# Starting the Emergency Help display

#### About this task

Start the Emergency Help display to monitor whether the agents configured on the Contact Center server require your assistance. You can keep the display open on your desktop, or you can minimize the display to continue working in Contact Center Manager Administration. When an agent presses the Emergency key, the minimized Emergency Help display automatically opens on your desktop.

#### Procedure

- 1. Log on to Contact Center Manager Administration.
- 2. On the Launchpad, click Emergency Help.
- 3. In the left pane, select the **CC** server.

The Emergency Help display appears.

# Printing an Emergency Help display

#### Before you begin

• Log on to Contact Center Manager Administration Emergency Help.

#### About this task

Complete this procedure to print an Emergency Help display.

#### Procedure

In the Emergency Help display, click Print.

# **Exporting an Emergency Help display**

#### Before you begin

• Log on to Contact Center Manager Administration Emergency Help.

#### About this task

You can export a snapshot of an Emergency Help display to the application server for future reference. The system saves the snapshot data as HTML files with a name containing your user name, a prefix relating to the type of display that you are exporting, and the date and time when you exported the data.

#### Procedure

1. In the Emergency Help display, click Export.

A message box appears, informing you of the HTML file name that you exported.

2. To view the exported display, click **View**.

# Viewing an exported Emergency Help display

#### Before you begin

• Log on to Contact Center Manager Administration Emergency Help.

#### About this task

View an exported Emergency Help display to view a snapshot of an Emergency Help display that you exported as an HTML file to the Contact Center Manager Administration server.

#### Procedure

- 1. In the **Emergency Help** display, on the menu, choose **Displays** > **Manage Exported Displays**.
- 2. On the Exported Displays dialog box, from the list of HTML files, click the file to view.

The snapshot of the Emergency Help display appears in a browser window.

# **Deleting an exported Emergency Help display**

#### Before you begin

• Log on to Contact Center Manager Administration Emergency Help.

#### About this task

You can delete from the Contact Center Manager Administration server Emergency Help displays that you exported as HTML files.

#### Procedure

- 1. On the menu, choose **Displays** > **Manage Exported Displays**.
- 2. In the **Exported Displays** section, from the list of HTML files, select the check box for each file to delete.
- 3. Click **Delete** to remove the selected files from the Contact Center Manager Administration server.

# Appendix A: Default sample data

This section lists the default sample data available in Contact Center Manager Administration after you log on for the first time. It also provides user account and password details for logging on to and using Contact Center Manager Administration.

#### Note:

The values for the sample supervisors, agents, and CDN are configurable. You configure these values using the Ignition Wizard. This appendix lists the default values for the sample supervisors, agents, and CDN.

#### **Default user accounts**

| Account name  | Password      | Description                                                                                              |
|---------------|---------------|----------------------------------------------------------------------------------------------------|
| Administrator | Administrator | Default Contact Center Manager Administration administrator user.                                        |
| reporting1    | reporting1    | A default Contact Center Manager Administration supervisor user.                                         |
| reporting2    | reporting2    | A default Contact Center Manager Administration supervisor user.                                         |
| accssync      | accssync      | The account IP Office uses to synchronize agent and supervisor details from Avaya Contact Center Select. |

#### Sample supervisors and agents

| Login ID | Last Name  | First Name | Supervisor         | Assigned to skillset |
|----------|------------|------------|--------------------|----------------------|
| 6001     | supervisor | sample1    | supervisor sample1 | • Skill1             |
|          |            |            | (6001)             | • Skill2             |
|          |            |            |                    | • EM_Skill1          |
|          |            |            |                    | • FX_Skill1          |
|          |            |            |                    | • OB_Skill1          |
|          |            |            |                    | • SD_Skill1          |
|          |            |            |                    | • SM_Skill1          |
|          |            |            |                    | • VM_Skill1          |
|          |            |            |                    | • WC_Skill1          |

| Login ID | Last Name  | First Name | Supervisor                   | Assigned to skillset |
|----------|------------|------------|------------------------------|----------------------|
| 6002     | agent1     | sample1    | supervisor sample1<br>(6001) | • Skill1             |
| 6003     | agent2     | sample2    | supervisor sample1<br>(6001) | • Skill1             |
| 6004     | agent3     | sample3    | supervisor sample1<br>(6001) | • Skill1             |
| 6005     | agent4     | sample4    | supervisor sample1<br>(6001) | • Skill1             |
| 6006     | agent5     | sample5    | supervisor sample1<br>(6001) | • Skill1             |
| 6007     | supervisor | sample2    | supervisor sample2<br>(6007) | • Skill1<br>• Skill2 |
| 6008     | agent6     | sample6    | supervisor sample2<br>(6007) | • Skill1             |
| 6009     | agent7     | sample7    | supervisor sample2<br>(6007) | • Skill1             |
| 6010     | agent8     | sample8    | supervisor sample2<br>(6007) | • Skill1             |

## **Sample Activity Codes**

| Name        | Number | Display Name | Туре                 |
|-------------|--------|--------------|----------------------|
| Bathroom    | 8702   | Bathroom     | Not Ready Reason     |
| Breakfast   | 8701   | Breakfast    | Not Ready Reason     |
| CCNotReady  | 8799   | CCNotReady   | Not Ready Reason     |
| Default_ACW | 00000  | Default_ACW  | After Call Work Item |
| Lunch       | 8700   | Lunch        | Not Ready Reason     |
| Work        | 8500   | Work         | Activity Code        |

# Sample Call Presentation Classes

| Name                      | Presentation Option |
|---------------------------|---------------------|
| Call_Center_Administrator | Return To Queue     |
| Contact_Force             | Call Force Delay    |
| Agent_Accept              | Return To Queue     |

### Sample CDNs

| Name         | Number             | Call Type |
|--------------|--------------------|-----------|
| SampleCDN    | 3000               | Local     |
| Multichannel | - Open Queue Local |           |

### **Default Contact Types**

| Name               | Default Skillset |
|--------------------|------------------|
| Voice              | Skill1           |
| EMail              | EM_Skill1        |
| Web_Communications | WC_Skill1        |
| Outbound           | OB_Skill1        |
| Scanned_Document   | SD_Skill1        |
| Fax                | FX_Skill1        |
| SMS                | SM_Skill1        |
| Voice_Mail         | VM_Skill1        |

### Sample Multiplicity Presentation Classes

| Name            | Asssigned Contact Types |
|-----------------|-------------------------|
| Voice_Email     | • Voice                 |
|                 | • EMail                 |
| Voice_Email_Web | • Voice                 |
|                 | • Email                 |
|                 | Web_Communications      |

#### Sample Skillsets

| Skillset name (including prefix) | Contact Type       | Default activity code |
|----------------------------------|--------------------|-----------------------|
| Skill1                           | Voice              | 8799, CCNotReady      |
| Skill2                           | Voice              | 8799, CCNotReady      |
| EM_Skill1                        | Email              | 8799, CCNotReady      |
| WC_Skill1                        | Web_Communications | 8799, CCNotReady      |
| OB_Skill1                        | Outbound           | 8799, CCNotReady      |
| SD_Skill1                        | Scanned_Document   | 8799, CCNotReady      |
| FX_Skill1                        | Fax                | 8799, CCNotReady      |
| SM_Skill1                        | SMS                | 8799, CCNotReady      |
| VM_Skill1                        | Voice_Mail         | 8799, CCNotReady      |

#### Sample Threshold Classes

| Name  | Туре  | Threshold enabled by default |
|-------|-------|------------------------------|
| agent | Agent | • Idle                       |
|       |       | • Break                      |
|       |       | • Not Ready                  |

| Name         | Туре        | Threshold enabled by default         |
|--------------|-------------|--------------------------------------|
| skillset     | Skillset    | Calls Waiting                        |
|              |             | Calls Answered                       |
|              |             | Agent Not Ready                      |
|              |             | Service Level Threshold              |
| applications | Application | %Service_Level                       |
|              |             | <ul> <li>%Calls_Abandoned</li> </ul> |
|              |             | Calls Waiting                        |
|              |             | Service Level Threshold              |

# Sample prompts

| Prompt name       | Content Group                                                     | Prompt transcript                                                                                    | Orchestration Designer flow using this prompt |
|-------------------|-------------------------------------------------------------------|----------------------------------------------------------------------------------------------------|-----------------------------------------------|
| Welcome_CS        | Avaya Aura <sup>®</sup> MS locale<br>name (for example,<br>en_us) | "Welcome to the Contact<br>Center."                                                                  | Customer_Service                              |
| Menu_Selection_CS | Avaya Aura <sup>®</sup> MS locale<br>name (for example,<br>en_us) | • "Press 1 to speak to an agent at the help desk.                                                    | Customer_Service                              |
|                   |                                                                   | • Press 2 to speak to an agent in the support center.                                                |                                               |
|                   |                                                                   | • Press 3 to Enter your<br>Pin Number or any 8<br>Digits of your choosing.                           |                                               |
|                   |                                                                   | Press 4 to leave a voice mail.                                                                       |                                               |
|                   |                                                                   | <ul> <li>Press * to repeat this<br/>menu."</li> </ul>                                                |                                               |
| Voicemail_CS      | Avaya Aura <sup>®</sup> MS locale<br>name (for example,<br>en_us) | "Please wait while we<br>direct you to our<br>voice messaging system<br>mailbox."                    | Customer_Service                              |
| EnterDigits_CD    | Avaya Aura <sup>®</sup> MS locale<br>name (for example,<br>en_us) | "Please enter your pin<br>number or digits up to<br>a maximum of 8 digits<br>followed by the # key." | Collect_Digits                                |
| ConfirmDigits_CD  | Avaya Aura <sup>®</sup> MS locale<br>name (for example,<br>en_us) | "The digits you entered were"                                                                        | Collect_Digits                                |

| Prompt name       | Content Group                                                     | Prompt transcript                                                                                                    | Orchestration Designer flow using this prompt |
|-------------------|-------------------------------------------------------------------|----------------------------------------------------------------------------------------------------|-----------------------------------------------|
| ValidateDigits_CD | Avaya Aura <sup>®</sup> MS locale<br>name (for example,<br>en_us) | "If that is correct press<br>1 followed by the # key<br>or press 2 if you wish to<br>retry followed by the #<br>key." | Collect_Digits                                |
| InvalidEntry_CS   | Avaya Aura <sup>®</sup> MS locale<br>name (for example,<br>en_us) | "That is an invalid entry please try again."                                                                          | Customer_Service                              |
| NoData_Entry_CS   | Avaya Aura <sup>®</sup> MS locale<br>name (for example,<br>en_us) | "You have not entered<br>any data Please try<br>again."                                                               | Customer_Service                              |
| Emergency_CS      | Avaya Aura <sup>®</sup> MS locale<br>name (for example,<br>en_us) | "The contact center is<br>now in emergency mode<br>and closed. We will<br>reopen shortly."                            | Customer_Service                              |
| OutOfHours_CS     | Avaya Aura <sup>®</sup> MS locale<br>name (for example,<br>en_us) | "The contact center is<br>now closed as it is out of<br>hours."                                                       | Customer_Service                              |
| Holidays_CS       | Avaya Aura <sup>®</sup> MS locale<br>name (for example,<br>en_us) | "The contact center is now closed for holidays."                                                                      | Customer_Service                              |
| OutOfService_CS   | Avaya Aura <sup>®</sup> MS locale<br>name (for example,<br>en_us) | "All departments are out<br>of service at this time.<br>Please call back at a<br>later time."                         | Customer_Service                              |
| PromptSubmenu_CS  | Avaya Aura <sup>®</sup> MS locale<br>name (for example,<br>en_us) | "Press 0 to speak to an<br>agent, Press 1 to leave a<br>voice mail, press, Press<br>9 to return to the main<br>menu." | Customer_Service –<br>submenu 1 and 2         |
| FirstRAN_CD       | Avaya Aura <sup>®</sup> MS locale<br>name (for example,<br>en_us) | "This is the first<br>announcement. Please<br>wait while we try to<br>connect you to our<br>agents."                  | Collect_Digits – Queuing<br>Tab               |
| SecondRAN_CD      | Avaya Aura <sup>®</sup> MS locale<br>name (for example,<br>en_us) | "This is the second<br>announcement. All our<br>agents are still busy<br>please wait."                                | Collect_Digits – Iterate<br>Queue Tab         |
| Sample_Music1     | Sample_Music                                                      | -                                                                                                    | -                                             |
| Sample_Music2     | Sample_Music                                                      | -                                                                                                    | -                                             |

#### **Sample Routes**

| Name         | Number |
|--------------|--------|
| Sample_Music | 511    |

#### **Historical Reporting templates**

The following table lists the historical reporting templates available in Avaya Contact Center Select. For more information on each of these reporting templates, see *Contact Center Performance Management Data Dictionary*.

| Report Group      | Report Title                                  |  |
|-------------------|-----------------------------------------------|--|
| Administration    | Access Classes                                |  |
| Administration    | Reports Groups                                |  |
| Administration    | User Defined Partitions                       |  |
| Administration    | Users                                         |  |
| Agent Performance | Activity Code By Agent                        |  |
| Agent Performance | Agent Average Calls Per Hour                  |  |
| Agent Performance | Agent Average Calls Per Hour, Bottom 5        |  |
| Agent Performance | Agent Average Calls Per Hour, Top 5           |  |
| Agent Performance | Agent by Activity Code                        |  |
| Agent Performance | Agent by Application Performance              |  |
| Agent Performance | Agent By Skillset Performance                 |  |
| Agent Performance | Agent DN Performance                          |  |
| Agent Performance | Agent DN Performance Calls Answered, Bottom 5 |  |
| Agent Performance | Agent DN Performance Calls Answered, Top 5    |  |
| Agent Performance | Agent Efficiency                              |  |
| Agent Performance | Agent Efficiency by Contact Type              |  |
| Agent Performance | Agent Efficiency by Skillset                  |  |
| Agent Performance | Agent Login/Logout                            |  |
| Agent Performance | Agent Performance                             |  |
| Agent Performance | Agent Performance by Supervisor               |  |
| Agent Performance | Agent Performance Calls Answered, Bottom 5    |  |
| Agent Performance | Agent Performance Calls Answered, Top 5       |  |
| Agent Performance | Agent Short Calls                             |  |
| Agent Performance | Agent Transferred/Conferenced Activity        |  |
| Agent Performance | Not Ready Reason Codes By Agent               |  |
| Agent Performance | Skillset By Agent Performance                 |  |
| Call By Call      | Call By Call Statistics                       |  |
| Configuration     | Config - Agent Properties                     |  |

| Report Group    | Report Title                       |  |
|-----------------|------------------------------------|--|
| Configuration   | Config - Agent Skillset Assignment |  |
| Configuration   | Config - Logged in Agent           |  |
| Configuration   | Config - Skillset Properties       |  |
| Contact Summary | Activity Code by Address           |  |
| Contact Summary | Agent by Address                   |  |
| Contact Summary | Contact Duration                   |  |
| Contact Summary | Contact Duration by Agent          |  |
| Contact Summary | Contact Summary                    |  |
| Contact Summary | Contacts By Agent                  |  |
| Contact Summary | Originator By Disposition          |  |
| Multimedia      | Contacts Closed by Reason Code     |  |
| Multimedia      | Contact Closed by Skillset         |  |
| Multimedia      | Contacts Details                   |  |
| Multimedia      | Contacts Outstanding Detail        |  |
| Multimedia      | Contacts Outstanding Summary       |  |
| Multimedia      | Contacts Received by Skillset      |  |
| Others          | Activity Code By Application       |  |
| Others          | Application By Activity Code       |  |
| Others          | Application By Skillset            |  |
| Others          | Application Call Treatment         |  |
| Others          | Application Delay before Abandon   |  |
| Others          | Application Delay Before Answer    |  |
| Others          | Application Performance            |  |
| Others          | CDN (Route Point) Statistics       |  |
| Others          | Crosstab - Application Performance |  |
| Others          | Crosstab - Skillset Performance    |  |
| Others          | DNIS Statistics                    |  |
| Others          | Skillset By Application            |  |
| Others          | Skillset Performance               |  |
| Others          | Skillset Timeline                  |  |
| Others          | Skillset Timeline By Contact Type  |  |
| Outbound        | Campaign Call Details              |  |
| Outbound        | Campaign Performance               |  |
| Outbound        | Campaign Script Results Details    |  |
| Outbound        | Campaign Summary                   |  |
|                 | Script Summary                     |  |

# Index

### A

| about                                              |                                                                                                    |
|----------------------------------------------------|----------------------------------------------------------------------------------------------------|
| OCMT                                               | . 360                                                                                                    |
| Outbound Campaign Manager Tool                     |                                                                                                    |
| about access and partitions                        |                                                                                                    |
| about access classes                               |                                                                                                    |
| about activity codes                               |                                                                                                    |
| about agents view94,                               | 195                                                                                                    |
| about assignment view                              |                                                                                                    |
| about assignments                                  |                                                                                                    |
| about call presentation classes                    |                                                                                                    |
| about CCMA client                                  |                                                                                                    |
| about CCMA users                                   |                                                                                                    |
| about contact center configuration                 |                                                                                                    |
| about Contact Center management                    |                                                                                                    |
| about contact types                                |                                                                                                    |
| about directory numbers                            |                                                                                                    |
| about display thresholds                           |                                                                                                    |
| about DNIS                                         |                                                                                                    |
| about emergency help <u>115</u> ,                  |                                                                                                    |
| about formulas                                     |                                                                                                    |
| about global settings                              |                                                                                                    |
| about historical statistics                        |                                                                                                    |
| about integrated reporting                         |                                                                                                    |
| about management                                   |                                                                                                    |
| about media servers                                |                                                                                                    |
| about multiplicity                                 |                                                                                                    |
| about outbound configuration                       | 360                                                                                                    |
| about build configuration about pegging thresholds |                                                                                                    |
| about real-time statistics                         |                                                                                                    |
| about report groups                                |                                                                                                    |
| about reporting agents                             |                                                                                                    |
| about routes                                       |                                                                                                    |
| about roues about skillset view                    |                                                                                                    |
| about skillsets                                    |                                                                                                    |
| about threshold classes                            |                                                                                                    |
| about user-defined partitions                      |                                                                                                    |
| access                                             | <u><u><u></u></u><u></u><u></u><u></u><u></u><u></u><u></u><u></u><u></u><u></u><u></u><u></u><u></u><u></u><u></u><u></u><u></u><u></u></u> |
| CCMM Administration utility                        | 20                                                                                                    |
| access classes                                     |                                                                                                    |
| access classes assigning                           |                                                                                                    |
| access classes changes                             | 325                                                                                                    |
| access classes creating                            |                                                                                                    |
| access classes deleting                            |                                                                                                    |
| access classes deleting                            |                                                                                                    |
| access permissions                                 |                                                                                                    |
| accessing CCMA                                     | 020                                                                                                    |
| Edge in IE mode                                    | 27                                                                                                    |
| acquiring all CDNs                                 |                                                                                                    |
| acquiring CDN                                      |                                                                                                    |
| acquiring DNIS                                     |                                                                                                    |
| acquiring Open Queue CDN                           | 1/2                                                                                                    |
| acquiring Open Queue ODN                           | . 143                                                                                                    |

| acquiring routes<br>activate an agent details window |              |
|------------------------------------------------------|--------------|
| agent mapactivating a scheduled report               | <u>76</u>    |
|                                                      | 201          |
| historical reports                                   | 291          |
| activating outbound campaigns                        |              |
| activitiy codes <u>120</u> ,                         |              |
| activity code selection                              |              |
| activity codes changing                              |              |
| activity codes configuring                           | 149          |
| activity codes deleting <u>124</u> ,                 | <u>152</u>   |
| add                                                  |              |
| media prompt                                         |              |
| music content group                                  |              |
| music media                                          |              |
| prompts content group                                | . <u>233</u> |
| adding                                               |              |
| agent elements to a filter <u>60</u> ,               |              |
| application elements to a filter <u>59</u> ,         |              |
| charts to real-time dashboard <u>70</u> ,            |              |
| field to a report                                    | . <u>318</u> |
| formula to a report                                  |              |
| graphical display <u>67</u> ,                        | <u>254</u>   |
| new column to a real-time display                    |              |
| skillset elements to a filter 59                     | <u>246</u>   |
| text field                                           |              |
| adding a time zone                                   | 367          |
| adding area codes                                    | 378          |
| adding call data manually                            | 373          |
| adding call data to existing campaign                |              |
| adding data to existing campaigns                    |              |
| adding disposition codes                             |              |
| adding international codes                           |              |
| adding local skillsets                               |              |
| adding new agents in configuration tool              |              |
| domain configuration                                 | 229          |
| workgroup configuration                              | 228          |
| adding supervisor-agents                             |              |
| adding users                                         |              |
| configuration tool                                   | 228          |
| administration                                       |              |
| users                                                | 26           |
| administrators creating                              |              |
| agent activities tracking                            |              |
| agent adding                                         |              |
| agent changing                                       |              |
| agent copying                                        |              |
| agent deleting                                       |              |
| agent location                                       |              |
| agent map                                            |              |
| activate an agent details window                     | 76           |
| activating a display                                 |              |
| agent multiplicity presentation classes              |              |
|                                                      |              |

| agent phone presentation                           |
|----------------------------------------------------|
| agent selection                                    |
| agent statistics <u>179</u>                        |
| agent supervisor assignments                       |
| agent-to-skillset assignment examples213           |
| agent-to-supervisor assignment examples            |
| agents <u>94, 195</u>                              |
| configuration tool                                 |
| allowing duplicate call data                       |
| alphabetic characters <u>380</u>                   |
| application statistics                             |
| applying                                           |
| custom formulas to real-time displays              |
| template changes to existing reports               |
| applying filters                                   |
| graphical displays                                 |
| applying filters to real-time displays             |
| applying supervisor-reporting                      |
| areas of summary chart                             |
| zooming in                                         |
| arranging agents using drag and drop               |
| agent map                                          |
| assigned users viewing                             |
| assigned users viewing                             |
|                                                    |
| assigning agents to skillsets                      |
| assigning agents to supervisors                    |
| assigning reporting agent to a user                |
| assigning skillsets                                |
| assigning standard partitions to a user <u>334</u> |
| assigning threshold alerts                         |
| nodal real-time display                            |
| assigning user-defined partitions to users         |
| assignment types                                   |
| assignments agent to skillset examples             |
| assignments agent-to-supervisor examples           |
| assignments cancelling                             |
| assignments copying                                |
| assignments creating supervisor                    |
| assignments deleting                               |
| assignments for agent supervisors                  |
| assignments original <u>214</u>                    |
| assignments running immediately 216                |
| assignments skillset                               |
| assignments view                                   |
| assignments viewing scheduled                      |
| audit trail                                        |
| Avaya Aura Media Server integrated reporting       |
| Avaya support website <u>18</u>                    |
|                                                    |

# В

| barge-in tone <u>175</u>              |
|---------------------------------------|
| best practices                        |
| daily start and stop times <u>361</u> |
| manage outbound capacity 362          |

#### С

| calculations viewing                                                                                                    | 188                                                                                                    |
|----------------------------------------------------------------------------------------------------|----------------------------------------------------------------------------------------------------|
| call data duplicates in outbound campaigns                                                                                            |                                                                                                    |
| call data exporting manually-entered                                                                                                  |                                                                                                    |
|                                                                                                    |                                                                                                    |
| Call Force Answer Zip Tone                                                                                                    |                                                                                                    |
| call list for do not call numbers                                                                                                    |                                                                                                    |
| call presentation class creating                                                                                                    |                                                                                                    |
| call presentation class deleting                                                                                                    | . <u>159</u>                                                                                                    |
| call presentation classe about                                                                                                    |                                                                                                    |
| call presentation classes multiplicity                                                                                                |                                                                                                    |
| campaigns activating                                                                                                    |                                                                                                    |
| campaigns adding call data manually                                                                                                   |                                                                                                    |
| campaigns adding data to existing                                                                                                    |                                                                                                    |
| campaigns adding disposition codes                                                                                                    |                                                                                                    |
| campaigns adding time zones                                                                                                    |                                                                                                    |
| campaigns agent script                                                                                                    |                                                                                                    |
| campaigns alphabetic characters                                                                                                    | <u>380</u>                                                                                                    |
| campaigns assigning skillsets                                                                                                    | . <u>384</u>                                                                                                    |
| campaigns cancelling                                                                                                    | <u>388</u>                                                                                                    |
| campaigns changing settings                                                                                                    | <u>387</u>                                                                                                    |
| campaigns changing time zones                                                                                                    | 368                                                                                                    |
| campaigns comparing call data                                                                                                    |                                                                                                    |
| campaigns customer matches                                                                                                    | 382                                                                                                    |
| campaigns defining settings for                                                                                                    | 363                                                                                                    |
| campaigns deleting disposition codes                                                                                                  |                                                                                                    |
| campaigns deleting time zone                                                                                                    | <u>369</u>                                                                                                    |
| campaigns duplicate call data                                                                                                    | . <u>381</u>                                                                                                    |
| campaigns exported characters                                                                                                    | . <u>398</u>                                                                                                    |
| campaigns exporting call data                                                                                                    | <u>399</u>                                                                                                    |
| campaigns exporting campaign data                                                                                                    | . <u>398</u>                                                                                                    |
| campaigns exporting summary data                                                                                                    |                                                                                                    |
| campaigns importing data from existing                                                                                                |                                                                                                    |
| campaigns importing data from ODBC database                                                                                           |                                                                                                    |
| campaigns importing data from text file                                                                                               |                                                                                                    |
| campaigns inserting text                                                                                                    |                                                                                                    |
| campaigns international codes                                                                                                    |                                                                                                    |
| campaigns length of fields                                                                                                    |                                                                                                    |
|                                                                                                    | 200                                                                                                    |
| campaigns logging on                                                                                                    |                                                                                                    |
| campaigns logging on<br>campaigns monitoring progress                                                                                 | . <u>390</u>                                                                                                    |
| campaigns logging on<br>campaigns monitoring progress<br>campaigns partial matches                                                    | . <u>390</u><br>. <u>383</u>                                                                                                   |
| campaigns logging on<br>campaigns monitoring progress<br>campaigns partial matches<br>campaigns pausing                               | . <u>390</u><br>. <u>383</u><br>. <u>388</u>                                                                                   |
| campaigns logging on<br>campaigns monitoring progress<br>campaigns partial matches<br>campaigns pausing<br>campaigns printing summary | . <u>390</u><br>. <u>383</u><br>. <u>388</u><br>. <u>388</u><br>. <u>390</u>                                                   |
| campaigns logging on<br>campaigns monitoring progress<br>campaigns partial matches<br>campaigns pausing<br>campaigns printing summary | . <u>390</u><br>. <u>383</u><br>. <u>388</u><br>. <u>388</u><br>. <u>390</u><br>. <u>376</u>                                   |
| campaigns logging on<br>campaigns monitoring progress<br>campaigns partial matches<br>campaigns pausing                               | . <u>390</u><br>. <u>383</u><br>. <u>388</u><br>. <u>388</u><br>. <u>390</u><br>. <u>376</u><br>. <u>376</u>                   |
| campaigns logging on<br>campaigns monitoring progress<br>campaigns partial matches<br>campaigns pausing                               | .390<br>383<br>388<br>390<br>.376<br>376<br>389                                                                                |
| campaigns logging on<br>campaigns monitoring progress<br>campaigns partial matches<br>campaigns pausing                               | .390<br>383<br>388<br>390<br>.376<br>376<br>389                                                                                |
| campaigns logging on<br>campaigns monitoring progress                                                                                 | .390<br>383<br>388<br>390<br>376<br>376<br>389<br>.393<br>393<br>377                                                           |
| campaigns logging on<br>campaigns monitoring progress                                                                                 | .390<br>383<br>388<br>390<br>376<br>376<br>389<br>393<br>393<br>377<br>365                                                     |
| campaigns logging on<br>campaigns monitoring progress                                                                                 | .390<br>383<br>388<br>390<br>376<br>376<br>389<br>393<br>377<br>365<br>365                                                     |
| campaigns logging on<br>campaigns monitoring progress                                                                                 | .390<br>383<br>388<br>390<br>376<br>376<br>389<br>393<br>377<br>365<br>365<br>396                                              |
| campaigns logging on<br>campaigns monitoring progress                                                                                 | .390<br>383<br>388<br>390<br>376<br>376<br>389<br>393<br>377<br>365<br>365<br>396<br>398                                       |
| campaigns logging on<br>campaigns monitoring progress<br>campaigns partial matches<br>campaigns pausing<br>campaigns printing summary | .390<br>383<br>388<br>390<br>376<br>376<br>389<br>393<br>377<br>365<br>365<br>365<br>396<br>398<br>374                         |
| campaigns logging on<br>campaigns monitoring progress<br>campaigns partial matches<br>campaigns pausing<br>campaigns printing summary | .390<br>383<br>388<br>390<br>376<br>376<br>389<br>393<br>377<br>365<br>393<br>377<br>365<br>396<br>398<br>374<br>380           |
| campaigns logging on<br>campaigns monitoring progress<br>campaigns partial matches<br>campaigns pausing<br>campaigns printing summary | .390<br>383<br>388<br>390<br>376<br>376<br>389<br>393<br>377<br>365<br>393<br>377<br>365<br>396<br>398<br>374<br>380           |
| campaigns logging on<br>campaigns monitoring progress<br>campaigns partial matches<br>campaigns pausing<br>campaigns printing summary | .390<br>383<br>388<br>390<br>.376<br>389<br>393<br>377<br>365<br>396<br>398<br>377<br>365<br>396<br>398<br>374<br>.380<br>.388 |
| campaigns logging on<br>campaigns monitoring progress<br>campaigns partial matches<br>campaigns pausing<br>campaigns printing summary | .390<br>383<br>388<br>390<br>.376<br>389<br>393<br>377<br>365<br>396<br>398<br>377<br>365<br>396<br>398<br>374<br>.380<br>.388 |

| CCMA (continued)                                    |              |
|-----------------------------------------------------|--------------|
| sample data                                         | 27           |
| CCMA configuration                                  |              |
| configure security settings                         | 35           |
| CCMA operation                                      |              |
| CCMA user creating                                  |              |
| CCMA user deleting                                  |              |
| CCMA user properties copying                        |              |
| CCMA user unlocking                                 |              |
| CCMA users                                          |              |
| CCMA users and supervisor agents                    | 355          |
| CCMM Administration utility                         |              |
| CCMM integrated reporting                           |              |
| CDN configuring                                     |              |
| CDN deacquiring                                     |              |
| CDN deleting                                        |              |
| CDN Open Queue configuring                          |              |
|                                                     | <u>145</u>   |
| change                                              |              |
| chart properties in the real-time dashboard display | 057          |
| 20 solor actings of a real time diaplay grid        |              |
| color settings of a real-time display grid          |              |
| data collection mode of a real-time display         |              |
| font size in a real-time display grid84             |              |
| refresh rate of a real-time display84               |              |
| title of a real-time display grid                   |              |
| Change Agent State <u>55, 91, 193</u>               | , <u>243</u> |
| changing                                            |              |
| column names <u>85</u>                              |              |
| column width in a real-time display <u>86</u>       |              |
| user password                                       |              |
| changing access classes                             |              |
| changing activity codes <u>123</u>                  |              |
| changing agent                                      | . <u>204</u> |
| changing contact types <u>127</u>                   |              |
| changing disposition codes                          | <u>396</u>   |
| changing file name prefix                           |              |
| exported real-time display <u>66</u>                | , <u>253</u> |
| changing formulas                                   | . <u>188</u> |
| changing settings                                   | <u>387</u>   |
| changing text in an outbound campaign               | . <u>376</u> |
| changing time zones                                 | <u>368</u>   |
| changing user properties                            | . <u>337</u> |
| changing user-defined partition                     |              |
| character types in outbound campaigns               |              |
| characters in UTF-8                                 |              |
| checking alphabetic characters                      |              |
| checking customer matches                           |              |
| checking duplicate call data                        |              |
| checking length of fields                           |              |
| checking values                                     |              |
| class assignments to user for access                |              |
| closing CCMA                                        |              |
| closing contacts with disposition codes             |              |
| OCMT                                                | 397          |
| codes for activities                                |              |
| collecting historical statistics                    |              |
| collecting real-time statistics                     |              |
|                                                     |              |

| color settings of a real-time display grid      |            |
|-------------------------------------------------|------------|
| changing                                        | <u>270</u> |
| comparing call data with DNC                    | 383        |
| comparting call data                            |            |
| compatibility list view                         |            |
| compatibility view configuration                |            |
| configuration adding local skillset             |            |
| configuration data                              | 100        |
|                                                 | 004        |
| validation                                      | <u>224</u> |
| configuration options                           | ~~~        |
| domain                                          |            |
| workplace                                       |            |
| configuration tool                              |            |
| domain users <u>229</u> ,                       | <u>230</u> |
| downloading                                     | <u>222</u> |
| entering data                                   | .223       |
| saving data                                     |            |
| uploading data                                  |            |
| validating data                                 |            |
| workgroup users                                 |            |
| configuration tool overview                     |            |
|                                                 | <u> </u>   |
| configuration tool spreadsheet                  | 000        |
| use cases                                       | 228        |
| configure                                       |            |
| security settings                               | <u>35</u>  |
| configuring                                     |            |
| agent map                                       | <u>72</u>  |
| billboard display <u>76</u> ,                   | <u>261</u> |
| chart display                                   |            |
| dashboard display                               |            |
| Time Line display                               |            |
| configuring activity codes                      |            |
| configuring CDN                                 |            |
| configuring DNIS                                |            |
|                                                 |            |
| configuring global settings                     |            |
| configuring historical statistics               |            |
| configuring Open Queue CDN                      | 143        |
| configuring real-time statistics                |            |
| configuring routes                              |            |
| connection status window                        |            |
| contact center configuration about <u>118</u> , | <u>133</u> |
| contact center data                             |            |
| configuration tool                              | 223        |
| Contact Center management about91,              | 192        |
| contact selection                               |            |
| contact types about                             |            |
| contact types editing                           |            |
| controlled directory numbers about              | 1/1        |
|                                                 |            |
| copying agent properties                        |            |
| copying assignments                             |            |
| copying CCMA user properties                    | 353        |
| correcting data                                 |            |
| configuration tool spreadsheet                  | <u>225</u> |
| creating                                        |            |
| advanced report                                 | <u>301</u> |
| integrated report                               |            |
| private billboard collection                    |            |
| · · · · · · · · · · · · · · · · · · ·           |            |

| creating (continued)                                               |
|--------------------------------------------------------------------|
| private collection <u>79, 263</u>                                  |
| private real-time display <u>53, 240</u>                           |
| public collection or public billboard collection                   |
| simplified report                                                  |
| Creating a configuration file for Internet Explorer mode <u>42</u> |
| creating a filter in real-time reporting                           |
| creating a shared or private report                                |
| historical reports <u>102, 281</u>                                 |
| creating access classes <u>324</u>                                 |
| creating an agent script <u>391</u> , <u>393</u>                   |
| creating CCMA user                                                 |
| creating multiplicity call presentation classes                    |
| creating report groups <u>329</u>                                  |
| creating supervisor/agents <u>355</u>                              |
| creating user-defined partition                                    |
| custom formula <u>185</u>                                          |
| customer matches in outbound campaigns                             |
| customizing                                                        |
| agent map layout <u>74</u>                                         |
| display properties <u>83</u> , <u>268</u>                          |

# D

| data collection mode of a real-time display<br>changing <u>87</u> , <u>272</u> |
|--------------------------------------------------------------------------------|
| data corrections                                                               |
| configuration tool <u>225</u>                                                  |
| data entering in Configuration tool spreadsheets                               |
| data exporting campaign <u>398</u>                                             |
| data exporting campaign summary data <u>400</u>                                |
| data exporting outbound manual call                                            |
| data exporting with UTF-8 characters <u>398</u>                                |
| data limits for outbound campaigns                                             |
| data upload to contact center                                                  |
| data validation                                                                |
| configuration tool                                                             |
| correcting errors                                                              |
| deacquiring all CDNs                                                           |
| deactivating a scheduled report                                                |
| historical reports <u>112, 291</u>                                             |
| deaquiring CDN                                                                 |
| decrease                                                                       |
| summary chart size <u>89, 274</u>                                              |
| default sample data 27, 406                                                    |
| default time zones <u>367</u>                                                  |
| defining                                                                       |
| configuration settings <u>313</u>                                              |
| selection criteria <u>313</u>                                                  |
| defining outbound campaign settings                                            |
| defining the report output                                                     |
| historical reports <u>104, 283</u>                                             |
| defining thresholds                                                            |
| delete                                                                         |
| private displays <u>54, 242</u>                                                |
| deleting                                                                       |
| columns from a real-time display                                               |
|                                                                                |

deleting (continued) graphical display ......69, 256 deleting a report historical reports ......113, 292 deleting activity codes ......124, 152 deleting CDN ...... 146 deleting multiplicity call presentation classes ...... 168 demand assignments ......216 details for agents changes ......204 directory numbers about ......141 disabling display thresholds ......160 disposition code changes ..... 396 disposition code deleting ...... 396 DNIS configuring ......182 document purpose ......15 domain server ......41 domain users adding in spreadsheet ..... 229 download existing agents downloading configuration tool spreadsheet ...... 222 downloading data 

#### Ε

| Edge integration with Internet Explorer     | <u>38</u>         |
|---------------------------------------------|-------------------|
| Edge settings for CCMA                      |                   |
| editing                                     |                   |
| Report Creation Wizard report in Historical |                   |
| Reporting                                   | <u>321</u>        |
| server properties                           | <u>134</u>        |
| editing a report                            |                   |
| historical reports                          | . <u>106, 285</u> |
| editing agent details                       |                   |
| editing contact types                       |                   |
|                                             |                   |

| editing thresholds <u>160</u>                                   |
|-----------------------------------------------------------------|
| emergency help <u>115</u> , <u>403</u>                          |
| emergency help deleting display <u>117</u> , <u>405</u>         |
| emergency help exporting <u>116</u> , <u>404</u>                |
| emergency help printing                                         |
| emergency help starting <u>115</u> , <u>403</u>                 |
| emergency help viewing exported display <u>116</u> , <u>404</u> |
| ending a campaign                                               |
| entering data                                                   |
| configuration tool                                              |
| Enterprise Mode Site List                                       |
| example                                                         |
| creating a simplified Agent by Skillset Performance             |
| report                                                          |
| creating an advanced Skillset Threshold report <u>304</u>       |
| importing the advanced Skillset Threshold report to             |
| Historical Reporting <u>312</u>                                 |
| importing the simplified Agent By Skillset                      |
| Performance report to Historical Reporting                      |
| example reporting agents and standard partition                 |
| example time zones                                              |
| examples assignment scenarios                                   |
| existing agent scripts                                          |
| existing campaign imports to outbound campaign <u>372</u>       |
| existing campaigns, adding data <u>386</u>                      |
| exported displays <u>65</u> , <u>252</u>                        |
| exported real-time display                                      |
| changing the file name prefix66, <u>253</u>                     |
| exporting                                                       |
| real-time displays <u>65</u> , <u>252</u>                       |
| exporting an ad hoc report                                      |
| historical reports <u>102</u> , <u>281</u>                      |
| exporting campaign call data <u>398</u>                         |
| exporting data <u>398</u>                                       |
| exporting emergency help <u>116</u> , <u>404</u>                |
| exporting manually entered call data                            |
| exporting summary call data <u>400</u>                          |
|                                                                 |

# F

| features                                                        |
|-----------------------------------------------------------------|
| R7.1.2.2                                                        |
| field length in outbound campaigns                              |
| filter                                                          |
| adding agent elements <u>60, 247</u>                            |
| adding application elements                                     |
| adding skillset elements <u>59, 246</u>                         |
| delete <u>61, 248</u>                                           |
| removing elements                                               |
| filter management                                               |
| adding agent elements to a filter                               |
| applying filters to graphical displays                          |
| applying filters to real-time displays <u>61, 248</u>           |
| applying supervisor-reporting agent combinations to             |
| real-time displays <u>63, 250</u>                               |
| creating a filter in real-time reporting <u>58</u> , <u>245</u> |
| deleting a filter <u>61, 248</u>                                |
|                                                                 |

| filter management (continued)                                    |
|------------------------------------------------------------------|
| removing elements to a filter                                    |
| removing filters from a real-time display <u>64</u> , <u>251</u> |
| finding values in outbound campaigns <u>380</u>                  |
| Force Agent Log out                                              |
| multiple agents                                                  |
| single agent <u>96, 204</u>                                      |
| formula changing <u>188</u>                                      |
| formula creating <u>185</u>                                      |
| formulas <u>185</u>                                              |

#### G

| global switch settings <u>173</u>                      |
|--------------------------------------------------------|
| global switch settings configuration                   |
| graphical displays                                     |
| activating a display from an agent map                 |
| adding a graphical display                             |
| adding charts to the real-time dashboard               |
| arranging agents in an agent map using drag and        |
| drop                                                   |
| assigning threshold alerts to a nodal real-time        |
| display                                                |
| changing chart properties in the real-time dashboard   |
| display                                                |
| configuring a chart display                            |
| configuring a dashboard display <u>69</u> , <u>256</u> |
| configuring a Time Line display                        |
| configuring an agent map                               |
| configuring billboard display                          |
| creating a private billboard collection                |
| creating a private collection                          |
| creating a public collection or public billboard       |
| collection                                             |
|                                                        |
| customizing agent map layout                           |
| deleting a graphical display                           |
| making a public copy of a graphical display            |
| opening a graphical display                            |
| removing display charts from the real-time             |
| dashboard display                                      |
| saving the real-time dashboard display                 |
| zooming in or out on an agent map display <u>75</u>    |

### Н

| help in emergencies                 | 115. 403                |
|-------------------------------------|-------------------------|
| historical reports                  |                         |
| activating a scheduled report       |                         |
| creating a shared or private report | <u>102, 281</u>         |
| deactivating a scheduled report     | <u>112, 291</u>         |
| defining the report output          | <u>104, 283</u>         |
| defining the selection criteria     | <u>100, 279</u>         |
| deleting a report                   | <u>113, 292</u>         |
| editing a report                    | <u>106</u> , <u>285</u> |
| exporting an ad hoc report          | <u>102</u> , <u>281</u> |
| importing a report                  | <u>105</u> , <u>284</u> |
| log on                              | <u>98</u> , <u>277</u>  |

| historical reports (continued)              |                         |
|---------------------------------------------|-------------------------|
| opening a public, private, or shared report | <u>98</u> , <u>277</u>  |
| printing a report schedule                  | <u>111, 290</u>         |
| printing an ad hoc report                   | <u>108, 287</u>         |
| running a report from a different time zone |                         |
| running an ad hoc report                    |                         |
| scheduling a report                         | <u>109</u> , <u>288</u> |
| historical statistics                       | <u>177</u>              |
| collecting                                  | <u>177</u>              |
| configuring                                 | <u>177</u>              |
|                                             |                         |

# I

| idle time for agent selection               | <u>137</u>             |
|---------------------------------------------|------------------------|
| IE mode                                     | <u>37</u>              |
| configure compatibility list view           |                        |
| configure on local computer                 |                        |
| disable                                     |                        |
| domain server                               | <u>41</u>              |
| enabling on domain server                   | <u>45</u>              |
| installing administrative templates         | <u>41</u>              |
| IE Mode                                     |                        |
| importing                                   |                        |
| report to Historical reporting              | <u>309</u>             |
| importing a report                          |                        |
| historical reports                          | <u>105, 284</u>        |
| importing data from existing campaign       |                        |
| importing data from ODBC database           | <u>371</u>             |
| importing data from text file               |                        |
| inactive account lockout                    | <u>358</u>             |
| increase                                    |                        |
| summary chart size                          | <u>89</u> , <u>274</u> |
| inserting text                              | <u>375</u>             |
| inserting text in an outbound campaign      | <u>375</u>             |
| integrated reporting                        |                        |
| integration with IE                         |                        |
| international codes                         |                        |
| international codes in an outbound campaign |                        |
| Internet Explorer integration               |                        |
| Internet Explorer mode                      | <u>37</u>              |
| domain server                               | <u>41</u>              |
| intervals viewing statistics                | <u>179</u>             |
| IP Office                                   |                        |
| synchronizing data                          | <u>118,</u> <u>133</u> |
| IVR statistics                              | <u>179</u>             |
|                                             |                        |

# L

| length of fields                      | <u>379</u> |
|---------------------------------------|------------|
| limits for campaign data              | <u>386</u> |
| local skillset adding                 | <u>138</u> |
| locating agents                       | <u>207</u> |
| locating values in outbound campaigns |            |
| log files                             |            |
| log on                                |            |
| historical reports                    | 98, 277    |
| log out                               |            |
|                                       |            |

| log out <i>(continued)</i>             |                        |
|----------------------------------------|------------------------|
| force                                  | <u>55</u> , <u>243</u> |
| logging in<br>CCMA                     |                        |
| logging off<br>logging on for outbound |                        |

# Μ

| making                                               |                |
|------------------------------------------------------|----------------|
| public copy of a private real-time display           | <u>240</u>     |
| making a public copy                                 |                |
| graphical display                                    | <u>259</u>     |
| management                                           |                |
| filter                                               | 58, 245        |
| management about                                     | <u>91, 192</u> |
| management adding agent                              | <u>195</u>     |
| management adding supervisor-agents                  | <u>199</u>     |
| management editing agent details                     | <u>94</u>      |
| managing prompts                                     |                |
| manually adding call data to outbound campaigns      | <u>373</u>     |
| matching customers in outbound campaigns             | <u>382</u>     |
| media prompt                                         |                |
| add                                                  | <u>233</u>     |
| media server                                         |                |
| ССМА                                                 | <u>190</u>     |
| Media server integrated reporting                    | <u>177</u>     |
| media servers about                                  | <u>190</u>     |
| Microsoft Edge                                       |                |
| Microsoft Edge administrative templates              | <u>37</u>      |
| modifying                                            |                |
| object properties                                    |                |
| monitoring agent activities1                         |                |
| monitoring progress and results of outbound campaigr |                |
| monitoring updates                                   | <u>33</u>      |
| moving                                               |                |
| a field                                              |                |
| chart contents within the window                     |                |
| Multimedia Data Management utility                   |                |
| Multimedia Data Management utility starting          |                |
| multiplicity                                         |                |
| multiplicity call presentation class creating        |                |
| multiplicity call presentation class deleting        | <u>168</u>     |
| music content group                                  |                |
| add                                                  | <u>235</u>     |
| music media                                          |                |
| add                                                  | 235            |

#### Ν

| network statistics            | 179 |
|-------------------------------|-----|
| new in this release           |     |
| nodal statistics              |     |
| not call list                 |     |
| number dialled configuring    |     |
| numbers in outbound campaigns |     |

## 0

| observation tone                                   |             |
|----------------------------------------------------|-------------|
| observe tone                                       | <u>175</u>  |
| OCMT                                               |             |
| about                                              |             |
| closing contacts with disposition codes            | <u>397</u>  |
| ODBC database imports to outbound campaign         |             |
| on demand assignments                              | 216         |
| Open Queue CDN configuring                         |             |
| opening                                            |             |
| graphical display <u>68</u> ,                      | 255         |
| opening a public, private, or shared report        |             |
| historical reports                                 | 277         |
| original assignments                               |             |
| out of service skillsets                           |             |
| outbound                                           | 100         |
| daily start and stop times                         | 361         |
| manage outbound capacity                           |             |
| Outbound Campaign Manager Tool                     | <u> 302</u> |
| about                                              | 360         |
|                                                    |             |
| outbound campaigns activating                      |             |
| outbound campaigns adding call data manually       |             |
| outbound campaigns adding data to existing         |             |
| outbound campaigns adding disposition codes        |             |
| outbound campaigns agent script                    |             |
| outbound campaigns alphabetic characters           |             |
| outbound campaigns assigning skillsets             |             |
| outbound campaigns cancelling                      |             |
| outbound campaigns changing settings               |             |
| outbound campaigns changing time zones for         | <u>368</u>  |
| outbound campaigns comparing call data             |             |
| outbound campaigns configuring time zones          |             |
| outbound campaigns customer matches                |             |
| outbound campaigns data limitations                | <u>386</u>  |
| outbound campaigns defining settings               | <u>363</u>  |
| outbound campaigns deleting disposition codes      | <u>396</u>  |
| outbound campaigns deleting time zone              | <u>369</u>  |
| outbound campaigns duplicate call data             | <u>381</u>  |
| outbound campaigns exported data                   | 398         |
| outbound campaigns exporting campaign data         |             |
| outbound campaigns exporting data                  | 399         |
| outbound campaigns exporting summary data          |             |
| outbound campaigns importing data from existing    |             |
| campaign                                           |             |
| outbound campaigns importing data from ODBC        |             |
| database                                           | 371         |
| outbound campaigns importing data from text file   |             |
| outbound campaigns inserting text                  |             |
| outbound campaigns international codes             |             |
| outbound campaigns length of fields                |             |
| outbound campaigns logging on                      |             |
| outbound campaigns noging on                       | 390         |
| outbound campaigns monitoring progress and results | 383         |
| outbound campaigns pausing campaigns               |             |
| outbound campaigns pausing campaigns               |             |
|                                                    |             |
| outbound campaigns removing text                   | <u>570</u>  |

| outbound campaigns replacing text             | <u>376</u> |
|-----------------------------------------------|------------|
| outbound campaigns restarting                 | <u>389</u> |
| outbound campaigns reusing agent script       |            |
| outbound campaigns splitting phone numbers    |            |
| outbound campaigns time zone example          | <u>365</u> |
| outbound campaigns time zones                 | <u>365</u> |
| outbound campaigns updating disposition codes | <u>396</u> |
| outbound campaigns UTF-8 characters           | <u>398</u> |
| outbound campaigns validating data            | <u>374</u> |
| outbound campaigns value checking             | <u>380</u> |
| outbound configuration                        | <u>360</u> |

#### Ρ

| partial matches                            | <u>383</u> |
|--------------------------------------------|------------|
| partitions                                 | <u>331</u> |
| partitions assigning user-defined          | <u>346</u> |
| partitions changing user-defined           | 346        |
| partitions creating user-defined           | 343        |
| partitions deleting user-defined           | 347        |
| partitions properties for users            | <u>337</u> |
| partitions removing from user              |            |
| partitions user-defined                    |            |
| partitions user-defined properties         | <u>341</u> |
| partitions viewing users                   | <u>336</u> |
| pausing campaigns                          | <u>388</u> |
| pegging thresholds                         | <u>160</u> |
| permissions assigning                      | <u>325</u> |
| permissions changing                       | <u>325</u> |
| permissions creating                       | <u>324</u> |
| permissions deleting                       | <u>327</u> |
| permissions to access                      | <u>324</u> |
| permissions viewing                        | <u>327</u> |
| phone number splitting                     | <u>377</u> |
| phone numbers do not call                  | <u>383</u> |
| prerequisites                              |            |
| configuration tool                         |            |
| presentation class for multiplicity        |            |
| presentation for agent's phone             | <u>156</u> |
| previewing                                 |            |
| report                                     | <u>308</u> |
| print                                      |            |
| real-time display <u>54</u> ,              | <u>242</u> |
| printing a report schedule                 |            |
| historical reports <u>111</u> ,            | <u>290</u> |
| printing an ad hoc report                  |            |
| historical reports <u>108</u> ,            | <u>287</u> |
| printing emergency help <u>115</u> ,       |            |
| printing summary of campaigns <u>385</u> , |            |
| priority for agent selection               | <u>137</u> |
| priority for contact selection             | <u>137</u> |
| progress and results of outbound campaign  | <u>390</u> |
| prompts content group                      |            |
| add                                        |            |
| properties of agents copying               |            |
| public report groups                       | <u>328</u> |

### R

| real-time display                                    | . <u>51</u> , | <u>238</u>   |
|------------------------------------------------------|---------------|--------------|
| real-time displays                                   | .63,          | 250          |
| applying custom formulas                             | . <u>53</u> , | 241          |
| applying filters                                     |               |              |
| removing filters                                     |               |              |
| supervisor-reporting agent combinations              | <u>63</u> ,   | 250          |
| real-time report customization                       |               |              |
| adding a new column to a real-time display           | <u>83</u> ,   | 268          |
| changing column names                                |               |              |
| changing the color settings of a real-time display   |               |              |
| grid                                                 | <u>85</u> ,   | 270          |
| changing the column width in a real-time display     | . <u>86</u> , | <u>271</u>   |
| changing the data collection mode of a real-time     |               |              |
| display                                              | <u>87</u> ,   | 272          |
| changing the font size in a real-time display grid . |               |              |
| changing the refresh rate of a real-time display     | <u>84</u> ,   | <u>269</u>   |
| changing the title of a real-time display grid       | . <u>88</u> , | 273          |
| deleting columns from a real-time display            | <u>88</u> ,   | 273          |
| display properties                                   | <u>83</u> ,   | <u>268</u>   |
| increasing or decreasing the summary chart size      | <u>89</u> ,   | 274          |
| moving the chart contents within the window          | <u>89</u> ,   | 274          |
| rearranging columns in a real-time display           | . <u>87</u> , | 272          |
| rotating a summary chart                             | . <u>89</u> , | 274          |
| zooming in on areas of a summary chart               | <u>90</u> ,   | 275          |
| real-time reporting                                  | . <u>51</u> , | <u>238</u>   |
| applying custom formulas to real-time displays       | . <u>53</u> , | <u>241</u>   |
| creating a private real-time display                 | . <u>53</u> , | <u>240</u>   |
| deleting private displays                            | <u>54</u> ,   | <u>242</u>   |
| making a public copy of a private real-time displa   |               |              |
| printing a real-time display                         | . <u>54</u> , | <u>242</u>   |
| viewing the non-staffed skillsets                    | . <u>56</u> , | <u>244</u>   |
| real-time reports                                    |               |              |
| customization                                        | . <u>83</u> , | <u>268</u>   |
| real-time reports customization                      | . <u>83</u> , | <u>268</u>   |
| real-time statistic collection                       |               | <u>179</u>   |
| real-time statistics                                 | <u>179</u> ,  | <u>185</u>   |
| real-time statistics custom formula                  |               | <u>185</u>   |
| real-time statistics editing formula                 |               | <u>188</u>   |
| real-time statistics viewing formula                 |               | <u>188</u>   |
| rearranging                                          |               |              |
| column width in a real-time display                  |               |              |
| record tone                                          |               | . <u>175</u> |
| recording results                                    |               |              |
| configuration tool                                   |               | 226          |
| recording upload results                             |               | 226          |
| refreshing                                           |               |              |
| server                                               |               | . <u>134</u> |
| related documentation                                |               | <u>15</u>    |
| removing                                             |               |              |
| display charts from the real-time dashboard displa   | ay            |              |
|                                                      | <u>71</u> ,   |              |
| field from a report                                  |               | <u>318</u>   |
| formula from a report                                |               |              |
| removing activity codes                              | <u>124</u> ,  | <u>152</u>   |
| removing elements to a filter                        | . <u>61</u> , | <u>248</u>   |
|                                                      |               |              |

| removing filters from a real-time display           |               |            |
|-----------------------------------------------------|---------------|------------|
| removing partitions from user                       |               | <u>339</u> |
| removing report groups                              |               | <u>330</u> |
| removing text                                       |               |            |
| removing text in an outbound campaign               |               | <u>376</u> |
| removing user-defined partition                     |               |            |
| repeated call data in outbound campaigns            |               | 381        |
| replacing text                                      |               |            |
| replacing text in an outbound campaign              |               |            |
| report creation wizard                              |               |            |
| adding a text field                                 |               |            |
| adding or removing a field from a report            |               |            |
| adding or removing a formula from a report          |               |            |
| applying template changes to existing reports       |               |            |
| creating a advanced report                          |               |            |
| creating a integrated report                        |               |            |
| creating a simplified report                        |               |            |
| defining configuration settings                     |               |            |
| defining selection criteria                         |               | 313        |
| deleting a report                                   |               |            |
| editing Report Creation Wizard report in Historica  |               | 000        |
| Reporting                                           |               | 321        |
| importing a report to Historical reporting          |               |            |
| modifying object properties                         |               |            |
| moving a field                                      |               |            |
| previewing a report                                 |               |            |
| resizing an object                                  |               |            |
| saving a report                                     |               |            |
| sorting the direction of a group, field, or formula |               |            |
| sorting the order of a field or formula             |               |            |
|                                                     |               |            |
| suppressing a report section                        |               |            |
| report groups                                       |               |            |
| report groups creating                              |               |            |
| report groups deleting                              |               |            |
| report groups public and user-defined               |               |            |
| reporting agents                                    |               |            |
| reporting agents assignments                        |               |            |
| reporting agents example                            |               |            |
| reporting agents viewing                            |               | 330        |
| reports<br>historical                               | 07            | 070        |
|                                                     |               |            |
| real-time                                           | . <u>51</u> , | 238        |
| resizing                                            |               |            |
| objects                                             |               |            |
| restarting campaigns                                |               | 389        |
| results of outbound campaigns                       |               |            |
| review server status                                |               |            |
| roles in contact center                             |               | <u>348</u> |
| rotate                                              |               |            |
| summary chart                                       |               |            |
| route point configuring                             |               |            |
| route point configuring Open Queue                  |               |            |
| route point deacquiring                             |               |            |
| route point deleting                                |               |            |
| route points about                                  |               |            |
| route statistics                                    |               |            |
| routes about                                        |               | <u>163</u> |

| routes configuring 163                      | 5 |
|---------------------------------------------|---|
| running a report from a different time zone |   |
| historical reports <u>113, 292</u>          |   |
| running an ad hoc report                    |   |
| historical reports                          | 6 |

# S

| saving                                    |              |
|-------------------------------------------|--------------|
| real-time dashboard display <u>71</u> ,   | <u>258</u>   |
| report                                    | <u>308</u>   |
| scheduled assignments                     | 221          |
| scheduled assignments cancelling          | 214          |
| scheduling a report                       |              |
| historical reports                        | 288          |
| variable definitions table                | 290          |
| scripts for agents in campaigns           |              |
| search                                    | 000          |
| activity code <u>125</u> ,                | 153          |
| searching activity codes                  |              |
| searching for agents                      |              |
|                                           | 201          |
| security settings configure               | 25           |
|                                           | <u>35</u>    |
| server                                    | 404          |
| refreshing                                | . <u>134</u> |
| server properties                         | 404          |
| editing                                   |              |
| servers review status                     |              |
| setting change for campaigns              |              |
| skillset adding                           |              |
| skillset assignment                       |              |
| skillset assignment to outbound campaigns | <u>384</u>   |
| skillset assignments                      | . <u>209</u> |
| skillset statistics                       | <u>179</u>   |
| skillsets                                 |              |
| skillsets activity codes                  | . <u>138</u> |
| skillsets agent assignments               | <u>218</u>   |
| skillsets agent selection                 | 137          |
| skillsets contact selection               | 137          |
| skillsets contact types                   |              |
| skillsets default activity codes          |              |
| skillsets out of service                  |              |
| sorting                                   |              |
| direction of a group, field, or formula   | 320          |
| order of a field or formula               | 320          |
| splitting numbers                         |              |
| splitting numbers in outbound campaign    |              |
| spreadsheet                               | <u>011</u>   |
| configuration tool                        | 222          |
| validating data                           |              |
| spreadsheets entering data                |              |
| standard partition example                |              |
| standard partition example                |              |
|                                           |              |
| standard partitions changing properties   |              |
| standard partitions for users             |              |
| standard users creating                   | <u>348</u>   |
| start                                     |              |

| start (continued)                           |          |
|---------------------------------------------|----------|
| CCMM utility                                | 4        |
| multimedia utility                          |          |
| start and stop times for outbound campaigns |          |
| starting                                    | -        |
| report creation wizard                      | 4        |
| starting emergency help                     |          |
| starting Multimedia Data Management utility |          |
| starting outbound campaigns                 |          |
| statistics for historical reports 177       |          |
| statistics for real-time reports            |          |
| summary printing in outbound campaigns      |          |
| supervisor assignments of agents            |          |
| supervisor creating assignments             |          |
| supervisor/agent adding                     | 9        |
| supervisor/agents                           | _        |
| configuration tool                          | 8        |
| supervisor/agents creating                  | 5        |
| supervisors agent assignments               |          |
| support <u>18</u>                           |          |
| suppressing                                 |          |
| report section                              | 8        |
| switch routes configuring                   | 3        |
| switch settings global configuration 173    | <u>3</u> |
| switch settings global for system 173       |          |
| synchronizing data                          |          |
| IP Office                                   | <u>3</u> |

## Т

| text file imports to outbound campaign |                 |
|----------------------------------------|-----------------|
| threshold classes                      | <u>131, 160</u> |
| threshold classes editing              | <u>160</u>      |
| thresholds display                     |                 |
| thresholds pegging                     |                 |
| time zone changes                      |                 |
| time zones                             |                 |
| time zones example                     |                 |
| time zones for outbound campaigns      |                 |
| tracking agent activities              |                 |
| tracking updates                       |                 |
| transfer data to configuration tool    |                 |
| types of assignments                   |                 |
| types of contacts                      |                 |
| types of contacts changing             |                 |
|                                        |                 |

### U

| unlocking CCMA user<br>update tracking<br>updating disposition codes | . <u>33</u> |
|----------------------------------------------------------------------|-------------|
| updating in configuration tool                                       |             |
| domain configuration                                                 | <u>230</u>  |
| workgroup configuration                                              | 229         |
| updating prompts                                                     |             |
| updating users                                                       |             |
| configuration tool                                                   | <u>228</u>  |

| uploading                                        |
|--------------------------------------------------|
| whisper skillset announcement file               |
| uploading data                                   |
| from configuration tool <u>225</u>               |
| user accounts and passwords <u>406</u>           |
| user assigning standard partitions to <u>334</u> |
| user password                                    |
| changing <u>32</u>                               |
| user properties copying                          |
| user-defined partition changing <u>346</u>       |
| user-defined partition creating <u>343</u>       |
| user-defined partition deleting                  |
| user-defined partition properties <u>341</u>     |
| user-defined partitions <u>341</u>               |
| user-defined reports <u>328</u>                  |
| users <u>348</u>                                 |
| administration <u>26</u>                         |
| users access classes <u>325</u>                  |
| users assigning reporting agents to <u>354</u>   |
| users assigning user-defined partitions to       |
| users changing properties                        |
| users deleting                                   |
| users removing partition from <u>339</u>         |
| UTF-8 characters <u>398</u>                      |

### V

| validating                             | <u>374</u> |
|----------------------------------------|------------|
| validating configuration data          |            |
| validating data for outbound campaigns |            |
| value in outbound campaign             |            |
| variable definitions                   |            |
| defining configuration settings        |            |
| modifying object properties            |            |
| videos                                 |            |
| view                                   |            |
| log files                              | 401        |
| view assignments                       |            |
| viewing                                |            |
| exported real-time display             | 65, 252    |
| non-staffed skillsets                  |            |
| viewing access classes                 |            |
| viewing assignments                    |            |
| viewing emergency help display         |            |
| viewing formula                        |            |
| viewing reporting agents               |            |
| viewing skillsets                      |            |
| viewing threshold classes              |            |
| views agent                            |            |
| views in management                    |            |
| 5                                      |            |

### W

| Whisper Skillset                   | 155        |
|------------------------------------|------------|
| whisper skillset announcement file |            |
| uploading                          | <u>236</u> |
| wizard                             |            |

| wizard (continued)      |            |
|-------------------------|------------|
| report creation         | <u>294</u> |
| workgroup users         |            |
| adding in spreadsheet   | <u>228</u> |
| updating in spreadsheet | <u>229</u> |
|                         |            |

# Ζ

| zoom                   |                |
|------------------------|----------------|
| areas of summary chart | <u>90, 275</u> |
| zooming in or out      |                |
| agent map display      | <u>75</u>      |